# **Oracle® Big Data Discovery**

Administrator's Guide

Version 1.0.0 • Revision A • March 2015

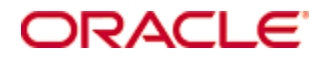

# <span id="page-1-0"></span>**Copyright and disclaimer**

Copyright © 2003, 2015, Oracle and/or its affiliates. All rights reserved.

Oracle and Java are registered trademarks of Oracle and/or its affiliates. Other names may be trademarks of their respective owners. UNIX is a registered trademark of The Open Group.

This software and related documentation are provided under a license agreement containing restrictions on use and disclosure and are protected by intellectual property laws. Except as expressly permitted in your license agreement or allowed by law, you may not use, copy, reproduce, translate, broadcast, modify, license, transmit, distribute, exhibit, perform, publish or display any part, in any form, or by any means. Reverse engineering, disassembly, or decompilation of this software, unless required by law for interoperability, is prohibited.

The information contained herein is subject to change without notice and is not warranted to be error-free. If you find any errors, please report them to us in writing.

If this is software or related documentation that is delivered to the U.S. Government or anyone licensing it on behalf of the U.S. Government, the following notice is applicable:

U.S. GOVERNMENT END USERS: Oracle programs, including any operating system, integrated software, any programs installed on the hardware, and/or documentation, delivered to U.S. Government end users are "commercial computer software" pursuant to the applicable Federal Acquisition Regulation and agencyspecific supplemental regulations. As such, use, duplication, disclosure, modification, and adaptation of the programs, including any operating system, integrated software, any programs installed on the hardware, and/or documentation, shall be subject to license terms and license restrictions applicable to the programs. No other rights are granted to the U.S. Government.

This software or hardware is developed for general use in a variety of information management applications. It is not developed or intended for use in any inherently dangerous applications, including applications that may create a risk of personal injury. If you use this software or hardware in dangerous applications, then you shall be responsible to take all appropriate fail-safe, backup, redundancy, and other measures to ensure its safe use. Oracle Corporation and its affiliates disclaim any liability for any damages caused by use of this software or hardware in dangerous applications.

This software or hardware and documentation may provide access to or information on content, products and services from third parties. Oracle Corporation and its affiliates are not responsible for and expressly disclaim all warranties of any kind with respect to third-party content, products, and services. Oracle Corporation and its affiliates will not be responsible for any loss, costs, or damages incurred due to your access to or use of third-party content, products, or services.

# **Table of Contents**

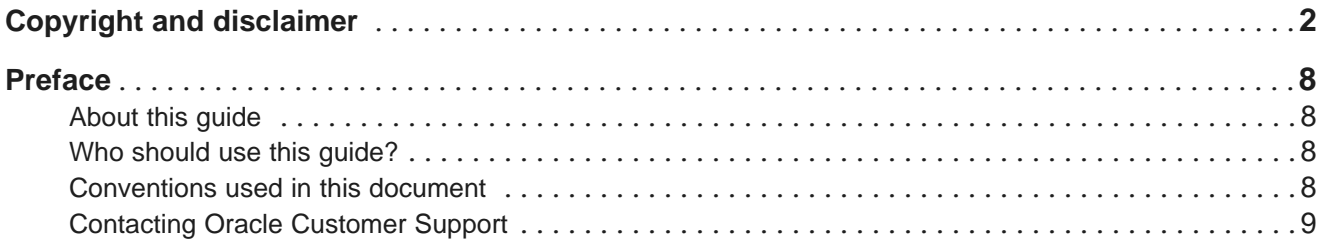

## **Part I: Overview of Big Data Discovery [Administration](#page-9-0)**

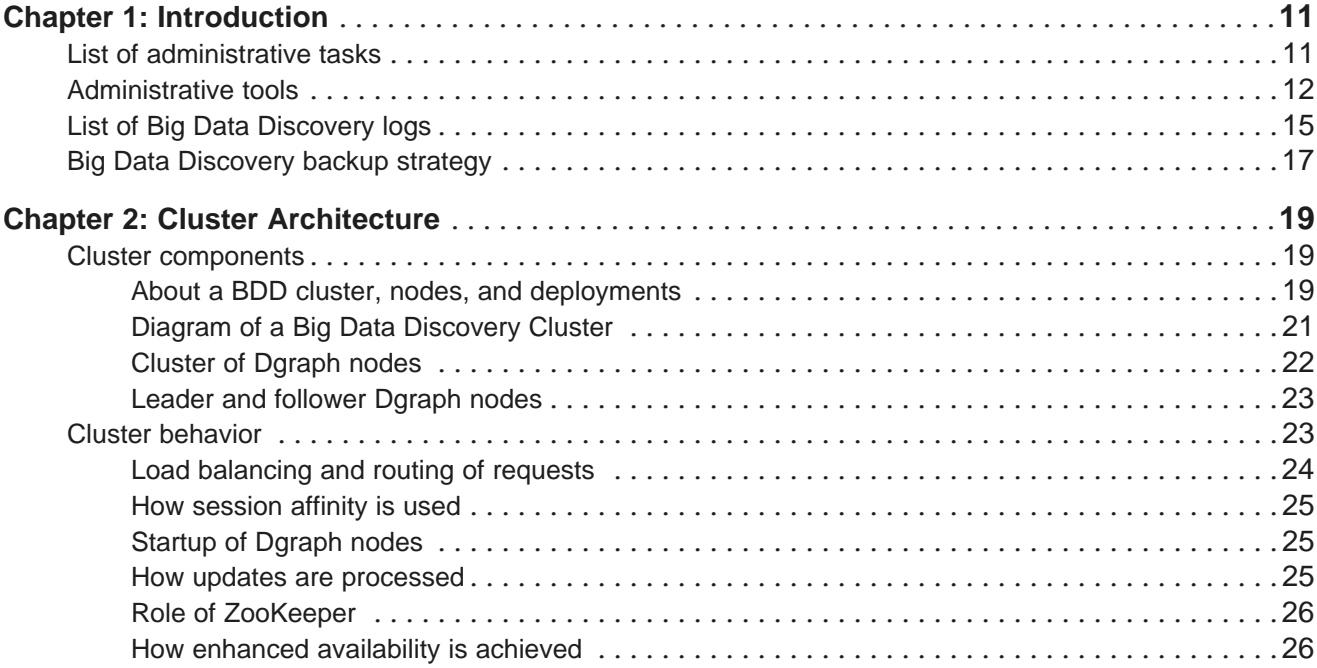

## **Part II: [Administering](#page-27-0) Big Data Discovery**

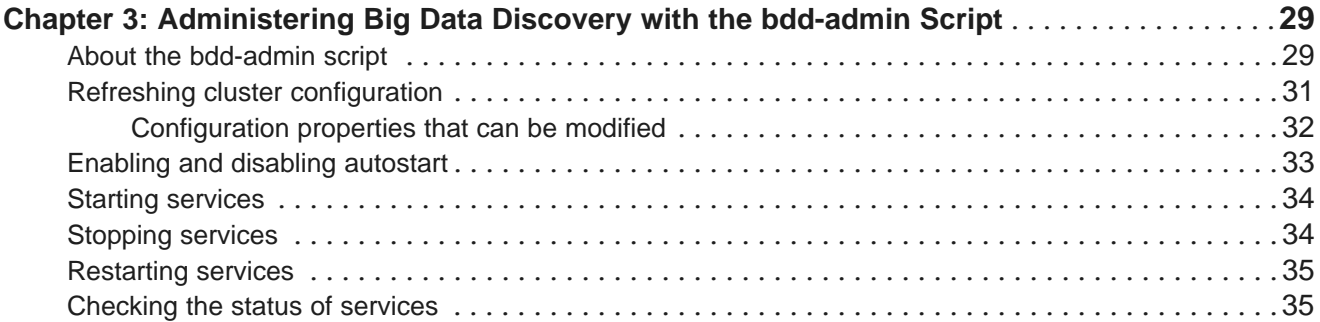

# **Part III: [Administering](#page-36-0) the Dgraph and Dgraph Gateway**

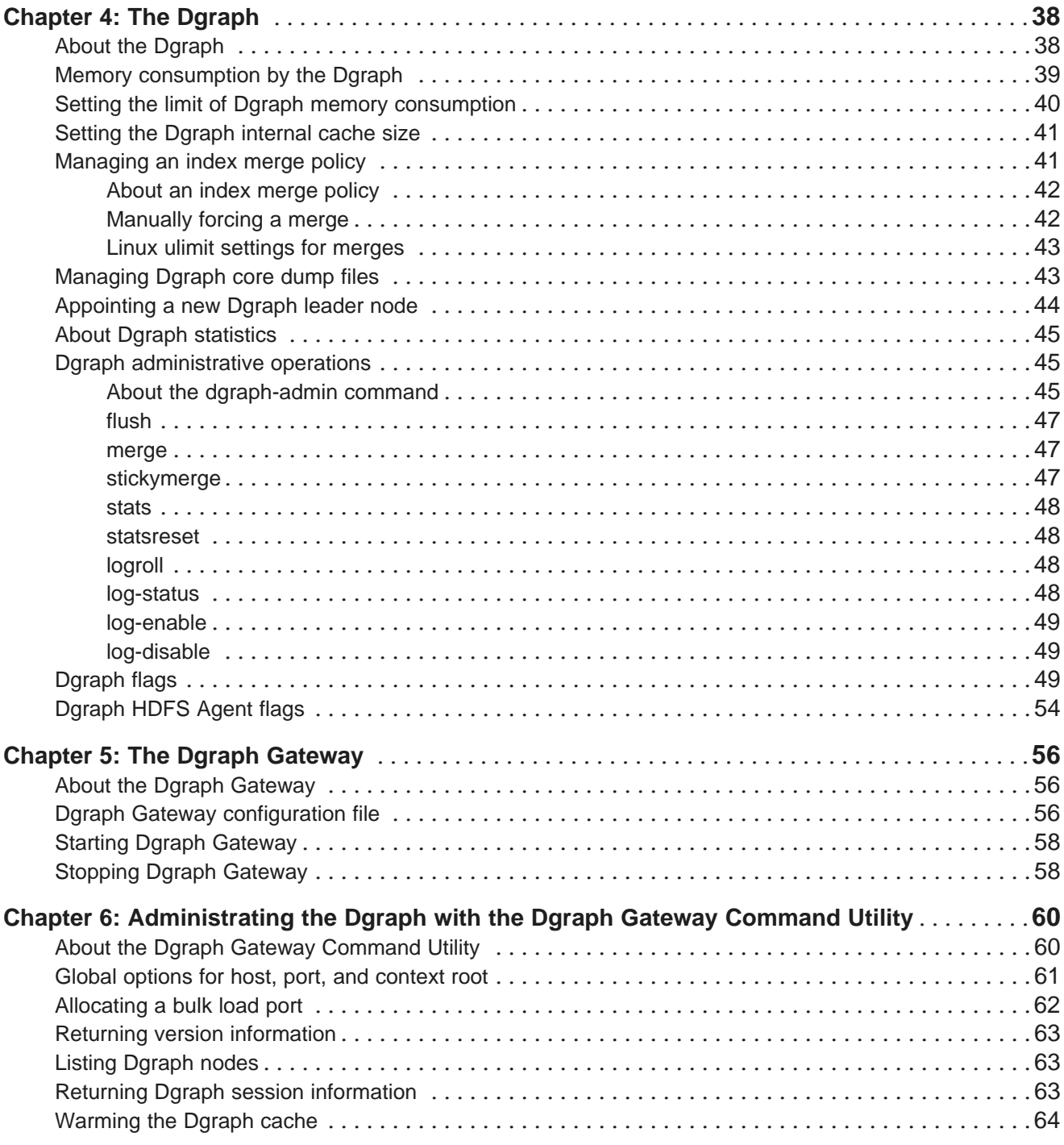

## **Part IV: [Administering](#page-65-0) Studio**

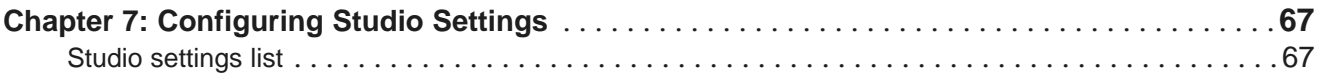

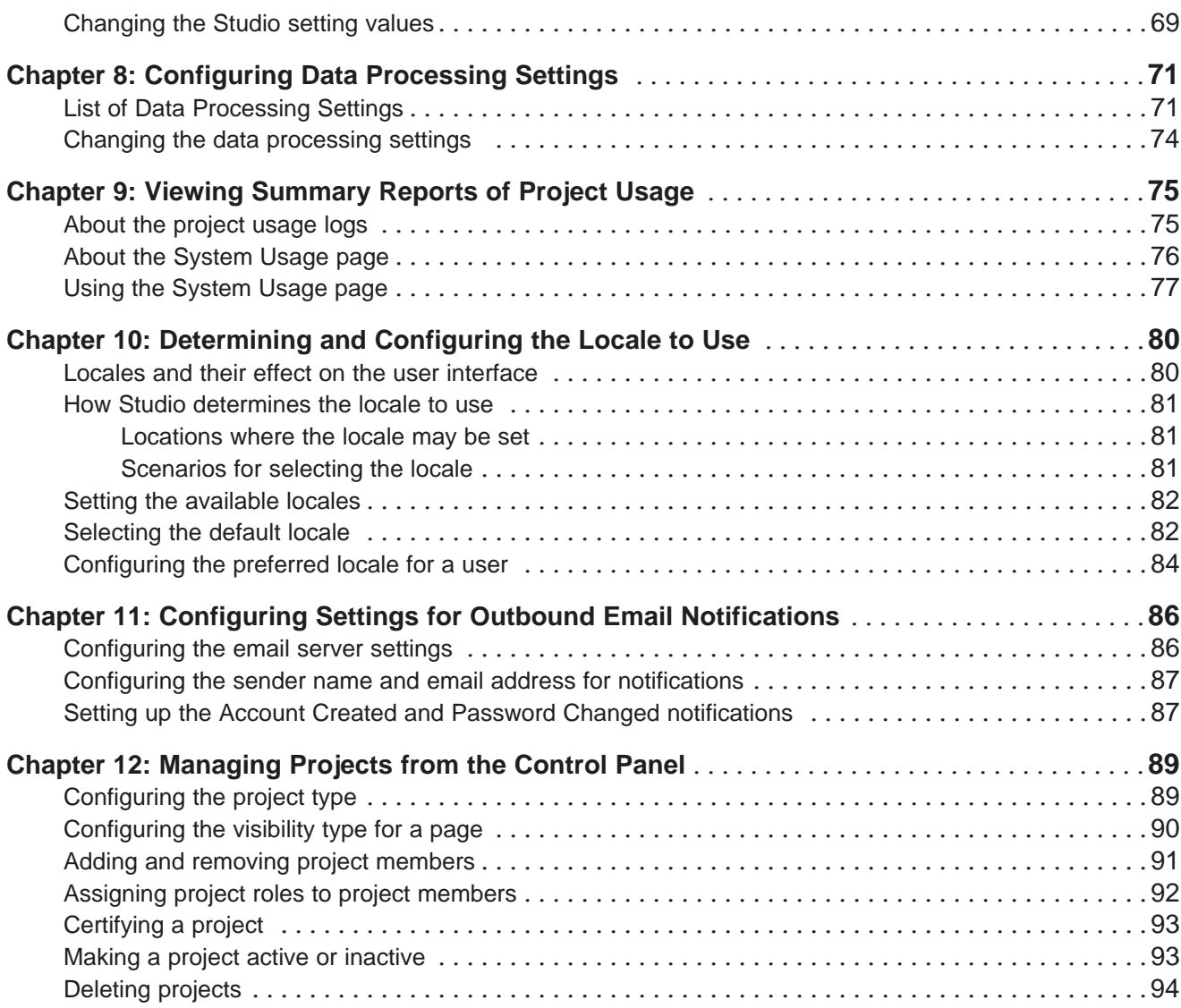

# **Part V: [Controlling](#page-94-0) User Access to Studio**

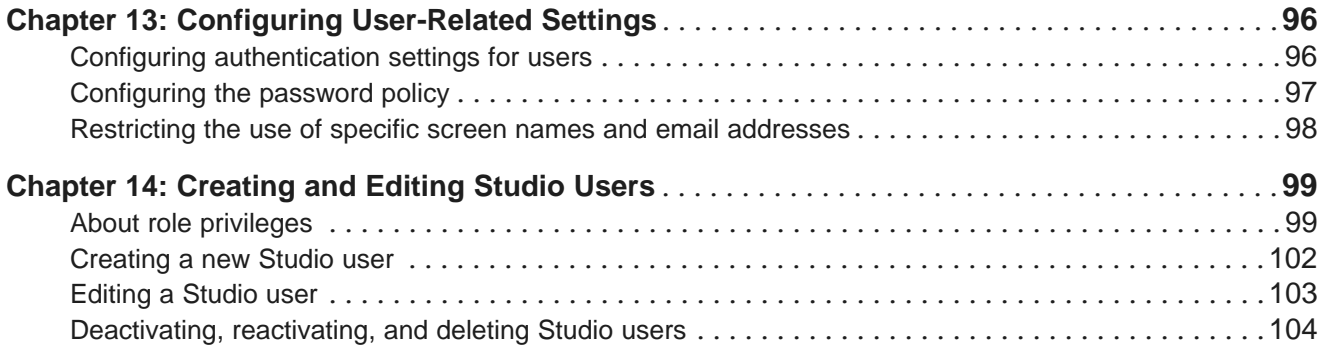

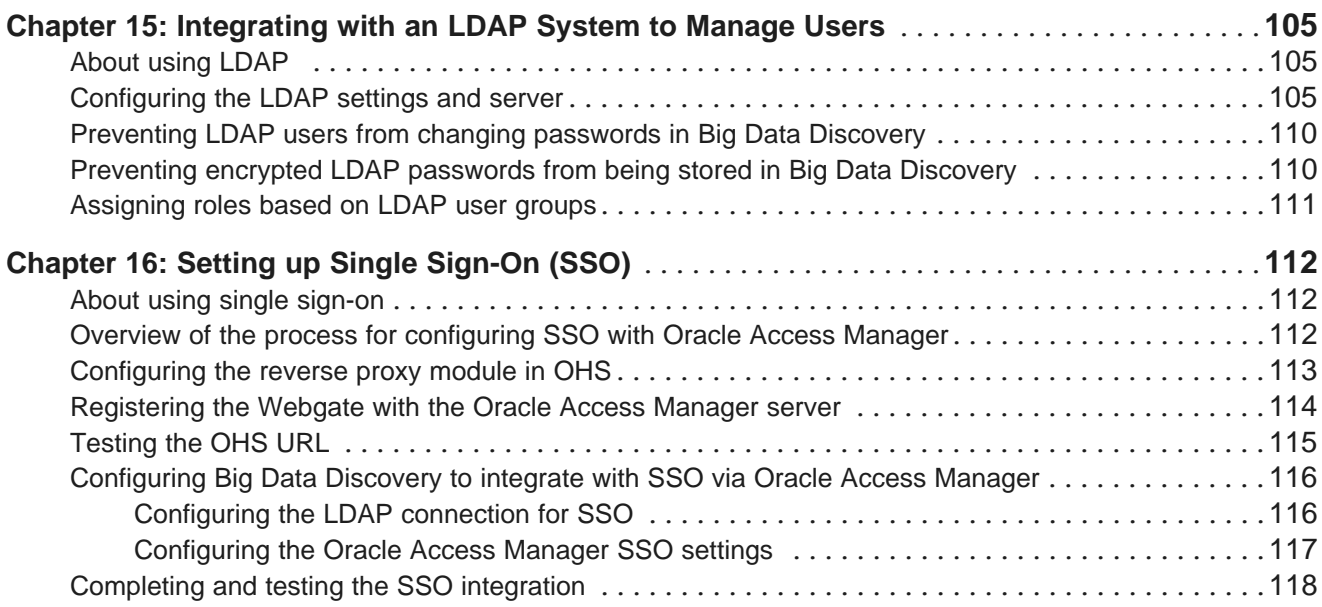

### **Part VI: [Administering](#page-119-0) Big Data Discovery Using Enterprise Manager Cloud [Control](#page-119-0)**

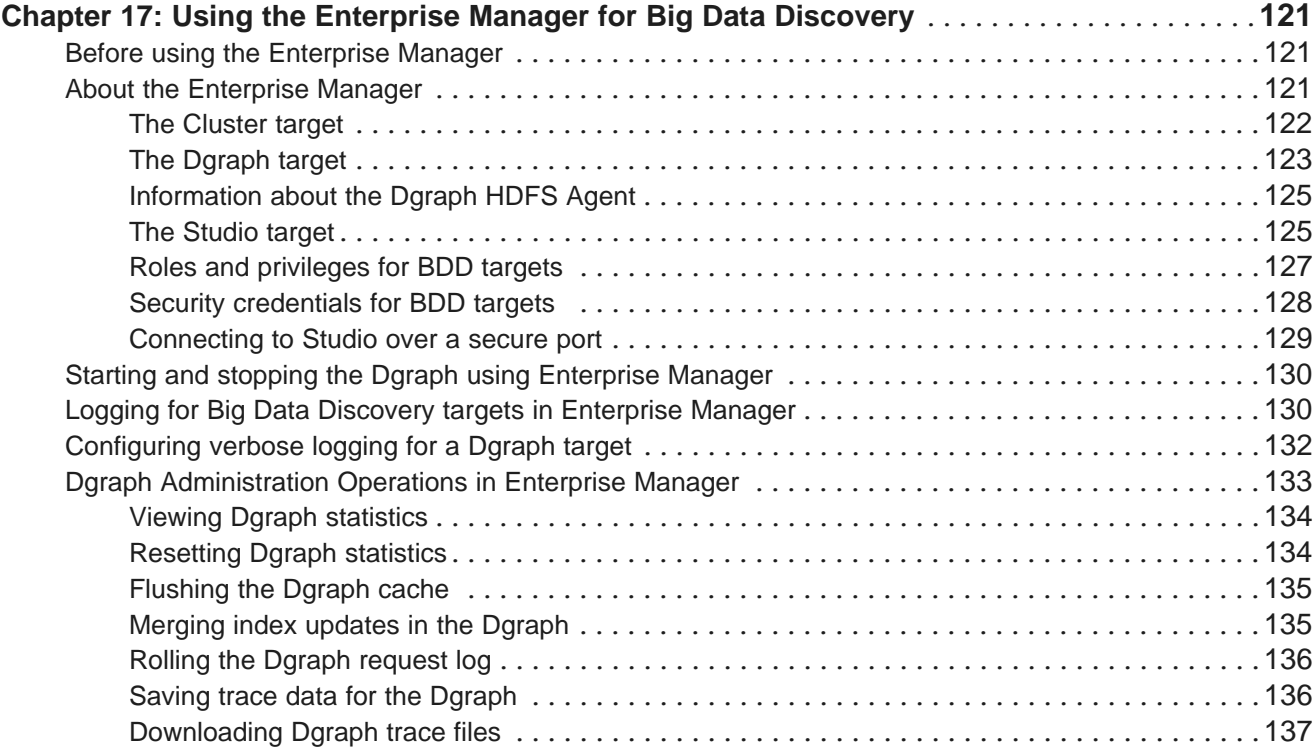

# **Part VII: Logging for Studio, Dgraph, and Dgraph [Gateway](#page-137-0)**

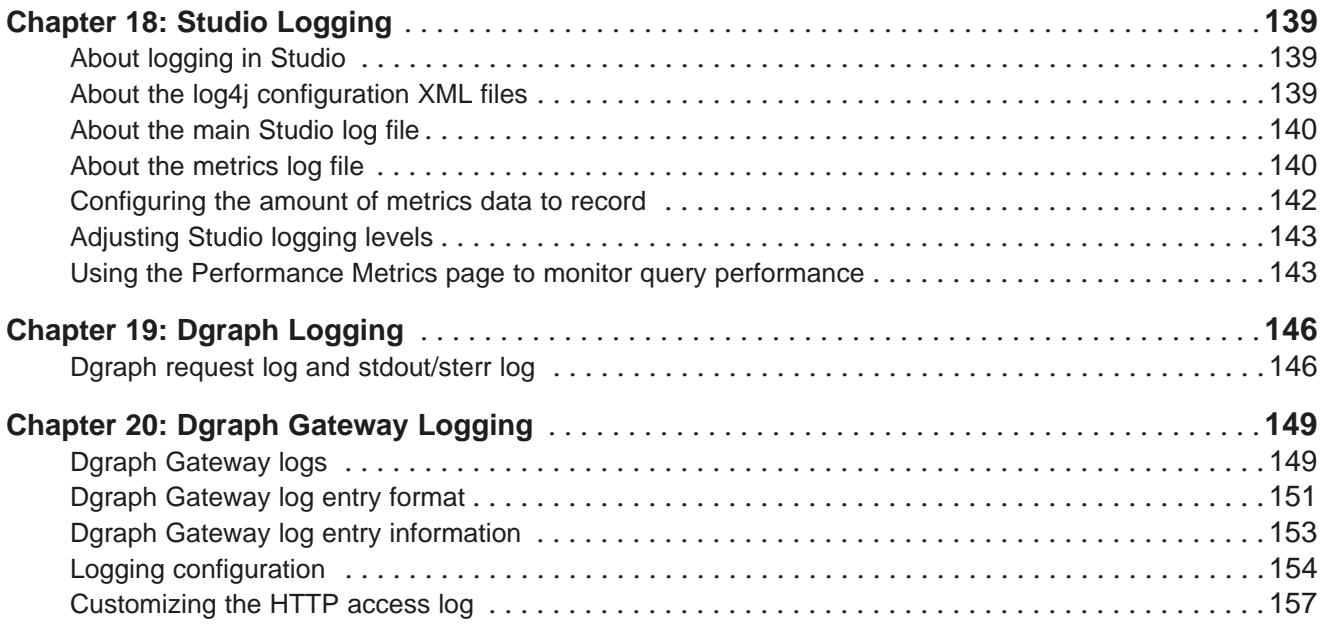

# <span id="page-7-0"></span>**Preface**

Oracle Big Data Discovery is a set of end-to-end visual analytic capabilities that leverage the power of Hadoop to transform raw data into business insight in minutes, without the need to learn complex products or rely only on highly skilled resources.

# <span id="page-7-1"></span>**About this guide**

This guide describes administration tasks associated with Oracle Big Data Discovery.

# <span id="page-7-2"></span>**Who should use this guide?**

This guide is intended for administrators who configure, monitor, and control access to Oracle Big Data Discovery.

# <span id="page-7-3"></span>**Conventions used in this document**

The following conventions are used in this document.

### **Typographic conventions**

The following table describes the typographic conventions used in this document.

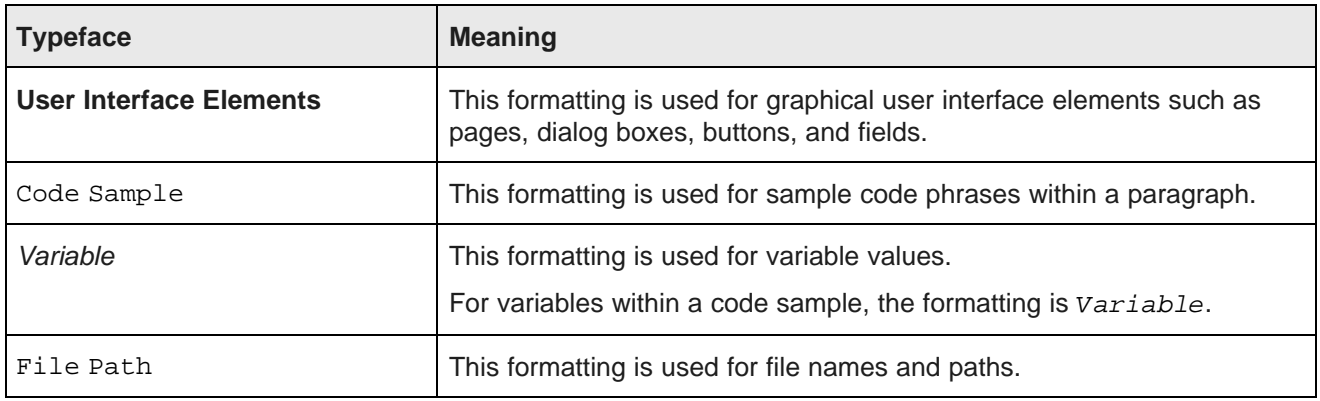

### **Symbol conventions**

The following table describes symbol conventions used in this document.

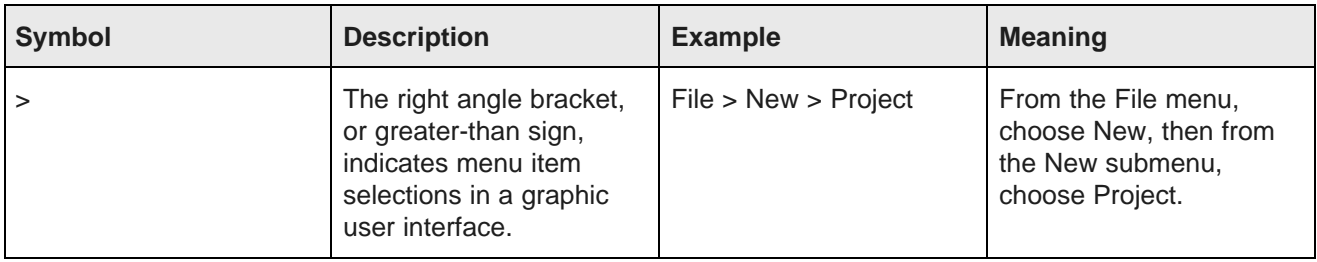

#### **Path variable conventions**

This table describes the path variable conventions used in this document.

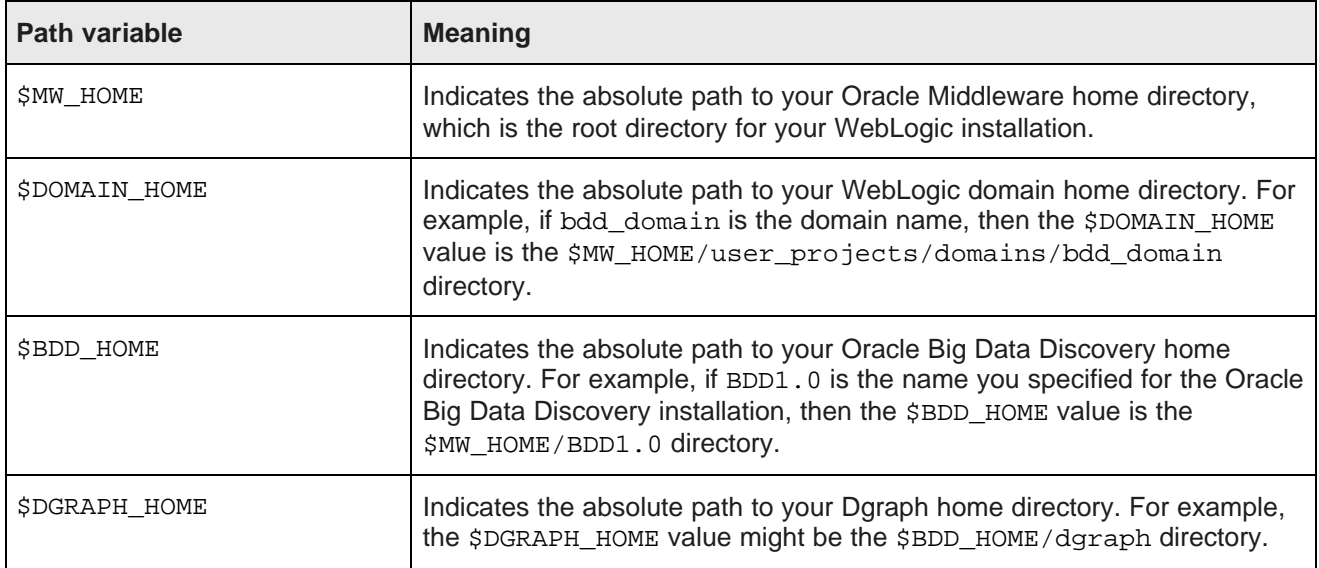

# <span id="page-8-0"></span>**Contacting Oracle Customer Support**

Oracle Customer Support provides registered users with important information regarding Oracle software, implementation questions, product and solution help, as well as overall news and updates from Oracle.

You can contact Oracle Customer Support through Oracle's Support portal, My Oracle Support at <https://support.oracle.com>.

# **Part I**

# <span id="page-9-0"></span>**Overview of Big Data Discovery Administration**

<span id="page-10-0"></span>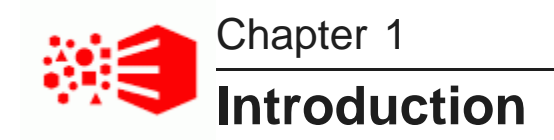

This section lists administrative tasks and tools that you can use to do these tasks. It also lists all Big Data Discovery logs, and describes the backup strategy.

List of [administrative](#page-10-1) tasks [Administrative](#page-11-0) tools List of Big Data [Discovery](#page-14-0) logs Big Data [Discovery](#page-16-0) backup strategy

# <span id="page-10-1"></span>**List of administrative tasks**

This topic lists top-level administrator tasks for Studio, the Dgraph, the Dgraph HDFS Agent and the Dgraph Gateway.

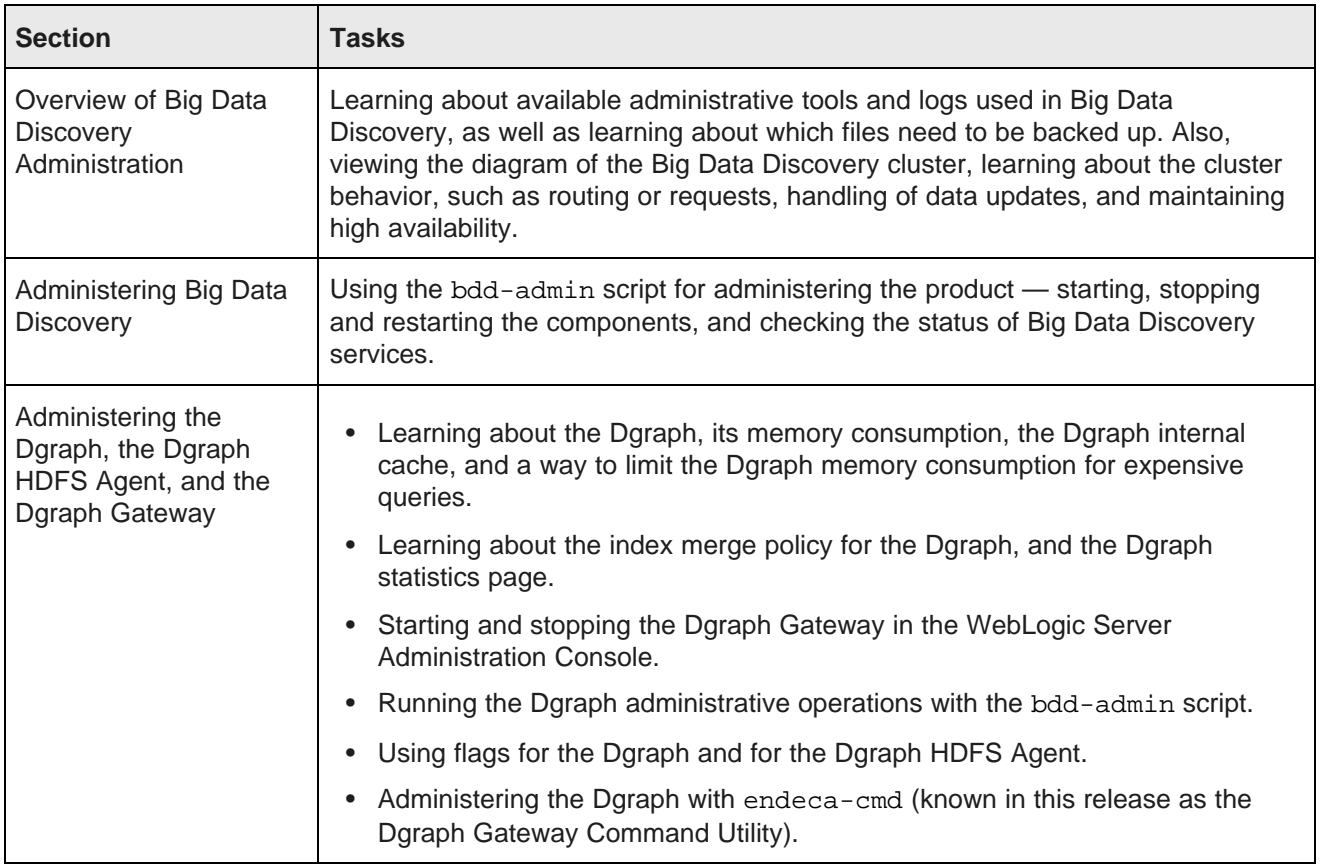

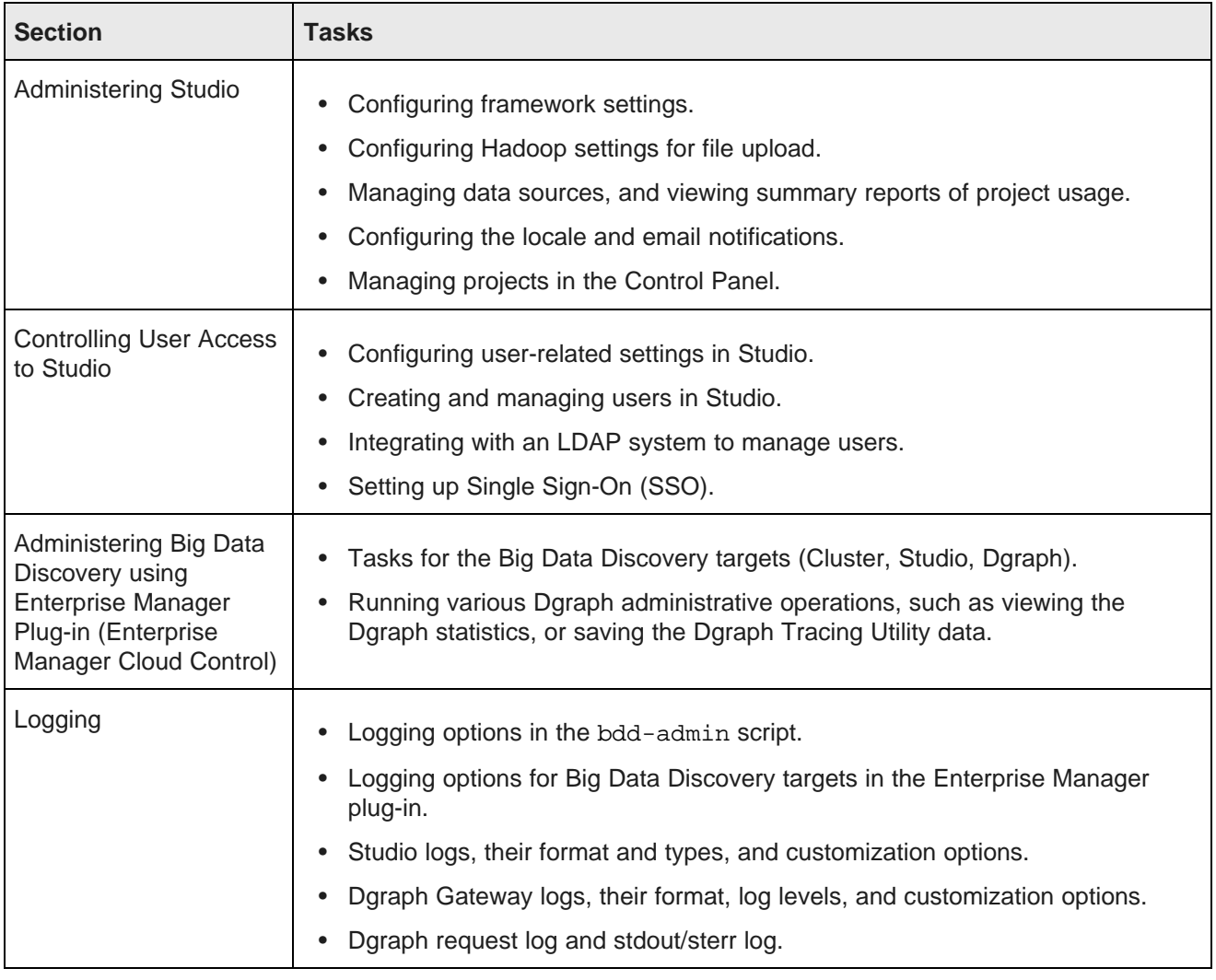

# <span id="page-11-0"></span>**Administrative tools**

Two tools for administering Big Data Discovery exist — the Enterprise Manager plug-in, and the bdd-admin script. This topic introduces these administrative tools and discusses when to use each.

### **The Enterprise Manager plug-in for Big Data Discovery**

The Enterprise Manager plug-in lets you monitor, diagnose, and manage Big Data Discovery components. The plug-in includes three targets: a target for the entire Big Data Discovery cluster, as well as targets for Studio and the Dgraph.

For information on performing administrative tasks through the plug-in, see Using the [Enterprise](#page-119-1) Manager for Big Data [Discovery](#page-119-1) on page 120.

#### **The** bdd-admin **script**

The bdd-admin script lets you perform a number of administrative tasks for the Dgraph, the HDFS Agent, Studio, and the Dgraph Gateway from the command line.

For information on performing administrative tasks through the script, see [Administering](#page-27-1) Big Data Discovery with the [bdd-admin](#page-27-1) Script on page 28.

#### **Administrative tool comparison**

This table illustrates which administrative tasks you can perform using the script or the Enterprise Manager plug-in. Use these guidelines:

- The bdd-admin script is available to you regardless of whether you are using the Enterprise Manager plug-in. Use it for all administrative tasks, or for those that you cannot do in any other way. For example, you can use it to perform administrative tasks for the Dgraph and HDFS Agent, including starting and stopping, logging, updating the configuration, and running administrative operations (such as merge, ping, stats, statsreset, log-status, and logroll).
- The Enterprise Manager plug-in is optional. The plug-in is desirable especially for monitoring and log access, thus it is recommended to be used if you have the license for it and have installed it.

This table compares these tools.

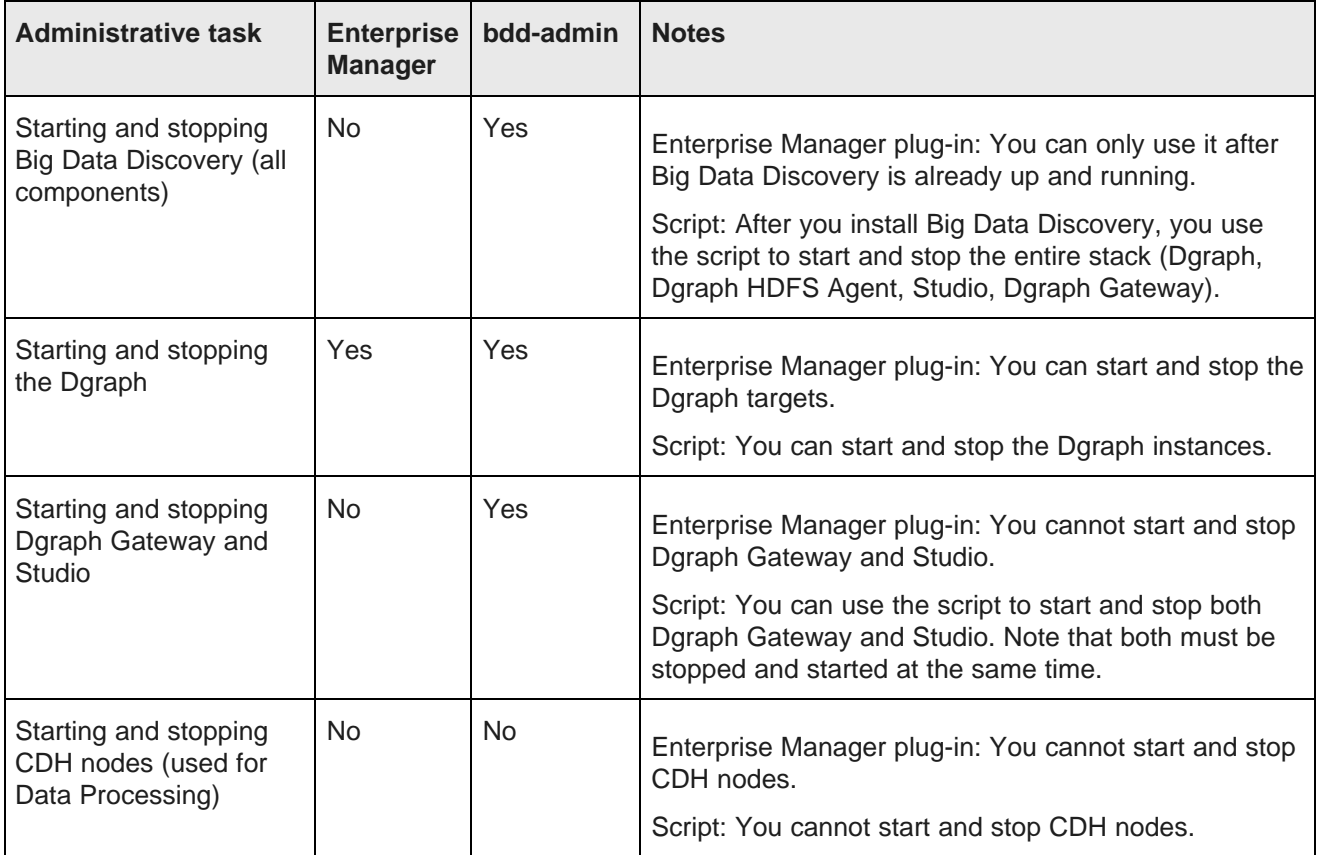

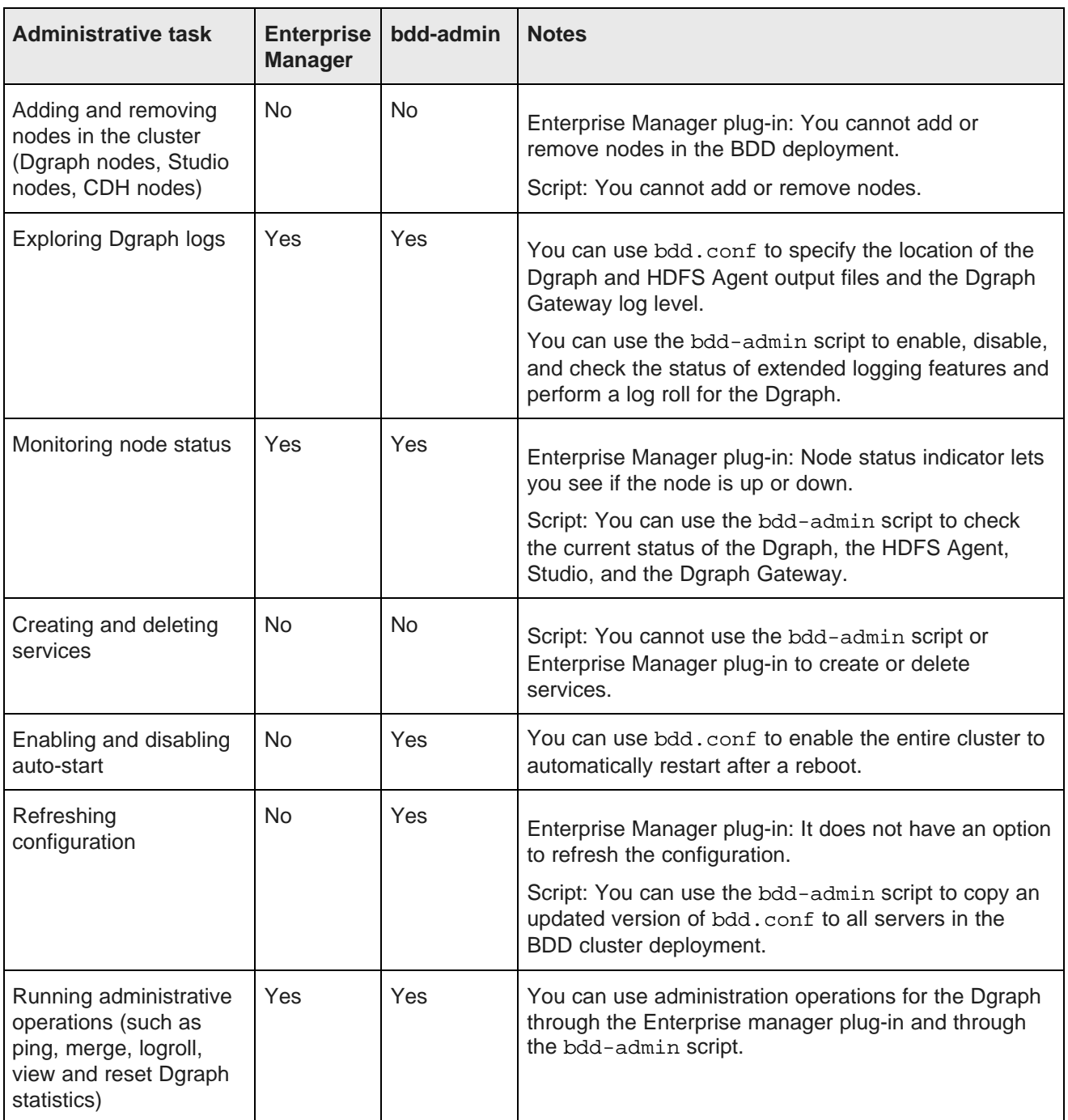

# <span id="page-14-0"></span>**List of Big Data Discovery logs**

This topic provides a list of all the logs generated by a BDD deployment. It also has a summary of where to find logs for each BDD component, and tells you how to access logs.

This topic includes:

- List of BDD logs on [page](#page-14-1) 15
- Where to find logging information for each [component](#page-15-0) on page 16
- Ways of [accessing](#page-16-1) logs on page 17

#### <span id="page-14-1"></span>**List of BDD logs**

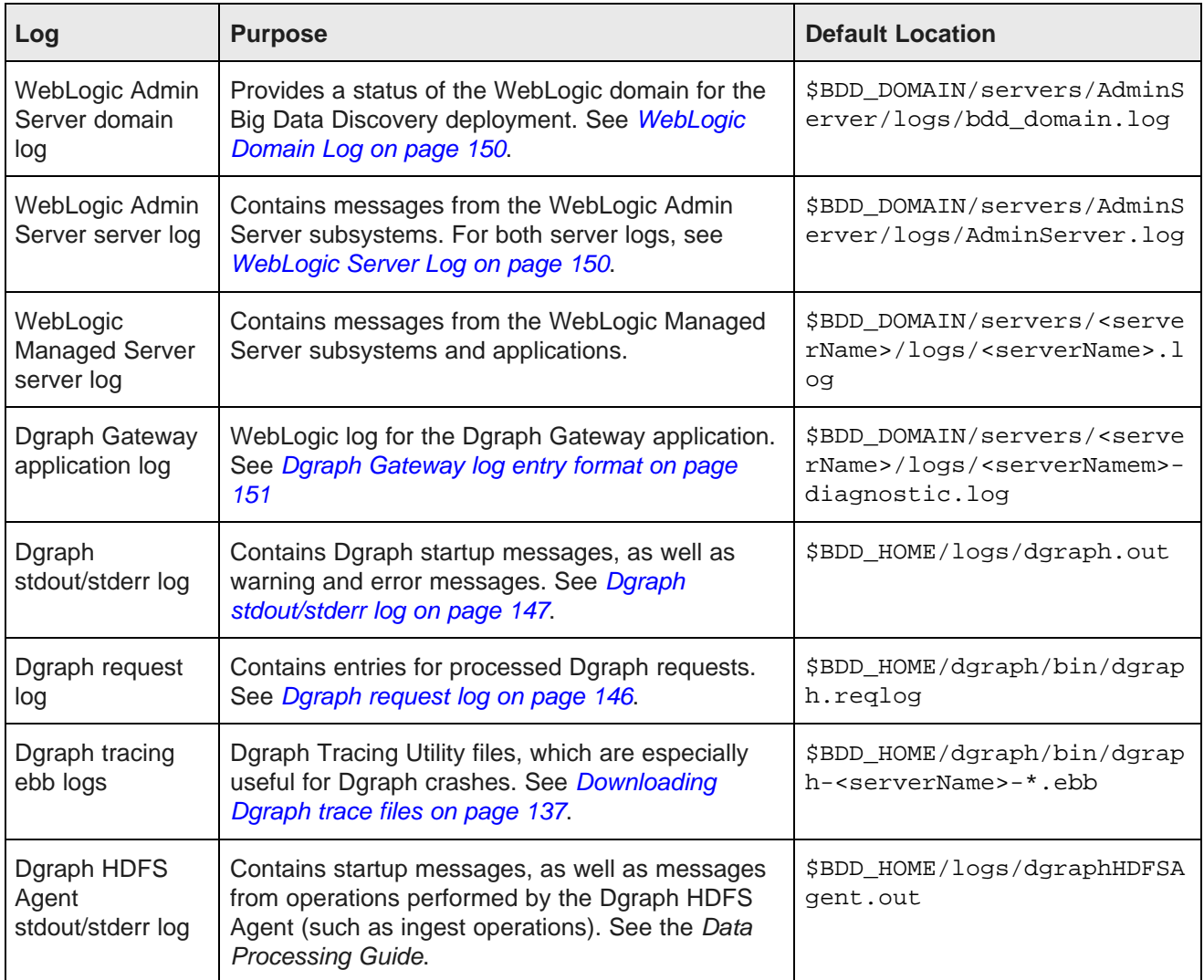

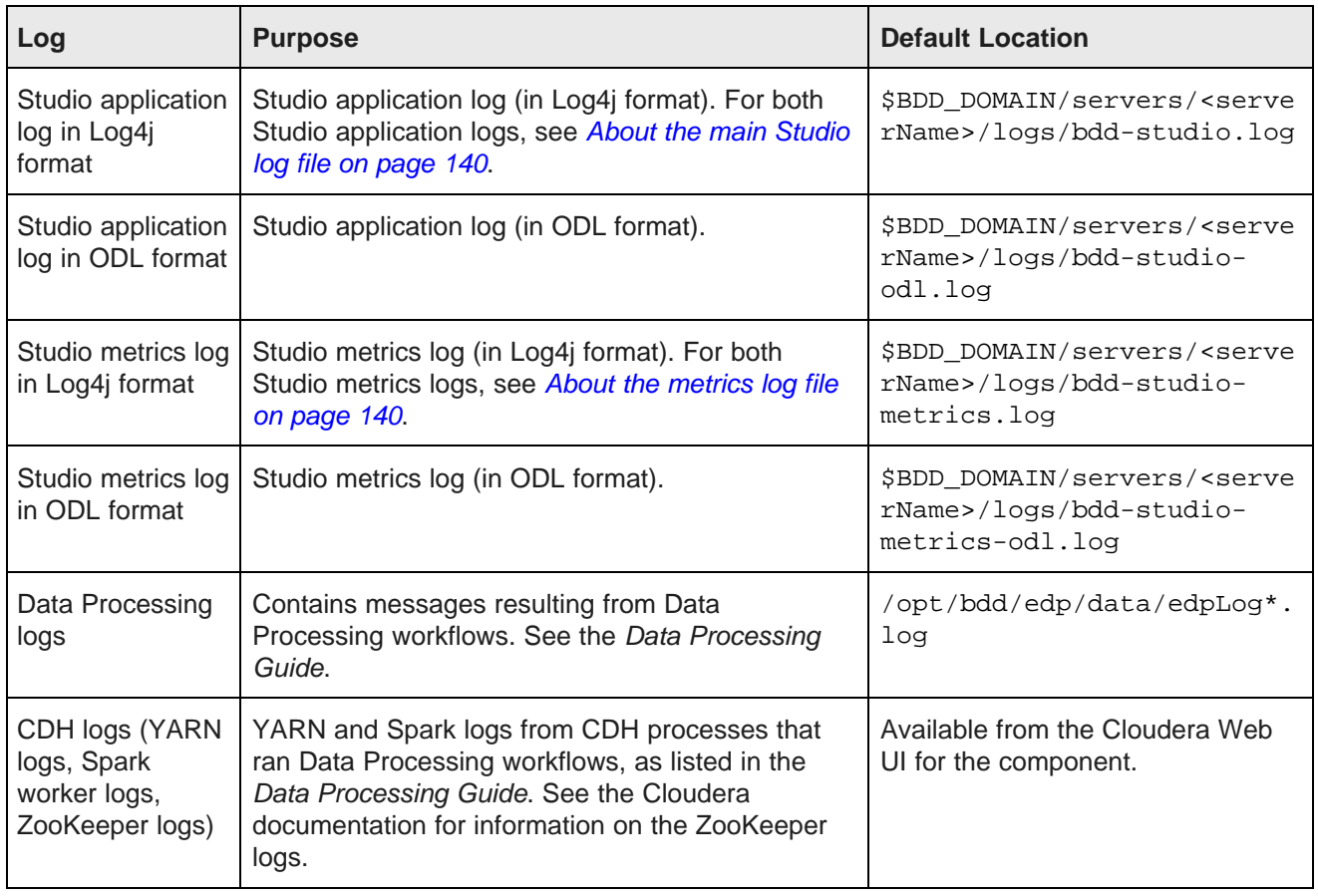

### <span id="page-15-0"></span>**Where to find logging information for each component**

This table lists how to find detailed logging information for each Big Data Discovery component:

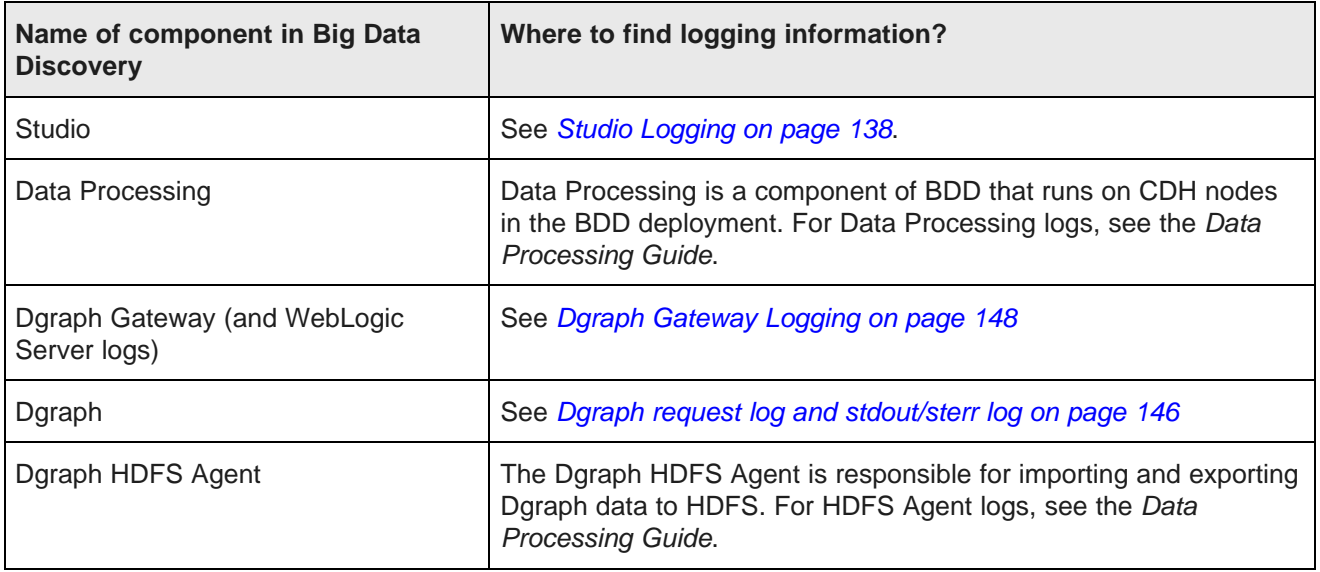

### <span id="page-16-1"></span>**Ways of accessing logs**

You can access the logs for some components of Big Data Discovery through bdd\_admin.sh dgraphadmin and EM plug-in for BDD:

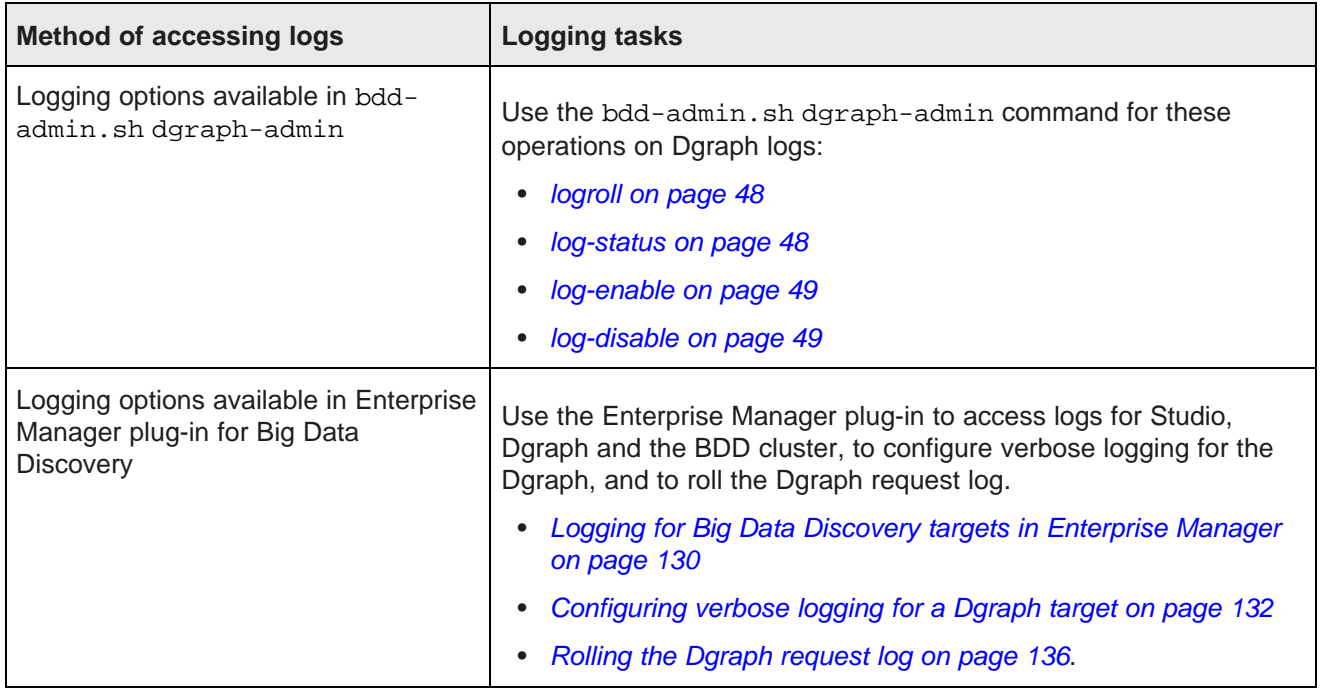

# <span id="page-16-0"></span>**Big Data Discovery backup strategy**

Oracle recommends that you back up your system to ensure the safety of your data. This topic lists the resources you should back up, as well as their locations.

Backups must be performed manually and cold. A cold backup guarantees that your project data sets, Studio database, and sample files remain in synch. This involves (at a minimum) shutting down the Dgraph and HDFS Agent to prevent them from performing an ingest during the backup procedure.

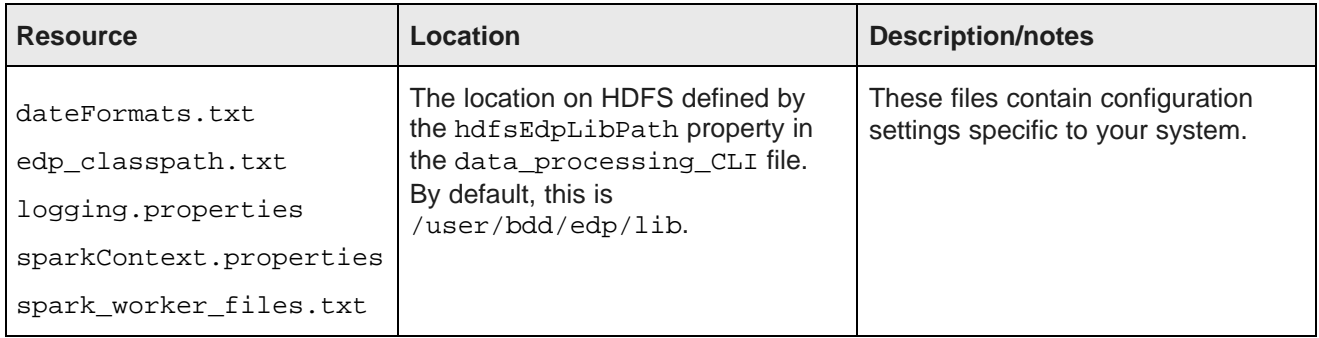

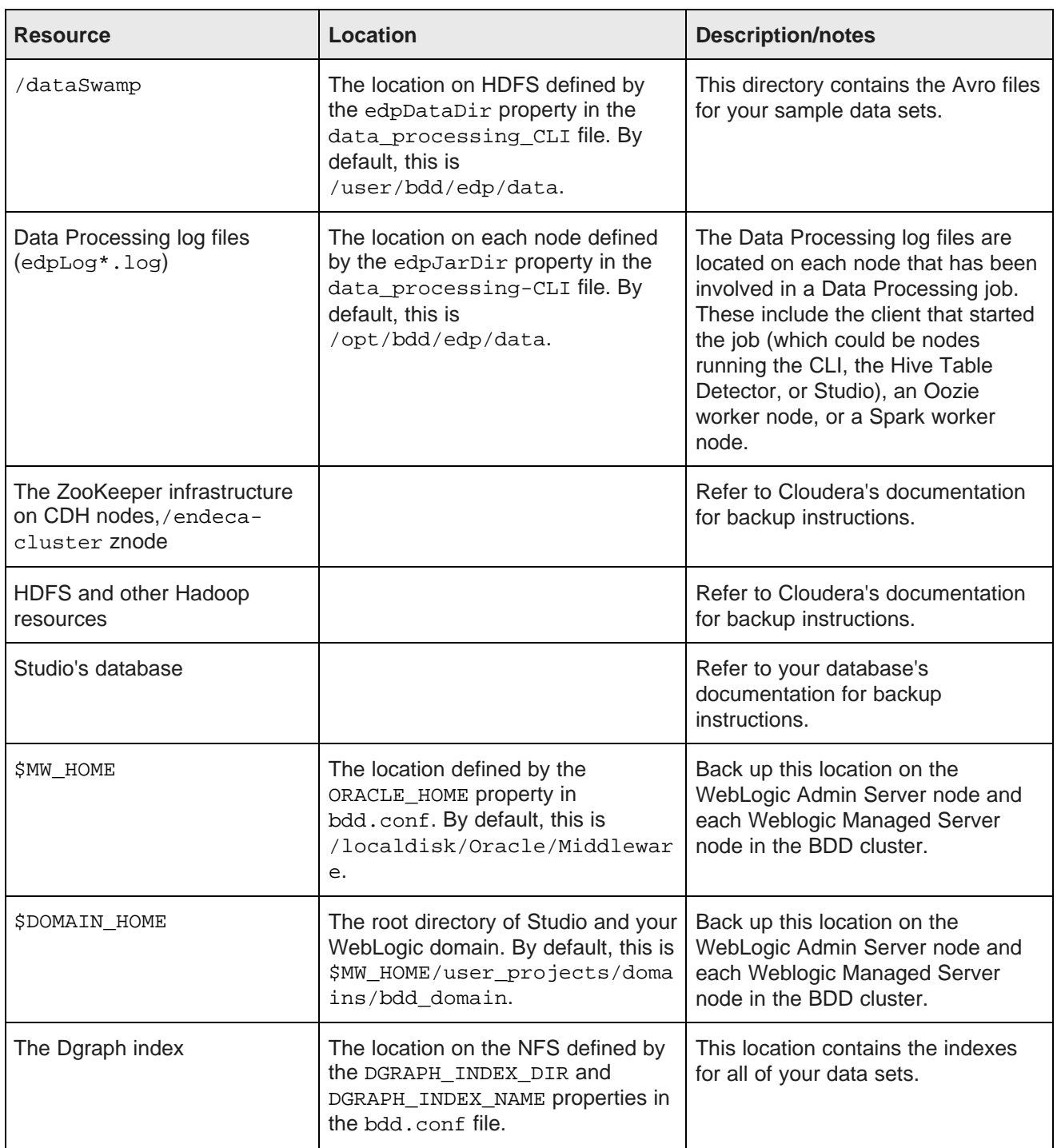

<span id="page-18-0"></span>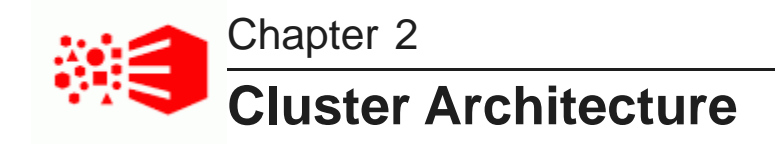

This section describes the architecture of a Big Data Discovery cluster.

Cluster [components](#page-18-1) Cluster [behavior](#page-22-1)

# <span id="page-18-1"></span>**Cluster components**

A Big Data Discovery cluster is a deployment of Big Data Discovery on multiple machines. Such a deployment can be made up of any number of nodes — you determine the number of nodes at deployment time.

About a BDD cluster, nodes, and [deployments](#page-18-2) Diagram of a Big Data [Discovery](#page-20-0) Cluster Cluster of [Dgraph](#page-21-0) nodes Leader and [follower](#page-22-0) Dgraph nodes

### <span id="page-18-2"></span>**About a BDD cluster, nodes, and deployments**

This topic provides an overview of the components in a Big Data Discovery cluster.

#### **What is a BDD cluster?**

A BDD cluster:

- Supports on-premise deployments of Big Data Discovery, both on commodity hardware and on engineered systems, such as Oracle Big Data Appliance (BDA).
- Has anywhere from three to more nodes (a minimum number of three nodes are required for the production environment, to ensure enhanced availability of query processing). For example, a production deployment can include six nodes. Each node in the cluster is known as a **BDD node**.
- Performs routing and load balancing of query requests arriving from Studio to the nodes that run the Dgraph. This assumes that there is at least one Dgraph node available to process queries arriving from Studio.

#### **Nodes**

Nodes in the BDD cluster deployment have different roles:

• They can serve as CDH cluster nodes. This is because you deploy Big Data Discovery on a set of nodes running Cloudera Distribution Including Apache Hadoop (CDH).

- They can serve as WebLogic Server nodes on which Java-based components of BDD (Studio and Dgraph Gateway) are running in the WebLogic Server.
- They can serve as Dgraph-only nodes. Together, these nodes constitute a Dgraph cluster, within the overall BDD cluster deployment. These Dgraph nodes communicate with CDH nodes and utilize ZooKeeper from the CDH installation to maintain high availability of the Dgraph processes.

For more information on nodes and their roles shown on a diagram, see Diagram of a Big Data [Discovery](#page-20-0) [Cluster](#page-20-0) on page 21.

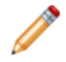

**Note:** These roles are not mutually-exclusive. For example, in demo or learning deployments, you can co-locate Dgraph instances on the same nodes that run WebLogic Server, or experiment with other configurations that have nodes serving dual roles. See the Installation and Deployment Guide for information on deployment scenarios and co-location.

#### **Types of BDD cluster deployments**

You can choose between many ways in which to deploy BDD to utilize hardware efficiently. In the *Installation* and Deployment Guide, several recommended deployment scenarios are provided to help you efficiently deploy BDD:

- A learning, or demo deployment on one or two machines (this deployment is not intended to be turned into a production deployment).
- A production deployment on a set of six machines (three of which are running a CDH cluster only, two run WebLogic Servers with Studio and Dgraph Gateway, and one node is dedicated to running the Dgraph). The number of nodes in the production deployment can be less than six (with some software components co-located), and can be more, depending on your needs.

### <span id="page-20-0"></span>**Diagram of a Big Data Discovery Cluster**

This diagram illustrates a cluster of Big Data Discovery nodes deployed on top of an existing CDH cluster.

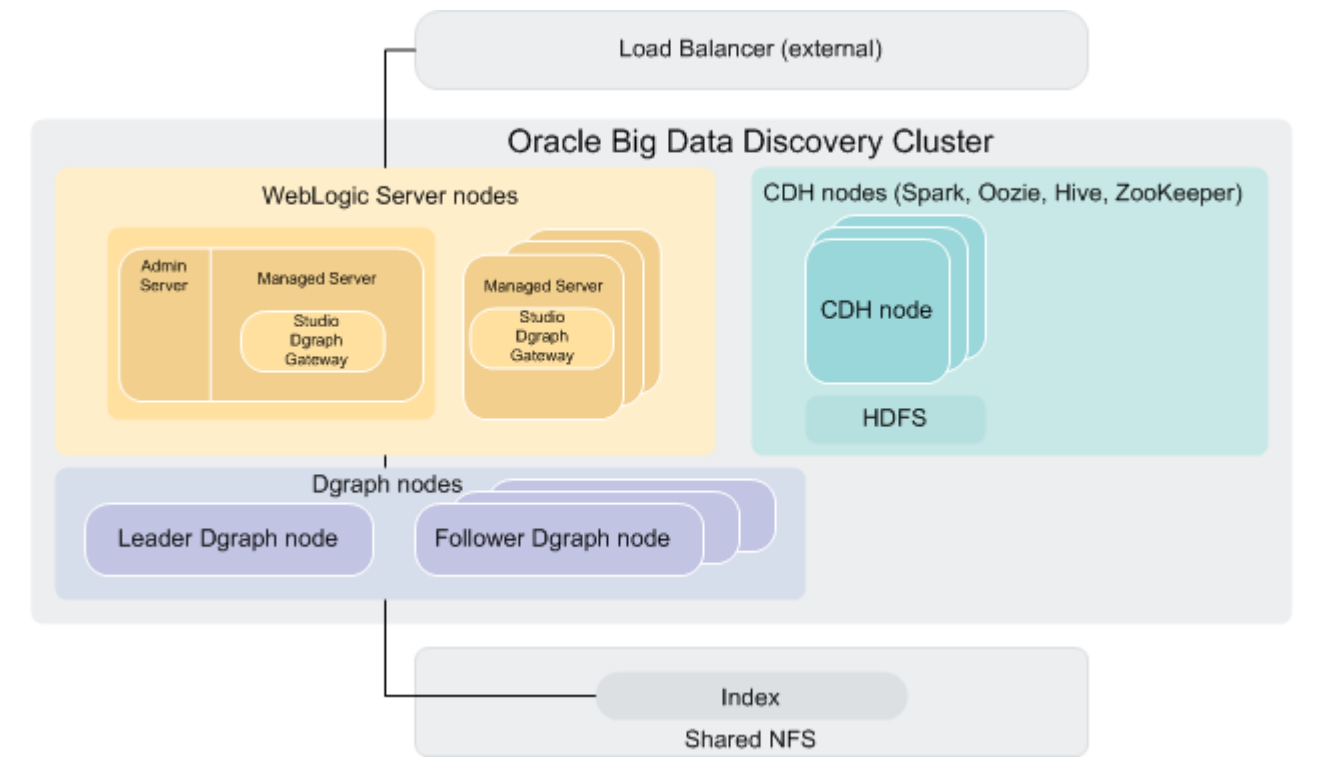

This diagram depicts a suggested deployment topology for production, although many configurations are possible. For information on staging and learning, demo and production-level deployment topology, see the Installation and Deployment Guide.

In this diagram, starting from the top, the following components of the Big Data Discovery cluster deployment are included:

• An optional external load balancer serves as the single point of entry to the Big Data Discovery cluster. All browser requests are routed through this load balancer to Studio nodes.

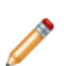

**Note:** Although it is recommended to use an external load balancer in your deployment, it is optional. For information, see Load [balancing](#page-23-0) and routing of requests on page 24.

- The Big Data Discovery cluster comprises three categories of nodes:
	- 1. Nodes that host WebLogic Server with Studio and Dgraph Gateway.
	- 2. CDH only nodes. These nodes do not host WebLogic Server or Dgraph instances. They run Data Processing jobs, within a Big Data Discovery deployment.
	- 3. Dgraph nodes. These nodes are solely dedicated to hosting Dgraph instances.
- **WebLogic Server nodes**. These nodes represent machines on which WebLogic Server is deployed that is hosting two Java applications — Studio and Dgraph Gateway. Note that WebLogic Server nodes and Dgraph nodes can be stopped and started independently of each other, although in practice both must be running in order to service requests.
- **CDH nodes**. Big Data Discovery is deployed on top of an existing CDH (or Hadoop) cluster. This diagram shows only those CDH nodes on which BDD is deployed. These CDH nodes represent a subset of the entire pre-existing CDH cluster, onto which BDD is deployed. These nodes have both CDH and BDD installation on them and share access to HDFS. Optimally, three CDH nodes are required for hosting ZooKeeper instances. ZooKeeper maintains a cluster state for all participating members of the Big Data Discovery cluster, in particular, it ensures automatic Dgraph leader node election, in case the leader Dgraph node fails.
- **Dgraph nodes**. These nodes form a Dgraph cluster that is part of the larger BDD cluster deployment. One node serves as the leader Dgraph node, and the remaining nodes are follower Dgraph nodes. All nodes in the Dgraph cluster have write access to a shared file system (NFS) on which the index is stored. Only the leader Dgraph node writes to the index located on the file system. Follower Dgraph nodes can only read from the index. The index includes internal indexes for each of the data sets in BDD.
- Enterprise Manager for Big Data Discovery is not shown on this diagram. It can be optionally used with any Big Data Discovery deployment. When used, Enterprise Manager is installed on a separate WebLogic Server. For more information, see Using the [Enterprise](#page-119-1) Manager for Big Data Discovery on page 120.

### <span id="page-21-0"></span>**Cluster of Dgraph nodes**

A typical BDD cluster deployment includes a set of machines that are solely dedicated to running the Dgraph. This set of machines is known as the Dgraph cluster.

A **Dgraph cluster** is a set of Dgraphs that together handle requests for data sets in Big Data Discovery. Requests arriving from Studio are routed and load-balanced between the Dgraph nodes. One of these Dgraph nodes is responsible for handling all write operations (updates, configuration changes), while the remaining Dgraphs serve as read-only. All Dgraph nodes in the cluster utilize an index residing on shared storage.

The leader and follower Dgraph nodes differ in the types of queries they can process, however, this is transparent to the end users of Big Data Discovery. The allocation of leader and follower Dgraph node roles is performed by the BDD cluster automatically.

A **Dgraph node** is a node in BDD cluster deployment that runs the Dgraph. The Dgraph is the main computational module that provides search, refinement computation, Guided Navigation, and many other features, all of which you can observe and use in Studio.

In a BDD cluster deployment, you can have only one cluster of Dgraph nodes. All nodes in BDD that run Studio and Dgraph Gateway in WebLogic Server talk to the same single cluster of Dgraph nodes. The Dgraph cluster can have any number of nodes, even though a certain number of Dgraph nodes is recommended for production environment. For more information, see the Installation and Deployment Guide.

#### **Dgraph Cluster role**

A Dgraph cluster is responsible for:

- **Enhanced availability of query processing by the Oracle Big Data Discovery**. In a cluster of Dgraph nodes, if one of the Dgraph nodes fails, queries continue to be processed by other Dgraph nodes.
- **Increased throughput**. At deployment time, you can add one or more Dgraph nodes to the same Dgraph cluster. This lets you spread the query load across them, without the need to increase storage requirements at the same rate.

### <span id="page-22-0"></span>**Leader and follower Dgraph nodes**

This topic introduces the terms used to describe Dgraphs — the leader and follower nodes.

#### **Leader Dgraph node**

The **leader node** is a single Dgraph node responsible for receiving and processing updates to the index and configuration. This node also does query processing, like other nodes. This node is responsible for generating information about the latest versions of the data set index, and propagating this information to the follower Dgraph nodes.

The Dgraph Gateway automatically determines which Dgraph node is the leader Dgraph node. The other Dgraph nodes are follower Dgraph nodes. Thus, each BDD cluster deployment with multiple Dgraph nodes is started with one leader Dgraph node and a number of follower Dgraph nodes.

The leader Dgraph node periodically receives full or incremental index updates. It also receives administration or configuration updates. It is the only node in the Dgraph cluster that makes updates to the index. After processing updates, the leader publishes a new version of the data and notifies all follower nodes, alerting them to start using the updated version of the index. The follower nodes acquire read-only access to an updated version of the index.

#### **Follower Dgraph node**

A **follower node** is a node in the Dgraph cluster responsible for processing queries arriving from Studio. Typically, in any Big Data Discovery cluster deployment, there is a subset of nodes serving as the Dgraph follower nodes. The follower nodes do not update the index. When the Dgraph nodes are started, the Dgraph Gateway elects a leader Dgraph node, with the other Dgraph nodes being follower nodes.

During the process of acquiring access to the recently updated index, follower nodes continue to serve queries. Each query is processed against a specific version of the index available to it at any given time.

### <span id="page-22-1"></span>**Cluster behavior**

Many scenarios of Big Data Discovery deployment clusters are possible. This section describes how the BDD cluster behaves and maintains enhanced availability in various scenarios, such as during node startup, updates to the indexes, or individual node failures.

Load [balancing](#page-23-0) and routing of requests How [session](#page-24-0) affinity is used Startup of [Dgraph](#page-24-1) nodes How updates are [processed](#page-24-2) Role of [ZooKeeper](#page-25-0) How enhanced [availability](#page-25-1) is achieved

### <span id="page-23-0"></span>**Load balancing and routing of requests**

This topic discusses the load balancing and routing of requests from Studio nodes to the Dgraph nodes in Oracle Big Data Discovery.

#### **Load balancing of requests**

Depending on your deployment strategy, to the external clients, the entry point of contact with the on-premise deployment of the Big Data Discovery cluster could be either any Studio-hosting node in the cluster, or an external load balancer configured in front of Studio instances.

The Big Data Discovery cluster relies on the following two levels of load balancing of requests:

1. Load balancing of requests across the nodes hosting multiple instances of Studio. This task should be performed by an external load balancer, if you choose to use it in your deployment (an external load balancer is not included in the Big Data Discovery package).

If an external load balancer is used, it receives all requests and distributes them across all of the nodes in the Big Data Discovery cluster deployment that host the Studio application. Once a request is received from a Studio node, it is routed by BDD to the appropriate Dgraph node.

If an external load balancer is not used, external requests can be sent to any Studio node. They are then load-balanced between the nodes hosting the Dgraph.

2. Load balancing of requests across the Dgraph nodes. This task is automatically handled by the BDD cluster — the Big Data Discovery software accepts requests from its Studio and Data Processing components on any node hosting the Dgraph, and provides internal load balancing of these requests across the other Dgraph-hosting nodes in the cluster.

#### **Routing of requests**

The Big Data Discovery cluster automatically directs requests to the subset of the cluster nodes hosting the Dgraph instances.

The following statements describe the behavior of the BDD cluster for routing of requests to Dgraph nodes:

• Requests can be submitted from Studio or Data Processing components to any Dgraph Gateway in the BDD cluster, which in turn will route the request to an appropriate Dgraph node.

For example, if the request is an updating request, such as a data loading request, or a configuration update, it is routed to the leader Dgraph node in the cluster. If the request represents a non-updating (query processing) request, it is routed to the leader Dgraph node or to any of the follower Dgraph nodes. If a BDD cluster has only one node hosting the Dgraph, this node serves as the leader (with no followers).

- Non-updating requests are load-balanced using round-robin algorithm across the Dgraph nodes, for processing.
- The Big Data Discovery cluster utilizes session affinity for all requests arriving from Studio to the Dgraph, by relying on session ID in the header of each Studio request. Requests from the same session ID are always routed to the same Dgraph node in the cluster. This improves query processing performance by efficiently utilizing the Dgraph cache, and improves performance of caching entities (known in Studio as views).

### <span id="page-24-0"></span>**How session affinity is used**

When a WebLogic Server node hosting Studio and Dgraph Gateway receives a client request, it routes the request to a Dgraph node using session affinity, based on the session ID specified in the header of the request.

When end users issue queries, Studio sets session ID for the requests in the HTTP headers. Requests with the same session ID are routed to the same Dgraph node. If the BDD software cannot locate the session ID, it relies on a round-robin strategy for deciding to which Dgraph node the request should be routed.

Session affinity is enabled by default, via the endeca-session-id-key and endeca-session-id-type properties in the EndecaServer.properties file of the Dgraph Gateway (do not change these values):

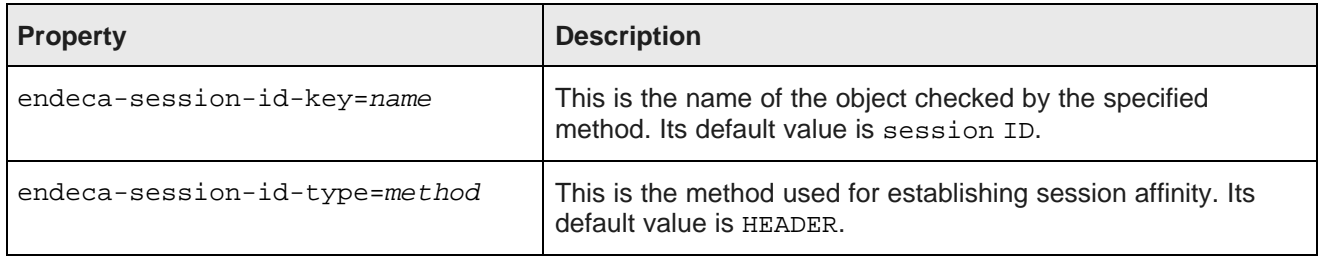

### <span id="page-24-1"></span>**Startup of Dgraph nodes**

Once the Big Data Discovery cluster is started, it activates the Dgraph processes on a subset of the nodes that are hosting the Dgraph instances. This topic discusses the behavior of the Dgraph nodes at startup.

On startup, the following actions take place:

• Any Dgraph node is started in either a leader or follower mode and in any order. Any number of follower nodes and one leader node are started in each Big Data Discovery cluster deployment.

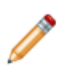

**Note:** If the BDD cluster deployment has only one node that runs the Dgraph, then this node serves as the leader. This configuration is possible but is not recommended for production environments.

- Once started, each Dgraph node registers with ZooKeeper that manages the distributed state of the Dgraph nodes. The leader node determines the current version of the index and informs ZooKeeper.
- Follower nodes do not alter the index in any way; they continue answering queries based on the version of the index to which they have access at startup, even if the leader Dgraph node is in the process of updating, merging, or deleting indexed versions on disk. Follower Dgraph nodes do not receive updating requests; They acquire access to the new index once the updates complete. For information, see the next topic.

### <span id="page-24-2"></span>**How updates are processed**

In a Dgraph cluster (it is part of the BDD cluster deployment), updates to the records in the indexes and updates to the configuration are routed to the leader Dgraph node.

The leader Dgraph node processes the update and commits it to the on-disk index. Upon completion, all follower nodes are informed that a new version of the index is available. The leader Dgraph node and all follower Dgraph nodes can continue to use the previous version of the index to finish query processing that had started against that version.

As each Dgraph node finishes processing queries on the previous version, it releases references to it. Once the follower nodes are notified of the new version, they acquire read-only access to it and start using it.

### <span id="page-25-0"></span>**Role of ZooKeeper**

The ZooKeeper utility provides configuration and state management and distributed coordination services to Dgraph nodes of the Big Data Discovery cluster. It ensures high availability of the query processing by the Dgraph nodes in the cluster.

ZooKeeper is part of the CDH package. CDH package is assumed to be installed on all CDH nodes in the BDD cluster deployment. Even though ZooKeeper is installed on all CDH nodes in the BDD cluster, it may not be running on all of these nodes. To ensure availability of a clustered Dgraph deployment, configure an odd number (at least three) of CDH nodes to run ZooKeeper instances. This will avoid ZooKeeper being a single point of failure.

ZooKeeper has the following characteristics:

- It is a shared information repository that provides a set of distributed coordination services. It ensures synchronization, event notification, and coordination between the nodes. The communication and coordination mechanisms continue to work in the case when connections or Dgraph-hosting nodes fail.
- It provides communication between the Dgraph-hosting nodes, ensuring that if one of these nodes fails, requests are sent to other active Dgraph nodes, until the node rejoins the Dgraph cluster (this is true if more than two instances of ZooKeeper are running in the deployment).
- It provides communication between Dgraph nodes. It controls the election of the Dgraph leader node in the Dgraph cluster, in case the current leader Dgraph node fails. The newly-elected leader Dgraph node identifies the most recent version of the index, and, using ZooKeeper, informs other nodes of the current version of the index.

To summarize, in order to run, ZooKeeper requires a majority of its hosting nodes to be active. Therefore, it is recommended that ZooKeeper runs on an odd number (at least three) of the CDH nodes in the deployed Big Data Discovery cluster. You can ensure this during the installation, when running the deployment script.

### <span id="page-25-1"></span>**How enhanced availability is achieved**

This topic discusses how the BDD cluster deployment ensures enhanced availability of query-processing.

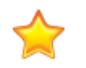

**Important:** The BDD cluster deployment provides enhanced availability, but does not provide high availability. This topic discusses the cluster behavior that enables enhanced availability, and notes instances where system administrators need to take action to restore services.

The following three sections discuss the BDD cluster behavior for providing enhanced availability.

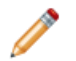

**Note:** This topic discusses BDD deployments with more than one running instance of the Dgraph. Even though you can deploy BDD on a single node, such deployments can only serve development environments, as they do not guarantee the availability of query processing in BDD. Namely, in a BDD deployment where only one node is hosting a single Dgraph instance, a failure of the Dgraph node shuts down the Dgraph process.

#### **Availability of WebLogic Server nodes hosting Studio**

When a WebLogic Server node goes down, Studio also goes down. As long as the BDD cluster utilizes an external load balancer and consists of more than one WebLogic Server node on which Studio is started, this does not disrupt Big Data Discovery operations.

If a WebLogic Studio node hosting Studio fails, the BDD cluster (that uses an external load balancer) stops using it and relies on other Studio nodes, until you restart it.

#### **Availability of Dgraph nodes**

The ZooKeeper ensemble running on a subset of CDH nodes ensures the enhanced availability of the Dgraph cluster nodes and services:

• Failure of the leader Dgraph node. When the leader Dgraph node goes offline, the BDD cluster elects a new leader node and starts sending updates to it. During this stage, follower nodes continue maintaining a consistent view of the data and answering queries. You should manually restart this node with the bddadmin script. When the node that was the leader node is restarted and joins the cluster, it becomes one of the follower nodes. It is also possible that the leader node is restarted and joins the cluster before the cluster needs to appoint a new leader node. In this case, the node continues to serve as the leader node.

If the leader node changes, the BDD cluster starts routing updating requests to the newly-elected leader Dgraph node.

• Failure of a follower Dgraph node. When one of the follower nodes goes offline, the BDD cluster starts routing requests to other available nodes. You should manually restart this node using the bdd-admin script. Alternatively, you can start the Dgraph through the Enterprise Manager plug-in for Big Data Discovery (if you are using it). Once the node is restarted, it rejoins the cluster, and the cluster adjusts its routing information accordingly.

#### **Availability of ZooKeeper instances**

The ZooKeeper instances themselves must be highly available. The following statements describe the requirements in detail:

• Each CDH (Cloudera Distribution for Hadoop) node in the BDD cluster deployment can be optionally configured at deployment time to host a ZooKeeper instance. To ensure availability of ZooKeeper instances, it is recommended to deploy them in a cluster of their own, known as an ensemble. At deployment time, it is recommended that a subset of the CDH nodes is configured to host ZooKeeper instances. As long as a majority of the ensemble is running, ZooKeeper services are used by the BDD cluster. Because ZooKeeper requires a majority, it is best to start an odd number of its instances — this means that ZooKeeper must be started on at least three CDH nodes in the BDD cluster. A CDH node hosting a ZooKeeper instance assumes responsibility for ensuring the ZooKeeper process uptime — it will start ZooKeeper when BDD is deployed, and will restart it should it stop running.

To summarize, although ZooKeeper can run on only one CDH node, to ensure high availability of ZooKeeper instances, ZooKeeper must run on at least three CDH nodes (or an odd number of nodes that is greater than three) in any BDD cluster. This prevents ZooKeeper itself from being a single point of failure.

• If you do not configure at least three CDH nodes to run ZooKeeper, it will be a single point of failure. Should ZooKeeper fail, access to the data sets served by BDD becomes read-only. No updates, writes, or changes of any kind are possible while ZooKeeper in the BDD cluster is down. To recover from this situation, the CDH node that was running a failed ZooKeeper must be restarted or replaced (the action required depends on the nature of the failure).

# **Part II**

# <span id="page-27-1"></span><span id="page-27-0"></span>**Administering Big Data Discovery**

<span id="page-28-0"></span>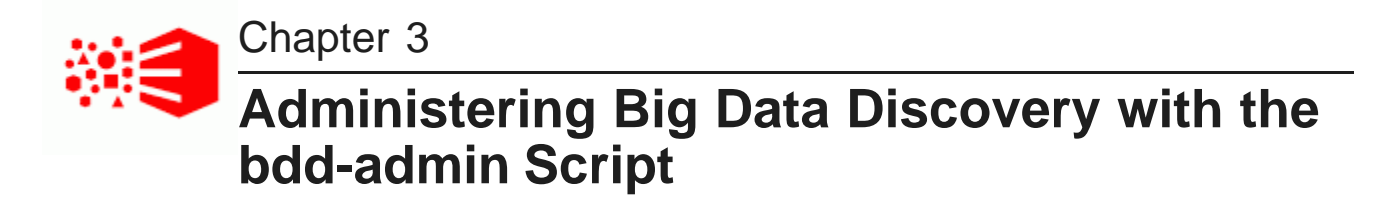

This section describes the bdd-admin script and how you can use it to perform different administrative operations for the Dgraph, the Dgraph HDFS Agent, Studio, and the Dgraph Gateway.

About the [bdd-admin](#page-28-1) script Refreshing cluster [configuration](#page-30-0) Enabling and [disabling](#page-32-0) autostart Starting [services](#page-33-0) [Stopping](#page-33-1) services [Restarting](#page-34-0) services [Checking](#page-34-1) the status of services

# <span id="page-28-1"></span>**About the bdd-admin script**

You can use the bdd-admin script to perform a number of administrative tasks for the BDD cluster from the command line.

The bdd-admin script must be run from the Admin Server by a user who has passwordless sudo enabled on all nodes in the cluster. The script is located in the \$BDD\_HOME/BDD\_manager/bin directory.

The script has the following syntax:

./bdd-admin.sh <command> [component] <option>

The following sections describe the commands, components, and options the bdd-admin script supports.

#### **Commands**

The command argument determines the action the script will perform. This argument is required. The following table describes the commands the bdd-admin script supports.

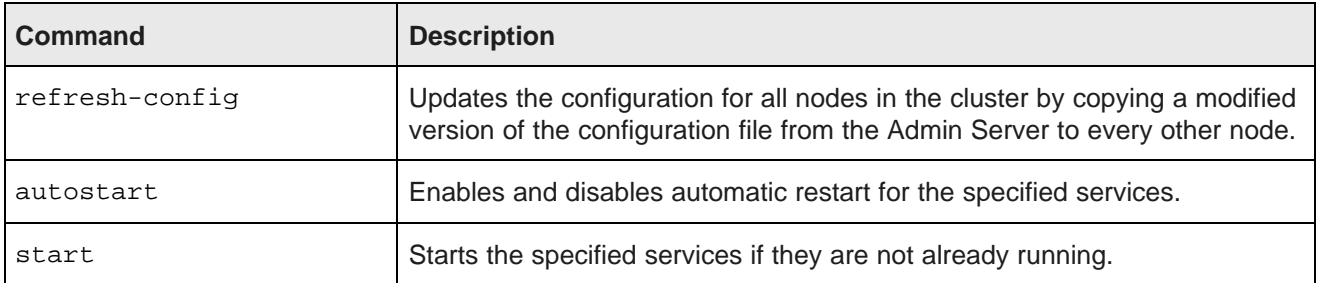

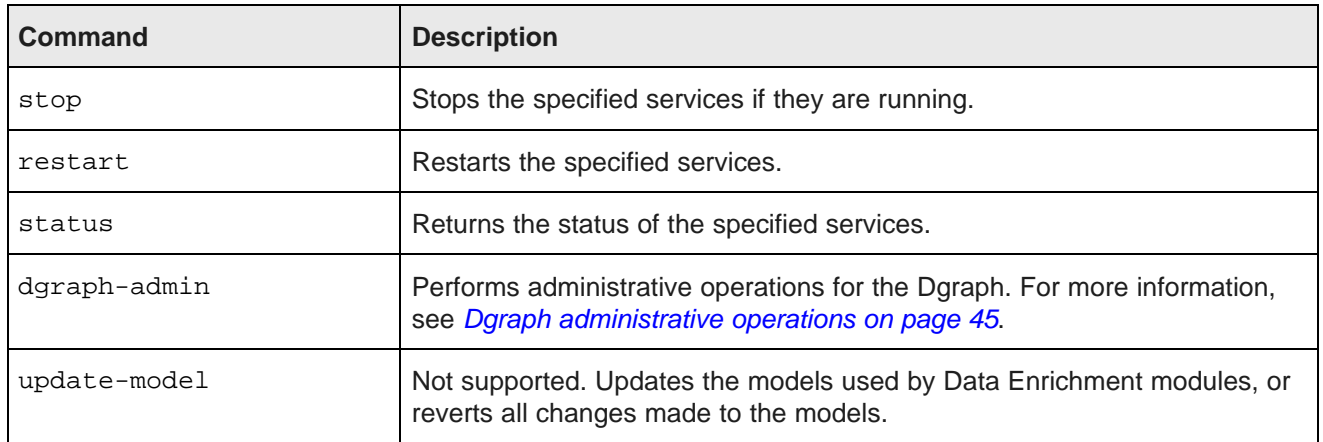

#### <span id="page-29-0"></span>**Components**

The component argument enables you to run the script on a specific service. This argument is optional. If you omit it, the script will run on all services.

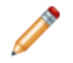

**Note:** Some commands do not accept all of the following component arguments, and some don't allow you to specify a component at all.

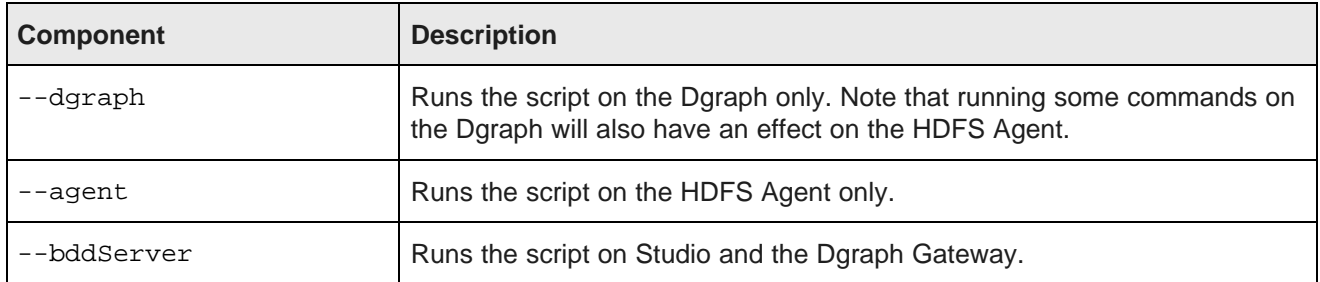

### **Options**

The option argument specifies the node(s) the script will run on. This argument is required.

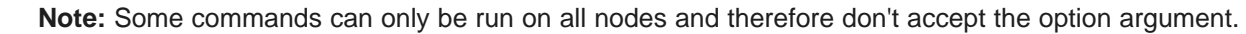

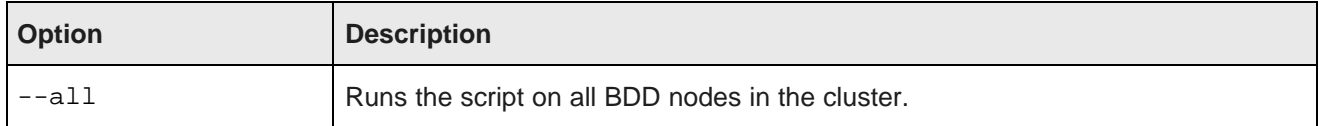

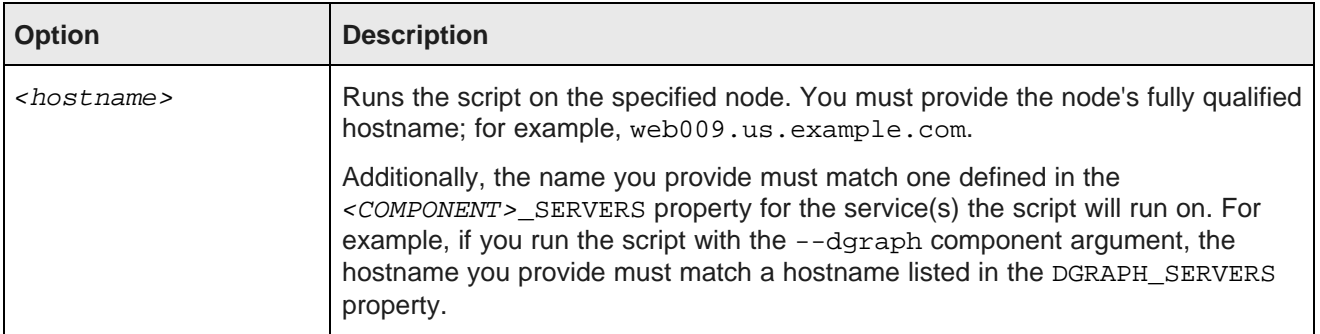

#### **bdd-admin script help**

You can obtain usage information for the bdd-admin script and its commands by running it with the --help flag:

./bdd-admin.sh --help

For information on a specific command, provide the command's name after the --help flag:

./bdd-admin.sh --help refresh-config

# <span id="page-30-0"></span>**Refreshing cluster configuration**

You update the configuration for the entire Big Data Discovery cluster by making the desired changes to the bdd.conf file on the Admin Server, then running the bdd-admin script with the refresh-config command. This command uses the SCP protocol to copy bdd.conf from the Admin Server to all other nodes in the cluster.

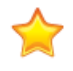

**Important:** Only certain properties in bdd.conf in the \$BDD\_HOME/BDD\_manager/conf directory can be updated. Modifying others can prevent your BDD cluster deployment from starting properly. For more information, see [Configuration](#page-31-0) properties that can be modified.

The bdd-admin script with the refresh-config command runs on the entire BDD cluster. You cannot specify a particular component or host for it to run on.

After you run the script with refresh-config, you must restart the BDD cluster for the changes to take effect.

To refresh the BDD cluster configuration:

1. On the Admin Server, open bdd.conf in the \$BDD\_HOME/BDD\_manager/conf directory, in any text editor and make the desired changes.

Be sure to save the file before closing.

2. Run the following from the command line:

./bdd-admin.sh refresh-config <configuration\_file>

Where  $\epsilon$ configuration file> is the relative path to the edited version of bdd.conf.

3. Activate the new configuration by running the following from the command line:

./bdd-admin.sh restart --all

#### **Example**

The following commands copy bdd.conf from the Admin Server to all other nodes, then restart the cluster:

```
./bdd-admin.sh refresh-config ../bdd.conf
./bdd-admin.sh restart --all
```
[Configuration](#page-31-0) properties that can be modified

### <span id="page-31-0"></span>**Configuration properties that can be modified**

You can modify some of the properties in bdd.conf before running the refresh-config command, but changing others could have negative effects on your cluster. For example, changing the value of ADMIN\_SERVER would prevent Big Data Discovery from starting.

The table below describes the properties that can be modified. Be sure to read this information carefully before making changes. Do not make changes to any other properties in this file.

Note that the DGRAPH\_\* and AGENT\_OUT\_FILE parameters will be used when the bdd-admin script is run. This means that any changes will be applied for any Dgraph (and Dgraph HDFS Agent) that is subsequently restarted.

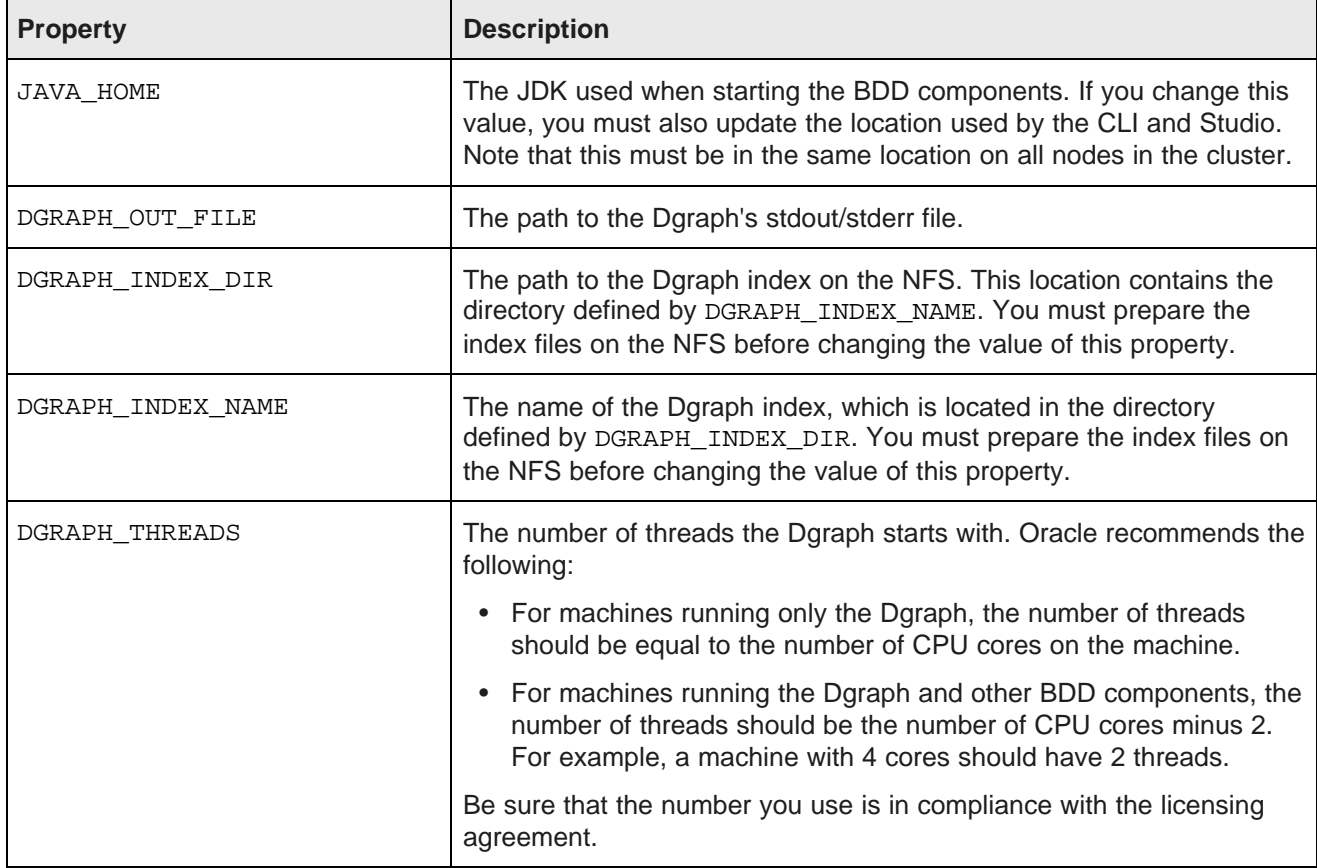

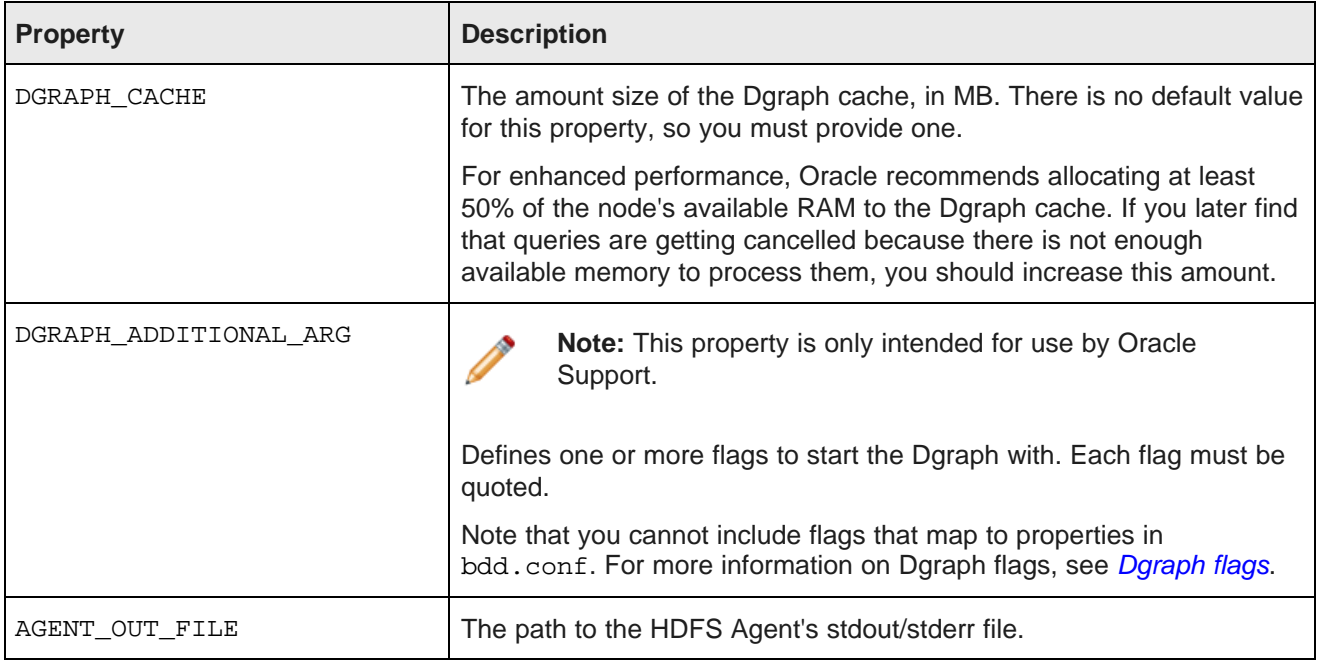

# <span id="page-32-0"></span>**Enabling and disabling autostart**

You can enable and disable autostart for the Dgraph, the HDFS Agent, Studio, and the Dgraph Gateway services by running the bdd-admin script with the autostart command. Services that have autostart enabled start automatically after their host machines are rebooted.

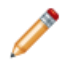

**Note:** Services are only restarted after their host machines are rebooted. Crashed services and failed nodes must be restarted manually.

Run the following command from the Admin Server:

./bdd-admin.sh autostart <args> [component] <option>

You must provide one of the following arguments:

- on enables autostart for the specified service(s)
- off disables autostart for the specified service(s)

You can specify any of the component and option arguments listed in *[Components](#page-29-0) on page 30*.

#### **Examples**

The following command enables autostart for every Dgraph, HDFS Agent, Studio, and Dgraph Gateway service in the cluster:

./bdd-admin.sh autostart on --all

The following command disables autostart for Studio and the Dgraph Gateway services on the web009.us.example.com node:

./bdd-admin.sh autostart off --bddServer web009.us.example.com

## <span id="page-33-0"></span>**Starting services**

You can start the Dgraph, the HDFS Agent, Studio, and the Dgraph Gateway by running the bdd-admin script with the start command.

Run the following command from the Admin Server:

./bdd-admin.sh start [component] <option>

You can specify any of the component and option arguments listed in About the [bdd-admin](#page-28-1) script on page 29.

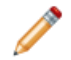

**Note:** If you start only the Dgraph, the script starts the HDFS Agent, as well.

#### **Examples**

The following command starts every Dgraph, HDFS Agent, Studio, and Dgraph Gateway service on all nodes in the cluster:

./bdd-admin.sh start --all

The following command starts the Dgraph and HDFS Agent services on the web009.us.example.com node:

./bdd-admin.sh start --dgraph web009.us.example.com

# <span id="page-33-1"></span>**Stopping services**

You can stop the Dgraph, the HDFS Agent, Studio, and the Dgraph Gateway by running the bdd-admin script with the stop command.

Run the following command from the Admin Server:

./bdd-admin.sh stop [component] <option>

You can specify any of the component and option arguments listed in About the [bdd-admin](#page-28-1) script.

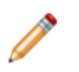

**Note:** If you stop only the Dgraph, the script automatically stops the HDFS Agent, as well.

When stopping the Dgraph, the script terminates all currently running processes if it does not shut down within 30 seconds. When stopping the HDFS Agent (either directly or by stopping the Dgraph), the script waits for all processes to complete before shutting it down.

#### **Examples**

The following command stops every Dgraph, HDFS Agent, Studio, and Dgraph Gateway service in the cluster:

```
./bdd-admin.sh stop --all
```
The following command stops just the Studio and Dgraph Gateway services on the web009.us.example.com node:

./bdd-admin.sh stop --bddServer web009.us.example.com

### <span id="page-34-0"></span>**Restarting services**

You can restart the Dgraph, the HDFS Agent, Studio, and the Dgraph Gateway by running the bdd-admin script with the restart command.

Run the following command from the Admin Server:

./bdd-admin.sh restart [component] <option>

You can specify any of the component and option arguments listed in About the [bdd-admin](#page-28-1) script.

#### **Examples**

The following command restarts every Dgraph, HDFS Agent, Studio, and Dgraph Gateway service in the cluster:

./bdd-admin.sh restart --all

The following command restarts just the HDFS Agent service on the web009.us.example.com server:

./bdd-admin.sh restart --agent web009.us.example.com

### <span id="page-34-1"></span>**Checking the status of services**

You can check the status of the Dgraph, the HDFS Agent, Studio, and the Dgraph Gateway by running the bdd-admin script with the status command.

Run the following command from the Admin Server:

./bdd-admin.sh status [component] <option>

You can specify any of the component and option arguments listed in About the [bdd-admin](#page-28-1) script.

When the script runs, it checks to see if the specified services are running, unresponsive, or stopped. It outputs one of the following messages for each service, depending on its status:

[<hostname>] <service> (pid <number>) is running... [<hostname>] <service> (pid <number>) is not responsible... [<hostname>] <service> is stopped.

#### **Examples**

The following command returns the status of every Dgraph, HDFS Agent, Studio, and Dgraph Gateway service in the cluster:

./bdd-admin.sh status --all

If all components were running, the script's output would be similar to the following:

[<hostname>] Dgraph (pid <number>) is running... [<hostname>] Agent (pid <number>) is running... [<hostname>] Studio and Endeca Server (pid <number>) is running...

The following command returns the status of just the Dgraph service on the web009.us.example.com server:

./bdd-admin.sh status --dgraph web009.us.example.com

#### If the Dgraph were not running, the script would output the following:

[web009] Dgraph is stopped.
# **Part III**

## **Administering the Dgraph and Dgraph Gateway**

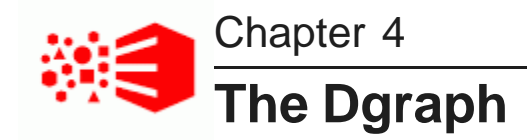

This section describes the Dgraph, its administrative operations and flags. It also describes various Dgraph characteristics and behavior, such as memory consumption, Dgraph cache, the index merge policy, and managing the Dgraph core dump files.

#### About the [Dgraph](#page-37-0)

Memory [consumption](#page-38-0) by the Dgraph Setting the limit of Dgraph memory [consumption](#page-39-0) Setting the [Dgraph](#page-40-0) internal cache size [Managing](#page-40-1) an index merge policy [Managing](#page-42-0) Dgraph core dump files [Appointing](#page-43-0) a new Dgraph leader node About Dgraph [statistics](#page-44-0) Dgraph [administrative](#page-44-1) operations [Dgraph](#page-48-0) flags [Dgraph](#page-53-0) HDFS Agent flags

### <span id="page-37-0"></span>**About the Dgraph**

The Dgraph uses proprietary data structures and algorithms that allow it to provide real-time responses to queries.

The Dgraph stores the ingested data in the index with which the Dgraph was started. After the data is stored in the index, the Dgraph receives client requests from Studio, queries the index, and returns the results.

The Dgraph is stateless. This design requires that a complete query is sent to it for each request. The stateless design facilitates the addition of Dgraphs for load balancing and redundancy — any replica of a Dgraph can reply to queries independently of other replicas.

An Oracle Big Data Discovery cluster has one or more Dgraph processes that handle end-user query requests accessing the index on shared storage. One of the Dgraphs in a Big Data Discovery cluster is the leader and therefore responsible for handling all write operations (updates, configuration changes), while the remaining Dgraphs serve as read-only followers.

#### **Dgraph Tracing Utility**

The Dgraph has an internal diagnostic program, called the Dgraph Tracing Utility, that constantly keeps track of all Dgraph operations. The Tracing Utility is started automatically when the Dgraph starts and it is shut

down automatically when the Dgraph stops. That is, the Tracing Utility cannot be started or shut down manually.

The Tracing Utility stores the Dgraph target trace data it collects in \*. ebb files, which are useful in analyzing Dgraph crashes. The files are intended for use by Oracle Support. The files are saved in the \$DGRAPH\_HOME/bin directory.

The trace data files are saved to disk automatically after these events:

- On normal program exit, such as stopping the Dgraph with the bdd-admin.sh script.
- When a crash is caught in a top-level exception handler.

You can also manually save the trace data, as described in Saving trace data for the [Dgraph](#page-135-0) on page 136.

Additionally, you can download the \*, ebb files, as described in *[Downloading](#page-136-0) Dgraph trace files on page 137*.

### <span id="page-38-0"></span>**Memory consumption by the Dgraph**

This topic discusses the logic used by the Dgraph to control its memory consumption.

The Dgraph query performance depends on characteristics of your specific deployment — query workload and complexity, the characteristics of the loaded records, and the size of the index.

These statements describe how the Dgraph utilizes memory:

- After the installation, when the Dgraph is started it allocates considerable amounts of virtual memory on the system. This is needed for ingesting data and executing queries, including those that are complex. This is an expected behavior and is observable if you use system diagnostic tools.
- If the Dgraph is installed on a machine that is hosting other processes, other memory-intensive processes are present in the operating system and require memory. In this case, the Dgraph releases a significant portion of its physical memory quickly. Without such pressure, that is in cases when the Dgraph is the sole process on the hosting machine, the Dgraph may retain the physical memory indefinitely. This is an expected behavior.

Because of this, depending on your deployment requirements, such as the size of your deployment, it may be highly desirable to deploy the Dgraph instances on servers dedicated solely to each of the Dgraph processes (this means that these machines are not hosting any other processes, for BDD or other applications).

- By default, the memory limit that the Dgraph is allowed to use on the machine is set to 80% of the machine's available RAM. This behavior ensures that the Dgraph does not run out of memory on the machine hosting the Dgraph. In other words, with this limit in place, the Dgraph is protected from running into out-of-memory performance issues.
- In addition to the default memory consumption limit of 80% of RAM that the Dgraph uses right after it is installed and started, after the installation it is possible to set a custom limit on the amount of memory the Dgraph can consume, using the Dgraph --memory-limit flag. If this limit is set, then, upon the Dgraph restart, the amount of memory required by the Dgraph to process all current queries cannot exceed this custom limit.

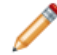

**Note:** The Dgraph --memory-limit flag is intended for Oracle Support. For information on how to set it, see Setting the limit of Dgraph memory [consumption](#page-39-0) on page 40. Also, a value of 0 in for the flag means there is no limit set on the amount of memory the Dgraph can use. In this case, you should be aware that the Dgraph will use all the memory on the machine that it can allocate for its processing without any limit, and will not attempt to cancel any queries that may require the

most amount of memory. This, in turn, may lead to out-of-memory page thrashing and require manually restarting the Dgraph.

- Once the Dgraph reaches a memory consumption limit (it could be the default limit of 80% of RAM, or a custom memory limit set with  $-$ -memory-limit), it starts to automatically cancel queries, beginning with the query that is currently consuming the most amount of memory. When the Dgraph cancels a query, it logs the amount of memory the query was using and the time it was cancelled for diagnostic purposes.
- In addition to the memory consumption limit, before you install Big Data Discovery, you can specify the Dgraph cache size, using the DGRAPH\_CACHE property in the bdd.conf file located in your installation directory. The orchestration script uses this value at installation time. You can adjust the size of DGRAPH\_CACHE later, at any point after the installation. For information, see Setting the [Dgraph](#page-40-0) internal [cache](#page-40-0) size on page 41.
- There is one additional consideration about the Dgraph cache that is useful to keep in mind, before you decide to adjust the cache size:

While the Dgraph typically operates within the limits of its configured Dgraph cache size, it is possible for the cache to become over-subscribed for short periods of time. During such periods, the Dgraph may use up to 1.5 times more cache than it has configured. It is important to note that the Dgraph does not expect to routinely reach an increase in its configured cache usage. When the cache size reaches the 1.5 times threshold, the Dgraph starts to more aggressively evict entries that consume its cache, so that the cache memory usage can be reduced to its configured limits. This behavior is not configurable by the system administrators.

### <span id="page-39-0"></span>**Setting the limit of Dgraph memory consumption**

It is possible to specify the custom memory limit the Dgraph is allowed to use for processing. If the memory limit is changed, this overrides the default memory consumption setting in the Dgraph that is set to 80% of the machine's available RAM.

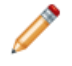

**Note:** Changing the limit on Dgraph memory consumption is recommended to be done by Oracle Support.

By default, the memory limit that the Dgraph is allowed to use is 80% of the machine's available RAM. This behavior ensures that the Dgraph never runs out of memory during the course of its query processing or data ingest activity.

You can override the default limit and set a custom limit on the amount of memory the Dgraph can consume in MB, using the --memory-limit flag. If this value is set, then the amount of memory required by the Dgraph to process all current queries can't exceed this limit.

Once the Dgraph reaches a memory consumption limit set with this flag, then, similar to how it behaves with the default memory limit of 80%, the Dgraph starts to cancel queries, beginning with the query that is consuming the most amount of memory. When the Dgraph cancels a query, it logs the amount of memory the query was using and the time it was cancelled for diagnostic purposes.

The Dgraph --memory-limit can be set after the installation through the DGRAPH\_ADDITIONAL\_ARG parameter in the bdd.conf file in the \$BDD\_HOME/BDD\_manager/conf directory.

Using the --memory-limit flag with a value of 0 means there is no limit set on the amount of memory the Dgraph can use.

For information on all Dgraph flags, see [Dgraph](#page-48-0) flags on page 49.

To change the memory limit:

- 1. Go to  $$BDD$  HOME/BDD manager/conf directory and locate the bdd.conf file.
- 2. In the setting for DGRAPH\_ADDITIONAL\_ARG, specify the --memory-limit flag.
- 3. Save the bdd.conf file.
- 4. Run the bdd-admin.sh refresh-config command.

This refreshes the configuration on all the Dgraph hosting machines with the modified settings from the bdd.conf file. For information on how to do this, see Refreshing cluster [configuration](#page-30-0) on page 31.

5. Restart the Dgraph with the bdd-admin.sh script.

### <span id="page-40-0"></span>**Setting the Dgraph internal cache size**

The Dgraph cache size should be configured to be large enough to allow the Dgraph to operate smoothly under normal query load.

For enhanced performance, Oracle recommends allocating at least 50% of the node's available RAM to the Dgraph cache. This is a significant amount of memory that you can adjust if needed. For example, if you later find that queries are getting cancelled because there is not enough available memory to process them, you should decrease this amount.

You configure the Dgraph cache size initially by setting the DGRAPH\_CACHE value in the bdd.conf file in the installation directory. The orchestration script uses this value during the BDD installation process.

After the installation, you can adjust the size of the Dgraph cache by gradually changing the DGRAPH\_CACHE value in the bdd.conf file in the \$BDD\_HOME/BDD\_manager/conf directory, and use the bdd-admin refresh-config script to update the configuration for the entire cluster. For more information, see Refreshing cluster [configuration](#page-30-0) on page 31.

Before you adjust the Dgraph cache, keep the following consideration in mind:

While the Dgraph typically operates within the limits of its configured Dgraph cache size, it is possible for the cache to become over-subscribed for short periods of time. During such periods, the Dgraph may use up to 1.5 times more cache than it has configured. It is important to note that the Dgraph does not expect to routinely reach an increase in its configured cache usage. When the cache size reaches the 1.5 times threshold, the Dgraph starts to more aggressively evict entries that consume its cache, so that the cache memory usage can be reduced to its configured limits.

This means that an occasional spike in Dgraph cache usage should not be the cause of alarm and that you should only consider adjusting the Dgraph cache size after observing Dgraph performance over longer periods of time.

### <span id="page-40-1"></span>**Managing an index merge policy**

An index merge policy controls how the Dgraph manages its index files. A balanced index merge policy is used by default, and, in the majority of deployments, you do not need to change it.

#### About an index [merge](#page-41-0) policy

[Manually](#page-41-1) forcing a merge

#### Linux ulimit [settings](#page-42-1) for merges

### <span id="page-41-0"></span>**About an index merge policy**

An index merge policy determines how frequently the Dgraph merges incremental update generations in its index files.

The data layer stores the Dgraph index files as a series of internal files with versions. As a result:

- Old versions can be accessed while new versions are created.
- Old versions are garbage-collected when no longer needed.

A version of the index is stored as a sequence of generation files. A new version appends a new generation file to the sequence. Query latency depends, in part, on the number and size of generation files used to store the index files.

Generation files are combined through a process called merging. Merging is a background task that does not affect the Dgraph request processing, but may affect its performance. Because of this, you can set a *merge* policy that dictates the aggressiveness of the merges.

The merge policy has two settings:

• **Balanced:** This policy strikes a balance between low latency and high throughput. This is the default policy that is recommended for the majority of deployments.

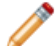

**Note:** Under normal conditions, you do not need to change the default balanced policy.

• **Aggressive:** This policy merges index generations frequently and completely to keep query latency low at the expense of average throughput. Aggressive merge policy may help deployments where query latency is the primary concern.

In addition to setting the merge policy, you can also force a one-time index merge, without changing the overall policy that will be used in all other instances. See [Manually](#page-41-1) forcing a merge on page 42.

You can configure the index merge policy (or force a merge) using one of these two mechanisms:

- The Enterprise Manager plug-in (if you use it for the Big Data Discovery). For forcing a merge or setting the merge policy, see *[Merging](#page-134-0) index updates in the Dgraph on page 135*.
- Options in the dgraph-admin command of the bdd-admin.sh script. To force a [merge](#page-46-0), see merge on [page](#page-46-0) 47. To set the merge policy, see [merge](#page-46-0) on page 47.

In a clustered environment, a request to set the merge policy is automatically routed to the leader Dgraph node.

Merging is not affected by the Dgraph's memory limit.

### <span id="page-41-1"></span>**Manually forcing a merge**

Manually forcing a merge is considered a one-time option, because after the merge operation is performed (via a temporary aggressive change to the merge policy), the merge policy reverts to its previous setting.

Forcing an index merge is used to perform a complete merge of all generations without making a change to the default merge policy. When you issue this command, it is routed to the leader Dgraph node and the

Dgraph starts a manual merge of its index files. After the merging is performed, the merge policy reverts to its previous setting.

Forcing a merge implies starting a full merge of all generations of index files. When running this command, be aware of the following considerations:

- Memory requirements. Forcing a complete merge utilizes the server's memory. If the amount of memory reaches the amount of RAM that is available, the merge operation will continue to work, but could run substantially slower and have a higher impact on query performance.
- Disk space requirements. Forcing a merge requires provisioning two times the amount of disk space as the current size of the index files. However, if the Dgraph is performing other tasks (such as updates), the merge may require disk space that is three times the size of the index files. If not enough disk space is provisioned, it could be disruptive to force a complete merge. This consideration is especially important for running this command on the Dgraph in a production environment.

### <span id="page-42-1"></span>**Linux ulimit settings for merges**

For purposes of generation merging, it is recommended that you set the Linux option ulimit  $-v$  and  $-m$ parameters to unlimited.

An unlimited setting for the -v option sets no limit on the maximum amount of virtual memory available to a process, and for the -m option sets no limit on the maximum resident set size. Setting these options to unlimited can help prevent problems when the Dgraph is merging the generation files.

An example of a merge problem due to insufficient disk space and memory resources is a Dgraph error similar to the following:

```
ERROR 04/03/13 05:24:35.668 UTC (1364966675668) DGRAPH {dgraph} BackgroundMergeTask:
exception thrown: Can't parse generation file, caused by I/O Exception: While mapping file,
caused by mmap failure: Cannot allocate memory
```
In this case, the problem is caused because the Dgraph cannot allocate enough virtual memory for its merging task.

### <span id="page-42-0"></span>**Managing Dgraph core dump files**

In the rare case of a Dgraph crash, the Dgraph writes its core dump files on disk. It is recommended to use the ulimit -c unlimited setting for the Dgraph core dump files. Non-limited core files contain all Dgraph data that is resident in memory (RSS of the Dgraph process).

When the Dgraph runs on a very large data set, the size of its index files stored in-memory may exceed the size of the physical RAM. If such a Dgraph fails, it may need to write out potentially very large core dump files on disk. The core files are written to the directory from which the Dgraph was started.

To troubleshoot the Dgraph, it is often useful to preserve the entire set of core files written out as a result of such failures. When there is not enough disk space, only a portion of the files is written to disk until this process stops. Since the most valuable troubleshooting information is contained in the last portion of core files, to make these files meaningful for troubleshooting purposes, it is important to provision enough disk space to capture the files in their entirety.

Two situations are possible, depending on your goal:

• You can afford to provision enough disk space.

Large applications may take up the entire amount of available RAM. Because of this, the Dgraph core dump files can also grow large and take up the space equal to the size of the physical RAM on disk plus the size of the server data files in memory. To troubleshoot a Dgraph crash, provision enough disk space to capture the entire set of core files. In this case, the files are saved at the expense of potentially filling up the disk.

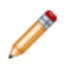

**Note:** If you are not setting ulimit -c unlimited, you could be seeing the Dgraph crashes that do not write any core files to disk, since on some Linux installations the default for  $ulimit -c$  is set to 0.

• You would like to limit the amount of disk space allotted for saving core files.

To prevent filling up the disk, you can limit the size of these files on the operating system level, with the ulimit -c <size> command, although this is not recommended. If you set the limit size in this way, the core files cannot be used for debugging, although their presence will confirm that the Dgraph had crashed. In this case, with large Dgraph applications, only a portion of core files is saved on disk. This may limit their usefulness for debugging purposes. To troubleshoot the crash in this case, change this setting to ulimit -c unlimited, and reproduce the crash while capturing the entire core file. Similarly, to enable support to troubleshoot the crash, you will need to reproduce the crash while capturing the full core file.

### <span id="page-43-0"></span>**Appointing a new Dgraph leader node**

You can use the appointNewDgraphLeader.sh script to appoint a new Dgraph leader.

The use case for this script is when there is a long-running ingest in progress in the Dgraph HDFS Agent, and the Dgraph goes down for some reason. Instead of waiting until a new write request comes in, the administrator can just run this script to restart the ingest on another machine. (A file is maintained in HDFS that logs the exact progress of the ingest. The newly-appointed Dgraph HDFS Agent leader reads the file and knows at what point to pick up the ingest).

For example, the Dgraph HDFS Agent on Dgraph A is performing an ingest when the Dgraph crashes (which results in the ingest being suspended). When the script is run, the new leader can be Dgraph\_B, in which case the ingest is picked up at the point when it was stopped (except that Dgraph\_B is now performing the ingest instead of Dgraph\_A). Because there is only one index shared among the Dgraphs, the ingest can be resumed by the new leader.

Note that if the script is run but a new leader has been appointed in the interim, then the script basically reappoints the same leader.

The syntax for running the script is:

./appointNewDgraphLeader.sh <dg\_address>

where dg\_address is the FQDN (fully-qualified domain name) and port of the Dgraph Gateway server. For example:

./appointNewDgraphLeader.sh web009.us.example.com:7003

To appoint a new Dgraph leader:

- 1. Navigate to the \$DGRAPH\_HOME/dgraph-hdfs-agent/bin directory.
- 2. Run the appointNewDgraphLeader.sh script with the FQDN and port of the Dgraph Gateway, as in the example above.

If a new Dgraph leader is successfully appointed, the script returns this message:

New Dgraph Leader appointed

An unsuccessful operation could return either of these messages:

Unable to appoint new Dgraph leader

Could not reach Dgraph gateway

Note that an unsuccessful attempt could be caused by an incorrect address.

### <span id="page-44-0"></span>**About Dgraph statistics**

The Dgraph statistics page provides information such as startup time, host, port, and process information, data and log paths, and so on. This information is useful to help to tune your Dgraph and useful for Oracle Support.

The statistics page information is valid as long as the Dgraph is running; it is reset upon a Dgraph restart or by resetting the statistics page.

You can view and reset the Dgraph statistics page using one of these utilities:

- Using the bdd-admin script: stats on [page](#page-47-0) 48 and [statsreset](#page-47-1) on page 48
- Using the Enterprise Manager: *Viewing Dgraph [statistics](#page-133-0) on page 134* and [Resetting](#page-133-1) Dgraph statistics on [page](#page-133-1) 134.

### <span id="page-44-1"></span>**Dgraph administrative operations**

This section describes how to perform administrative operations for the Dgraph using the bdd-admin script with the dgraph-admin command.

About the [dgraph-admin](#page-44-2) command [flush](#page-46-1) [merge](#page-46-0) [stickymerge](#page-46-2) [stats](#page-47-0) [statsreset](#page-47-1) **[logroll](#page-47-2)** [log-status](#page-47-3)

[log-enable](#page-48-1)

[log-disable](#page-48-2)

### <span id="page-44-2"></span>**About the dgraph-admin command**

You can perform a number of Dgraph administrative operations by running the bdd-admin script with the dgraph-admin command.

This command has the following syntax:

./bdd-admin.sh dgraph-admin <operation [args]> <hostname>

The operations, arguments, and hostnames the dgraph-admin command supports are described below.

#### **Operations**

The operation argument specifies the action the script will perform. This argument is required.

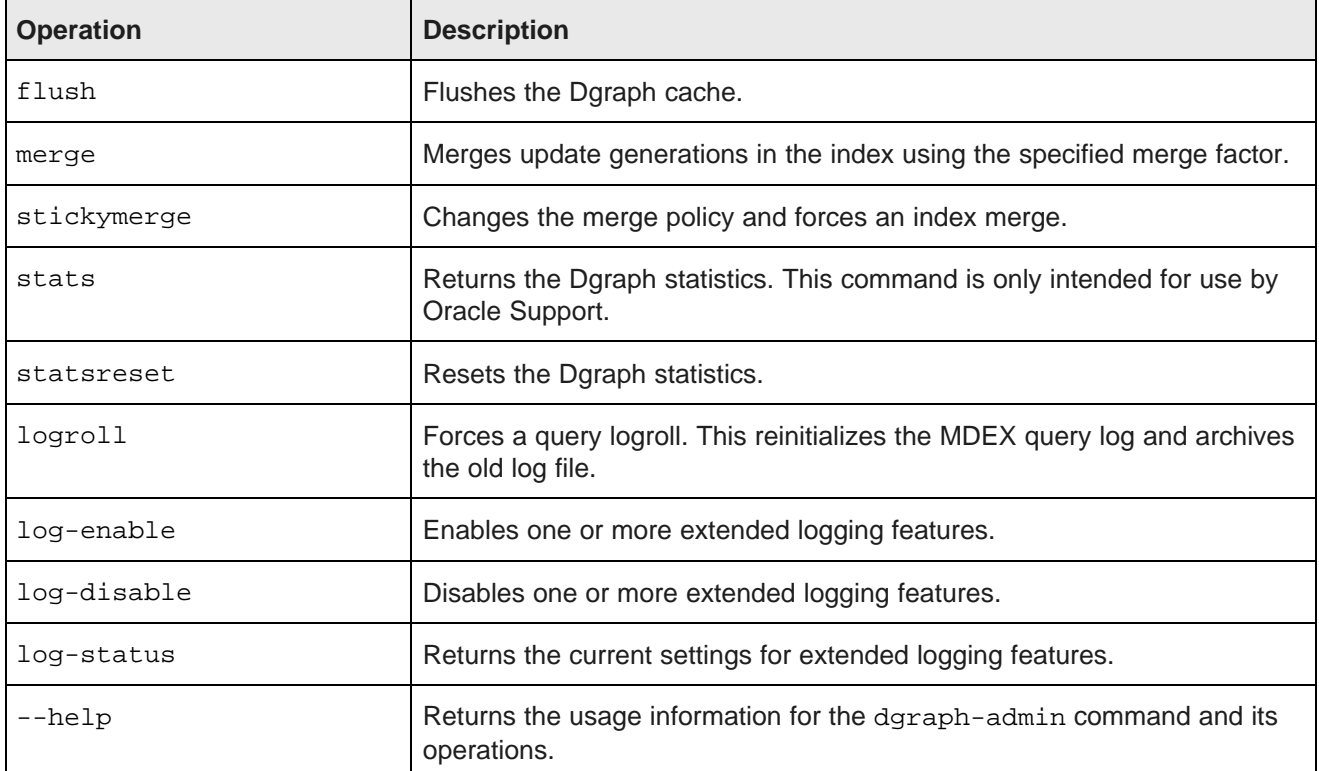

#### **Arguments**

Some operations allow you to specify additional arguments, such as a list of logging features to enable. The arguments each operation supports are discussed in the following sections.

#### **Hostnames**

The hostname argument specifies the node(s) the script will run on. This argument is required.

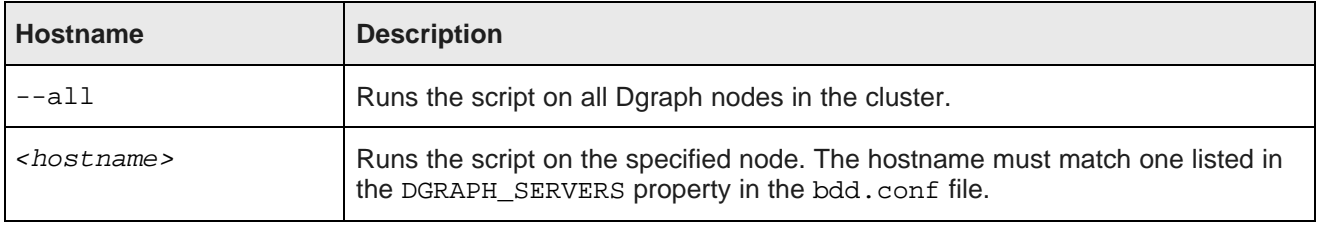

#### **dgraph-admin command help**

You can obtain usage information for the dgraph-admin command and its operations by running it with the --help flag:

./bdd-admin.sh dgraph-admin --help

For information on a specific operation, provide the operation's name before the --help flag:

```
./bdd-admin.sh dgraph-admin <operation> --help
```
### <span id="page-46-1"></span>**flush**

./bdd-admin.sh dgraph-admin flush <hostname> flushes the Dgraph cache.

The flush operation clears all entries from the Dgraph's cache and returns the following message:

[Manager] flush the Dgraph cache on <hostname>...Success

If you are debugging query issues, you can approximate cold-start or post-update performance by cleaning the Dgraph cache before running a request.

#### <span id="page-46-0"></span>**merge**

./bdd-admin.sh dgraph-admin merge [merge policy] <hostname> merges update generations in the index.

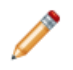

**Note:** In a Dgraph cluster, this command is routed to and processed by the leader node.

The merge policy argument is optional. If you provide one, the script forces the merge with the specified policy. If you omit it, the script forces the merge using the current policy. The following merge policies are supported:

- balanced
- aggressive

If you specify a merge policy, the script returns the following message:

[Manager] Force merge the Dgraph index using <merge policy> policy on <leader node>...Success

If you don't specify a merge policy, the script returns the following message: [Manager] Force merge the Dgraph index on <leader node>...Success

For more information on merges and merge policies, see *[Managing](#page-40-1) an index merge policy*.

### <span id="page-46-2"></span>**stickymerge**

./bdd-admin.sh dgraph-admin stickymerge <merge policy> <hostname> changes the merge policy to the specified policy and forces a merge.

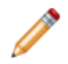

**Note:** In a Dgraph cluster, this command is routed to and processed by the leader node.

You must specify one of the following merge policies:

- balanced
- aggressive

This command returns the following message:

[Manager] Change merge policy to <merge policy> and force merge the Dgraph index on <leader node>...

For more information on merges and merge policies, see [Managing](#page-40-1) an index merge policy.

#### <span id="page-47-0"></span>**stats**

./bdd-admin.sh dgraph-admin stats <hostname> returns the Dgraph statistics page.

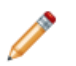

**Note:** Dgraph statistics are intended for use by Oracle Support only.

For more information on Dgraph statistics, see About Dgraph [statistics](#page-44-0).

#### <span id="page-47-1"></span>**statsreset**

./bdd-admin.sh dgraph-admin statsreset <hostname> resets the Dgraph statistics.

**Note:** Dgraph statistics are intended for use by Oracle Support only.

The statsreset operation returns the following message:

[Manager] Reset the Dgraph Server Statistics page on <hostname>...Success

### <span id="page-47-2"></span>**logroll**

./bdd-admin.sh dgraph-admin logroll <hostname> forces a query logroll. This reinitializes the query log and archives the old log file.

The logroll operation returns the following message:

[Manager] Force a Dgraph query log roll on <hostname>...Success

### <span id="page-47-3"></span>**log-status**

./bdd-admin.sh dgraph-admin log-status <hostname> returns a list of all possible logging variables with their statuses indicated by true or false.

You can view the results of this command in <hostname>-dgraph-log-stats.html, using a browser or text editor.

### <span id="page-48-1"></span>**log-enable**

./bdd-admin.sh dgraph-admin log-enable <features> <hostname> enables the specified extended logging features.

You must provide at least one logging feature to enable. You can use the following command to obtain the list of logging features and the current status of each:

./bdd-admin.sh dgraph-admin log-status

The log-enable command returns a message similar to the following:

[Manager] Enable the Dgraph logging <features> on <hostname>...Success

### <span id="page-48-2"></span>**log-disable**

./bdd-admin.sh dgraph-admin log-disable <features> <hostname> disables the specified extended logging features.

You must provide at least one logging feature to disable. You can use the following command to obtain the list of logging features and the current status of each:

./bdd-admin.sh dgraph-admin log-status

The log-disable command returns a message similar to the following:

[Manager] Disable the Dgraph logging <features> on <hostname>...Success

### <span id="page-48-0"></span>**Dgraph flags**

Dgraph flags modify the Dgraph's configuration and behavior.

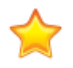

**Important:** Dgraph flags are intended for use by Oracle Support only. They are included in this document for completeness.

You can set Dgraph flags by adding them to the DGRAPH\_ADDITIONAL\_ARG property in bdd.conf in \$BDD\_HOME/BDD\_manager/conf directory, then using the bdd-admin refresh-config script to update the cluster configuration. Any flag included in this list will be set each time the Dgraph starts. For more information, see Refreshing cluster [configuration](#page-30-0) on page 31.

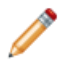

**Note:** Some of the Dgraph flags have the same names as HDFS Agent flags. These must have the same settings as their HDFS Agent counterparts.

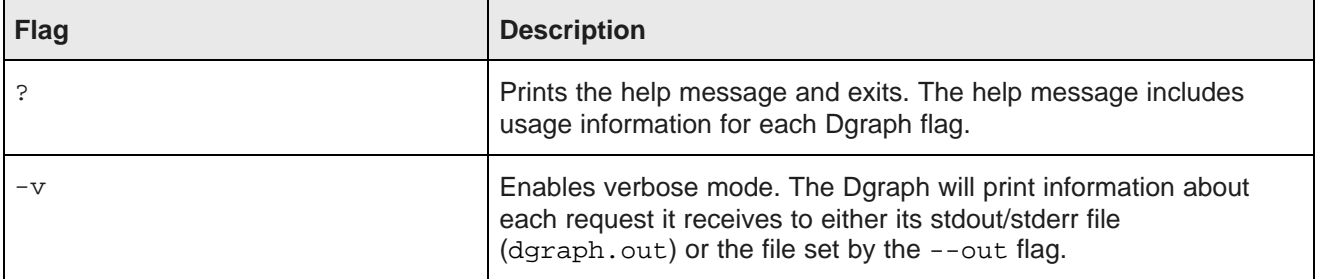

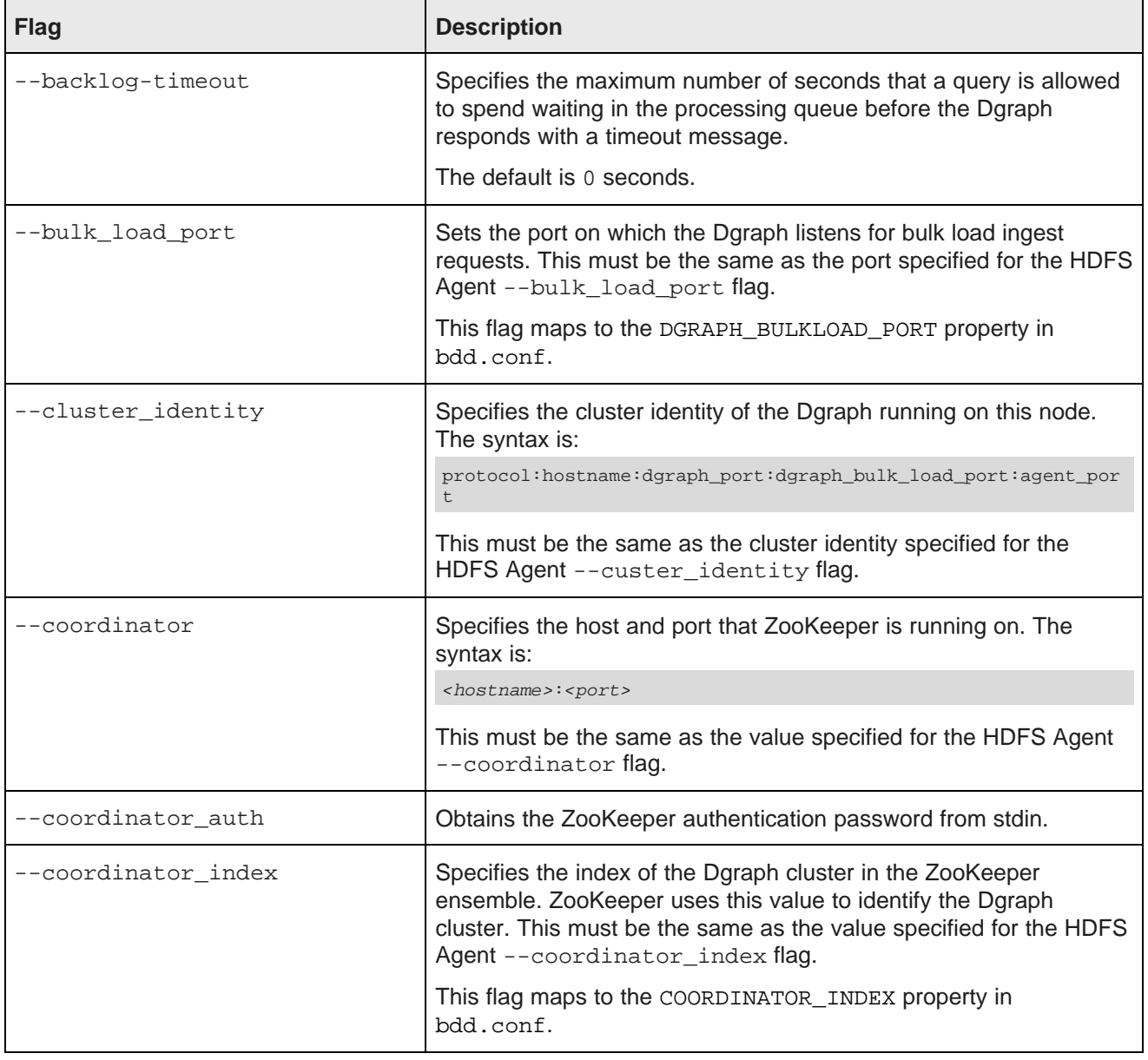

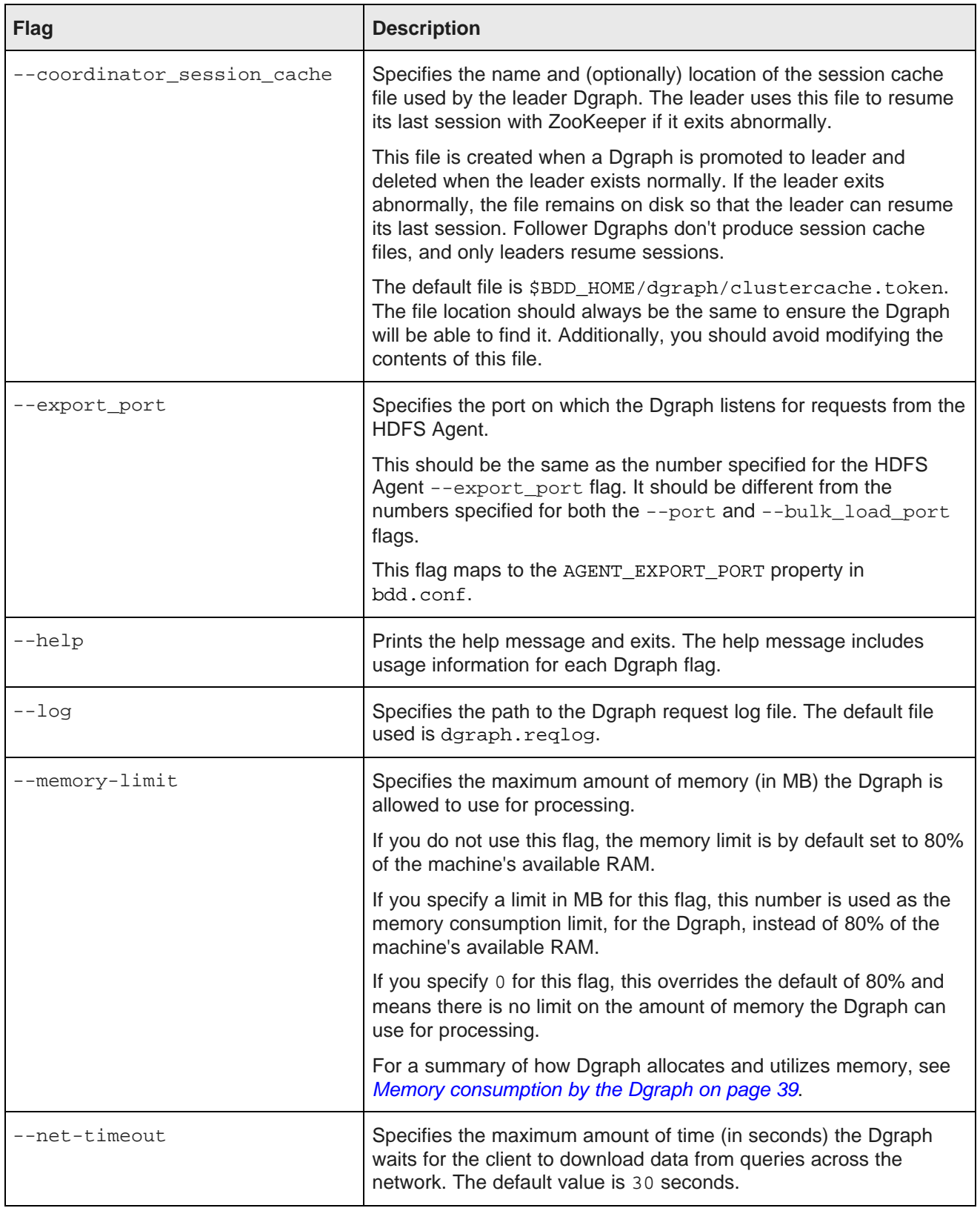

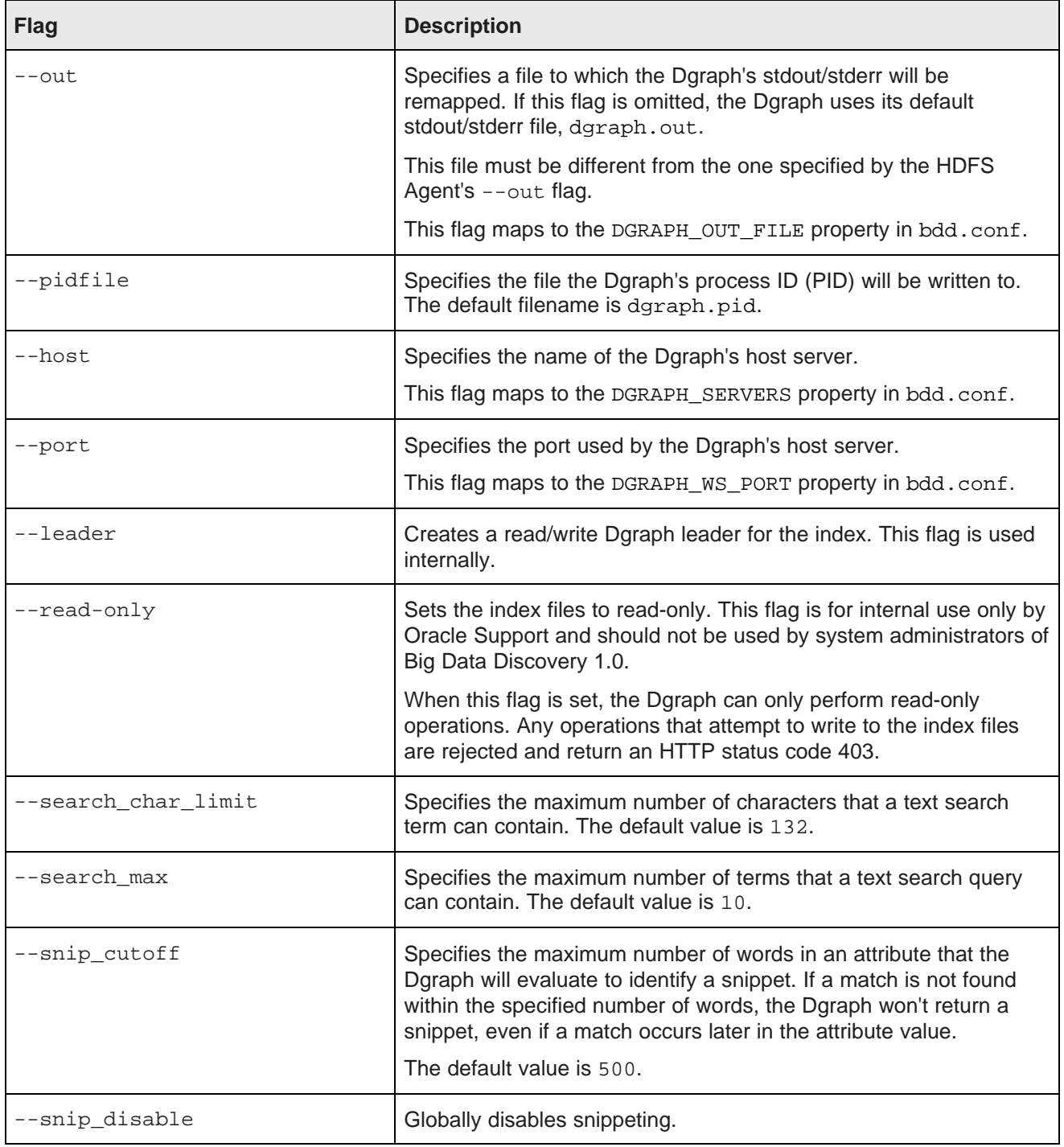

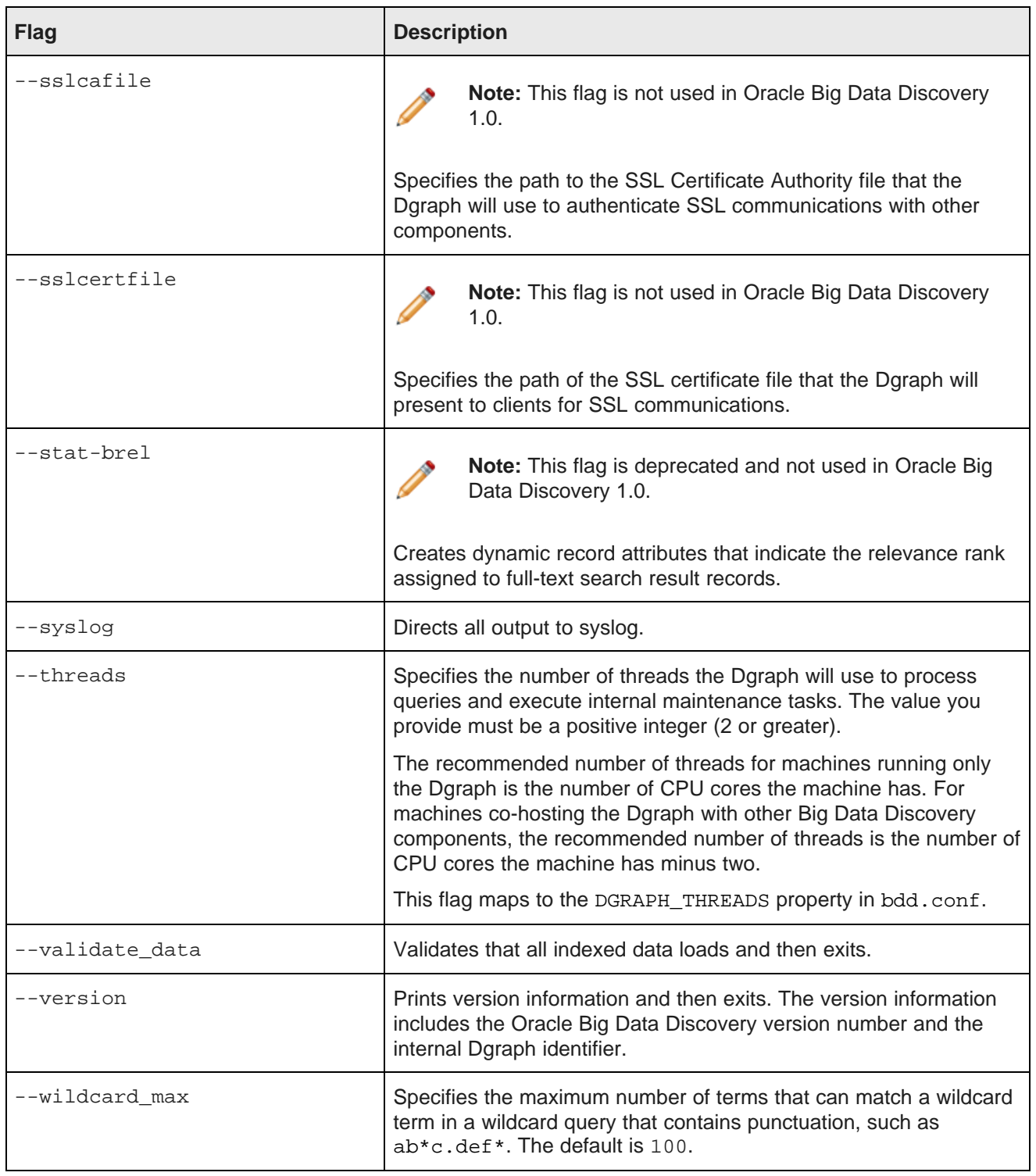

### <span id="page-53-0"></span>**Dgraph HDFS Agent flags**

This topic describes the flags used by the Dgraph HDFS Agent.

The Dgraph HDFS Agent requires several flags, which are described in the following table. Note that some flags have the same name as their Dgraph flag counterpart, and (except for --out) must have the same settings.

The startDgraphHDFSAgent.sh script can use the following flags:

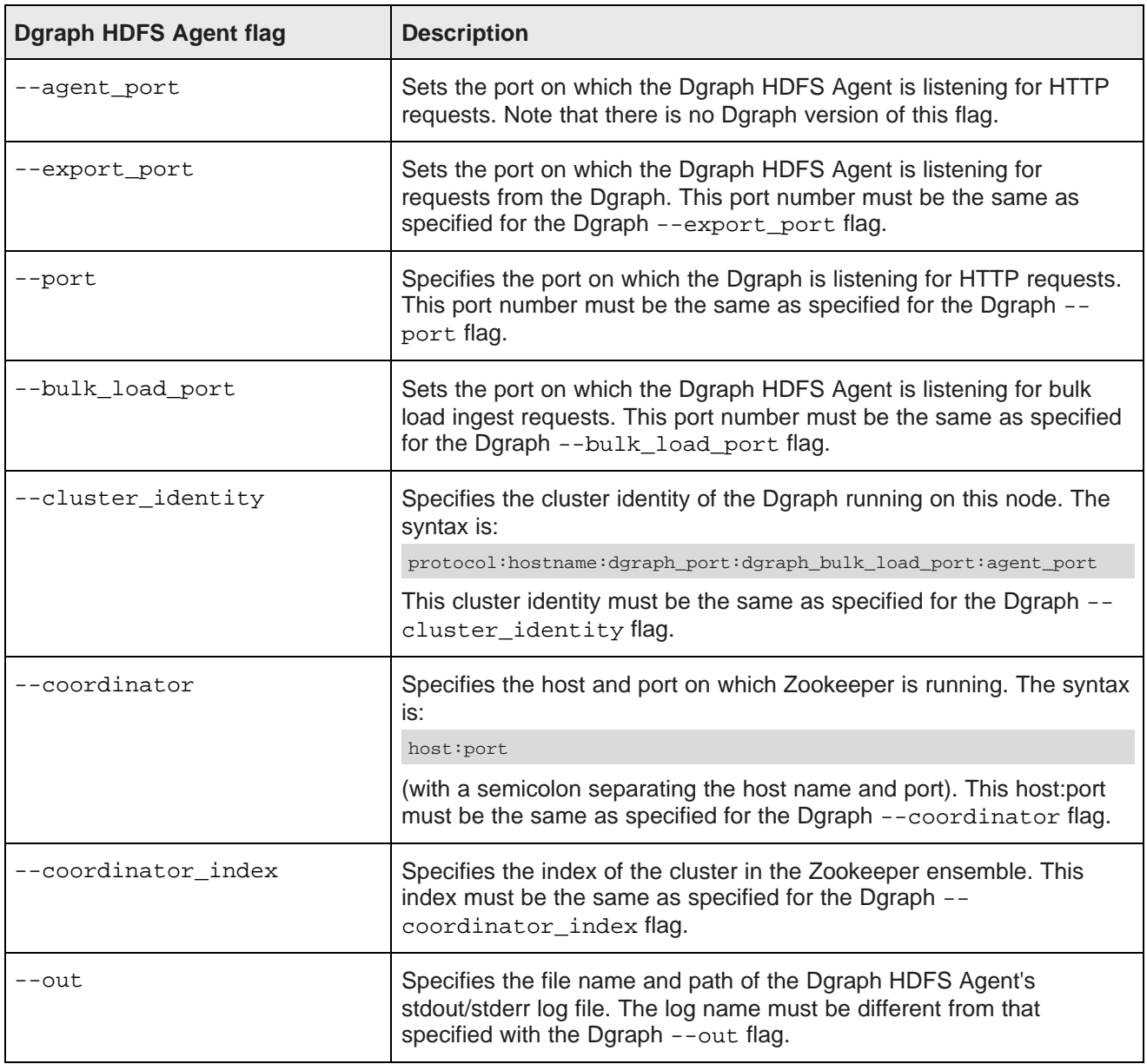

#### **Hadoop configuration files**

The core-site.xml and hdfs-site.xml files are used to configure a Hadoop cluster, especially the one machine in the cluster that is designated as the NameNode. The NameNode contains the HDFS file system from which the Dgraph HDFS Agent will read ingest files and write export files.

At start-up, the Dgraph HDFS Agent reads in the core-site.xml and hdfs-site.xml files so it can determine the location of the NameNode.

#### **Startup example**

The following is an example of using the startDgraphHDFSAgent. sh to start the Dgraph HDFS Agent:

```
./startDgraphHDFSAgent.sh --agent_port 7102 --export_port 7101 --port 5555
   --bulk_load_port 5556 --coordinator web04.example.com:2181 --coordinator_index cluster1
   --cluster_identity http:web04.example.com:5555:5556:7102 --out /tmp/agent.log
```
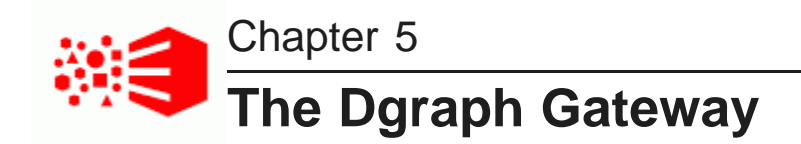

This section describes the Dgraph Gateway role in the Big Data Discovery cluster deployment. It also discusses its configuration file, and tells you how to start and stop the Dgraph Gateway through the Administration Console of the WebLogic Server.

About the Dgraph [Gateway](#page-55-0)

Dgraph Gateway [configuration](#page-55-1) file Starting Dgraph [Gateway](#page-57-0) [Stopping](#page-57-1) Dgraph Gateway

### <span id="page-55-0"></span>**About the Dgraph Gateway**

Together with Studio, the Dgraph Gateway is a Java-based application that is co-hosted in the same WebLogic Server instance.

The Dgraph Gateway provides:

- Routing of requests to the Dgraph nodes in the BDD cluster
- Caching, business logic, and handling of cluster services for the Dgraph nodes.

Within the Big Data Discovery cluster deployment, you can have one or more WebLogic Server Managed nodes each of which run Studio and Dgraph Gateway. Once the Dgraph Gateway is deployed, you use the WebLogic Server's Administration Console to manage it.

### <span id="page-55-1"></span>**Dgraph Gateway configuration file**

A configuration file sets global parameters for the Dgraph Gateway, such as the default locations of files and directories.

The name of the configuration file is EndecaServer.properties and it is located in the config directory of your BDD WebLogic Server domain. For example, assuming that obdd is the name of your WebLogic Server domain for the Dgraph Gateway, the default location is:

\$MW\_HOME/user\_projects/domains/obdd/config/EndecaServer.properties

The default values in the file are set when the domain is created at installation time.

Most of these parameters are used by the Dgraph Gateway application and should not be modified. If you do need to modify some of them, stop the Dgraph Gateway on the machine on which you are modifying the parameter and restart it. If you have multiple nodes in the BDD cluster deployment that run WebLogic Server hosting Studio and the Dgraph Gateway, make the changes to the EndecaServer.properties on all WebLogic Server machines and then restart the Dgraph Gateway instances. BDD relies on this file being the same on all WebLogic Server Managed nodes in the BDD cluster deployment.

### **Dgraph Gateway settings**

The following configuration settings are specific to Dgraph Gateway operations:

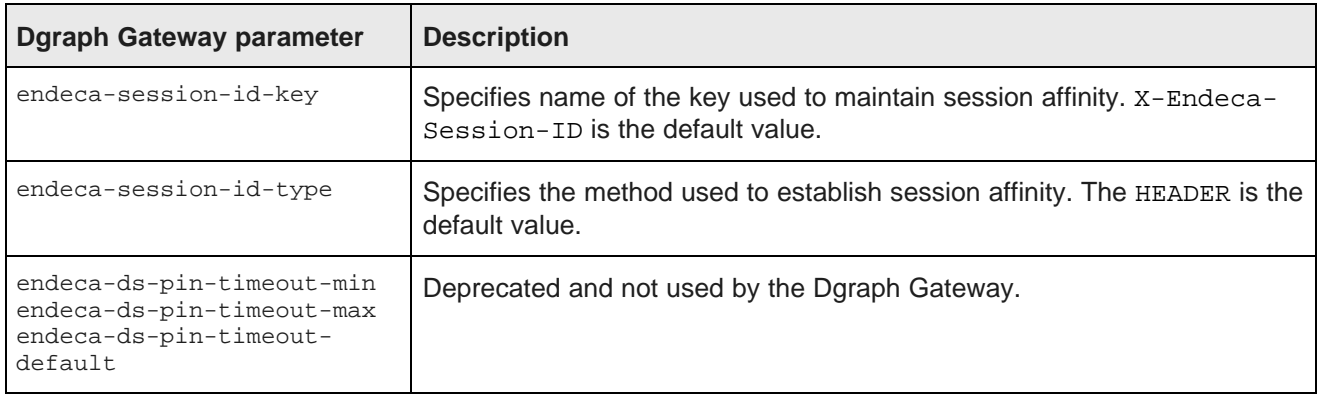

### **ZooKeeper settings**

For some of its functions, the Dgraph Gateway relies on the ZooKeeper package found in the CDH installation.

The following configuration settings are specific to ZooKeeper:

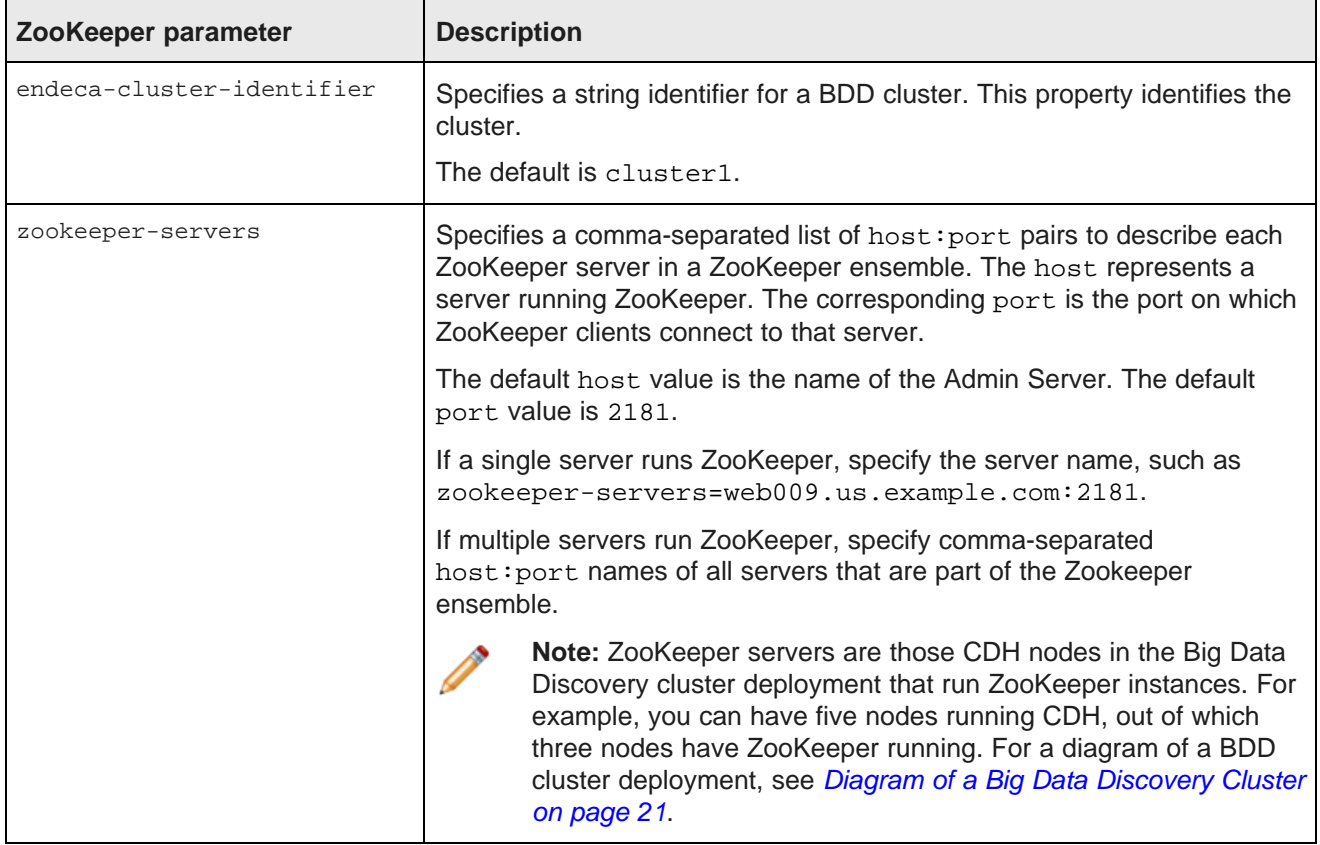

### <span id="page-57-0"></span>**Starting Dgraph Gateway**

When you start the WebLogic Server in which the Dgraph Gateway application is deployed, it automatically starts the Dgraph Gateway.

If the application was running when WebLogic Server was shut down, the Dgraph Gateway automatically restarts as part of the WebLogic Server start-up procedure. Additionally, you can manually start the Dgraph Gateway from the WebLogic Server Administration Console.

To start a stopped Dgraph Gateway:

- 1. Make sure that the Administration Server for the Big Data Discovery is running.
- 2. From your browser, access the Administration Server console using this syntax:

http://admin\_server\_host:admin\_server\_port/console

For example:

http://web007:7001/console

- 3. At the Administration Console login screen, log in with the administrator user name and password.
- 4. In the **Domain Structure** pane, click **Deployments**.
- 5. In the **Deployments** table, check the **oracle.endecaserver** Web application. Its State should be "Prepared" and its Health should be "OK".
- 6. In the Deployments table, click **Start>Servicing all requests** (which makes the application immediately available to all WebLogic Server clients).

You can also choose the **Servicing only administration requests** option, which makes the application available in Administration Mode only.

7. In the **Stop Application Assistant**, click **Yes**.

As a result, the Dgraph Gateway is started and its State now changes to "Active".

### <span id="page-57-1"></span>**Stopping Dgraph Gateway**

You can manually stop the Dgraph Gateway from the WebLogic Server Administration Console.

Note that it is not necessary to stop Dgraph Gateway in order to shut down WebLogic Server; in this case, WebLogic Server will stop Dgraph Gateway as part of its shut-down procedure.

To stop the Dgraph Gateway:

- 1. Make sure that the Administration Server is running.
- 2. From your browser, access the Administration Server console using this syntax:

http://admin\_server\_host:admin\_server\_port/console

For example:

http://web007:7001/console

3. At the Administration Console login screen, log in with the administrator user name and password.

- 4. In the Domain Structure pane, click **Deployments**.
- 5. In the Deployments table, check the **oracle.endecaserver** Java application. Its State should be "Active" and its Health should be "OK", as in this abbreviated example:
- 6. In the **Deployments** table, click **Stop**, and select one of the stop options:
	- **When work completes:** Specifies that WebLogic Server waits for the Dgraph Gateway to finish its work and for all currently connected users to disconnect.
	- **Force Stop Now:** Specifies that WebLogic Server stops the Dgraph Gateway immediately, regardless of the work that is being performed and the users that are connected.
	- **Stop, but continue servicing administration requests:** Specifies that WebLogic Server stops the Dgraph Gateway once all its work has finished, but then puts the application in Administration Mode so it can be accessed for administrative purposes.
- 7. In the Stop Application Assistant, click **Yes**.

As a result, the Dgraph Gateway is stopped and its State now changes to "Prepared".

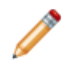

**Note:** If the Dgraph Gateway is in a "Prepared", (that is, stopped), state when you shut down WebLogic Server, then the application is not automatically restarted when you start WebLogic Server. In this case, you must manually start Dgraph Gateway.

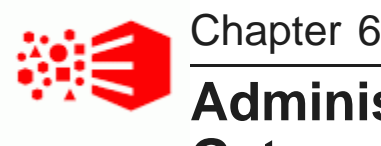

## **Administrating the Dgraph with the Dgraph Gateway Command Utility**

This section describes the Dgraph Gateway commands (endeca-cmd) used for Dgraph nodes.

About the Dgraph Gateway [Command](#page-59-0) Utility Global [options](#page-60-0) for host, port, and context root [Allocating](#page-61-0) a bulk load port Returning version [information](#page-62-0) Listing [Dgraph](#page-62-1) nodes Returning Dgraph session [information](#page-62-2) [Warming](#page-63-0) the Dgraph cache

### <span id="page-59-0"></span>**About the Dgraph Gateway Command Utility**

The Daraph Gateway has a command-line interface that lists Dgraph nodes, allocates bulk load port, provides version information, and performs cache warming operations for the Dgraphs.

The Dgraph Gateway Command Utility resides by default in the \$BDD HOME/server/endeca-cmd directory. For example, if  $BDD1.0$  is the name of your BDD install directory, then the path to the directory might be:

/localdisk/Oracle/Middleware/BDD1.0/server/endeca-cmd

The directory contains a script (named endeca-cmd) with which you can run the commands.

The endeca-cmd utility requires a Java run-time environment (JRE) to run. Therefore, verify that you have included the bin directory of the installed JDK at the beginning of the PATH variable definition on your system. Alternatively, check that you have correctly set the JAVA\_HOME environment variable.

#### **Commands**

The endeca-cmd script allows you to run the following Dgraph Gateway commands.

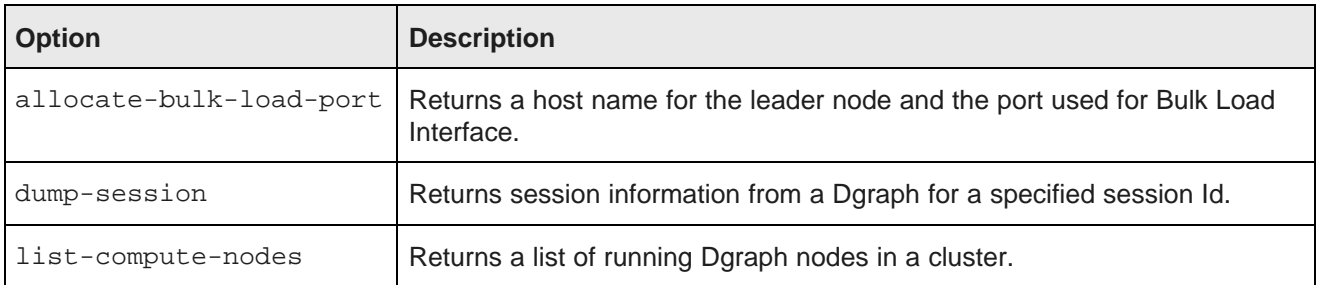

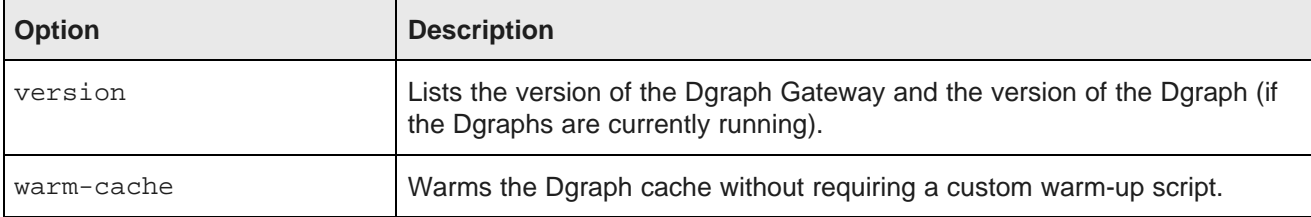

#### **Syntax**

The syntax for running the endeca-cmd script is:

endeca-cmd <operation> [operation options] [global options]

#### **Getting online help**

The --help option provides usage help for the Dgraph Gateway commands. The syntax for obtaining general help is:

endeca-cmd --help

The syntax for obtaining help on a specific commands is:

```
endeca-cmd <operation> --help
```
This example displays usage help for the list-compute-nodes commands:

endeca-cmd list-compute-nodes --help

### <span id="page-60-0"></span>**Global options for host, port, and context root**

The command utility has several global options that allow you to specify the host, port, and context root of the Dgraph Gateway.

The global options are:

- --host
- --port
- --root
- --help

Do not forget to specify global options with endeca-cmd. If you do not specify them, endeca-cmd assumes that the defaults are used for the Dgraph Gateway (such as the default port and host). For example, assume you have configured the Dgraph Gateway application in WebLogic domain to use a port that is different from the default port. In this case, in order for the endeca-cmd utility to find the correct port, you should list it explicitly, as one of the global options. For example, this operation returns a list of the Dgraphs available to the Dgraph Gateway running on port 9001:

endeca-cmd list-compute-nodes --port 9001

#### **--host option**

You use the  $-\text{host}$  option when you want to run a command on a Dgraph Gateway that is running on a remote machine. The --host argument can be either the full name of the remote machine or its IP address.

The following example illustrates the --host global option:

endeca-cmd list-compute-nodes --host web7.example.com

The command tells the Dgraph Gateway running on **web7.example.com** (and listening on its default port) to return a list of the Dgraphs compute nodes.

#### **--port option**

7001 is the default HTTP port in the WebLogic Server on which the Dgraph Gateway application is listening.

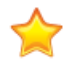

**Important:** HTTP is used for communication of the Dgraph Gateway with other components within Big Data Discovery. Therefore, the node hosting WebLogic Server for the Dgraph Gateway (it is the same node that hosts Studio within WebLogic Server) must be deployed behind the site's firewall.

The --port option is used whenever the Dgraph Gateway is not running on its default port, regardless of whether the Dgraph Gateway is running locally or on a remote machine. If you do not specify --port, the default port is used for the command.

The following example illustrates both the host and port global options:

endeca-cmd list-compute-nodes --host web7.example.com --port 7003

The command tells the Dgraph Gateway running on the **web7.example.com** remote machine (and listening on a non-default port 9090) to return the list of Dgraph compute nodes.

#### **--root option**

The Dgraph Gateway application uses **/endeca-server** as the default name of its context root when running in WebLogic Server. The  $-$ root option is used to specify this context-root name. If you do not specify  $-$ -port, the default **/endeca-server** context root is used for the command.

### <span id="page-61-0"></span>**Allocating a bulk load port**

The allocate-bulk-load-port operation returns a host name for the leader node and the port used for the internally-used Bulk Load Interface.

The syntax for this command is:

endeca-cmd allocate-bulk-load-port [global-options]

This is a read-write operation — if the current leader node is available, the operation verifies the current Dgraph leader node and reports it along with the port used for Bulk Load. If the current leader node is not available, it appoints a new leader node and a new bulk load port and reports them.

To allocate a bulk load port:

- 1. From the command line, navigate to the endeca-cmd directory.
- 2. Run the allocate-bulk-load-port command.

#### **Example**

```
endeca-cmd allocate-bulk-load-port --port 7003
Bulk load host: web009.us.example.com
Bulk load port: 7019
```
### <span id="page-62-0"></span>**Returning version information**

The version command lists the version of the Dgraph Gateway and the version of the Dgraph nodes (if the Dgraph nodes are currently running).

The syntax for this command is:

endeca-cmd version [global-options]

To return version information:

- 1. From the command line, navigate to the endeca-cmd directory.
- 2. Run the version command.

#### **Example**

```
endeca-cmd version --port 7003
Oracle Endeca Server 1.0.0.897158
```
### <span id="page-62-1"></span>**Listing Dgraph nodes**

The list-compute-nodes operation returns a list of running Dgraph nodes in a cluster. This includes both leader and follower nodes. The operation does not list Dgraphs that are stopped.

The syntax for this command is:

endeca-cmd list-compute-nodes [global-options]

To list Dgraph nodes:

- 1. From the command line, change to the directory where endeca-cmd is installed.
- 2. Run the list-compute-nodes operation.

#### **Example**

```
endeca-cmd list-compute-nodes --port 7003
HTTP:web009.us.example.com:7010 Leader
```
### <span id="page-62-2"></span>**Returning Dgraph session information**

The dump-session operation returns session information from a Dgraph for a specified session ID. (Dgraph Gateway tracks which Dgraph instance is processing a request for a particular session.)

The syntax for this command is:

#### endeca-cmd dump-session [global-options] operation options

where operation options are the following:

- --latest <argument> is the number of most recent sessions to return.
- $--$ session-id <argument> is the session ID to return.

For this command to work, you must specify one of the options and an argument for it. There is no default behavior for this command.

To return Dgraph session information:

- 1. From the command line, change to the directory where endeca-cmd is installed.
- 2. Run the dump-session operation with additional options as desired.

#### **Examples**

Example with --latest <argument>:

```
endeca-cmd dump-session --latest 30 --port 7003
Dump 30 of most recently queried sessions information.
Session id: faked-session-2. DGraph node: web009:7010. Time of first query: 2014-27-21 01:27:56.
Time of the last query: 2014-27-21 01:27:56. Request count: 1
Session id: faked-session-1. DGraph node: web009:7010. Time of first query: 2014-27-21 01:27:44.
Time of the last query: 2014-27-21 01:27:44. Request count: 1
Session id: faked-session-0. DGraph node: web009:7010. Time of first query: 2014-27-21 01:27:04.
Time of the last query: 2014-27-21 01:27:04. Request count: 1
```

```
Example with --session-id <argument>:
```
endeca-cmd dump-session --session-id 1234 --port 7003 Dump session information with the given session id: 1234 Session id: 1234. DGraph node: web009:7010. Time of first query: 2014-27-21 01:27:04. Time of the last query: 2014-27-21 01:27:04. Request count: 1

### <span id="page-63-0"></span>**Warming the Dgraph cache**

The warm-cache command warms each Dgraph cache for all Dgraph instances in a cluster.

The command takes into account usage patterns of the Dgraphs and replays a set of previous queries for a specified period of time against each Dgraph. That replay warms the cache, allows a Dgraph to reuse cached results across subsequent user queries, and helps reduce the user-observable latencies in query processing.

You must explicitly issue the cache warming request. It does not run automatically. The only parameter for the command is the time limit for which the cache warming runs.

A successful invocation of warm-cache returns immediately with an empty response and starts the cache warming job in the background. Once the time limit is reached, the cache warming stops. If during this time you issue any other requests to the Dgraph, they take priority over cache warming.

Note that the existing cache may also contain queries that won't run after the index had changed, for example, because the records schema had changed after an update. The cache warming command ignores errors from such queries (if they are selected for replay), and proceeds to run other queries in its list. The actual queries replayed by the cache warming operation do not appear in the request log.

The syntax for this command is:

endeca-cmd warm-cache [--time-limit-sec <sec>] [global-options]

The --time-limit-sec parameter is optional. It specifies a time limit to replay previous queries. If you do not specify the timeout, the default value of 1800 seconds (30 minutes) is used.

#### To warm the Dgraph cache:

- 1. From the command line, navigate to the endeca-cmd directory.
- 2. Run the warm-cache command.

#### **Example**

endeca-cmd warm-cache --port 7003 Warmed the cache on DGraph node: we009.us.example.com:7010.

# **Part IV**

# **Administering Studio**

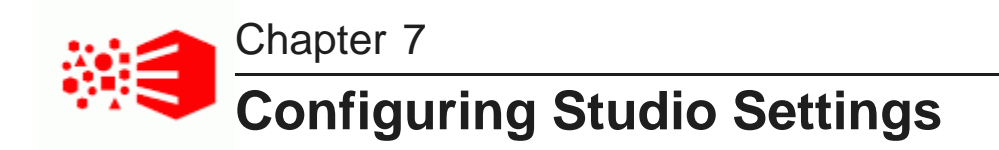

The **Studio Settings** page, on the **Control Panel**, configures many general settings for the Studio application.

Studio [settings](#page-66-0) list [Changing](#page-68-0) the Studio setting values

### <span id="page-66-0"></span>**Studio settings list**

Studio settings include configuration options for timeouts, default values, and the connection to Oracle MapViewer, for the **Map** and **Thematic Map** components.

The Studio settings are:

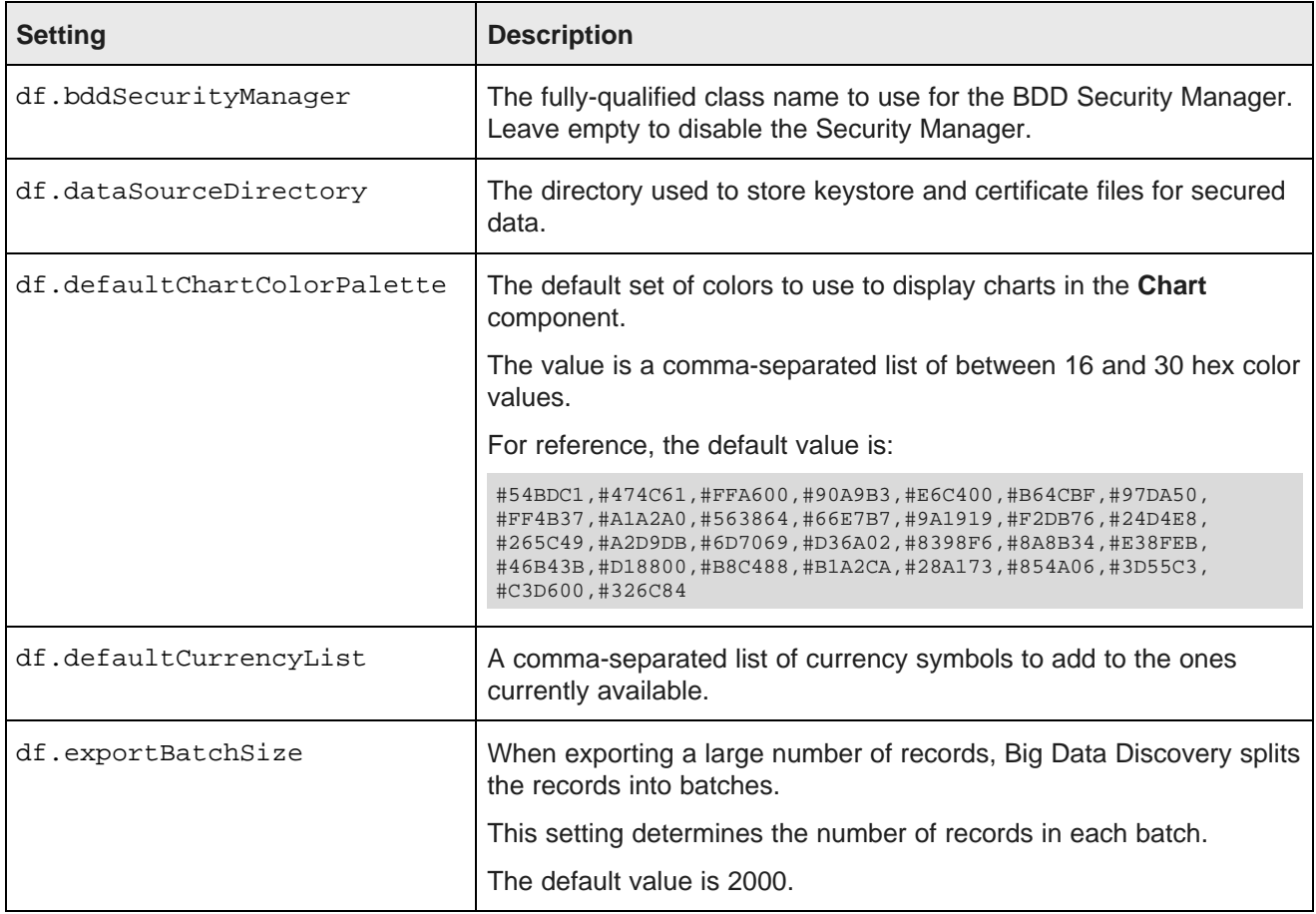

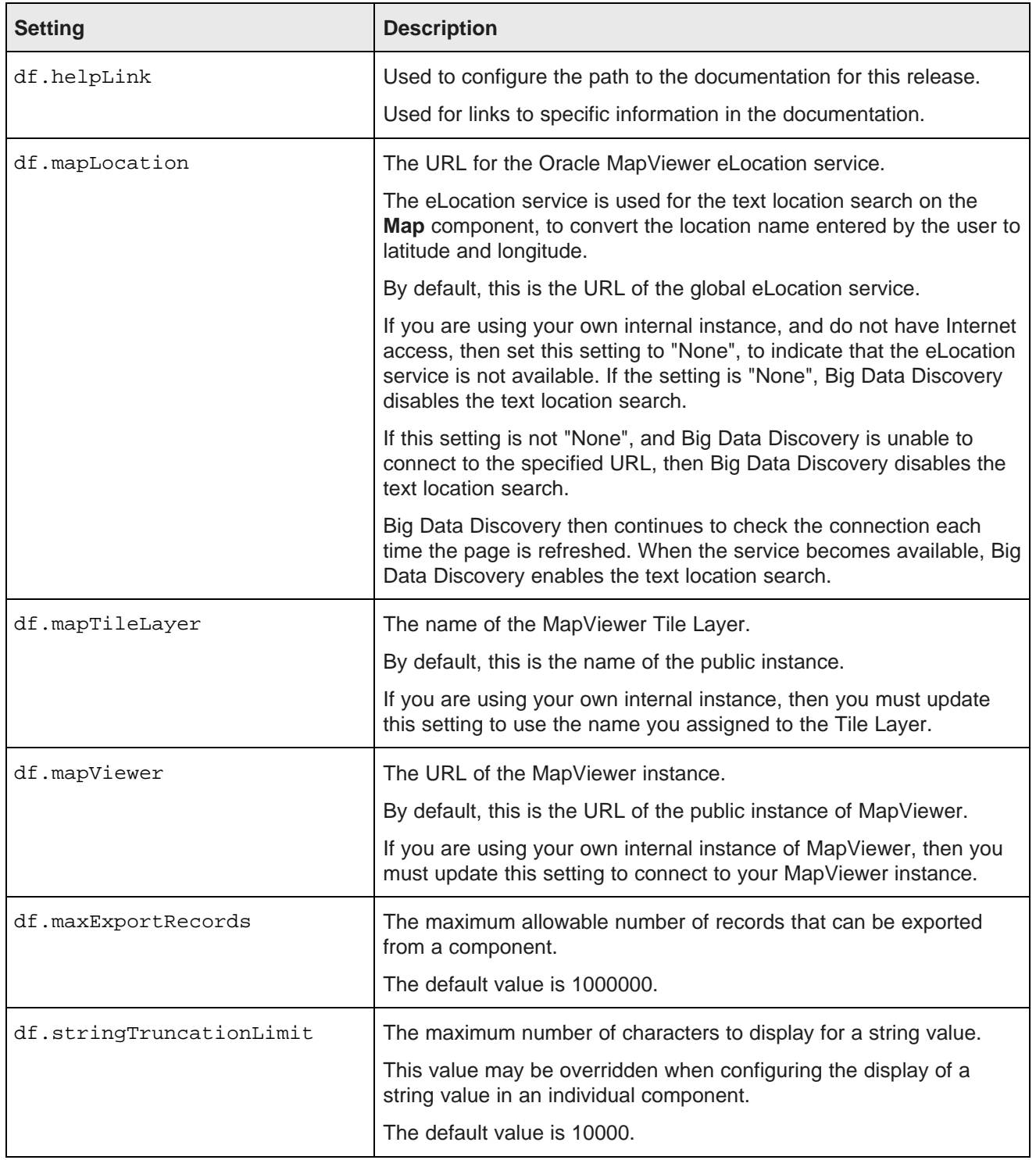

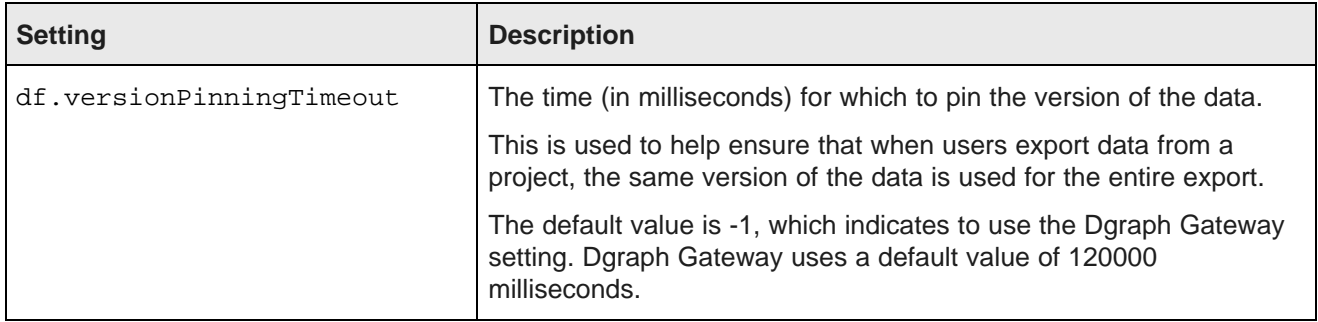

### <span id="page-68-0"></span>**Changing the Studio setting values**

To set the values of Studio settings, you can either use the fields on the **Studio Settings** page, or add the values to portal-ext.properties. If you configure a setting in portal-ext.properties, then the field on the **Framework Settings** page is locked.

Configuring settings in portal-ext.properties makes it easier to migrate settings across different environments. For example, after testing the settings in a development system, you can simply copy the properties file to the production system, instead of having to reset the production settings manually from the **Control Panel**.

To change the Studio setting values:

- 1. To configure framework settings from the **Studio Settings** page:
	- (a) In the Studio header, click **Control Panel>Studio Settings**
	- (b) For each setting you want to update, provide a new value in the setting configuration field.

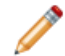

**Note:** Take care when modifying these settings, as incorrect values can cause problems with your Studio instance.

If the setting is configured in portal-ext.properties, then you cannot change the setting from this page. You must set it in the file.

- (c) Click **Update Settings**.
- (d) To apply the changes, restart Big Data Discovery.
- 2. To add a setting to portal-ext.properties:
	- (a) Stop the server.
	- (b) Add the setting to portal-ext.properties.

In the file, the format for adding a setting is:

<settingname>=<value>

Where:

- <settingname> is the name of the setting from the **Framework Settings** page.
- <value> is the value of the setting.

For example, to set the maximum number of records to export, the entry would be:

df.maxExportRecords=50000

(c) Restart Big Data Discovery.

On the **Framework Settings** page, the setting is now read only.

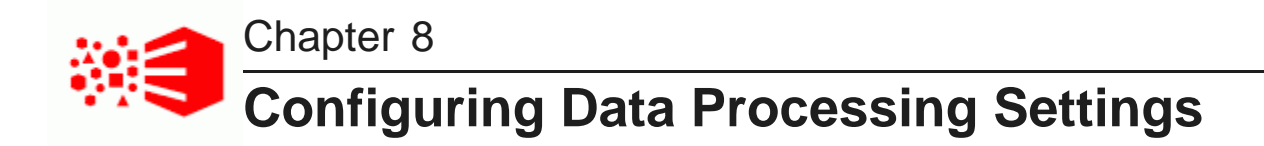

In order to upload files (Excel and CSV) and perform other data processing tasks, you must configure the **Data Processing Settings** on Studio's Control Panel.

List of Data [Processing](#page-70-0) Settings

Changing the data [processing](#page-73-0) settings

### <span id="page-70-0"></span>**List of Data Processing Settings**

The settings listed in the table below must be set correctly in order to perform data processing tasks.

Many of the default values for these setting are populated based the values specified in bdd.conf during the installation process.

In general, the settings below should match the Data Processing CLI configuration properties which are contained in the script itself. Parameters that must be the same are noted as such in the table below. For information about the Data Processing CLI configuration properties, see the Data Processing Guide.

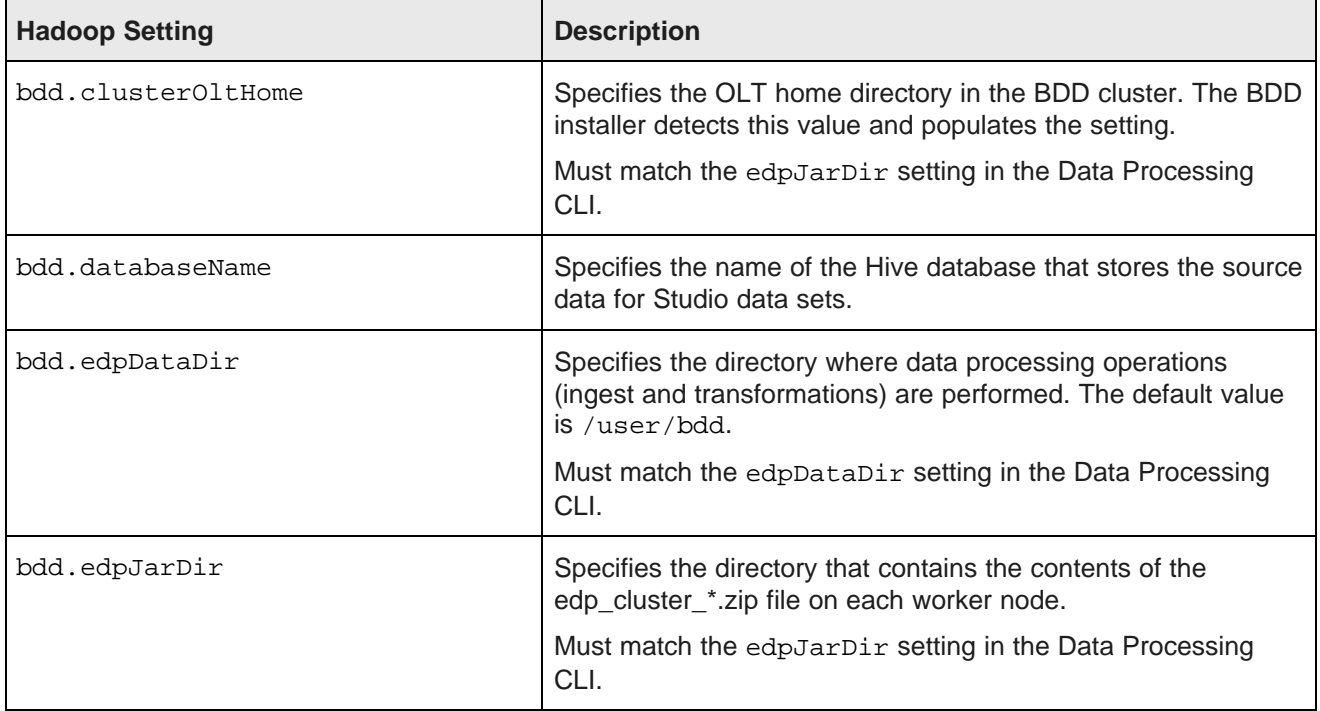

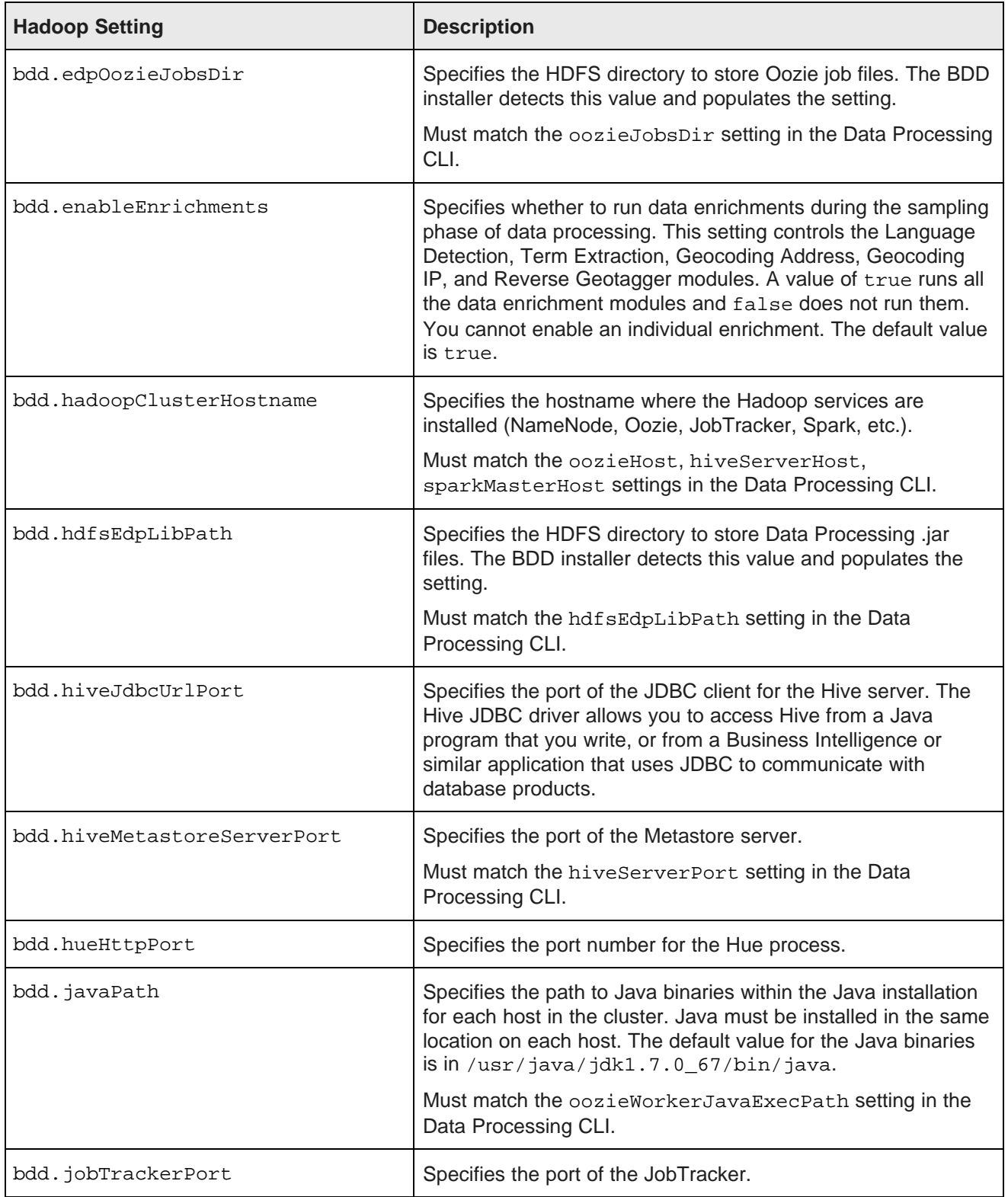
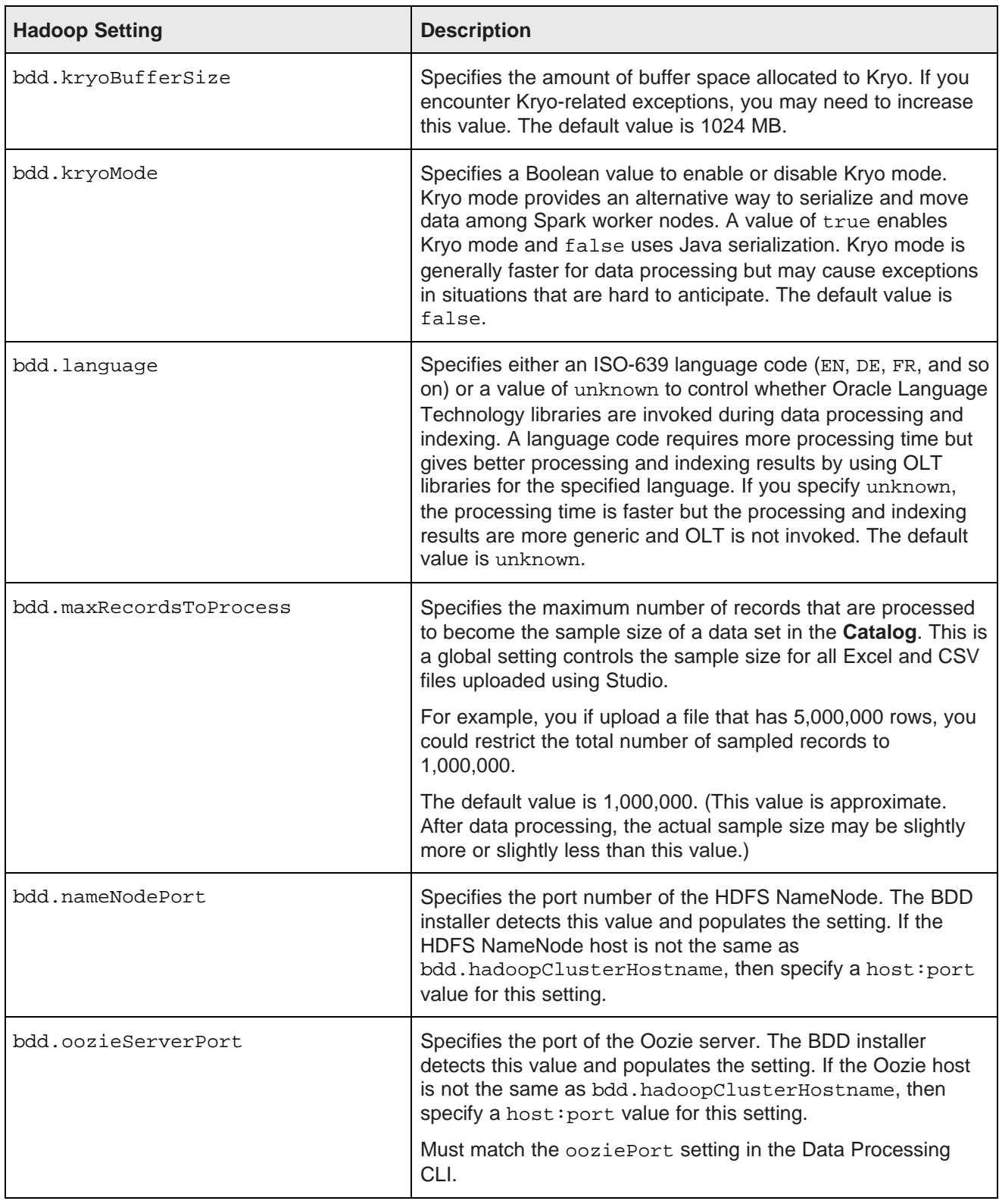

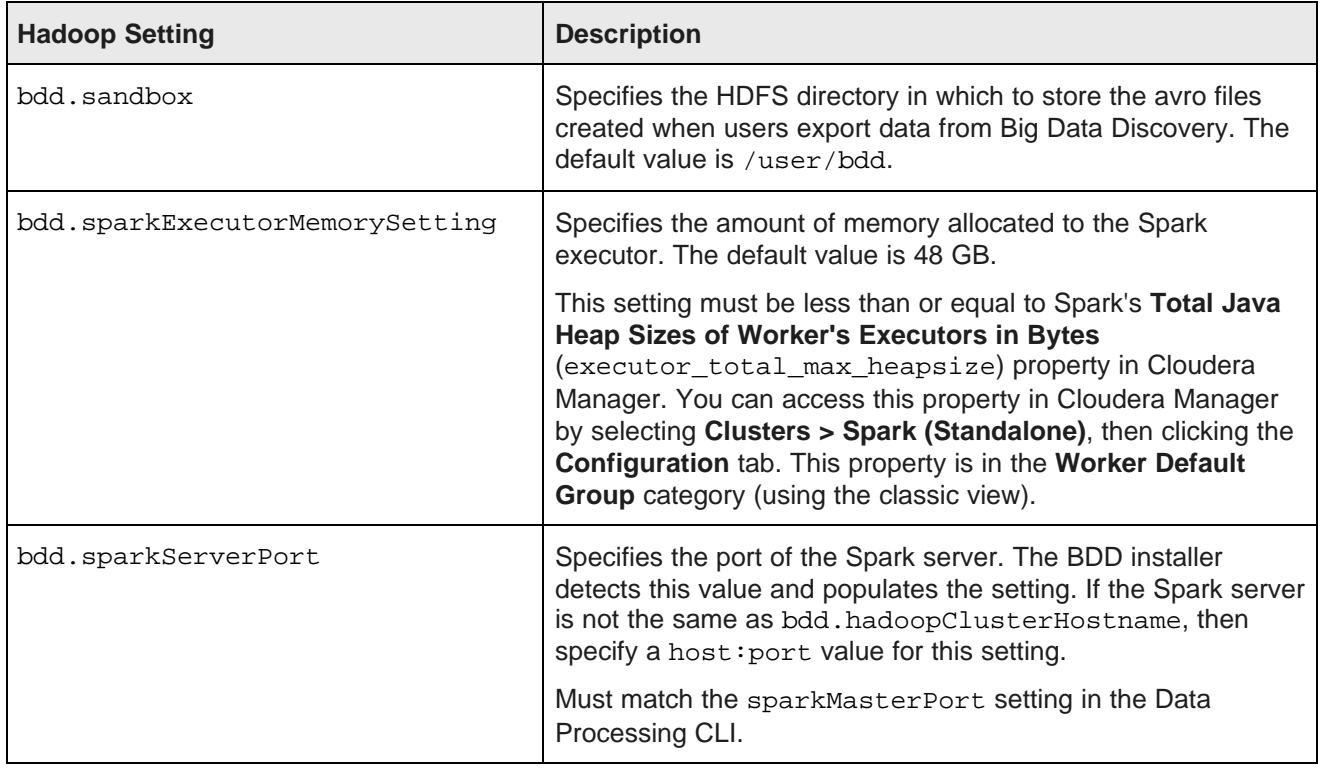

#### **Changing the data processing settings**

You configure the settings on the **Data Processing Settings** page on the **Control Panel**.

To change the Hadoop setting values:

- 1. Log in to Studio as an administrator.
- 2. In the **Control Panel** menu, click **Data Processing Settings**.
- 3. For each setting, update the value as necessary.
- 4. Click **Update Settings**.

The changes are applied immediately.

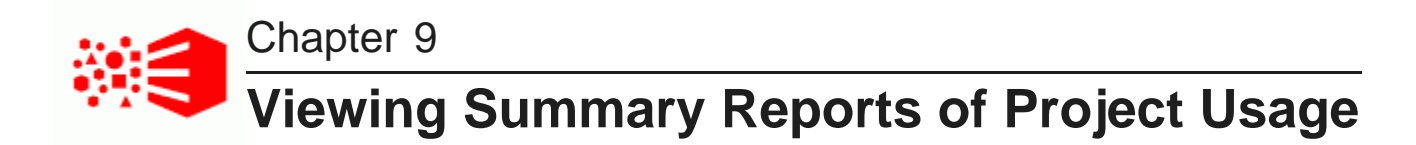

Big Data Discovery provides basic reports to allow you to track project usage.

About the [project](#page-74-0) usage logs About the [System](#page-75-0) Usage page Using the [System](#page-76-0) Usage page

#### <span id="page-74-0"></span>**About the project usage logs**

Big Data Discovery stores project creation and usage information in its database.

#### **When entries are added to the usage logs**

Entries are added when users:

- Log in to Big Data Discovery
- Navigate to a project
- Navigate to a different page in a project
- Create a data set from the **Data Source Library**
- Create a project

#### **When entries are deleted from the usage logs**

By default, whenever you start Big Data Discovery, all entries 90 days old or older are deleted from the usage logs.

To change the age of the entries to delete, add the following setting to portal-ext.properties:

studio.startup.log.cleanup.age=entryAgeInDays

In addition to the age-based deletions, Big Data Discovery also deletes entries associated with data sets and projects that have been deleted.

## <span id="page-75-0"></span>**About the System Usage page**

The **System Usage** page of the **Control Panel** provides access to summary information on project usage logs.

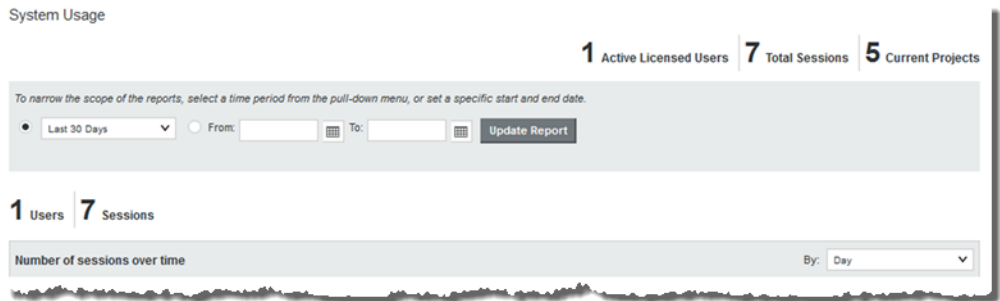

The page is divided into the following sections:

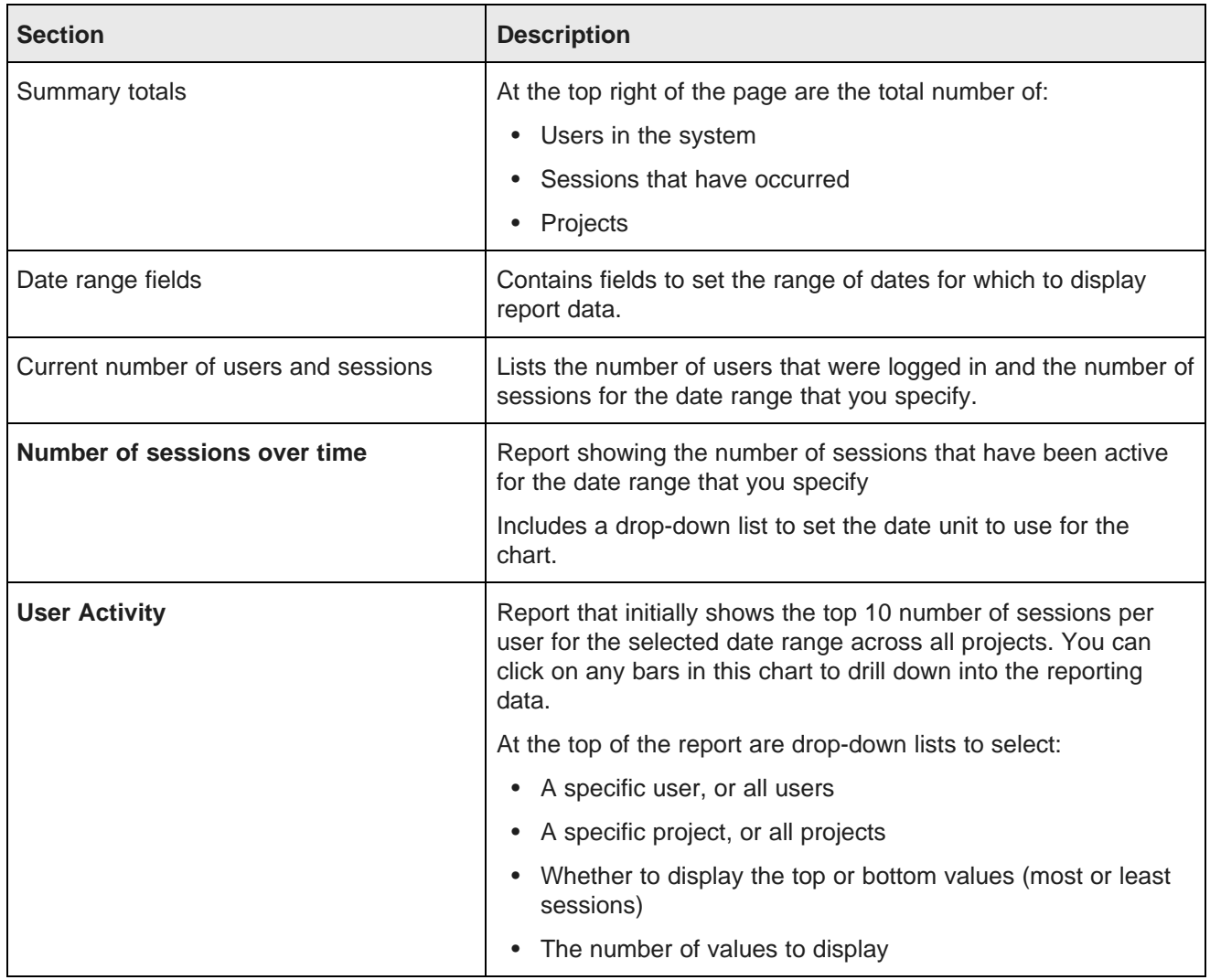

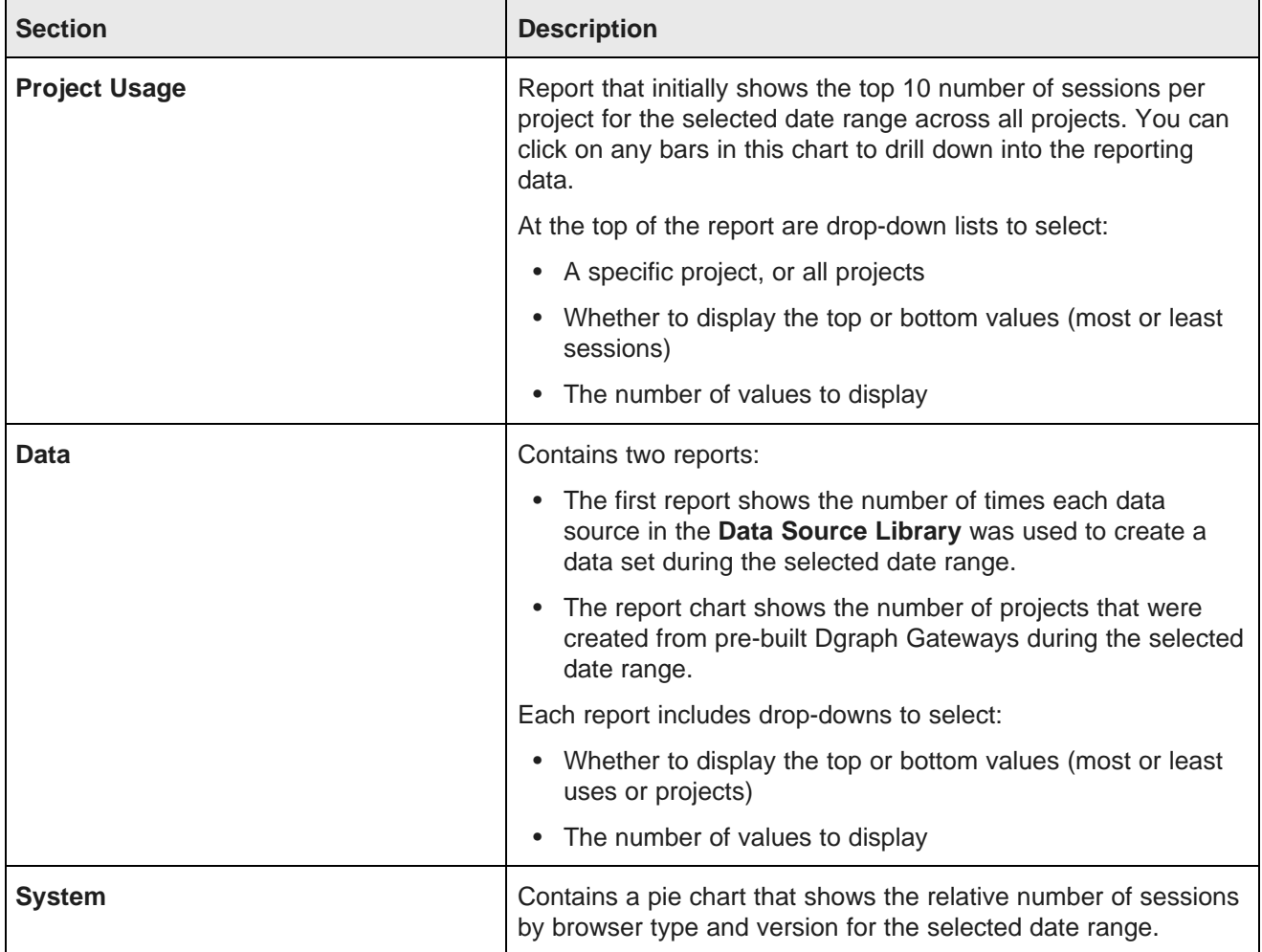

#### <span id="page-76-0"></span>**Using the System Usage page**

On the **System Usage** page, you use the fields at the top to set the date range for the report data. You can also change the displayed data on individual reports.

To use the **System Usage** page:

1. To set the date range for the displayed data on all of the reports, you can either set a time frame from the current day, or a specific range of dates.

By default, the page is set to display data from the last 30 days.

To narrow the scope of the reports, select a time period from the pull-down menu, or set a specific start and end date. C Last 30 Days  $\overline{\smash{\triangleright}}$   $\qquad \circ$  From:  $\boxed{\mathbf{m}}$  To: Update Report

- (a) To select a different time frame, from the drop-down list, select the time frame to use.
- (b) To select a specific range of dates, click the other radio button, then in the **From** and **To** date fields, provide the start and end dates.
- (c) After selecting a time frame or range of dates, to update the reports to reflect the new selection, click **Update Report**.
- 2. For the **Number of sessions over time** report, you can control the date/time unit used to display the results.

To change the date/time unit, select the new unit from the drop-down list.

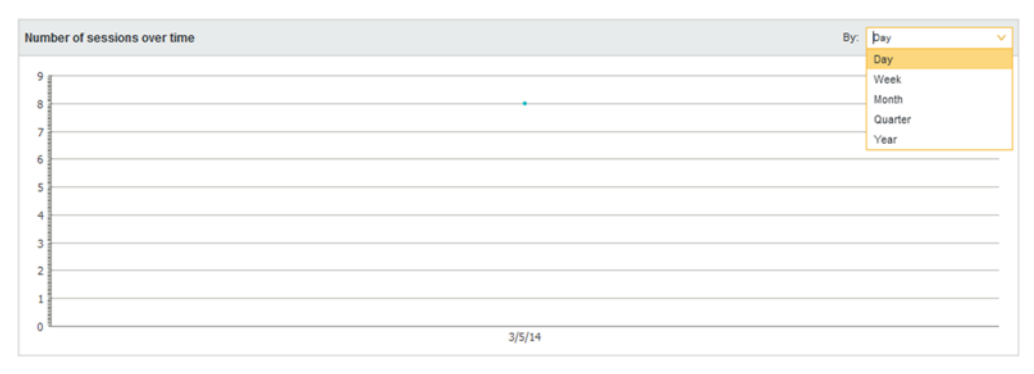

The report is updated automatically to use the new value.

3. By default, the **User Activity** report shows the top 10 number of sessions per user for all projects during the selected time period.

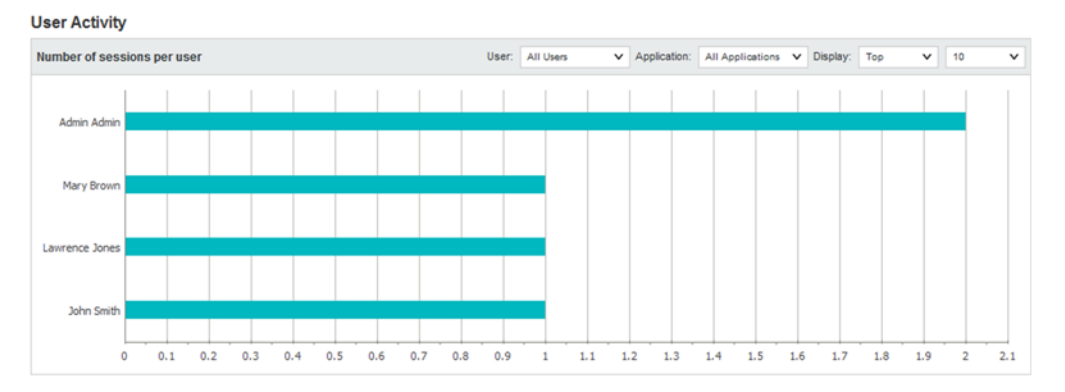

You can narrow the report to show values for a specific user or project, and change the number of values displayed.

(a) To narrow the report to a specific user, from the **User** drop-down list, select the user.

The report is updated to display the top or bottom number of sessions for projects the user has used.

(b) To narrow the report to a specific project, from the **Project** drop-down list, select the project.

The report is updated to show the users with the top or bottom number of sessions for users.

If you select both a specific project and a specific user, the report displays a single bar showing the number of sessions for that user and project.

(c) Use the **Display** settings to control the number of values to display, and whether to display the top or bottom values.

4. By default, the **Project Usage** report shows the 10 projects with the most sessions for the selected time range.

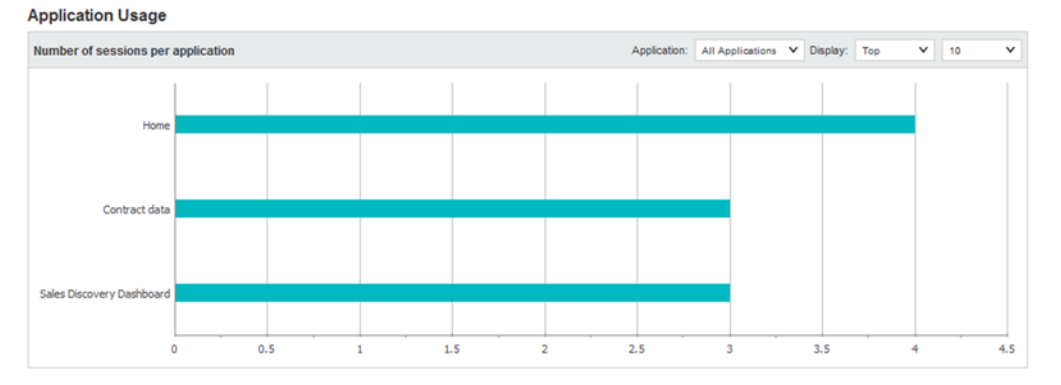

You can narrow the report to show values for a specific project, and change the number of values displayed.

(a) To narrow the report to a specific project, from the **Project** drop-down list, select the project.

The report is changed to a line chart showing the number of sessions per day for the selected project.

A date unit drop-down list is added to allow you to select the unit to use.

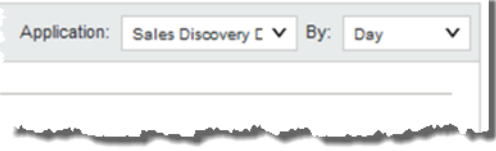

For example, you can display the number of sessions per day, per week, or per month.

- (b) If you are displaying the number of sessions for all projects, use the **Display** settings to control the number of values to display, and whether to display the top or bottom values.
- 5. For the **Data** reports, you can control the number of values to display, and whether to display the top or bottom values.

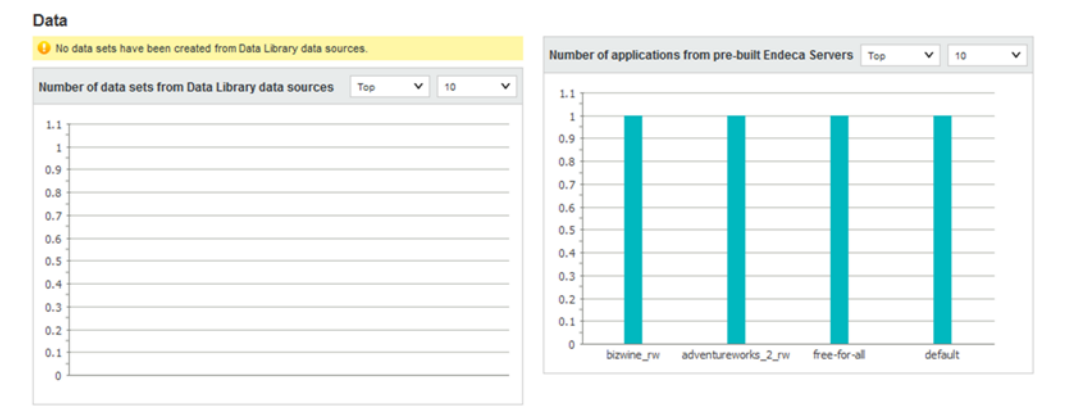

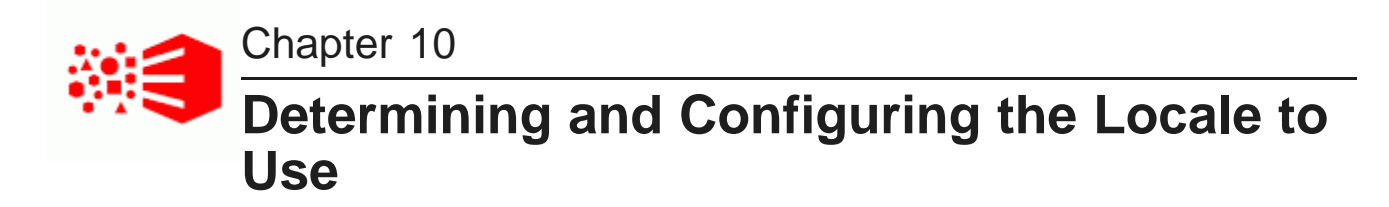

The Big Data Discovery user interface and project data can be displayed in different locales.

Locales and their effect on the user [interface](#page-79-0) How Studio [determines](#page-80-0) the locale to use Setting the [available](#page-81-0) locales [Selecting](#page-81-1) the default locale [Configuring](#page-83-0) the preferred locale for a user

#### <span id="page-79-0"></span>**Locales and their effect on the user interface**

The locale determines the language in which to display the user interface. It can also affect the format of displayed data values.

Big Data Discovery is configured with a default locale as well as a list of available locales.

Each user account also is configured with a preferred locale, and the user menu includes an option for users to select the locale to use.

In Big Data Discovery, when a locale is selected:

- User interface labels are displayed using the locale
- Display names of attributes are displayed in the locale.
	- If there is not a version for that locale, then the default locale is used.
- Data values are formatted based on the locale.

#### **Supported locales**

Big Data Discovery supports the following languages:

- Chinese Simplified
- English US
- Japanese
- Korean
- Portuguese Brazilian
- Spanish

Note that this is a subset of the languages supported by the Dgraph.

#### <span id="page-80-0"></span>**How Studio determines the locale to use**

When users log in, Studio needs to determine the locale to use to display the user interface and data.

[Locations](#page-80-1) where the locale may be set [Scenarios](#page-80-2) for selecting the locale

#### <span id="page-80-1"></span>**Locations where the locale may be set**

The locale is set in different locations.

The locale can come from:

- Cookie
- Browser locale
- Default locale
- User preferred locale, stored as part of the user account
- Locale selected using the **Change locale** option in the user menu, which is also available to users who have not yet logged in.

#### <span id="page-80-2"></span>**Scenarios for selecting the locale**

The locale used depends upon the type of user, the Big Data Discovery configuration, and how the user entered Big Data Discovery.

For the scenarios listed below, Big Data Discovery determines the locale as follows:

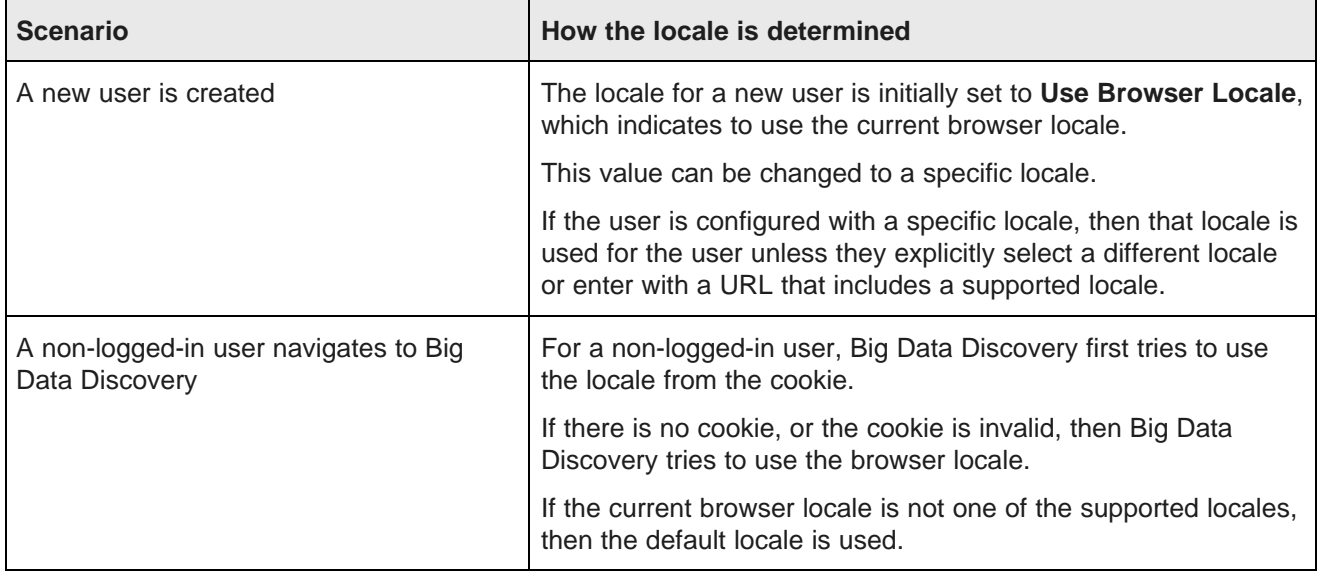

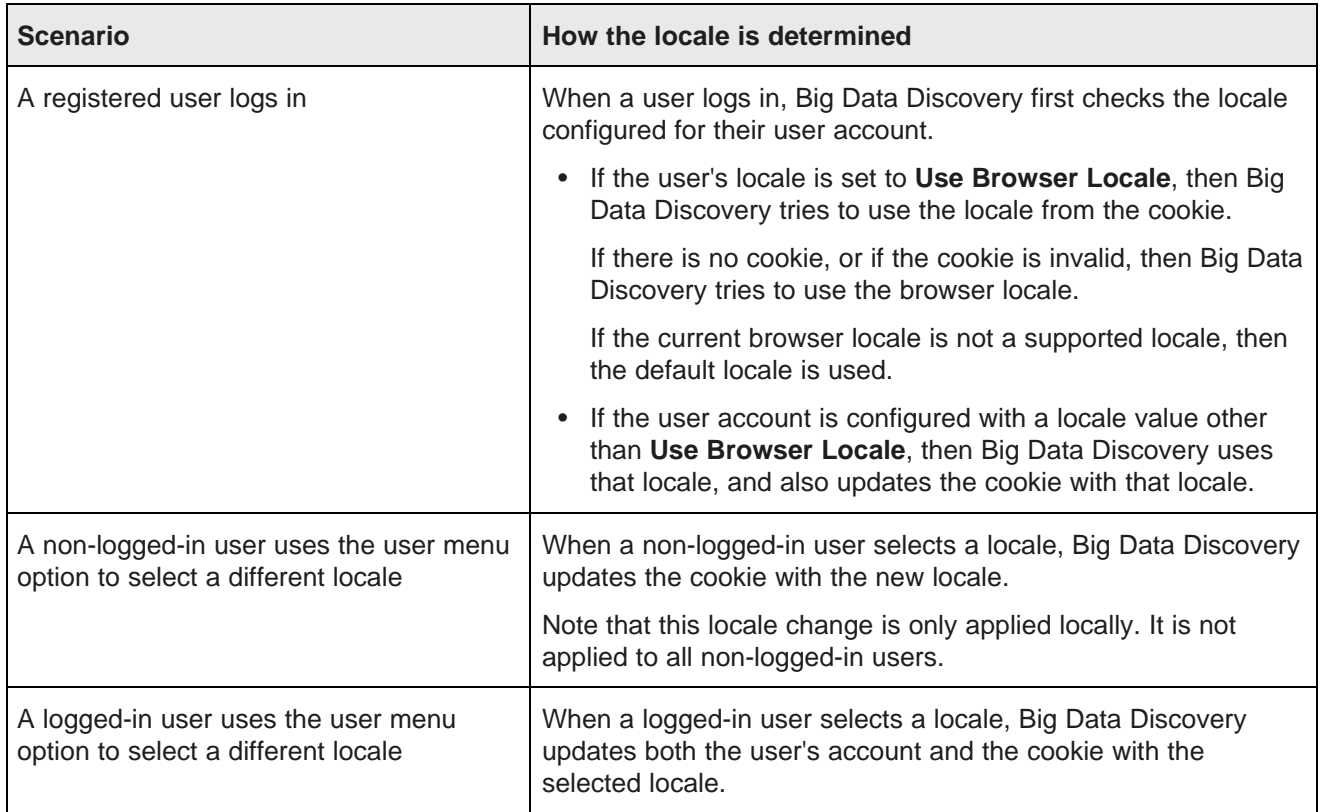

#### <span id="page-81-0"></span>**Setting the available locales**

Big Data Discovery is configured with a list of available locales. This list is used to populate the drop-down list for configuring the default locale, user default locale, and the available locales displayed for the **Change locale** option.

You can customize the setting to constrain the list. Supported locales are specified in portal.properties.

locales=de\_DE, en\_US, es\_ES, fr\_FR, it\_IT, ja\_JP, ko\_KR, pt\_PT, zh\_CN, zh\_TW

To reduce this list:

- 1. Copy this parameter into portal-ext.properties.
- 2. Update the list to remove the locales that you do not want to be available.

For example, to only support English, French, and Japanese, you would update it to:

locales=en\_US, fr\_FR, ja\_JP

#### <span id="page-81-1"></span>**Selecting the default locale**

Big Data Discovery is configured with a default locale, which you can update from the **Control Panel**.

Note that if you have a clustered implementation, make sure to configure the same locale for all of the instances in the cluster.

To select the default locale:

- 1. On the **Control Panel** menu, in the **Platform Settings** section, click **Display Settings**.
- 2. On the **Display Settings** page, from the **Locale** drop-down list, select the default locale.

## **Display Settings** Locale United States - English v

**Time Zone** 

(UTC) Coordinated Universal Time  $\blacktriangledown$ 

3. Click **Save**.

#### <span id="page-83-0"></span>**Configuring the preferred locale for a user**

Each user account is configured with a preferred locale. The default value for new users is **Use Browser Locale**, which indicates to use the current browser locale.

To configure the preferred locale for a user:

1. To display the setting for your own account, sign in to Studio, and in the header, select **User Options>My Account**.

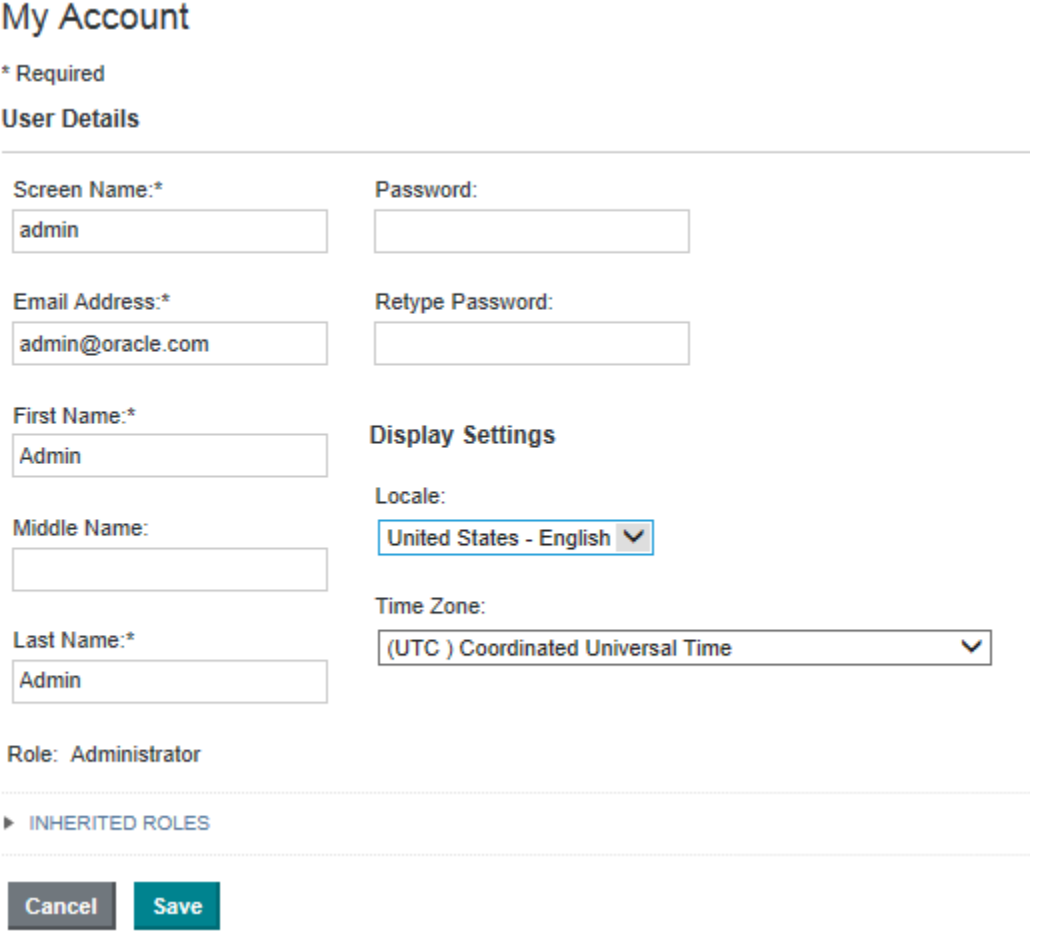

- 2. To display the setting for another user:
	- (a) In the Big Data Discovery header, click the control panel icon.
	- (b) In the **Control Panel** menu, select **User Settings>Users**.

(c) Locate the user and click **Actions>Edit**.

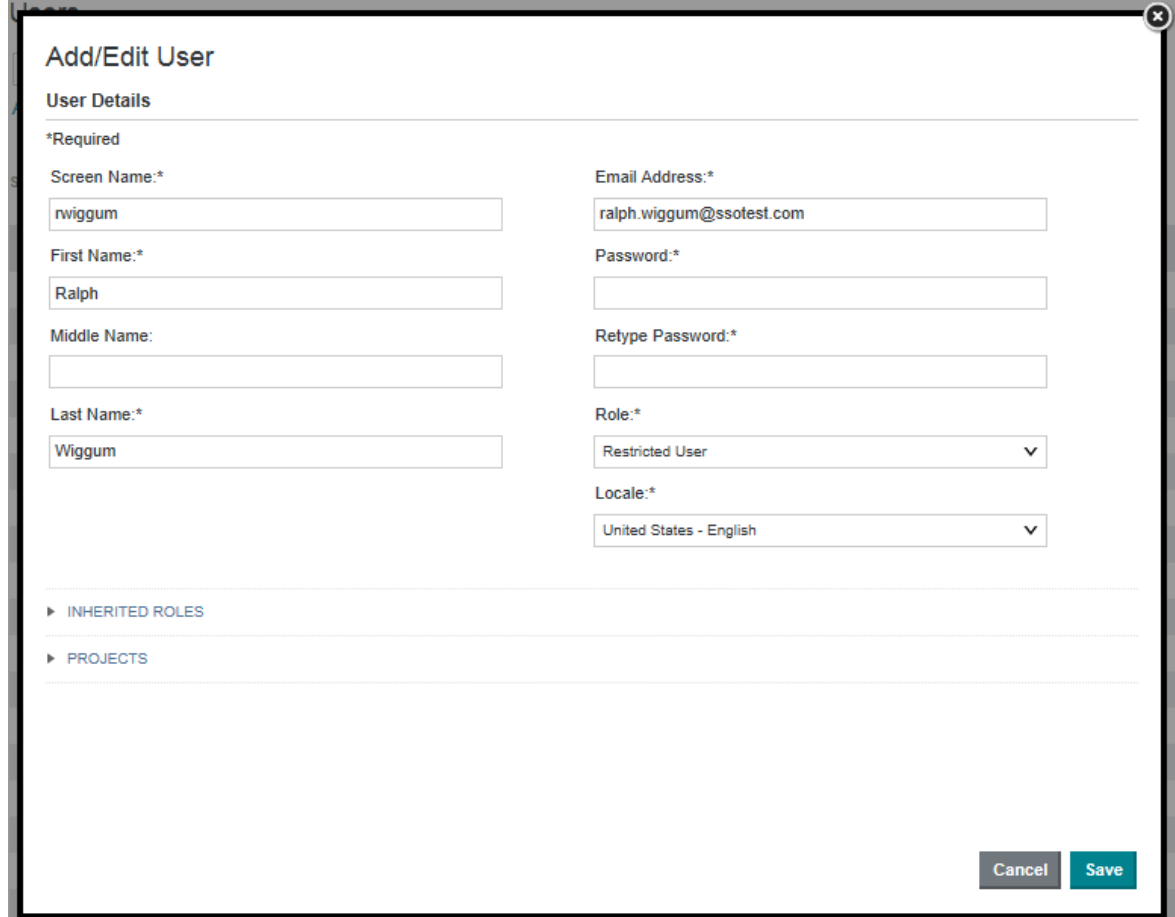

- 3. From the **Locale** drop-down list, select the preferred locale for the user.
- 4. Click **Save**.

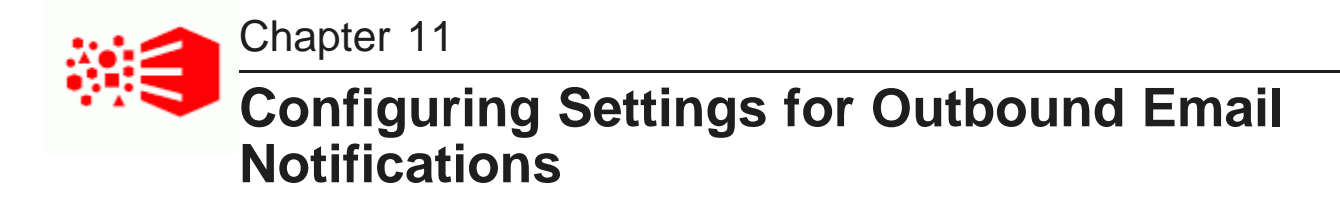

Big Data Discovery includes settings to enable sending email notifications. Email notifications can include account notices, bookmarks, and snapshots.

[Configuring](#page-85-0) the email server settings Configuring the sender name and email address for [notifications](#page-86-0) Setting up the Account Created and Password Changed [notifications](#page-86-1)

## <span id="page-85-0"></span>**Configuring the email server settings**

In order for users to be able to email bookmarks, you must configure the email server settings. The email address associated with the outbound server is used as the From address on the bookmark email message.

To configure the email server settings:

- 1. In the Big Data Discovery header, click the **Control Panel** icon.
- 2. Select **Server>Server Administration**
- 3. Click the **Mail** tab.
- 4. Fill out the fields for the incoming mail server:
	- (a) In the **Incoming POP Server** field, enter the name of the POP server to use to receive email.
	- (b) In the **Incoming Port** field, enter the port number for the POP server.
	- (c) If you are not using the SMTPS mail protocol to send the email, then the **Use a Secure Network Connection** checkbox must be unchecked.
	- (d) In the **User Name** field, type the email address to associate with the mail server.

This is the email address used as the **From:** address when end users email bookmarks.

(e) In the **Password** field, type the email password associated with the email address.

5. Fill out the fields for the outbound mail server:

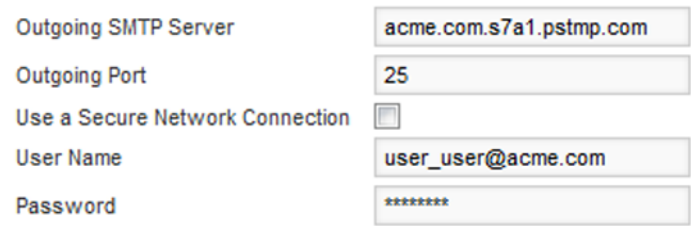

- (a) In the **Outgoing SMTP Server** field, enter the name of the SMTP server to use to send the email.
- (b) In the **Outgoing Port** field, enter the port number for the SMTP server.
- (c) If you are not using the SMTPS mail protocol to send the email, then the **Use a Secure Network Connection** checkbox must be unchecked.
- (d) In the **User Name** field, type the name to display for the notification sender.

This is the email address used as the From address when end users email bookmarks.

- (e) In the **Password** field, type the email password associated with the email address.
- 6. Click **Save**.

#### <span id="page-86-0"></span>**Configuring the sender name and email address for notifications**

From the **Email Settings** page of the **Control Panel**, you can configure the sender name an email address to display on outbound notifications.

To configure the sender name and email address:

- 1. On the **Control Panel** menu, click **Email Settings**.
- 2. On the **Settings** tab, in the **Name** field, type the name to display for the notification sender.
- 3. In the **Address** field, type the email address to display for the notification sender. The sender address is used as the reply-to address for most notifications. For bookmarks and snapshots, the reply-to address is the email address of the user who creates the request.
- 4. Click **Save**.

#### <span id="page-86-1"></span>**Setting up the Account Created and Password Changed notifications**

From the **Email Settings** page of the **Control Panel**, you can configure the notifications sent when an account is created and when a user's password is changed.

These notifications only apply to users created and managed within Big Data Discovery.

The configuration includes:

• Whether to send the notification

- The subject line of the email message
- The content of the email message

To set up the Account Created and Password Changed notifications:

- 1. On the **Control Panel** menu, click **Email Settings**.
- 2. To configure the Account Created notification:
	- (a) Click the **Account Created Notification** tab.
	- (b) By default, the notification is enabled, meaning that when new users are created in Big Data Discovery, they receive the notification. To disable the notification, uncheck the **Enabled** checkbox.
	- (c) In the **Subject line** field, type the text of the email subject line.

The subject line can include any of the dynamic values listed at the bottom of the tab.

For example, to include the user's Big Data Discovery screen name in the subject line, include [ SUSER SCREENNAMES ] in the subject line.

(d) In the **Body** text area, type the text of the email message.

The message text can include any of the dynamic values listed at the bottom of the tab.

For example, to include the user's Big Data Discovery screen name in the message text, include [ SUSER SCREENNAME\$ ] in the message text.

- (e) To save the message configuration, click **Save**.
- 3. To configure the Password Changed notification:
	- (a) Click the **Password Changed Notification** tab.
	- (b) By default, the notification is enabled, meaning that when new users are created in Big Data Discovery, they receive the notification. To disable the notification, uncheck the **Enabled** checkbox.
	- (c) In the **Subject line** field, type the text of the email subject line.

The subject line can include any of the dynamic values listed at the bottom of the tab.

For example, to include the user's Big Data Discovery screen name in the subject line, include [\$USER\_SCREENNAME\$] in the subject line.

(d) In the Body text area, type the text of the email message.

The message text can include any of the dynamic values listed at the bottom of the tab.

For example, to include the user's Big Data Discovery screen name in the message text, include [\$USER\_SCREENNAME\$] in the message text.

(e) To save the message configuration, click **Save**.

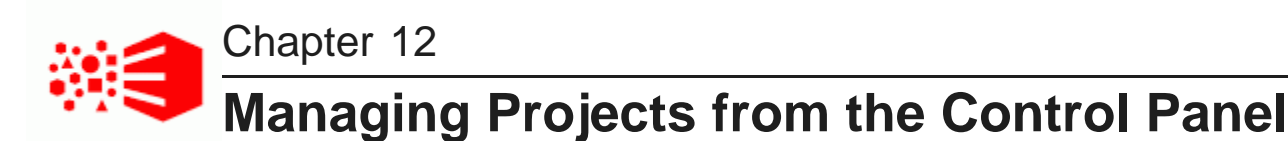

The **Control Panel** provides options for Big Data Discovery administrators to configure and remove projects.

[Configuring](#page-88-0) the project type [Configuring](#page-89-0) the visibility type for a page Adding and removing project [members](#page-90-0) [Assigning](#page-91-0) project roles to project members [Certifying](#page-92-0) a project Making a project active or [inactive](#page-92-1) [Deleting](#page-93-0) projects

## <span id="page-88-0"></span>**Configuring the project type**

The project type determines whether the project is visible to users on the **Catalog**.

The project types are:

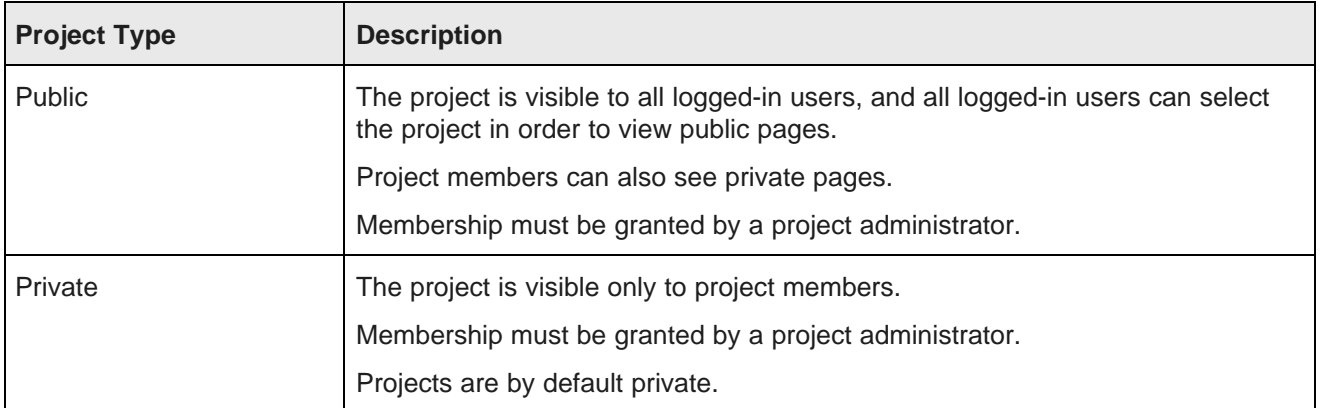

If you change the project type, then the page visibility type for all of the project pages changes to match the project type.

To change the project type for a project:

- 1. In the Studio header, select **Control Panel**.
- 2. Select **User Settings>Projects**
- 3. Click the **Actions** link for the project, then select **Edit**
- 4. From the **Type** drop-down list, select the appropriate project type.

5. Click **Save**.

## <span id="page-89-0"></span>**Configuring the visibility type for a page**

Whether users can have access to pages within a project, particularly pages for public projects they're not a member of, is based on the page visibility type.

The page visibility type works similarly to the project type. It determines whether users can view the page without logging in or being a project member.

The page visibility types are:

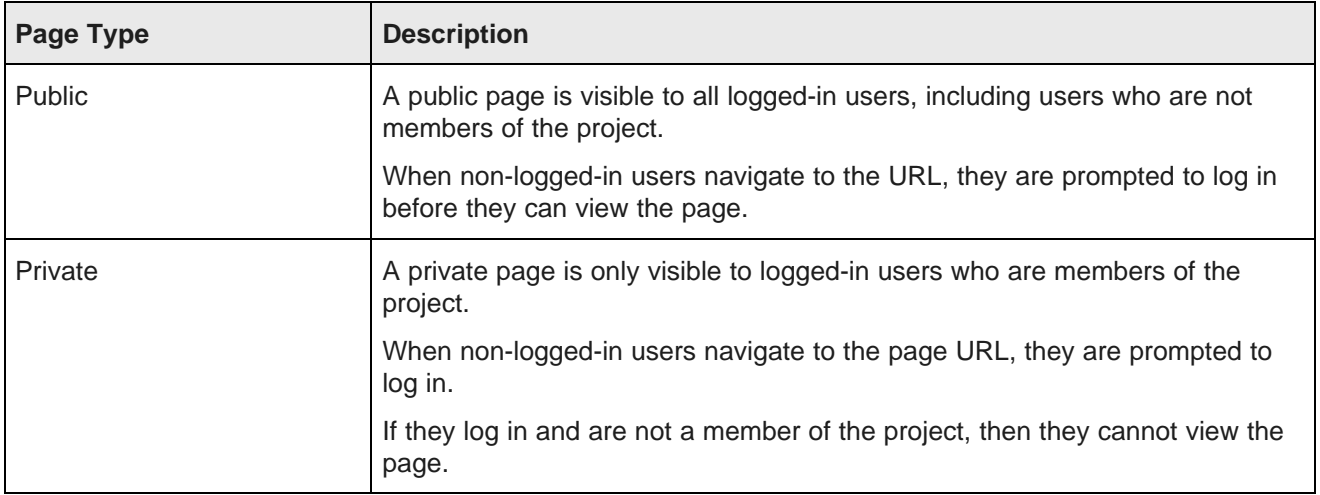

By default, the page visibility type is the same as the project visibility type.

To select a different visibility type for a project page:

- 1. In the Studio header, select **Control Panel**.
- 2. Select **User Settings>Projects**
- 3. For the project containing the page you want to configure, click the **Actions** link, then click **Manage Pages**.
- 4. In the page list at the left, click the page name.

5. Click the **Page** tab for the selected page.

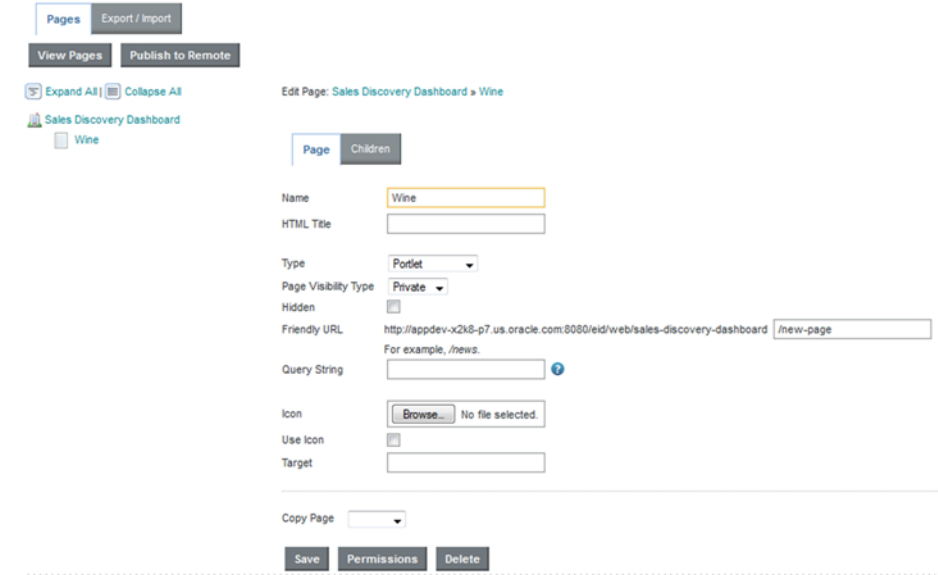

- 6. From the **Page Visibility Type** drop-down list, select the visibility type.
- 7. To save the change, click **Save**.

#### <span id="page-90-0"></span>**Adding and removing project members**

From the **Control Panel Projects** page, Big Data Discovery administrators can add and remove members from any project.

From the **Control Panel**, to manage the membership for a project:

- 1. In the **Control Panel** menu, click **Projects**.
- 2. For the project you want to manage membership for, click the **Actions** button, then click **Assign Members**.

On the membership page, the **Current** tab lists the current project members.

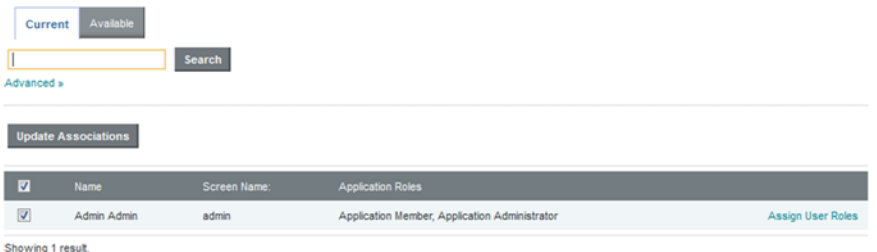

The **Available** tab lists all of the users. For current members, the checkbox is checked.

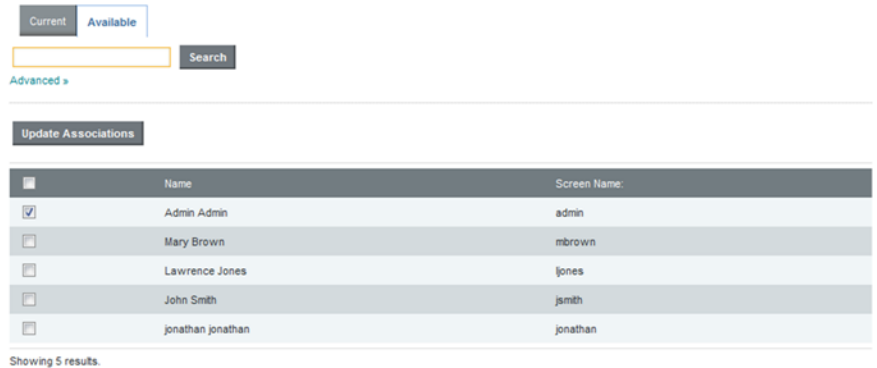

- 3. To add a user as a new member, on the **Available** tab, check the user's checkbox.
- 4. To remove a member, on either the **Current** or **Available** tab, uncheck the user's checkbox.
- 5. To save the membership changes, click **Update Associations**.

#### <span id="page-91-0"></span>**Assigning project roles to project members**

Big Data Discovery administrators can change any project's membership to determine whether members are project authors or users.

To assign project roles to project members:

- 1. In the Studio header, select **Control Panel**.
- 2. Select **User Settings>Projects**
- 3. Click the **Actions** button, then click **Assign User Roles**.
- 4. On the **Roles** tab, click the role you want to assign.

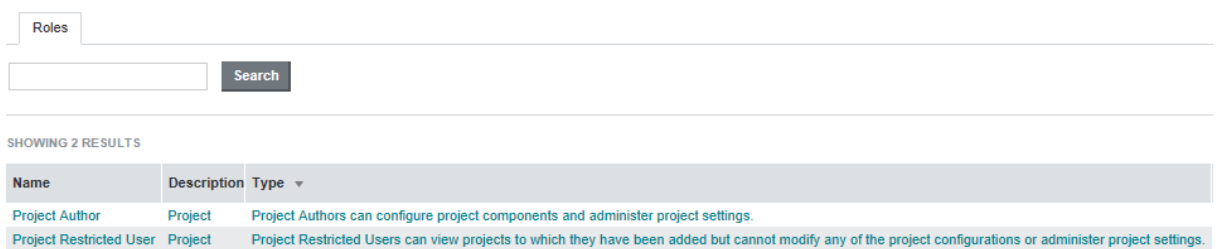

The **Current** tab lists the users who currently have the selected role.

The **Available** tab lists all of the project members. Members who already have that role have the checkbox checked.

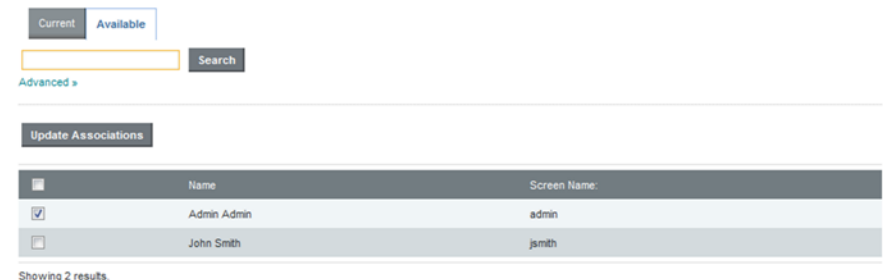

- 5. On the **Available** tab, to assign the selected role to a user, check the checkbox.
- 6. On the **Current** or **Available** tab, to remove the role from the user, uncheck the checkbox.
- 7. Click **Update Associations**.

#### <span id="page-92-0"></span>**Certifying a project**

Big Data Discovery administrators can certify a project.

Certifying a project can be used to indicate that the project content and functionality has been reviewed and the project is approved for use by all users who have access to it.

Note that only Big Data Discovery administrators can certify a project. Project administrators cannot change the certification status.

To certify a project:

- 1. In the **Control Panel** menu, select **User Settings>Projects**.
- 2. Click the **Actions** link for the project, then click **Edit**.
- 3. On the project configuration page, to certify the project, check the **Certified** checkbox.
- 4. Click **Save**.

#### <span id="page-92-1"></span>**Making a project active or inactive**

By default, a new project is marked as active. From the **Control Panel**, Big Data Discovery administrators can control whether a project is active or inactive. Inactive projects are not displayed on the **Catalog**.

Note that this option only available to Big Data Discovery administrators.

To make a project active or inactive:

- 1. In the Studio header, select **Control Panel**.
- 2. Select **User Settings>Projects**
- 3. Click the **Actions** link for the project, then click **Edit**.
- 4. To make the project inactive, uncheck the **Active** checkbox. If the project is inactive, then to make the project active, check the **Active** checkbox.

5. Click **Save**.

## <span id="page-93-0"></span>**Deleting projects**

From the **Control Panel**, Big Data Discovery administrators can delete projects.

To delete a project:

- 1. In the **Control Panel** menu, select **User Settings>Projects**.
- 2. Click the **Actions** link for the project you want to remove.
- 3. Click **Delete**.

# **Part V**

## **Controlling User Access to Studio**

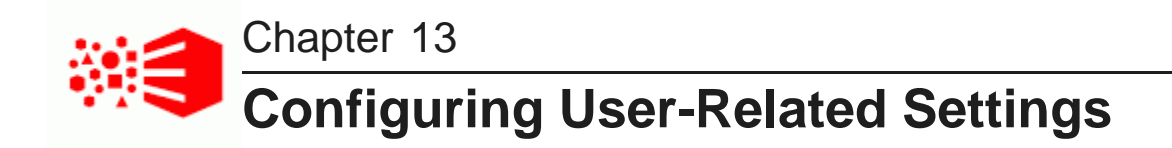

You configure settings for passwords and user authentication in the Studio **Control Panel**.

Configuring [authentication](#page-95-0) settings for users [Configuring](#page-96-0) the password policy [Restricting](#page-97-0) the use of specific screen names and email addresses

#### <span id="page-95-0"></span>**Configuring authentication settings for users**

Each user has both an email address and a screen name. By default, users log in to Studio using their email addresses.

To configure the authentication settings for users:

- 1. In the Studio header, click the **Control Panel** icon.
- 2. Select **Platform Settings>Credentials** .
- 3. On the **Credentials** page, click the **Authentication** tab.

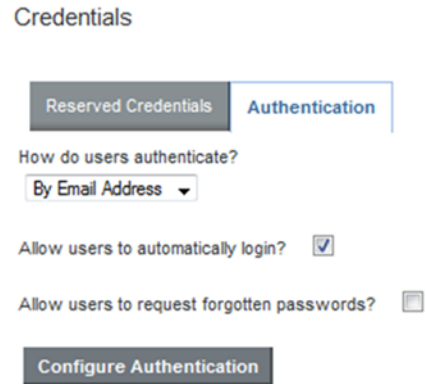

4. From the **How do users authenticate?** drop-down list, select the name used to log in.

To have users log in using their email address, select **By Email Address**. This is the default.

To have users log in using their screen name, select **By Screen Name**.

- 5. To enable the **Remember me** option on the login page, so that login information is saved when users log in, check the **Allow users to automatically login?** checkbox.
- 6. To enable the **Forgot Your Password?** link on the login page, so that users can request a new password if they forget it, check the **Allow users to request forgotten passwords?** checkbox.
- 7. Click **Save**.

#### <span id="page-96-0"></span>**Configuring the password policy**

The password policy sets the requirements for creating and setting Big Data Discovery passwords.

To configure the password policy:

1. On the **Control Panel** menu, click **Password Policies**.

The **Password Policies** page is displayed.

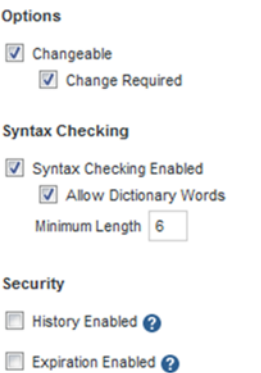

2. Under **Options**, if the **Changeable** checkbox is checked, then the **My Account** and edit user pages include fields to change the user's password.

If the box is not checked, then user passwords cannot be changed from within Big Data Discovery. If you are using LDAP to manage users, then you should uncheck the checkbox.

3. If users can change their passwords, then the **Change Required** checkbox is displayed. To require users to change their password the first time they log in, make sure this checkbox is checked.

If the box is not checked, then they are not prompted to change the password.

4. Under **Syntax Checking** to enable syntax checking (enforcing password requirements), check the **Syntax Checking Enabled** checkbox.

If the box is not checked, then there are no restrictions on the password format.

- 5. If syntax checking is enabled, then:
	- (a) To allow passwords to include words from the dictionary, check the **Allow Dictionary Words** checkbox.

If the box is not checked, then passwords cannot include words.

(b) In the **Minimum Length** field, type the minimum length of a password.

- 6. To prevent users from using a recent previous password:
	- (a) Under **Security**, check the **History Enabled** checkbox.

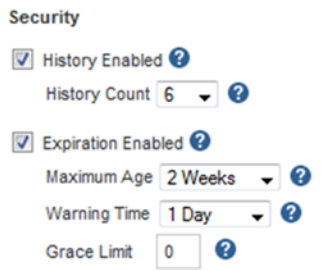

(b) From the **History Count** drop-down list, select the number of previous passwords to save and prevent the user from using.

For example, if you select 6, then users cannot use their last 6 passwords.

- 7. To have passwords expire:
	- (a) Check the **Expiration Enabled** checkbox.

You should not enable expiration if users cannot change their passwords in Big Data Discovery.

- (b) From the **Maximum Age** drop-down list, select the amount of time before a password expires.
- (c) From the **Warning Time** drop-down list, select the amount of time before the expiration to begin displaying warnings to the user.
- (d) In the **Grace Limit** field, type the number of times a user can log in using an expired password.

#### <span id="page-97-0"></span>**Restricting the use of specific screen names and email addresses**

If needed, you can configure lists of screen names and email addresses that should not be used for Studio users.

To restrict the user of specific screen names and email addresses:

- 1. In the Studio header, click the **Control Panel** icon.
- 2. Select **Platform Settings>Credentials** .
- 3. On the **Reserved Credentials** tab, in the **Screen Names** text area, type the list of screen names that cannot be used.

Put each screen name on a separate line.

4. In the **Email Addresses** text area, type the list of email addresses that cannot be used. Put each email address on a separate line.

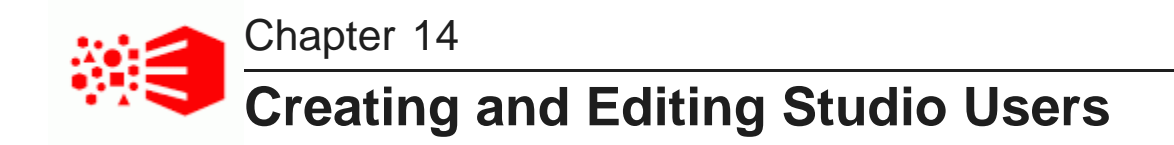

In Studio, roles are used to control access to general features as well as to access specific projects and data. The **Users** page on the **Control Panel** provides options for creating and editing Studio users.

About role [privileges](#page-98-0) [Creating](#page-101-0) a new Studio user [Editing](#page-102-0) a Studio user [Deactivating,](#page-103-0) reactivating, and deleting Studio users

## <span id="page-98-0"></span>**About role privileges**

Each Studio user is assigned a user role. The user role determines a user's access to features within Studio.

#### **Regular roles and project-specific roles**

There are regular roles and project-specific roles for Studio users. The regular roles are Administrator, Power User, Restricted User, and User. These roles control access to Studio features in data sets, projects, and Studio administrative configuration.

In addition to regular roles, a Studio user may also have a project-specific role. The project-specific roles are Project Author and Project Restricted User. These roles control access to Studio features in data sets, projects, and Studio administrative configuration but within a specific project rather than across Studio.

An administrator can add a project-specific roles and a regular role to a user. This is the typical use case for project-specific access. A Power User or User is additionally assigned the Project Author role for greater privileges within a specified project. For example, an administrator could add a Project Author role to a User. Becoming a Project Author gives a User greater privileges within a specified project.

#### **Inherited roles**

A Studio user might have a number of assigned roles. He or she could have a regular role, a project-specific role, and belong to a user group that has a role assigned to all members of that group. In cases like this, the highest role assignment determiners a user's privileges. It doesn't matter if the highest role is directly assigned or inherited from a group.

#### **Role descriptions**

The user roles are as follows:

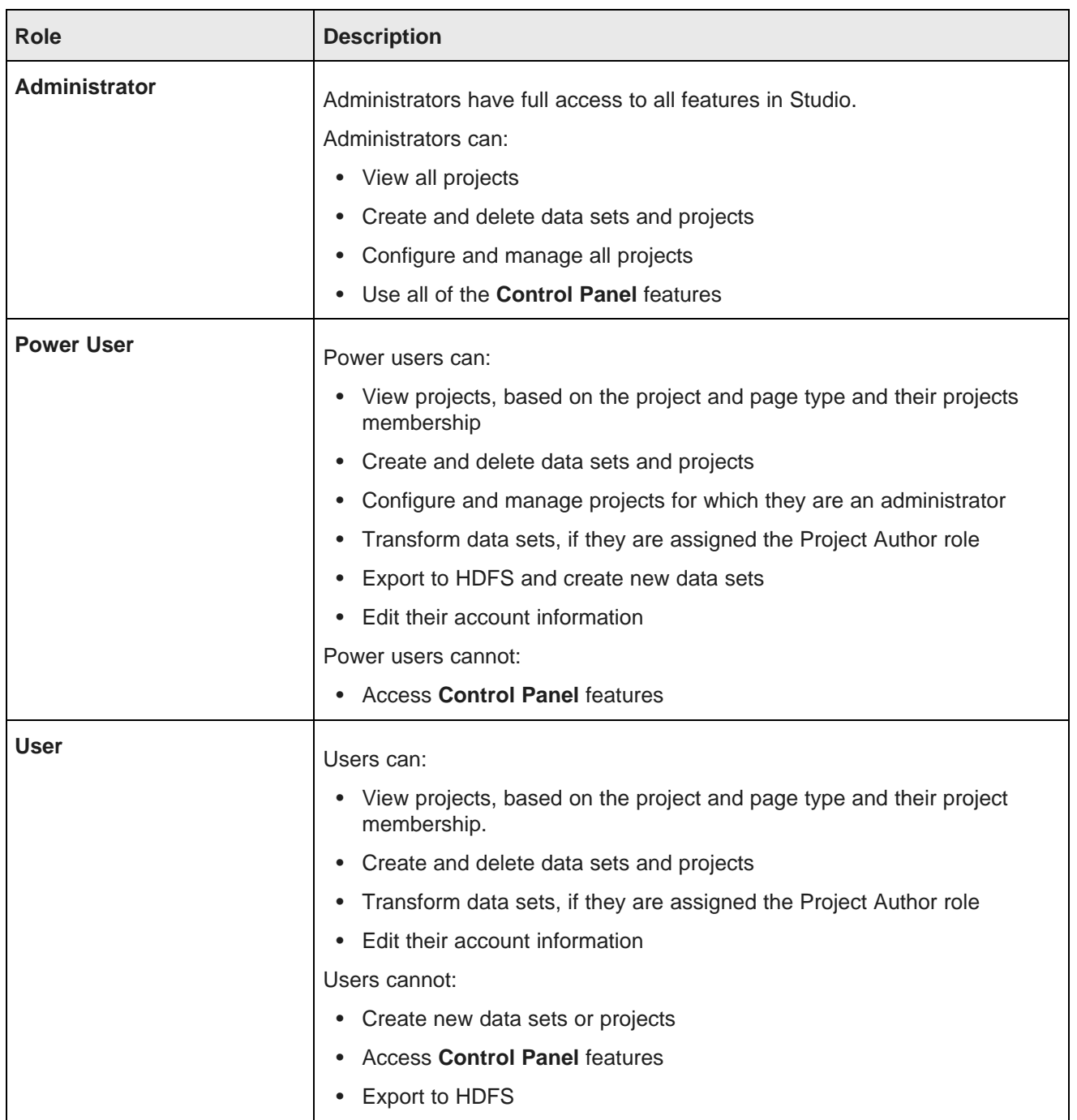

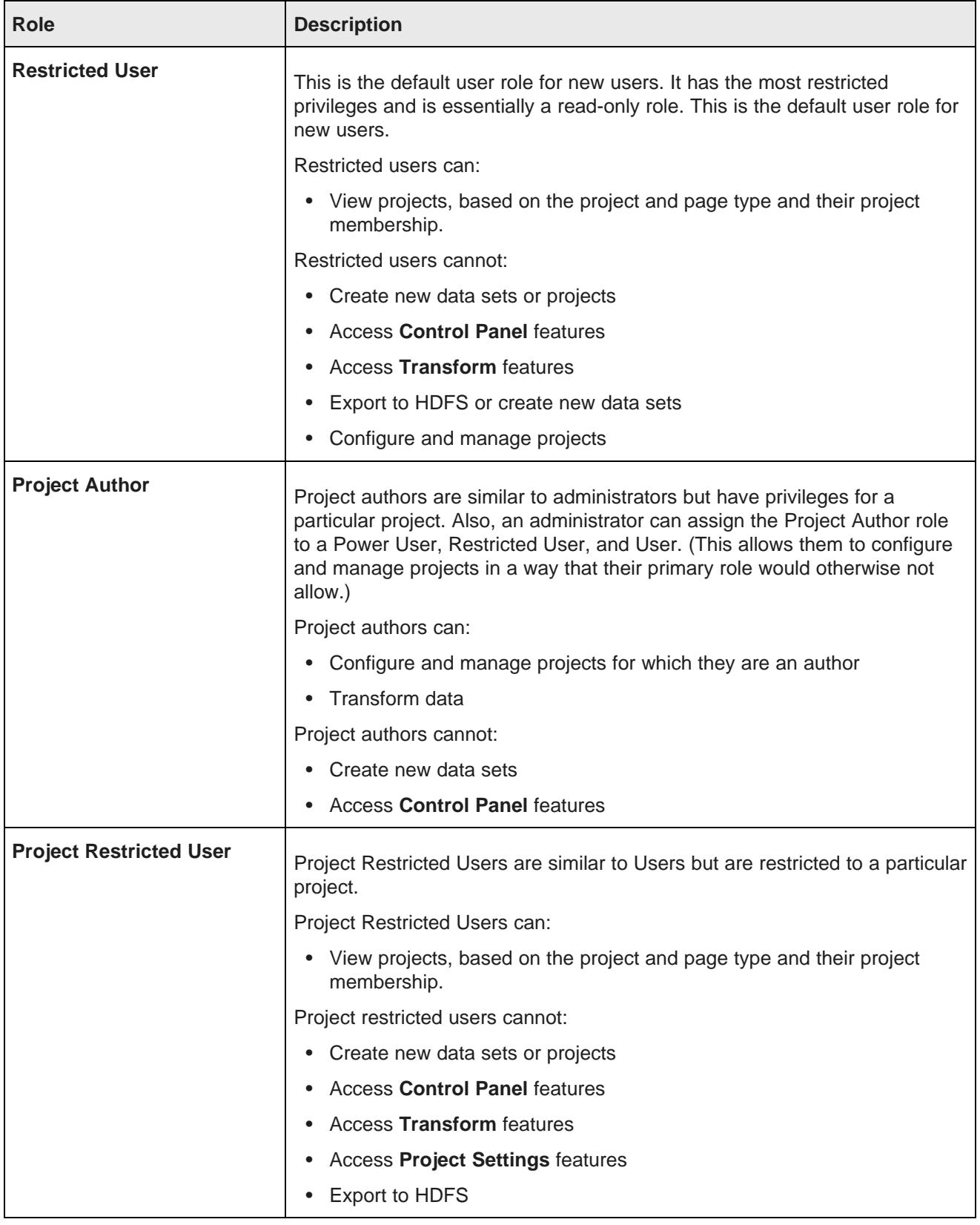

#### <span id="page-101-0"></span>**Creating a new Studio user**

If you are not using LDAP, you may want to create Studio users manually.

For example, for a small development instance, you may just need a few users to develop and test projects. Or if your LDAP users for a production site are all end users, you may need a separate user account for administering the site.

To create a new Studio user:

- 1. In the Studio header, click the **Control Panel** icon.
- 2. Select **User Settings>Users** .
- 3. Click **Add**.

The **Details** page for the new user displays.

4. In the **Screen Name** field, type the screen name for the user.

The screen name must be unique, and cannot match the screen name of any current active or inactive user.

- 5. In the **Email Address** field, type the user's email address.
- 6. For the user's name, enter values for at least the **First Name** and **Last Name** fields.

The **Middle Name** field is optional.

- 7. To create the initial password for the user:
	- (a) In the **Password** field, enter the password to assign to the new user.
	- (b) In the **Retype Password** field, type the password again.

By default, the Studio password policy requires users to change their password the first time they log in.

- 8. From the **Locale** drop-down list, select the preferred locale for the user.
- 9. From the **Role** drop-down list, select the user role to assign to the user.

For details, see About role [privileges](#page-98-0) on page 99.

10. From the **Projects** section at the bottom of the dialog, to assign the user to projects:

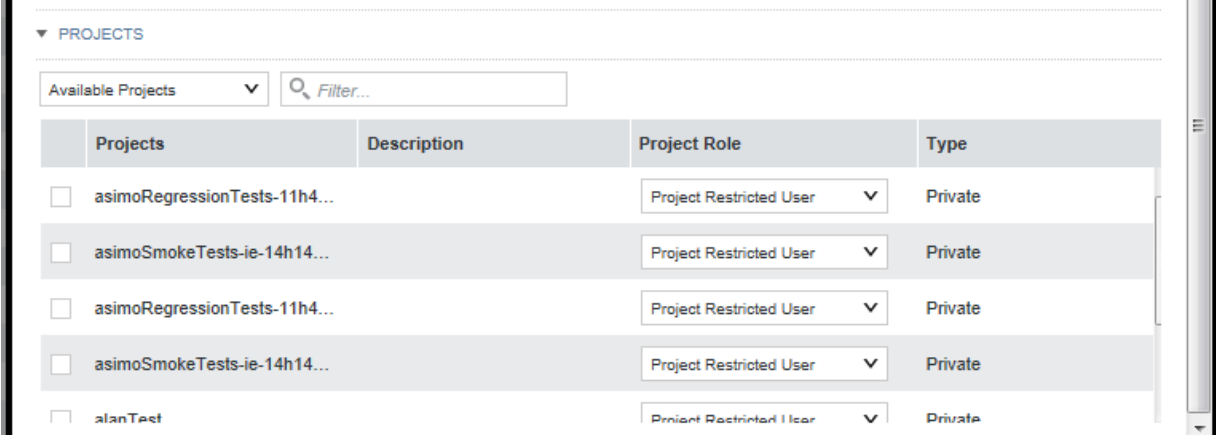

- (a) Check the checkbox next to each project you want the new user to be a member of.
- (b) For each project, from the **Role** drop-down list, select the project role to assign to the user.
- 11. Click **Save**.

The user is added to the list of users.

#### <span id="page-102-0"></span>**Editing a Studio user**

The **Users** page also allows you to edit a user's account.

From the **Users** page, to edit a user:

- 1. In the Studio header, click the **Control Panel** icon.
- 2. Select **User Settings>Users**
- 3. Click the **Actions** button next to the user.
- 4. Click **Edit**.
- 5. To change the user's password:
	- (a) In the **Password** field, type the new password.
	- (b) In the **Retype Password** field, re-type the new password.
- 6. To change the user role, from the **Role** drop-down list, select the new role.
- 7. Under **Projects**, to add a user as an project member:
	- (a) Make sure the drop-down list is set to **Available Projects**. These are projects the user is not yet a member of.
	- (b) Check the checkbox next to each project you want to add the user to.
	- (c) For each project, from the **Role** drop-down list, select the project role to assign to the user.
- 8. Under **Projects**, to change the project role for or remove the user from a project:
	- (a) From the drop-down list, select **Assigned Projects**.

The list shows the projects the user is currently a member of.

- (b) To change the user's project role, from the **Role** drop-down list, select the new project role.
- (c) To remove the user from a project, uncheck the checkbox.
- 9. Click **Save**.

#### <span id="page-103-0"></span>**Deactivating, reactivating, and deleting Studio users**

From the **Users** page of the **Control Panel**, you can make an active user inactive. You can also reactivate or delete inactive users.

Note that you cannot make your own user account inactive, and you cannot delete an active user.

From the **Users** page, to change the status of a user account:

- 1. To make an existing user inactive:
	- (a) In the users list, check the checkbox for the user you want to deactivate.
	- (b) Click the **Deactivate** button.

Big Data Discovery prompts you to confirm that you want to deactivate the user.

The user is then removed from the list of active users.

Note that inactive users are not removed from Big Data Discovery.

- 2. To reactivate or delete an inactive user:
	- (a) Click the **Advanced** link below the user search field.

Big Data Discovery displays additional user search fields.

(b) From the **Active** drop-down list, select **No**.

Note that if you change the **Match type** to **Any**, you must also provide search criteria in at least one of the other fields.

(c) Click **Search**.

The users list displays only the inactive users.

- (d) Check the checkbox for the user you want to reactivate or delete.
- (e) To reactivate the user, click the **Restore** button.
- (f) To delete the user, click the **Delete** button.

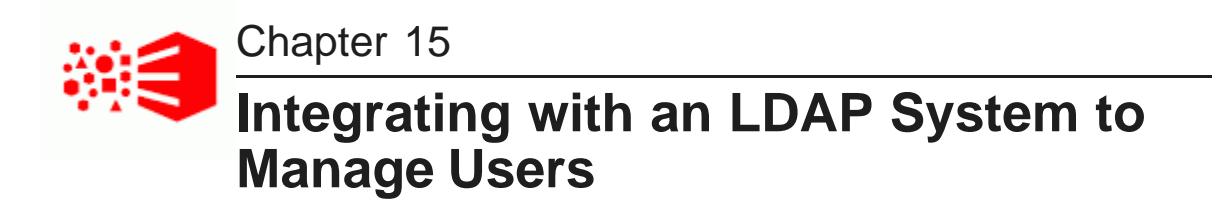

If you have an LDAP system, you can allow users to use those credentials to log in to Big Data Discovery.

[About](#page-104-0) using LDAP [Configuring](#page-104-1) the LDAP settings and server [Preventing](#page-109-0) LDAP users from changing passwords in Big Data Discovery [Preventing](#page-109-1) encrypted LDAP passwords from being stored in Big Data Discovery [Assigning](#page-110-0) roles based on LDAP user groups

## <span id="page-104-0"></span>**About using LDAP**

LDAP (Lightweight Directory Access Protocol) allows you to have users connect to Big Data Discovery using their existing LDAP user accounts, rather than creating separate user accounts from within Big Data Discovery. LDAP is also used when integrating with a single sign-on (SSO) system.

## <span id="page-104-1"></span>**Configuring the LDAP settings and server**

The LDAP settings on the **Control Panel** include whether LDAP is enabled and required for authentication, the connection to the LDAP server, and whether to support batch import or export to or from the LDAP directory. The method for processing batch imports is set in portal-ext.properties.

In portal-ext.properties, the setting ldap.import.method determines how to perform batch imports from LDAP. This setting is only applied if batch import is enabled. The available values for ldap.import.method are:

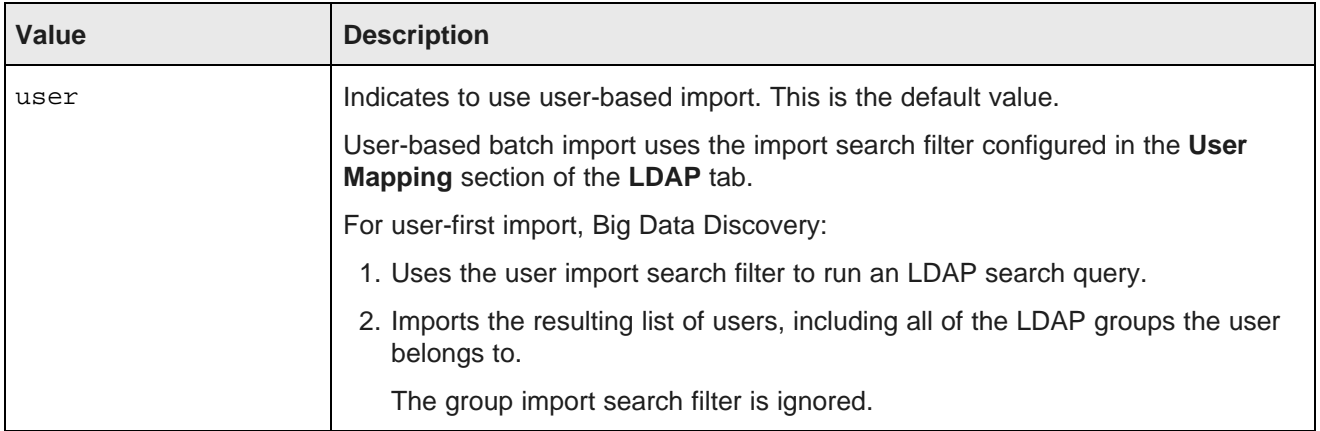

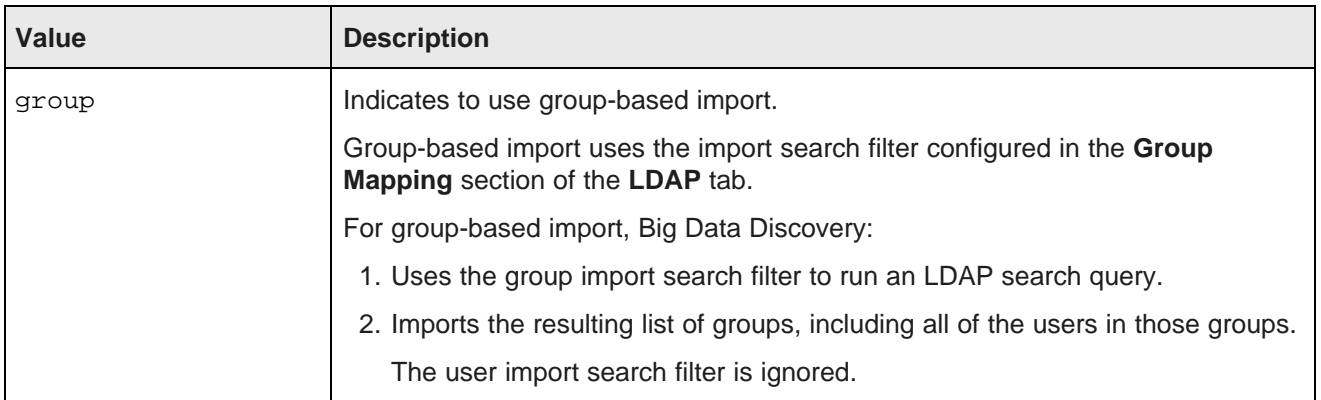

The value you should use depends partly on how your LDAP system works. If your LDAP directory only provides user information, without any groups, then you have to use user-based import. If your LDAP directory only provides group information, then you have to use group-based import.

To configure the LDAP settings:

- 1. In the Big Data Discovery header, click the control panel icon.
- 2. On the **Control Panel** menu, click **Credentials**.
- 3. On the **Credentials** page, click the **Authentication** tab.
- 4. On the **Authentication** tab, click **Configure Authentication**.

The **Configure Authentication** dialog is displayed, with the **LDAP** tab selected.

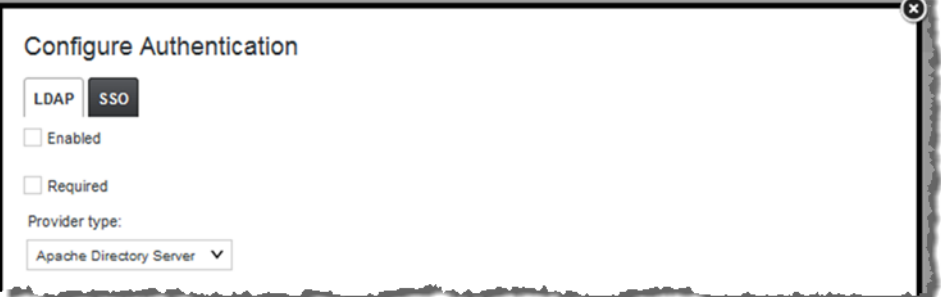

- 5. To enable LDAP authentication, check the **Enabled** checkbox.
- 6. To only allow users to log in using an LDAP account, check the **Required** checkbox. If this box is checked, then any users that you create manually in Big Data Discovery cannot log in. To make sure that users you create manually can log in, make sure that this box is not checked.
- 7. To populate the LDAP server configuration fields with default values based on a specific type of provider, from the **Provider type** drop-down list, select the type of server you are using.

If you select the **Custom** option, then the fields are cleared.

8. The **Connection** settings cover the basic connection to LDAP:

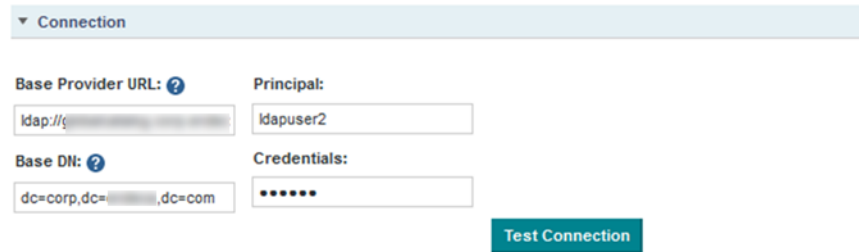

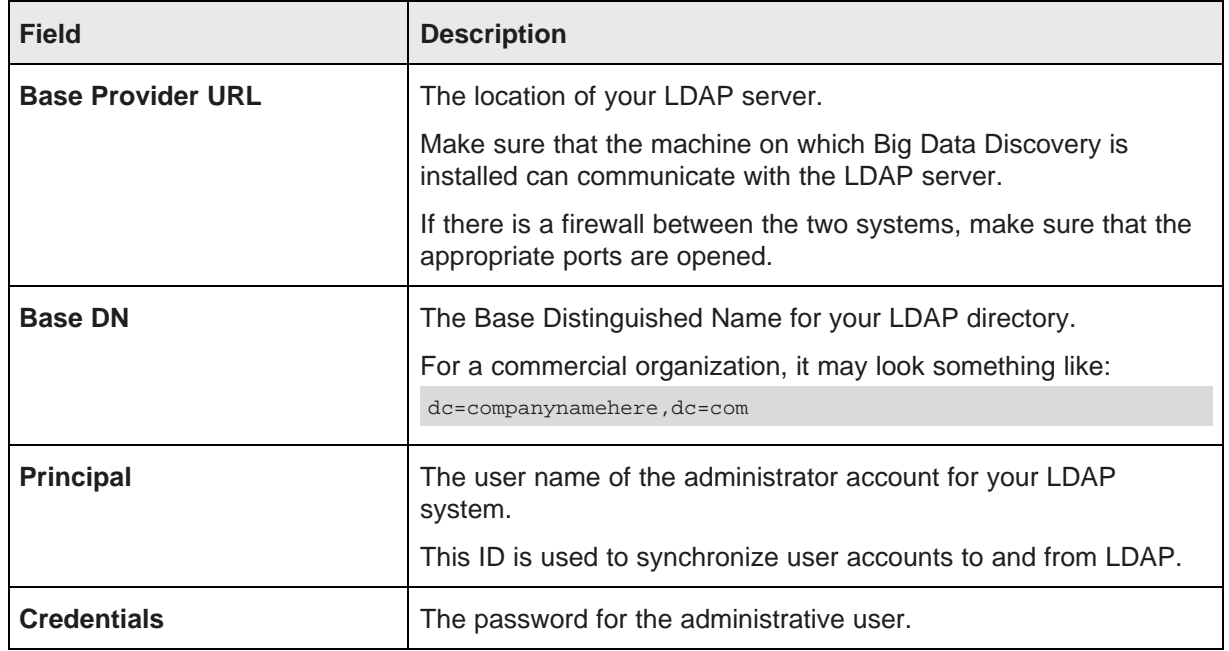

After providing the connection information, to test the connection to the LDAP server, click the **Test Connection** button.

#### 9. Under **User Mapping**:

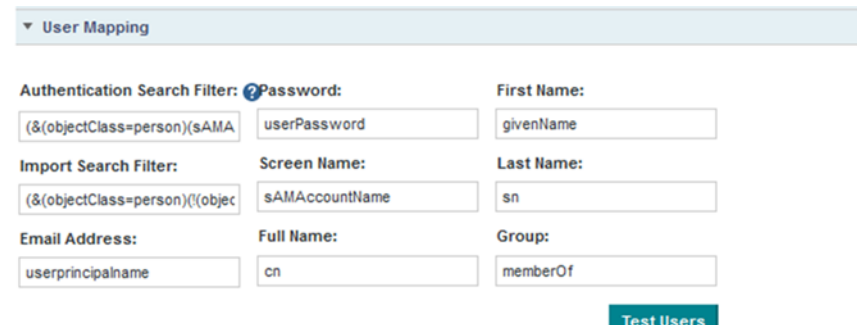

(a) Use the search filter fields to configure the filters for finding and identifying users in your LDAP directory.

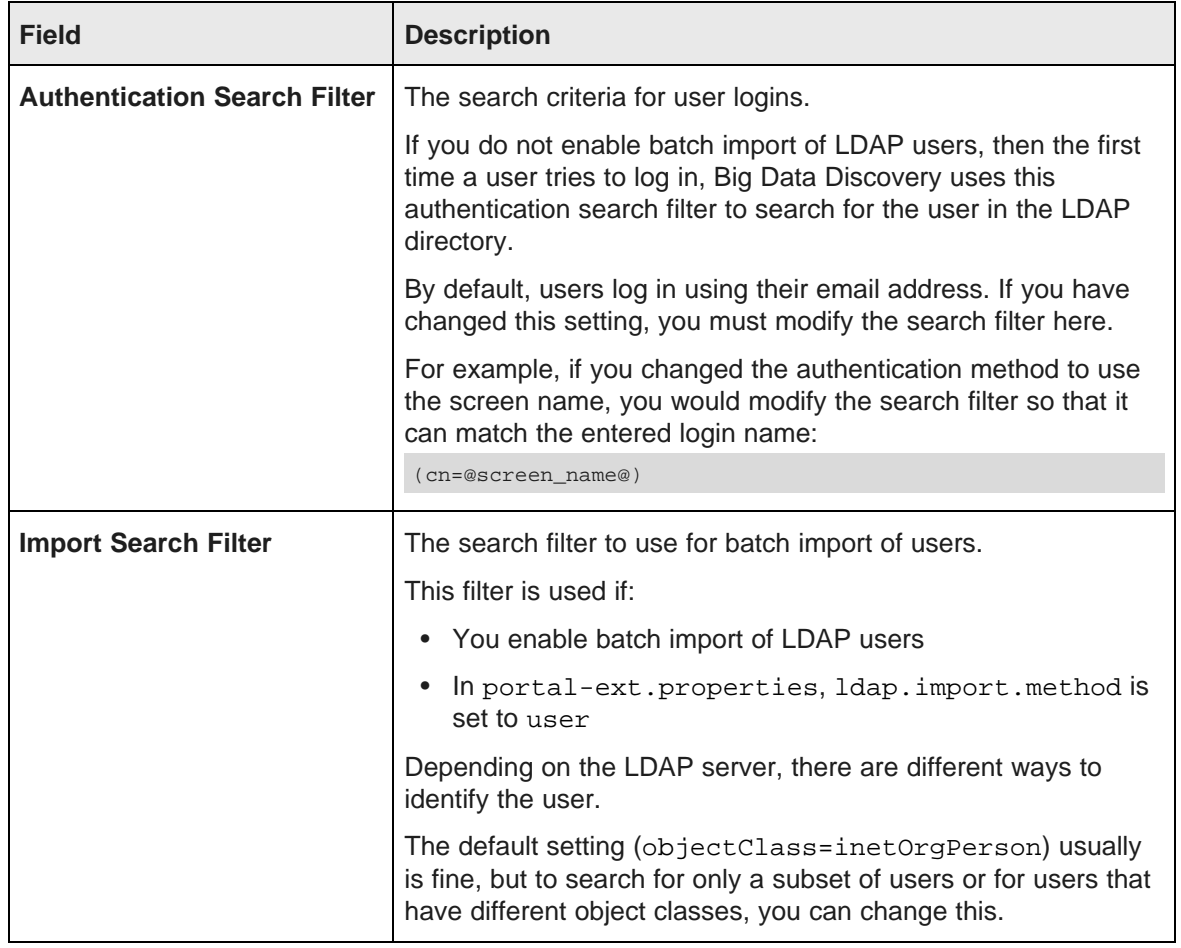

- (b) Use the remaining fields to map your LDAP attributes to the Big Data Discovery user fields.
- (c) After setting up the attribute mappings, to test the mappings, click **Test Users**.

Π
10. Under **Group Mapping**, map your LDAP groups.

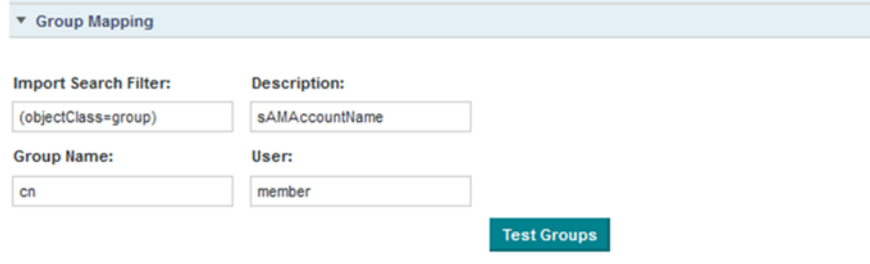

(a) In the **Import Search Filter** field, type the filter for finding LDAP groups.

This filter is used if:

- You enable batch import of LDAP users
- In portal-ext.properties, ldap.import.method is set to group
- (b) Map the following group fields:
	- Group Name
	- Description
	- User
- (c) To test the group mappings, click **Test Groups**.

The system displays a list of the groups returned by your search filter.

11. The **Options** section is used to configure importing and exporting of LDAP user data, and to select the password policy:

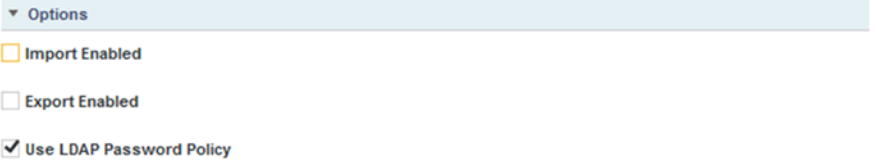

(a) If the **Import Enabled** checkbox is checked, then batch import of LDAP users is enabled.

If the box is not checked, then Big Data Discovery synchronizes each user as they log in.

It is recommended that you leave this box unchecked.

If you do enable batch import, then the import process is based on the value of ldap.import.method.

Note also that when using batch import, you cannot filter both the imported users and imported groups at the same time. For user-based batch import mode, you cannot filter the LDAP groups to import. For group-based batch import mode, you cannot filter the LDAP users to import.

(b) If the **Export Enabled** checkbox is checked, then any changes to the user in Big Data Discovery are exported to the LDAP system.

It is recommended that you leave this box unchecked.

(c) To use the password policy from your LDAP system, instead of the Big Data Discovery password policy, check the **Use LDAP Password Policy** checkbox.

# <span id="page-109-0"></span>**Preventing LDAP users from changing passwords in Big Data Discovery**

When you are using LDAP, it is likely that you want user passwords to be managed outside of Big Data Discovery.

To update the Big Data Discovery password policy so that users cannot change their password in Big Data Discovery:

- 1. In the **Control Panel** menu, click **Password Policies**.
- 2. On the **Password Policies** page, to prevent users from being able to change passwords from within Big Data Discovery, uncheck the **Changeable** checkbox.

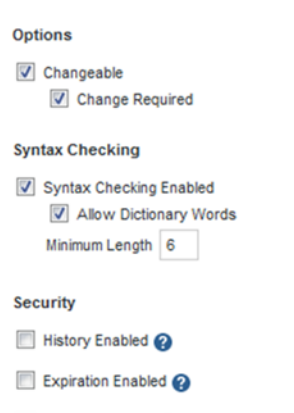

3. To save the changes, click **Save**.

# **Preventing encrypted LDAP passwords from being stored in Big Data Discovery**

By default, when you use LDAP for user authentication, each time a user logs in, Big Data Discovery stores a securely encrypted version of their LDAP password. For subsequent logins, Big Data Discovery can then authenticate the user even when it cannot connect to the LDAP system. For even stricter security, you can configure Big Data Discovery to prevent the passwords from being stored.

To prevent Big Data Discovery from storing the encrypted LDAP passwords:

- 1. Stop Big Data Discovery.
- 2. Add the following settings to portal-ext.properties:

```
ldap.password.cache.hashed=false
ldap.auth.required=true
auth.pipeline.enable.liferay.check=false
```
3. Restart Big Data Discovery.

Big Data Discovery no longer stores the encrypted LDAP passwords for authenticated users. If the LDAP system is unavailable, Big Data Discovery cannot authenticate previously authenticated users.

## <span id="page-110-0"></span>**Assigning roles based on LDAP user groups**

For LDAP integration, it is recommended that you assign roles based on your LDAP groups.

To ensure that users have the correct roles as soon as they log in, you create groups in Big Data Discovery that have the same name as your LDAP groups, but in lowercase, and assign the correct roles to each group.

To create a user group, and assign roles to that group:

- 1. In the Big Data Discovery header, click the control panel icon.
- 2. On the **Control Panel**, click **User Groups**.
- 3. On the **User Groups** page, to add a new group, click **Add**.

The **Add Group** dialog is displayed.

4. In the **Name** field, type the name of the group.

Make sure the name is the lowercase version of the name of a group from your LDAP system.

For example, if the LDAP group is called SystemUsers, then the user group name would be systemusers.

- 5. In the **Description** field, type a description of the group.
- 6. To assign roles to the group, from the **Role** drop-down list, select the user role to assign to the group.

The selected roles are assigned to all of the users in the group. For details on the available user roles, see About role [privileges](#page-98-0) on page 99.

7. Click **Save**.

The group is added to the **User Groups** list.

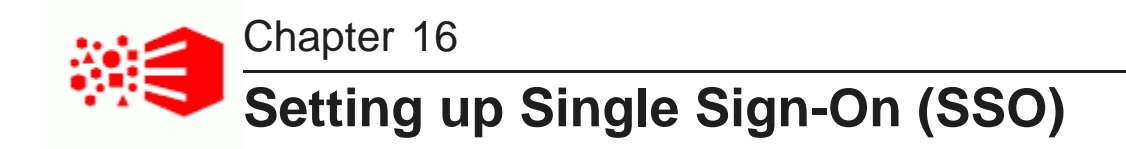

You can provide user access by integrating with an SSO system.

About using single [sign-on](#page-111-0) Overview of the process for [configuring](#page-111-1) SSO with Oracle Access Manager [Configuring](#page-112-0) the reverse proxy module in OHS [Registering](#page-113-0) the Webgate with the Oracle Access Manager server [Testing](#page-114-0) the OHS URL [Configuring](#page-115-0) Big Data Discovery to integrate with SSO via Oracle Access Manager [Completing](#page-117-0) and testing the SSO integration

# <span id="page-111-0"></span>**About using single sign-on**

Integrating with single sign-on (SSO) allows Studio users to be logged in to Big Data Discovery automatically once they are logged in to your SSO system.

Note that once Big Data Discovery is integrated with SSO, you cannot create and edit users from within Big Data Discovery. All users get access to Big Data Discovery using their SSO credentials. This means that you can no longer use the default administrative user provided with Big Data Discovery. You will need to make sure that there is at least one SSO user with an Administrator user role for Big Data discovery.

The officially supported method for integrating with SSO is to use Oracle Access Manager, with an Oracle HTTP Server in front of the Big Data Discovery application server. While you may be able to use another SSO tool that supports passing the user name in an HTTP header, you would have to use the documentation and support materials for that tool in order to set up the integration.

The information in this guide focuses on the details and configuration that are specific to the Big Data Discovery integration. For general information on installing Oracle Access Manager and Oracle HTTP Server, see the associated documentation for those products.

# <span id="page-111-1"></span>**Overview of the process for configuring SSO with Oracle Access Manager**

Here is an overview of the steps for using Oracle Access Manager to implement SSO in Big Data Discovery.

- 1. Install Oracle Access Manager 11g, if you haven't already. See the Oracle Access Manager documentation for details.
- 2. Install Oracle HTTP Server (OHS) 11g. See the Oracle HTTP Server documentation for details.
- 3. Install OHS Webgate 11g. See the Webgate documentation for details.
- 4. Create an instance of OHS, and confirm that it is up and running. See the OHS documentation for details.
- 5. Configure the reverse proxy module for the Big Data Discovery application server in Oracle HTTP Server. See [Configuring](#page-112-0) the reverse proxy module in OHS on page 113.
- 6. Install the Webgate module into the Oracle HTTP Server. See [Registering](#page-113-0) the Webgate with the Oracle Access [Manager](#page-113-0) server on page 114.
- 7. In Big Data Discovery, configure the LDAP connection for your SSO implementation. See [Configuring](#page-115-1) the LDAP [connection](#page-115-1) for SSO on page 116.
- 8. In Big Data Discovery, configure the Oracle Access Manager SSO settings. See [Configuring](#page-116-0) the Oracle Access [Manager](#page-116-0) SSO settings on page 117.
- 9. Configure Big Data Discovery's web server settings to use the OHS server. See [Completing](#page-117-0) and testing the SSO [integration](#page-117-0) on page 118.
- 10. Disable direct access to the Big Data Discovery application server, to ensure that all traffic to Big Data Discovery is routed through OHS.

## <span id="page-112-0"></span>**Configuring the reverse proxy module in OHS**

For WebLogic Server, you need to update the file mod\_wls\_ohs.conf to add the logout configuration for SSO.

Here is an example of the file with the /bdd/oam\_logout\_success section added:

```
LoadModule weblogic_module "${ORACLE_HOME}/ohs/modules/mod_wl_ohs.so"
<IfModule weblogic_module>
     WebLogicHost hostName
     WebLogicPort portNumber
</IfModule>
<Location /bdd/oam_logout_success>
      PathTrim /bdd/oam_logout_success
      PathPrepend /bdd/c/portal
      DefaultFileName logout
     SetHandler weblogic-handler
</Location>
<Location />
     SetHandler weblogic-handler
</Location>
```
The /bdd/oam\_logout\_success Location configuration is special for Big Data Discovery. It redirects the default Webgate Logout Callback URL (/bdd/oam\_logout\_success) to an application tier logout within Big Data Discovery. With this configuration, when users sign out of SSO from another application, it is reflected in Big Data Discovery.

## <span id="page-113-0"></span>**Registering the Webgate with the Oracle Access Manager server**

After you have installed the OHS Webgate, you use the remote registration (RREG) tool to register the OHS Webgate with the OAM server.

To complete the registration:

- 1. Obtain the RREG tarball (rreg.tar.gz) from the Oracle Access Manager server.
- 2. Extract the file to the OHS server.
- 3. Modify the script oamreg.sh.

Correct the OAM\_REG\_HOME and JAVA\_HOME environment variables.

OAM REG HOME should point to the extracted rreg directory created in the previous step.

You may not need to change JAVA\_HOME if it's already set in your environment.

4. In the input directory, create an input file for the RREG tool. The file can include the list of resources secured by this Webgate.

You can omit this list if the application domain already exists.

Here is an example of an input file where the resources have not been set up for the application domain and host in Oracle Access Manager:

```
<?xml version="1.0" encoding="UTF-8"?>
<OAM11GRegRequest>
<serverAddress>http://oamserver.us.mycompany.com:7001</serverAddress>
<hostIdentifier>myserver-1234</hostIdentifier>
<agentName>myserver-1234-webgate</agentName>
<applicationDomain>Big Data Discovery</applicationDomain>
<protectedResourcesList>
 <resource>/bdd</resource>
 <resource>/bdd/.../*</resource>
</protectedResourcesList>
<publicResourcesList>
  <resource>/public/index.html</resource>
</publicResourcesList>
<excludedResourcesList>
  <resource>/excluded/index.html</resource>
</excludedResourcesList>
</OAM11GRegRequest>
```
In this example, the resources have already been set up in Oracle Access Manager:

```
<?xml version="1.0" encoding="UTF-8"?>
<OAM11GRegRequest>
<serverAddress>http://oamserver.us.mycompany.com:7001</serverAddress>
<hostIdentifier>myserver-1234</hostIdentifier>
<agentName>myserver-1234-webgate</agentName>
<applicationDomain>Big Data Discovery</applicationDomain>
</OAM11GRegRequest>
```
In the input file, the parameter values are:

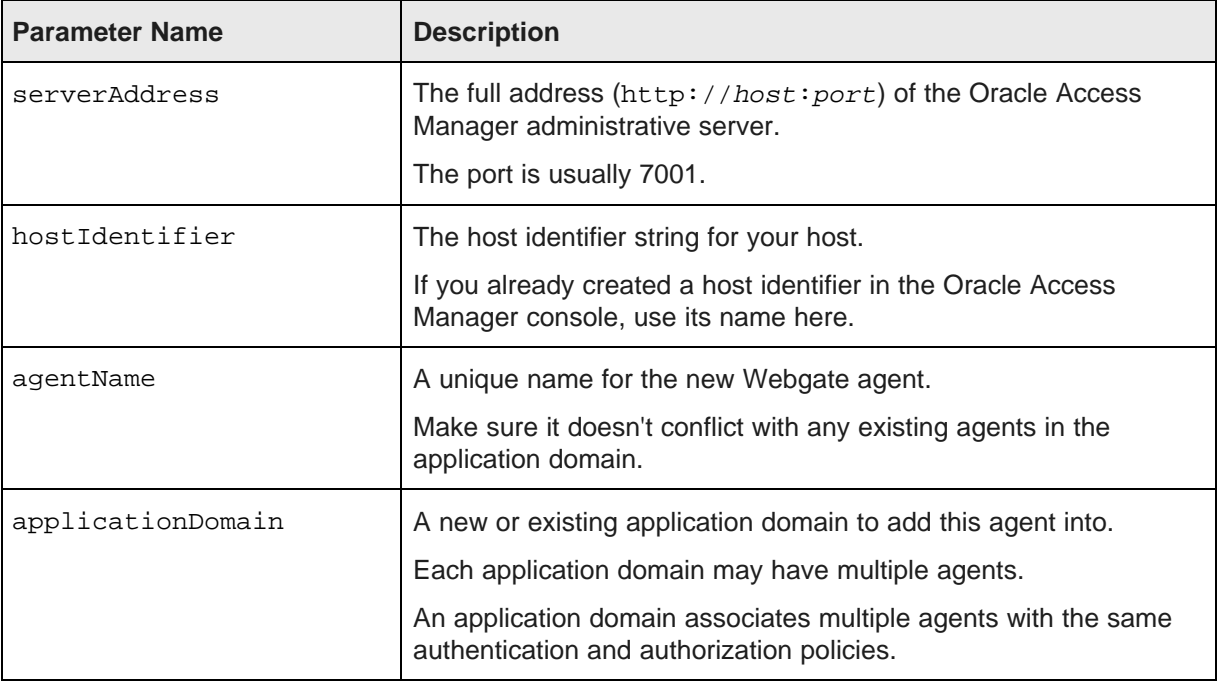

#### 5. Run the tool:

./bin/oamreg.sh inband input/inputFileName

#### For example:

./bin/oamreg.sh inband input/my-webgate-input.xml

When the process is complete, you'll see the following message:

Inband registration process completed successfully! Output artifacts are created in the output folder.

- 6. Copy the generated output files from the output directory to the OHS instance config directory (under webgate/config/).
- 7. Restart the OHS instance.
- 8. Test your application URL via OHS.

It should forward you to the SSO login form.

Check the OAM console to confirm that the Webgate is installed and has the correct settings.

# <span id="page-114-0"></span>**Testing the OHS URL**

Before continuing to the Big Data Discovery configuration, you need to test that the OHS URL redirects correctly to Big Data Discovery.

To test the OHS URL, use it to browse to Big Data Discovery.

You should be prompted to authenticate using your SSO credentials.

Because you have not yet configured the Oracle Access Manager SSO integration in Big Data Discovery, after you complete the authentication, the Big Data Discovery login page is displayed.

Log in to Big Data Discovery using an administrator account.

# <span id="page-115-0"></span>**Configuring Big Data Discovery to integrate with SSO via Oracle Access Manager**

In Big Data Discovery, you configure the LDAP connection and Oracle Access Manager connection settings.

[Configuring](#page-115-1) the LDAP connection for SSO [Configuring](#page-116-0) the Oracle Access Manager SSO settings

## <span id="page-115-1"></span>**Configuring the LDAP connection for SSO**

The SSO implementation uses LDAP to retrieve and maintain the user information. For the Oracle Access Manager SSO, you configure Big Data Discovery to use Oracle Internet Directory for LDAP.

In Big Data Discovery, to configure the LDAP connection for SSO:

- 1. In the **Control Panel** menu, click **Credentials**.
- 2. On the **Credentials** page, click **Authentication**.
- 3. On the **Authentication** tab, click the **Configure Authentication** button.

The **Configure Authentication** dialog is displayed, with the **LDAP** tab selected.

- 4. On the **LDAP** tab, check the **Enabled** checkbox. Do not check the **Required** checkbox.
- 5. From the **Default values** drop-down list, select **Oracle Internet Directory**.
- 6. Configure the LDAP connection, users, and groups as described in [Configuring](#page-104-0) the LDAP settings and [server](#page-104-0) on page 105.
- 7. To save the LDAP connection information, click **Save**.
- 8. Configure the user roles for your user groups as described in [Assigning](#page-110-0) roles based on LDAP user [groups](#page-110-0) on page 111.
- 9. Make sure that the password policy is configured to not require users to change their password. See [Preventing](#page-109-0) LDAP users from changing passwords in Big Data Discovery on page 110.

## <span id="page-116-0"></span>**Configuring the Oracle Access Manager SSO settings**

After you configure the LDAP connection for your SSO integration, you configure the Oracle Access Manager SSO settings.

The settings are on the **SSO** tab on the **Configure Authentication** dialog.

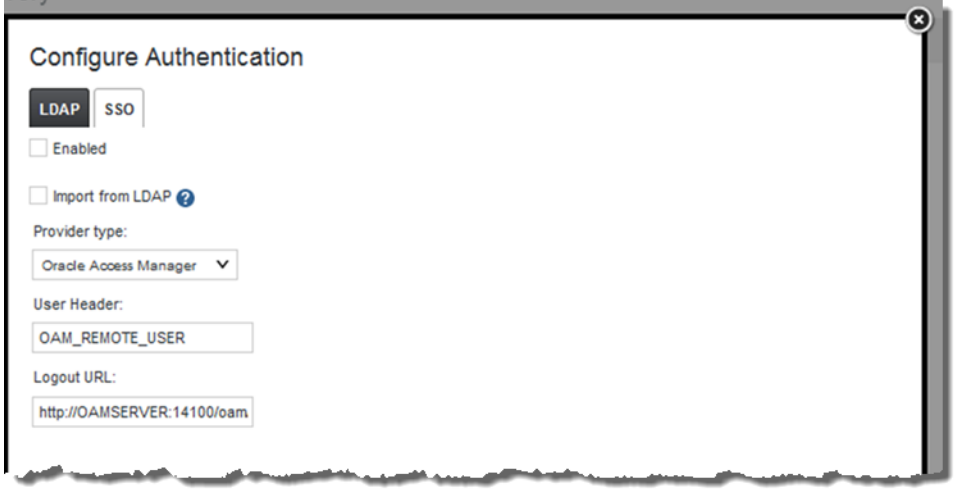

To configure the SSO settings:

- 1. In the **Control Panel** menu, click **Credentials**.
- 2. In the **Credentials** page, click the **Authentication** tab.
- 3. On the **Authentication** tab, click the **Configure Authentication** button.
- 4. On the **Configure Authentication** dialog, click the **SSO** tab.
- 5. Check the **Enabled** checkbox.
- 6. Check the **Import from LDAP** checkbox.
- 7. From the **Provider Type** drop-down list, select **Oracle Access Manager**.

Note that the only other option is **Custom**, which clears the fields. You would use the **Custom** option if you are using some other tool that passes the user name in an HTTP header. For information on setting up an SSO tool other than Oracle Access Manager, see the documentation and support materials for that tool.

8. Leave the default user header OAM\_REMOTE\_USER.

9. In the **Logout URL** field, provide the URL to navigate to when users log out.

Make sure it is the same logout redirect URL you have configured for the Webgate:

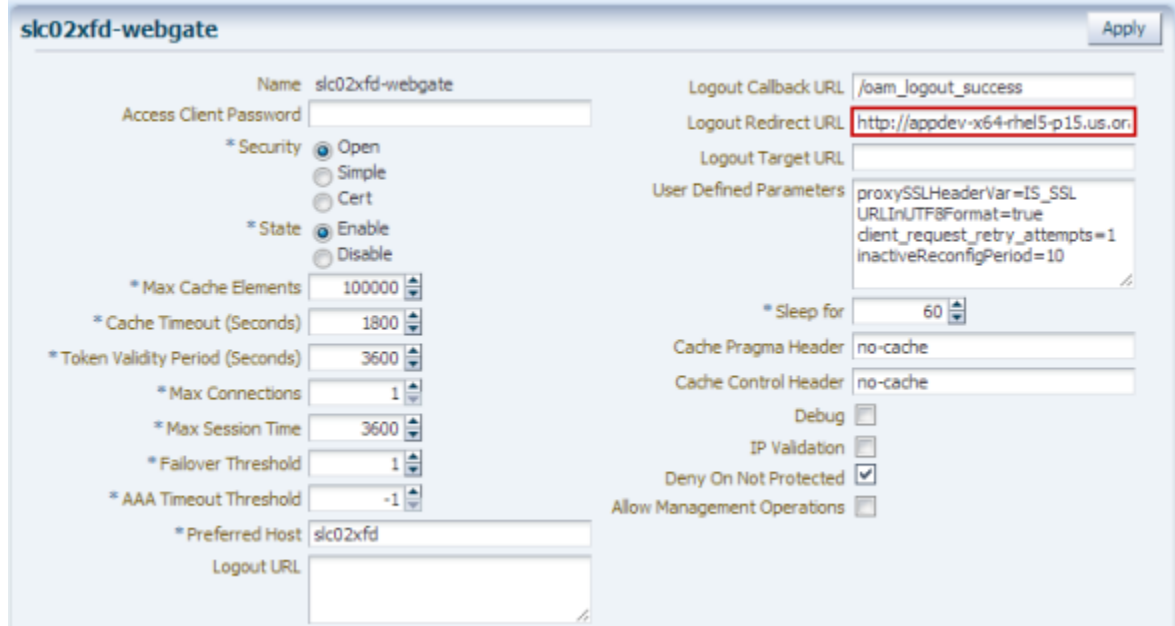

For the logout URL, you can add an optional end\_url parameter to redirect the browser to a final location after users sign out. To redirect back to Big Data Discovery, configure end\_ur1 to point to the OHS host and port.

#### For example:

http://oamserver.us.mycompany.com:14100/oam/server/logout?end\_url=http:/ /bddhost.us.company.com:7777/

10. To save the configuration, click **Save**.

## <span id="page-117-0"></span>**Completing and testing the SSO integration**

The final step in setting up the SSO integration is to add the OHS server host name and port to portalext.properties.

To complete and test the SSO configuration:

1. In portal-ext.properties:

If OHS is not using SSL, then add the following lines:

```
web.server.host=ohsHostName
web.server.http.port=ohsPortNumber
```
If OHS is using SSL, then add the following lines:

web.server.protocol=https web.server.host=ohsHostName web.server.https.port=ohsPortNumber Where:

• ohsHostName is the fully qualified domain name (FQDN) of the server where OHS is installed. The name must be resolvable by Big Data Discovery users.

For example, you would use webserver01.company.com, and not webserver01.

You need to specify this even if OHS is on the same server as Big Data Discovery.

- ohsPortNumber is the port number used by OHS.
- 2. Restart Big Data Discovery.

Make sure to completely restart the browser to remove any cookies or sessions associated with the Big Data Discovery user login you used earlier.

- 3. Navigate to the Big Data Discovery URL. The Oracle Access Manager SSO form is displayed.
- 4. Enter your SSO authentication credentials.

You are logged in to Big Data Discovery.

As you navigate around Big Data Discovery, make sure that the browser URL continues to point to the OHS server and port.

# **Part VI**

**Administering Big Data Discovery Using Enterprise Manager Cloud Control**

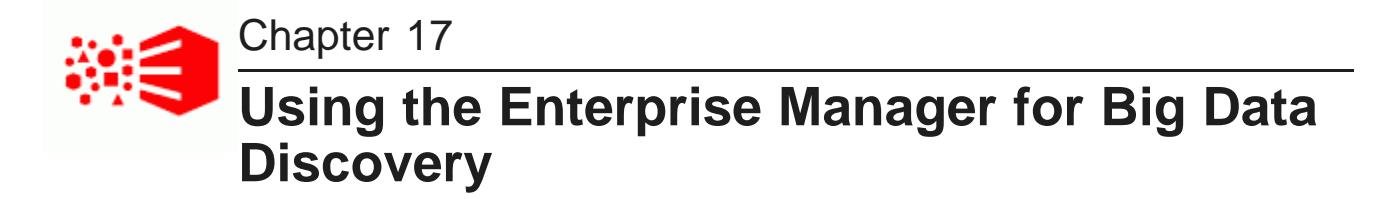

This section describes how to use the Enterprise Manager plug-in for Big Data Discovery to administer Big Data Discovery components with Enterprise Manager Cloud Control.

Before using the [Enterprise](#page-120-0) Manager About the [Enterprise](#page-120-1) Manager Starting and stopping the Dgraph using [Enterprise](#page-129-0) Manager Logging for Big Data Discovery targets in [Enterprise](#page-129-1) Manager [Configuring](#page-131-0) verbose logging for a Dgraph target Dgraph [Administration](#page-132-0) Operations in Enterprise Manager

# <span id="page-120-0"></span>**Before using the Enterprise Manager**

Before you can use the Enterprise Manager for Big Data Discovery, you must already have set up Enterprise Manager Cloud Control and installed and deployed the Enterprise Manager plug-in itself.

For details about these tasks, see Enterprise Manager Plug-in for Big Data Discovery Installation Guide.

# <span id="page-120-1"></span>**About the Enterprise Manager**

The Enterprise Manager Plug-in for Big Data Discovery extends Oracle Enterprise Manager Cloud Control to add support for monitoring, diagnosing, and managing Big Data Discovery components.

The Enterprise Manager plug-in supports three targets for Oracle Big Data Discovery components — the Cluster target, the Studio target, and the Dgraph target. The Dgraph target also includes information about the Dgraph HDFS Agent (used for importing and exporting data into Hadoop).

In addition to providing support for targets, the plug-in has several customized features, such as support for starting and stopping the Dgraph, and support for the Dgraph administrative operations.

The plug-in provides a convenient way to view and monitor logs, and also search Studio and Dgraph queries.

The [Cluster](#page-121-0) target The [Dgraph](#page-122-0) target [Information](#page-124-0) about the Dgraph HDFS Agent The [Studio](#page-124-1) target Roles and [privileges](#page-126-0) for BDD targets

#### Security [credentials](#page-127-0) for BDD targets

[Connecting](#page-128-0) to Studio over a secure port

## <span id="page-121-0"></span>**The Cluster target**

A Cluster target represents an entire Big Data Discovery cluster deployment, including the Studio and Dgraph instances. The **All Targets** page provides a table that lists the Big Data Discovery clusters and corresponding status (up or down).

For example:

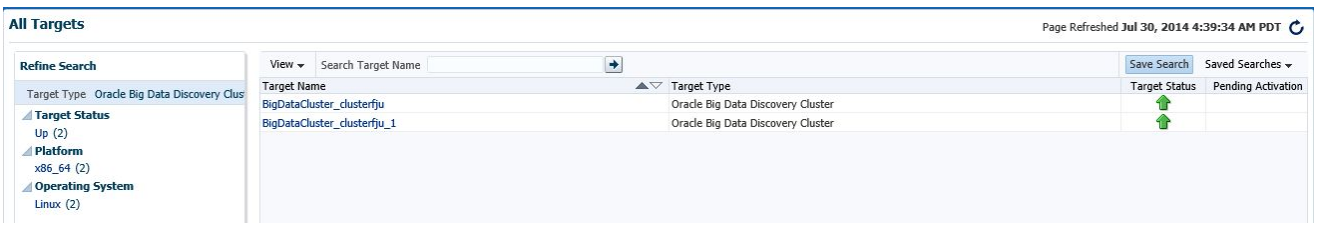

Clicking a **Cluster** target in the table displays that cluster's home page. On this page, you can see the status and name of each node in the cluster. In particular, on the Cluster page you can see which Dgraph is the leader node (this is useful because some of the Dgraph administrative operations, such as merging index data, can be run only from the leader node).

Some of the regions on the Cluster home page are standard to all Enterprise Manager plug-ins — such as the **Incidents** region. Other regions, such as **Studio Query Search**, are unique to the plug-in for Oracle Big Data Discovery. For example:

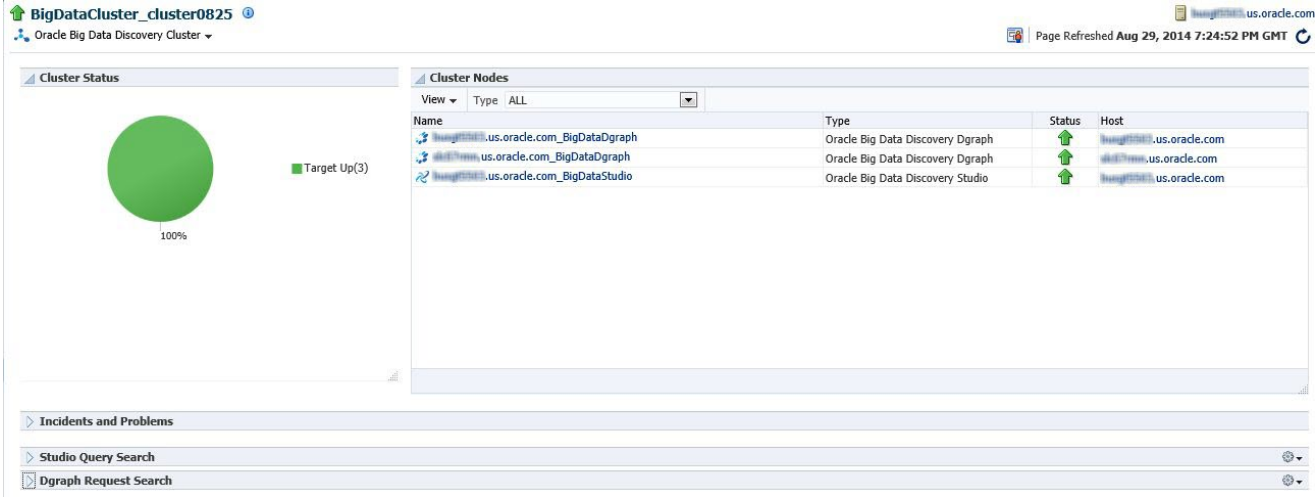

Clicking the **Studio Query Search** region displays search features that allow you to search all Studio queries for a range of dates and identify any queries that took longer than the number of milliseconds you specify. For example:

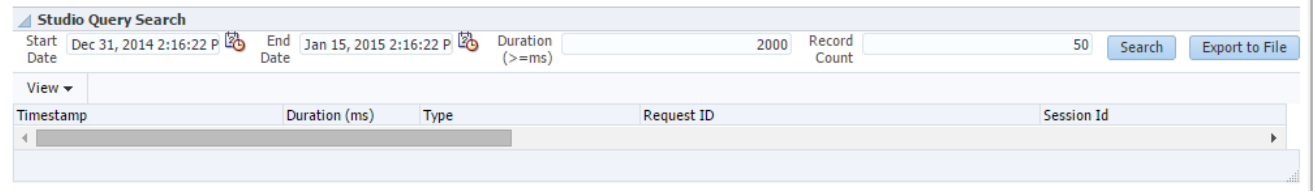

You can also export these results to a file in Excel.

## <span id="page-122-0"></span>**The Dgraph target**

A Dgraph target lists information about a single Dgraph instance running on a host and includes information about the Dgraph HDFS Agent associated with that Dgraph. You can view resource utilization, and search Dgraph queries and export your search results to a file in Excel. You can also search and export the HDFS Agent information.

Before accessing this page, set the default preferred credentials for the Dgraph target.

The **Dgraphs** folder page provides a table that lists all Dgraph nodes and each node's status (up or down). For example:

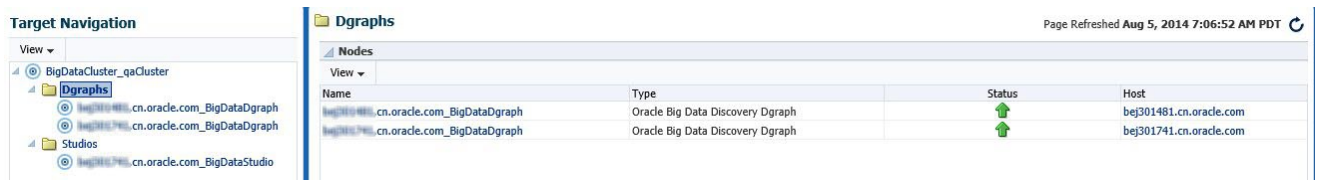

Clicking a Dgraph target in the table displays that Dgraph's home page. This page provides a way to start and stop the Dgraph. The Dgraph manages the Dgraph HDFS Agent, so starting or stopping the Dgraph also starts or stops the Dgraph HDFS Agent. The page also provides the following regions that describe the Dgraph node:

- A **Summary** region lists the basics about installation paths, general configuration, leader/follower information, and so on. This **Summary** region also includes an area for the Dgraph HDFS Agent.
- A **Resource Utilization** region is about CPU and RAM usage for the Dgraph and Dgraph HDFS Agent on that host.
- An **Incidents and Problems** region is standard to all Enterprise Manager plug-ins. This region allows you to search, view, manage, and resolve incidents and problems impacting your environment.
- A **Dgraph Request Search** region allows you to search all Dgraph queries for a range of dates and identify any queries that took longer than the number of milliseconds you specify. You can also export your search results to a file in Excel.

#### For example:

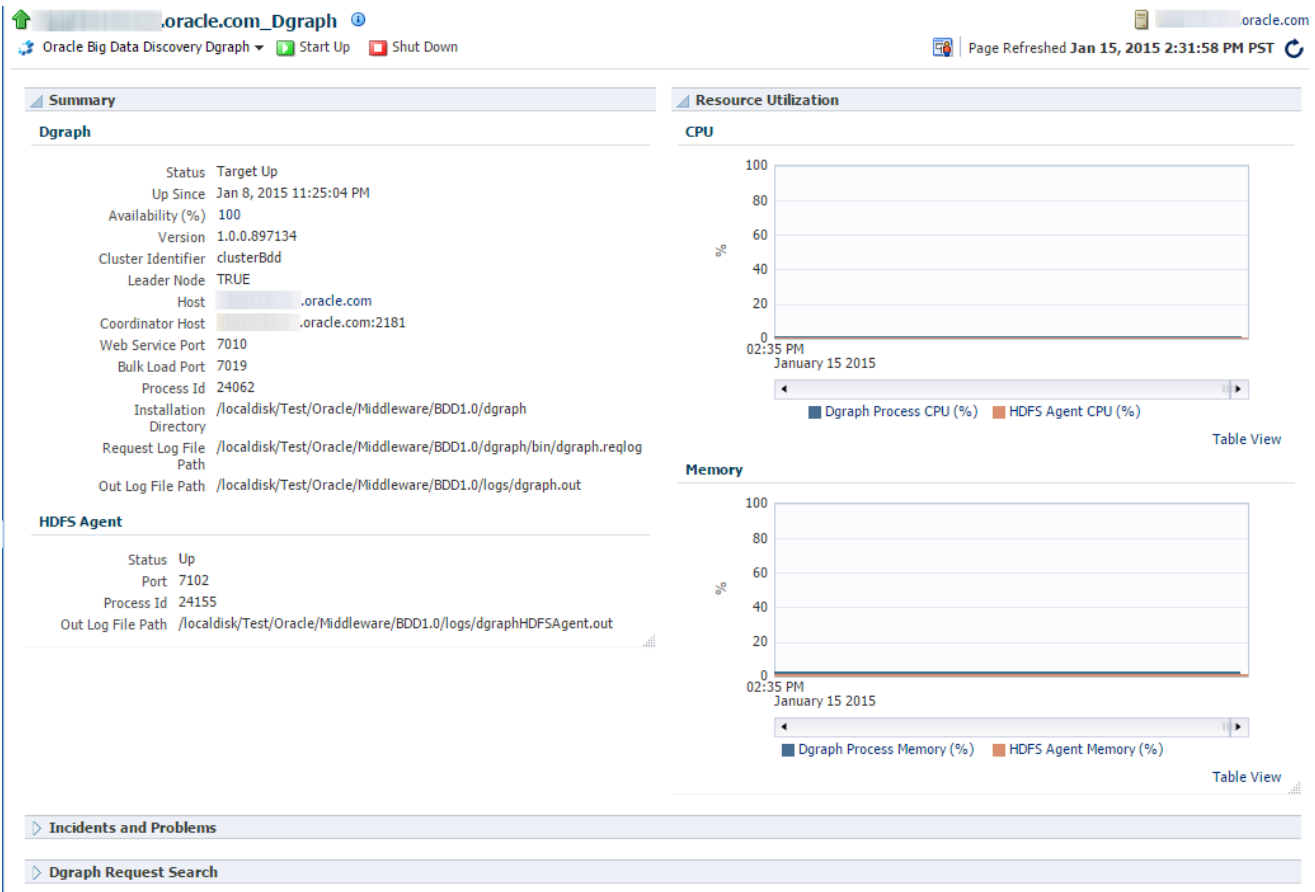

### **Searching the Dgraph queries**

Clicking the **Dgraph Request Search** region lets you search all Dgraph queries for a range of dates and identify any queries that took longer than the number of seconds you specify. For example:

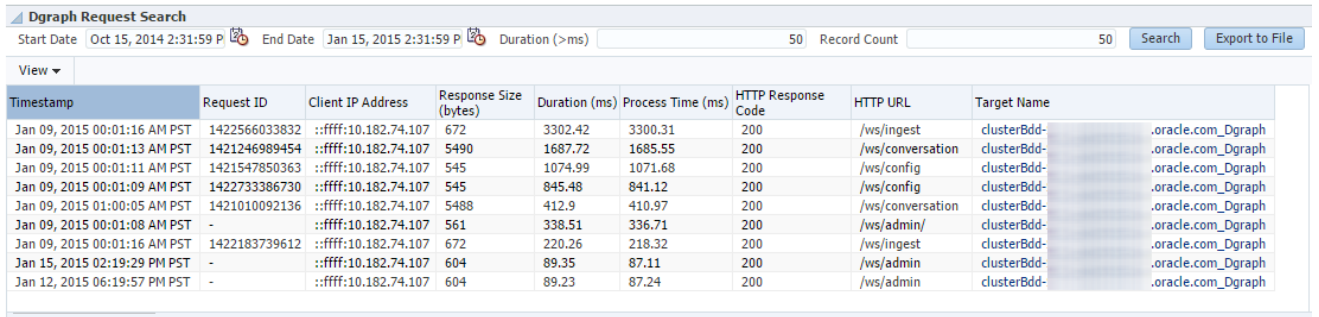

#### **Exporting search results from the Dgraph target page to a file**

You can export the results of your search to a file in Microsoft Office Excel.

To export to file, in the Dgraph target home page, enter the values for search and click the **Search** button, then click **Export to File**.

## <span id="page-124-0"></span>**Information about the Dgraph HDFS Agent**

The Dgraph target contains a region for information about the Dgraph HDFS Agent. You can search export activities, search ingest activities, and export searched results.

#### **Searching export activities**

In addition to the basic set of metrics for HDFS Agent, the Dgraph target also provides a command, **HDFS Agent Activity**. Clicking **Dgraph\_target\_name>HDFS Agent Activity** displays a table indicating the start and end time of each operation for exporting to HDFS, and the destination where the export file was written.

#### For example:

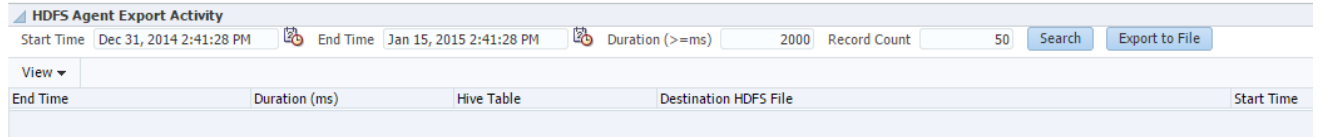

#### **Searching ingest activities**

In the plug-in, you can use a **Search** feature to search recent Ingest activities that have been run by the HDFS Agent.

For example, you can search by date range, to list all the ingest activities during that time period.

#### **Exporting searched results**

You can export the results of your search to a file in Microsoft Office Excel, by using **Export to File**.

## <span id="page-124-1"></span>**The Studio target**

A Studio target represents a single Studio node running on a host. The **Studios** folder page provides a table that lists all Studio nodes and each node's status.

For example:

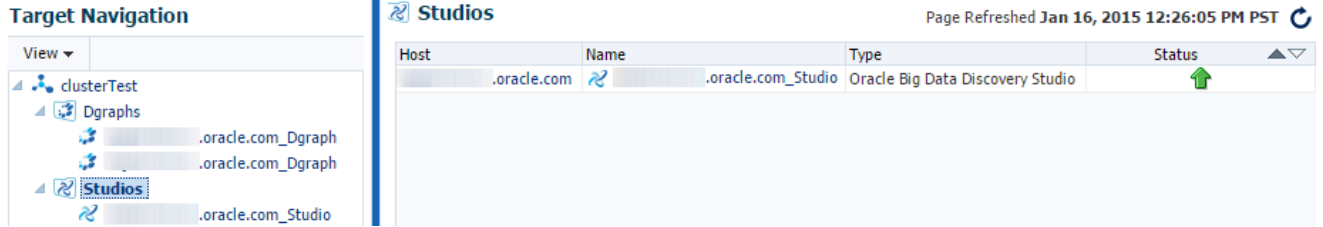

Clicking a Studio target in the table displays that Studio's home page and provides the following regions that describe the Studio node:

• A **Summary** region lists the basics about target status, availability, installation paths, server status, and so on.

- A **Number of User Sessions** region is about the total number of unique user sessions per day for the last 30 days.
- An **Incidents and Problems** region is standard to all Enterprise Manager plug-ins. This region allows you to search, view, manage, and resolve incidents and problems impacting your environment.
- A **Studio Query Search** region lets you search all Studio queries for a range of dates and identify any queries that took longer than the number of specified milliseconds. You can also export your search results to a file in Excel.
- A **Portlet Server Execution Performance** region displays running time for each portlet in Studio. (A portlet is another name for a component on a page in Studio).

For example:

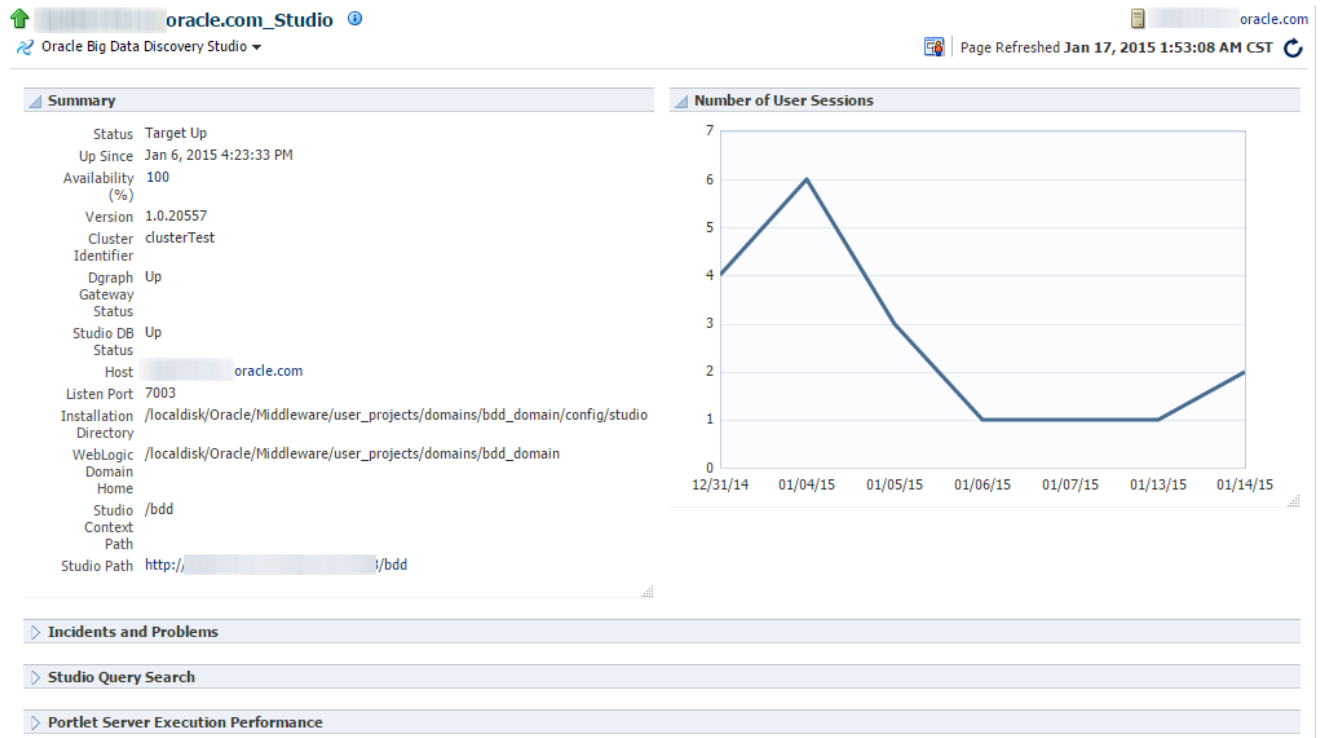

#### **Tracking performance of Studio components**

Clicking the **Portlet Server Execution Performance** region displays running times for each portlet (component) in Studio.

For each portlet in Studio, the table tracks:

- Total number of queries or runs
- Total running time
- Average running time
- Maximum running time

#### For example:

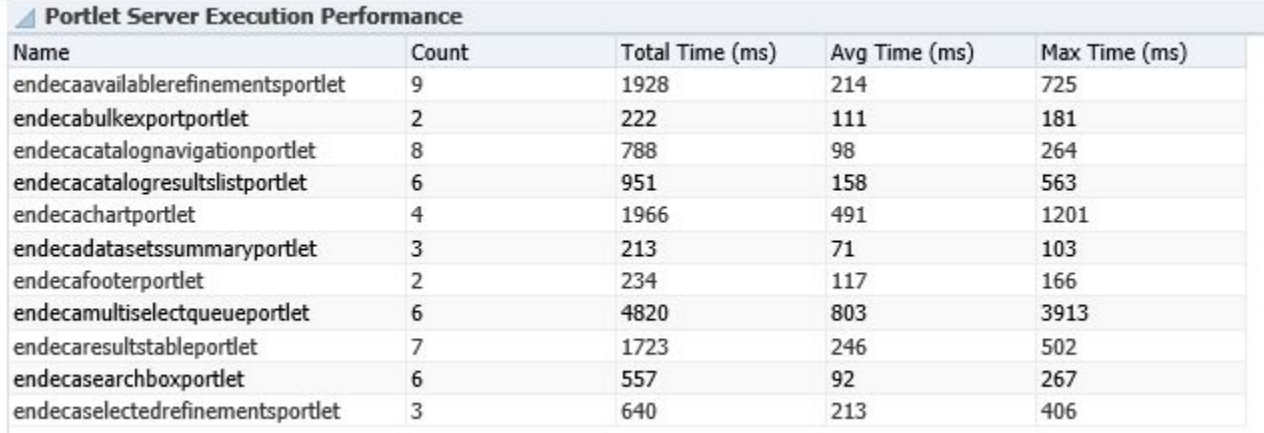

### **Searching Studio queries**

Clicking the **Studio Query Search** region lets you search all Studio queries for a range of dates and identify any queries that took longer than the number of specified milliseconds. For example:

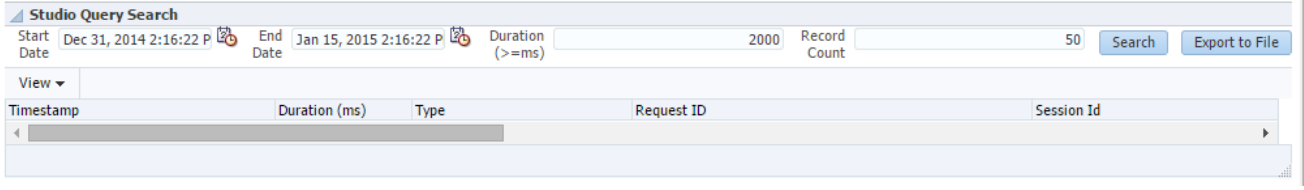

#### **Exporting search results from the Studio target page to a file**

You can export the results of your search to a file in Microsoft Office Excel.

To export to file, in the Studio target home page, enter the values for search and click the **Search** button, then click **Export to File**.

## <span id="page-126-0"></span>**Roles and privileges for BDD targets**

Only users with sufficient roles and permissions can perform operations, such as Start and Stop, on the targets for Big Data Discovery.

The Enterprise Manager Cloud Control lets you use various roles and privileges, when working with targets that you are managing. For information on how to create, grant and use roles and privileges, see the Oracle Enterprise Manager Cloud Control Security Guide.

To make sure the BDD plug-in lets you perform the tasks you need for the Big Data Discovery, you, as the administrator of Enterprise Manager, must:

• Have a super user privilege, or

- Have both of these privileges:
	- "Operator" privilege for the host target on nodes where the Big Data Discovery product is installed. (This is because host commands are used by the Enterprise Manager, to operate on BDD targets.)
	- "Create job" privilege for the host targets on nodes where the Dgraph is installed. (This is because Enterprise Manager jobs are used to start and stop the Dgraph.)

## <span id="page-127-0"></span>**Security credentials for BDD targets**

The plug-in is configured in a way that lets it discover and work with targets that are deployed in either secure mode (SSL), or non-secure mode. The plug-in also relies on preferred credentials for two of the Big Data Discovery targets — Dgraph and Studio, and sets them automatically at discovery time to the host credential. Many features of the plug-in depend on these credentials being set.

### **About security credentials in the plug-in**

By default, the preferred credentials in the plug-in are set for two targets — Dgraph and Studio, and they are set with a host credential. It is important to have these credentials set so that the plug-in behaves correctly.

You can always set your own credentials. To do so, go to **Setup>Security>Preferred Credentials**, and on the **Security** page, select the target, and click **Manage Preferred Credentials**. For complete details about providing preferred credentials during the target discovery process, see the topic "Setting preferred credentials for a target", [http://docs.oracle.com/cd/E24628\\_01/timesten.121/e28645/install.htm#TTEMP604](http://docs.oracle.com/cd/E24628_01/timesten.121/e28645/install.htm#TTEMP604), in the Enterprise Manager System Monitoring Plug-in for Oracle TimesTen In-Memory Database User's Guide.

#### **If the preferred credentials are not set**

The following table list instances where the plug-in does not behave as expected, if the default credentials are not used or if you have not set your own credentials:

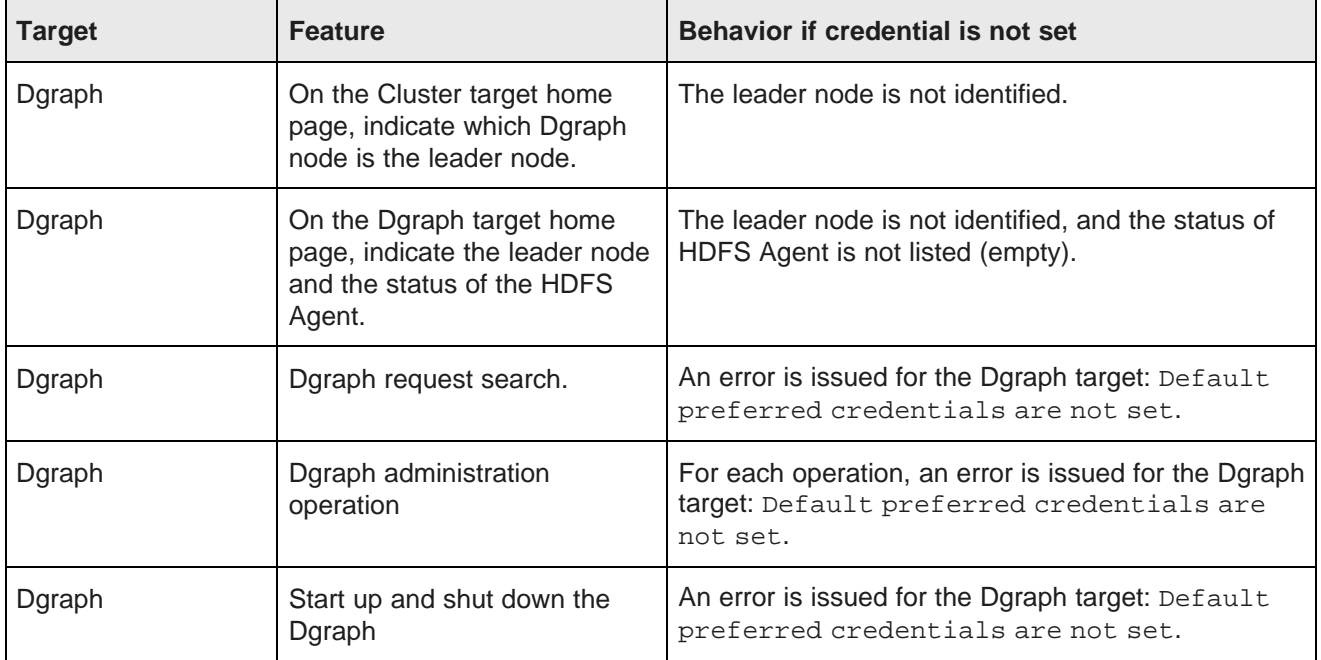

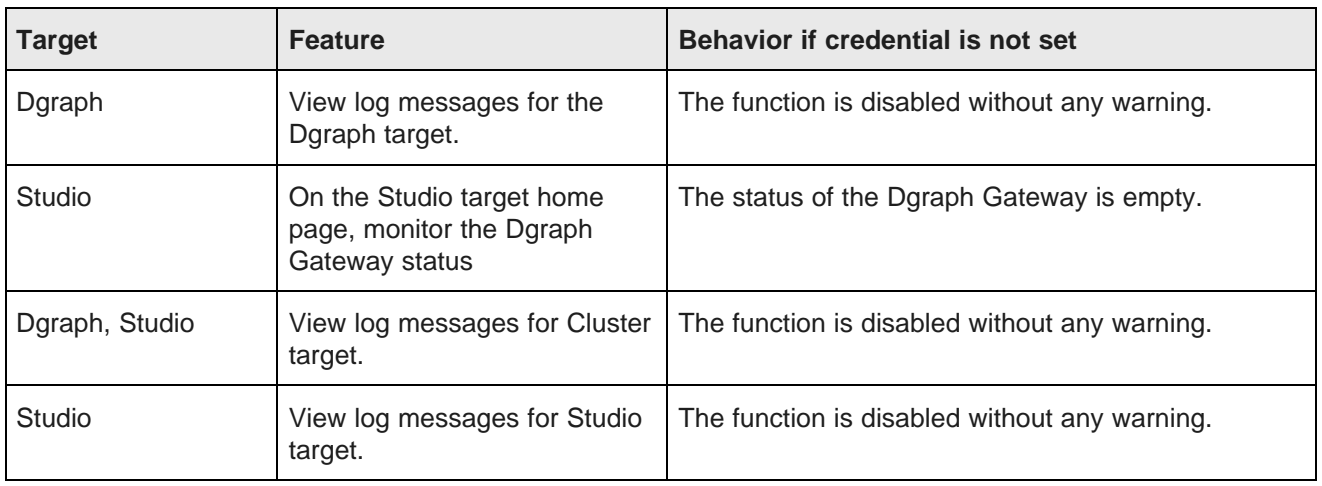

## <span id="page-128-0"></span>**Connecting to Studio over a secure port**

When Studio's outward-facing port is configured securely (with reverse proxy), the plug-in uses the same port to also connect to Studio in secure mode.

To establish a secure connection, you need to provide the plug-in with the SSL Keystore/Trust Keystore information.

Before installing Big Data Discovery, you can configure options in bdd.conf for a secure installation of Studio within WebLogic Server. For information, see the Installation and Deployment Guide. That quide also describes how you can set up Studio to use a reverse proxy, after the installation.

If Studio is not deployed securely, the Guided Discovery process of the plug-in determines this fact and does not let you provide SSL information during target discovery process in the plug-in. In such cases, to make sure that the plug-in uses the secure port for Studio in BDD 1.0, you should manually provide information about SSL for a Studio target in the plug-in by setting the monitoring credentials. For information on setting monitoring credentials within Enterprise Manager plug-in, see

[https://docs.oracle.com/cd/E24628\\_01/doc.121/e36415/sec\\_features.htm#sthref208](https://docs.oracle.com/cd/E24628_01/doc.121/e36415/sec_features.htm#sthref208) in the Enterprise Manager Cloud Control Security Guide.

When Studio is configured with SSL, the following requirements apply for monitoring Studio with Enterprise Manager plug-in:

- If Studio is configured in one-way SSL mode, provide only the Trust Keystore to the plug-in.
- If Studio is configured in two-way SSL mode, provide both the Keystore and Trust Keystore to the plug-in. In addition, these two requirements apply to the two-way SSL mode:
	- The password of the private key must be the same as the password of the Keystore.
	- If the Keystore contains more than one key pair, the key pair you want to use must be listed first among all the keys in the Keystore.

# <span id="page-129-0"></span>**Starting and stopping the Dgraph using Enterprise Manager**

The Dgraph home page in Enterprise Manager has **Start Up** and **Shut Down** commands to manually start and stop the Dgraph and the Dgraph HDFS Agent as necessary.

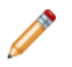

**Note:** The Dgraph process manages the Dgraph HDFS Agent process, so starting or stopping the Dgraph also starts or stops the HDFS Agent.

You can start up, and shut down one Dgraph instance at a time.

The start and stop commands run as jobs in Enterprise Manager that you can monitor. For example:

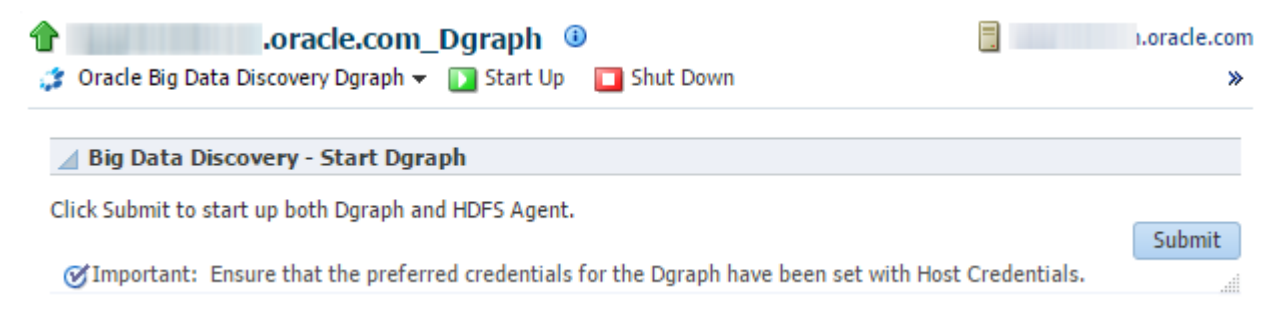

Generally, the commands run quickly and return a SUCCEEDED or FAILED status.

# <span id="page-129-1"></span>**Logging for Big Data Discovery targets in Enterprise Manager**

Enterprise Manager provides standard logging controls to list, view, search, and download the log files for the Big Data Discovery targets. You can also group logging messages from each target by host, host IP address, or other parameters.

#### **Viewing log messages**

For the Cluster target, to view and search logs for all targets (Cluster, Dgraph, and Studio), select **<target name>>Logs>View Log Message** in Enterprise Manager.

For the Dgraph or Studio target, to view and search logs, use the same command for each target.

The **Log Messages** page displays the standard logging controls for any target in Enterprise Manager. For example:

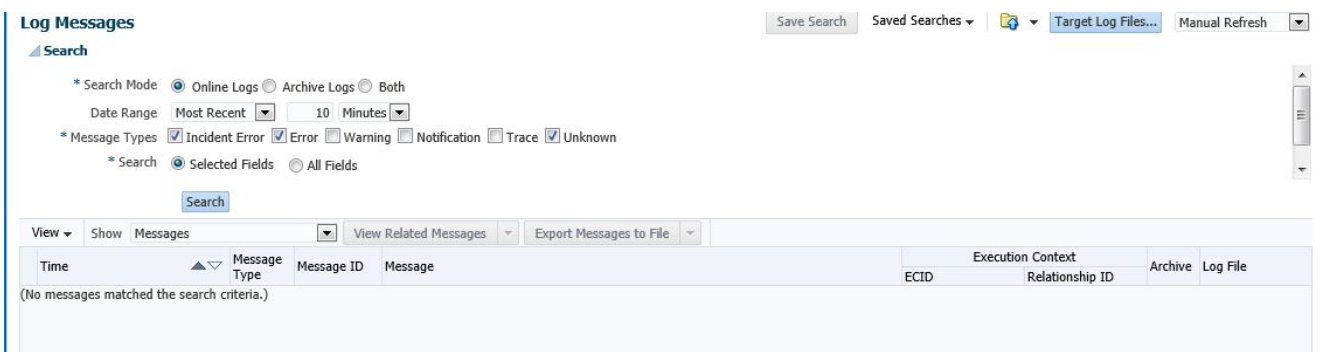

From this page, you can click **Target Log Files...** to view a list of the logs for the target and download the logs if desired. For example:

#### **Log Files**

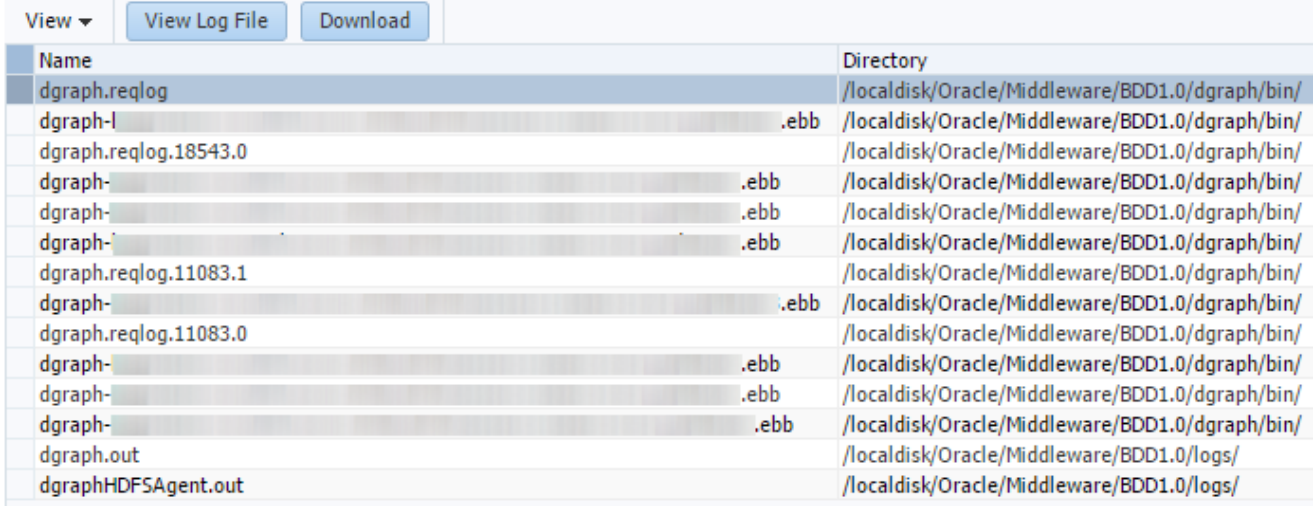

#### **Grouping messages in the log viewer**

For all Big Data Discovery targets, you can group log messages.

To group messages by a parameter, such as by host, in the **Log Messages** page, select a parameter from the drop-down menu. For example:

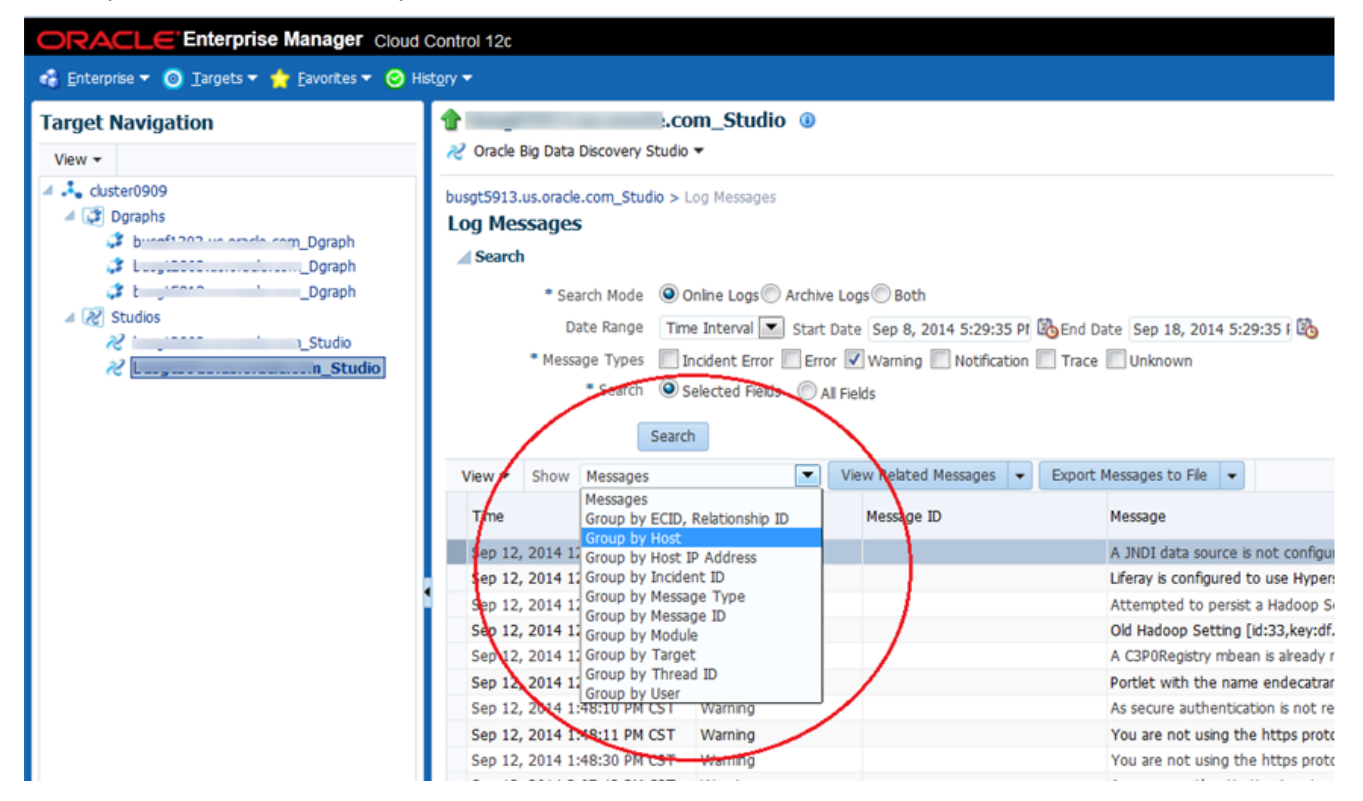

# <span id="page-131-0"></span>**Configuring verbose logging for a Dgraph target**

The Dgraph has logging enabled by default. The Dgraph target uses additional logging variables to enable or disable verbose logging. You can enable verbose logging for a Dgraph node, as a whole, or for a limited set of search features that are run by the Dgraph process on a node.

The logging variables apply to a single Dgraph, and not to all Dgraph nodes in a cluster.

For each Dgraph target, you can set the following logging variables:

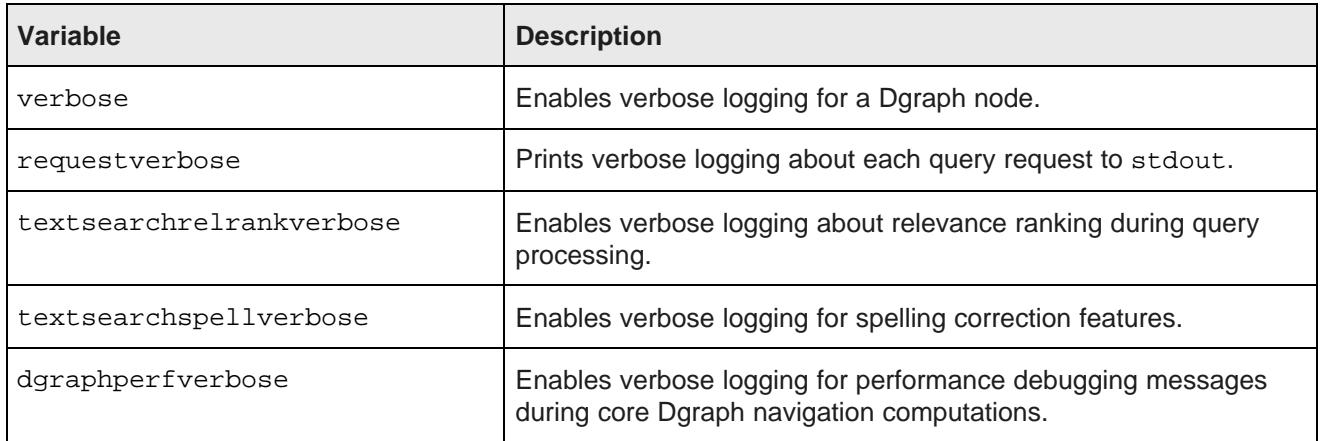

To configure verbose logging for a Dgraph target:

- 1. Log in to Enterprise Manager Cloud Control.
- 2. Select a Dgraph target.
- 3. From the Dgraph target menu, select **Administration>Log Configuration**.

The following options display:

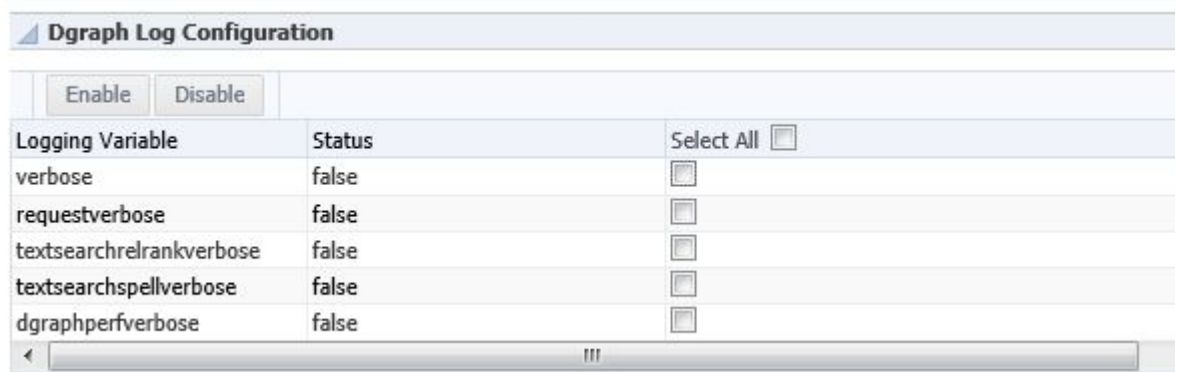

4. Select a logging variable for the Dgraph, or for the search feature as described above.

Once selected, the **Enable** and **Disable** options become available.

5. Click **Enable**.

After enabling a logging variable, its status changes to true.

The change takes effect immediately. You do not need to restart the Dgraph.

# <span id="page-132-0"></span>**Dgraph Administration Operations in Enterprise Manager**

This section describes the **Administration** menu of options for the Dgraph target in the Enterprise Manager.

The **Administration** menu of the plug-in contains operations for viewing and resetting the statistics page for the Dgraph, as well as operations for saving and downloading Dgraph Tracing Utility data, flushing the cache, rolling the logs, and merging the index files for the Dgraph.

You can choose any operation by clicking the Dgraph target, and selecting **Administration**:

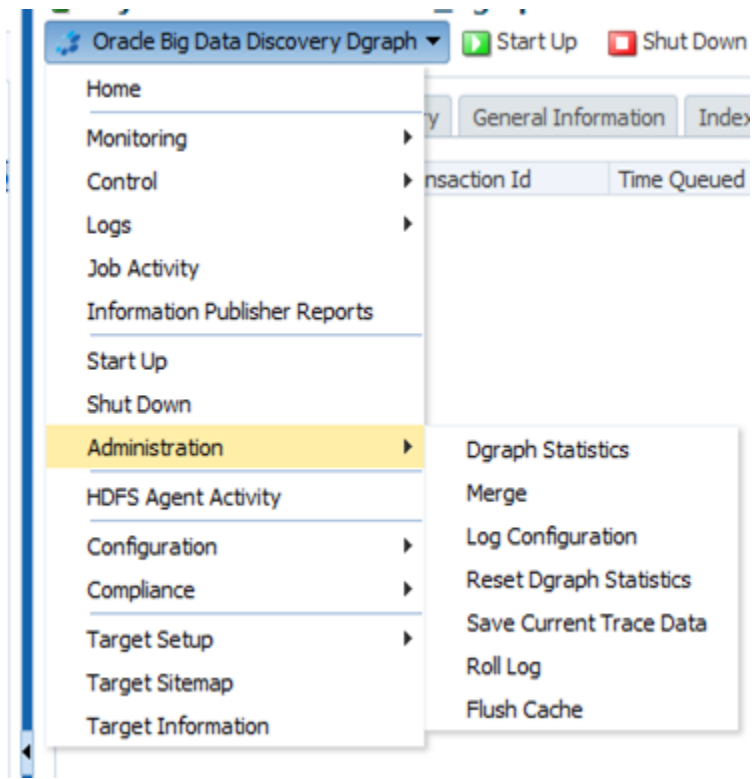

Viewing Dgraph [statistics](#page-133-0) [Resetting](#page-133-1) Dgraph statistics [Flushing](#page-134-0) the Dgraph cache [Merging](#page-134-1) index updates in the Dgraph Rolling the Dgraph [request](#page-135-0) log Saving trace data for the [Dgraph](#page-135-1) [Downloading](#page-136-0) Dgraph trace files

## <span id="page-133-0"></span>**Viewing Dgraph statistics**

You can view Dgraph statistics for any Dgraph managed by Enterprise Manger Cloud Control.

To view Dgraph statistics:

- 1. Log in to Enterprise Manager Cloud Control.
- 2. Select a Dgraph target.
- 3. From the Dgraph target menu, select **Administration>Dgraph Statistics**.

A page with six tabs displays. For example:

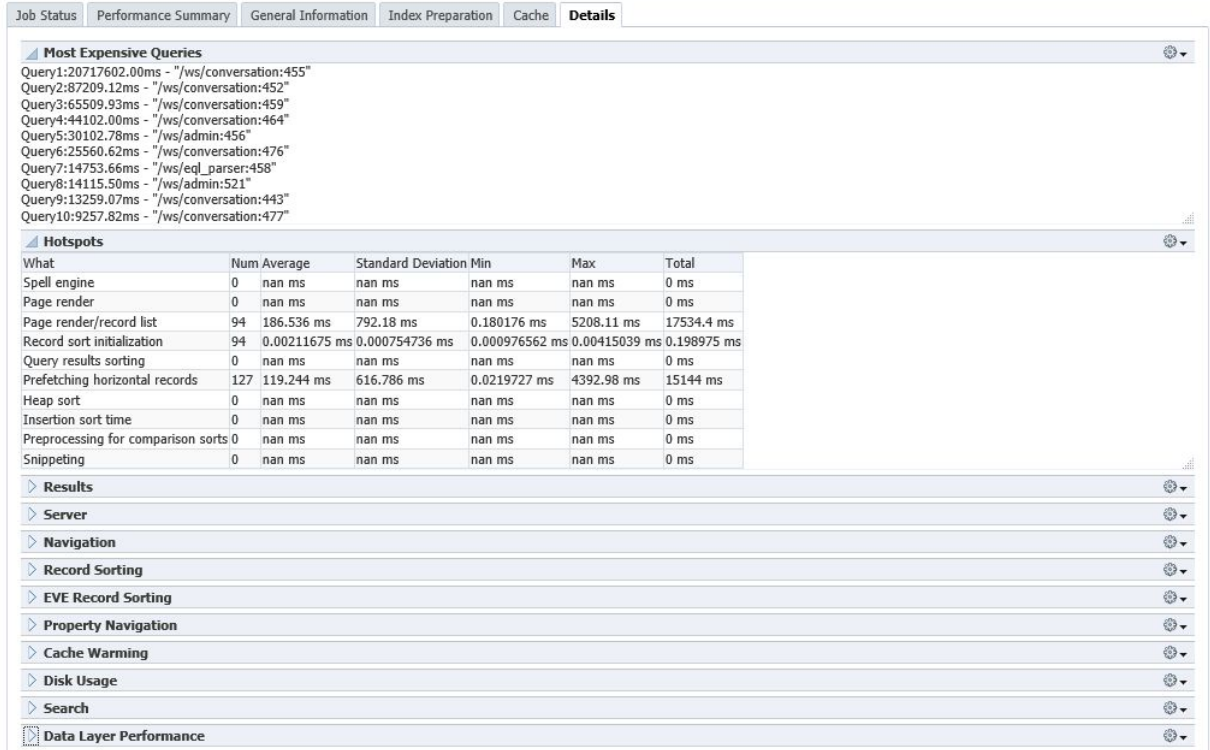

4. Click the tab and then region you want to examine. The statistics is intended for Oracle Support.

## <span id="page-133-1"></span>**Resetting Dgraph statistics**

You can reset Dgraph statistics for any Dgraph managed by Enterprise Manger Cloud Control plug-in.

This option runs against a single Dgraph and resets all statistics displayed on the Dgraph Statistics pages. This option is useful if you want to view the statistics information for a single request: you reset statistics, issue a query, and inspect the updated statistics.

To reset the Dgraph statistics:

- 1. Log in to Enterprise Manager Cloud Control.
- 2. Select a Dgraph target.

3. From the Dgraph target menu, select **Administration>Reset Dgraph Statistics**.

A confirmation page displays.

After you confirm, the following status displays:

△ Dgraph Admin Operation Result

Successfully sent a request to reset the Dgraph Statistics.

## <span id="page-134-0"></span>**Flushing the Dgraph cache**

You can flush the cache of any Dgraph managed by Enterprise Manager.

This option runs against a single Dgraph. This option is useful if you are debugging query problems: you can approximate cold-start or post-update performance by clearing the Dgraph cache prior to running a request. To flush the Dgraph's cache:

- 1. Log in to Enterprise Manager Cloud Control.
- 2. Select a Dgraph target.
- 3. From the Dgraph target menu, select **Administration>Flush Cache**.

A confirmation page displays.

After you confirm, the following status displays:

**Daraph Admin Operation Result** 

Successfully sent a request to flush the Dgraph cache.

## <span id="page-134-1"></span>**Merging index updates in the Dgraph**

You can force a merge of incremental updates into the index, or you can change the index merge policy of any Dgraph node managed by Enterprise Manger Cloud Control plug-in.

An index merge policy controls how the Dgraph manages its index files. A balanced index merge policy is used by default, and, in the majority of deployments, you do not need to change it. For information about index merging policy options and when to apply them, see [Managing](#page-40-0) an index merge policy on page 41.

This option runs against a single Dgraph. Additionally, the option must run against the leader node, or the operation fails. To identify the leader node, check the Cluster target page.

To merge updates to the index in the Dgraph:

- 1. Log in to Enterprise Manager Cloud Control.
- 2. Select a Dgraph target.

3. From the Dgraph target menu, select **Administration>Merge**.

The following options display:

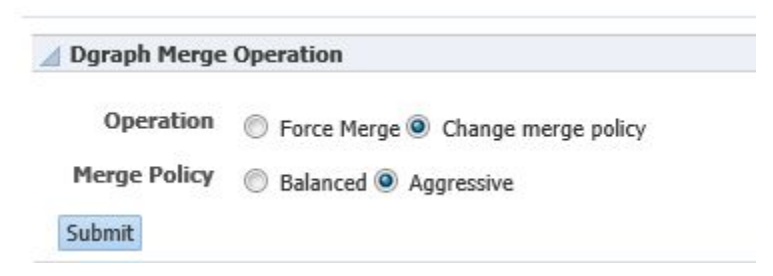

- 4. Select an operation and policy.
- 5. Click **Submit**.

## <span id="page-135-0"></span>**Rolling the Dgraph request log**

You can roll the Dgraph request log over to a new file for any Dgraph managed by Enterprise Manger Cloud Control plug-in. This option runs against a single Dgraph.

To roll the Dgraph's request log:

- 1. Log in to Enterprise Manager Cloud Control.
- 2. Select a Dgraph target.
- 3. From the Dgraph target menu, select **Administration>Roll Log**.

A confirmation page displays.

After you confirm, the following status displays:

△ Dgraph Admin Operation Result

Successfully rolled a log file for the Dgraph request log.

## <span id="page-135-1"></span>**Saving trace data for the Dgraph**

You can save trace-level information to a file for any Dgraph managed by Enterprise Manger Cloud Control plug-in.

The Dgraph Tracing Utility runs automatically while the Dgraph is running. It stores the Dgraph target trace data it collects in trace files (.ebb).

Saving the trace data for the Dgraph is useful when working with Oracle Support to debug and diagnose issues. This option runs against a single Dgraph. The output file is referred to as a "blackbox" file and is named on-demand.pid.ebb.

To save the Dgraph's trace data:

- 1. Log in to Enterprise Manager Cloud Control.
- 2. Select a Dgraph target.

3. From the Dgraph target menu, select **Administration>Save Current Trace Data**.

A confirmation page displays.

After you confirm, the following status displays:

△ Dgraph Admin Operation Result

Successfully created and saved a blackbox file for the Dgraph Tracing Utility.

Unlike other types of log files, you can't view the Tracing Utility files in Enterprise Manager. Therefore, after you have saved the current trace data for the Dgraph, you may need to download it, to share with Oracle Support.

## <span id="page-136-0"></span>**Downloading Dgraph trace files**

The Dgraph Tracing Utility runs automatically while the Dgraph is running.

The Tracing Utility stores the Dgraph target trace data it collects in trace \*.ebb files. The files are intended for use by Oracle Support. Unlike other types of log files, you cannot view the Tracing Utility files in Enterprise Manager. You can, however, download them from the **Log Messages** page.

To download a Tracing Utility file for the Dgraph target:

- 1. Log in to Enterprise Manager Cloud Control and select a Dgraph target.
- 2. From the Dgraph target menu, select **Logs>View Log Messages**.

This opens the **Log Messages** page.

3. In the **Log Messages** page, click **Target Log Files...**.

This opens the **Log Files** page, which lists the Dgraph target's log files. Tracing Utility files have the .ebb file extension and have a **Log Type** of **Trace**.

# **Log Files**

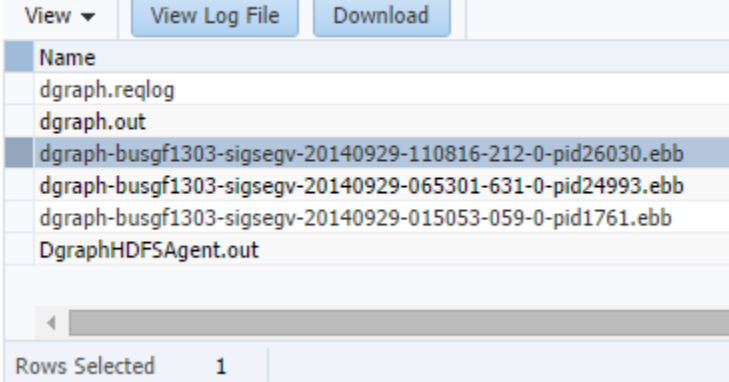

4. Click on a Tracing Utility file to select it, then click **Download**.

The selected Tracing Utility file is downloaded to your machine.

# **Part VII**

**Logging for Studio, Dgraph, and Dgraph Gateway**

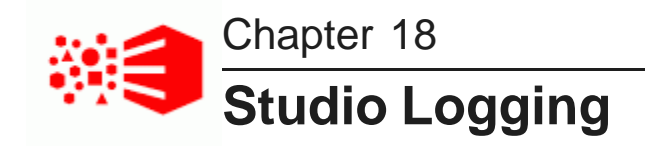

Studio logging helps you to monitor and troubleshoot your Studio application.

About [logging](#page-138-0) in Studio About the log4j [configuration](#page-138-1) XML files About the main [Studio](#page-139-0) log file About the [metrics](#page-139-1) log file [Configuring](#page-141-0) the amount of metrics data to record [Adjusting](#page-142-0) Studio logging levels Using the [Performance](#page-142-1) Metrics page to monitor query performance

# <span id="page-138-0"></span>**About logging in Studio**

Studio uses the Apache log4j logging utility.

The Studio log files include:

- A main log file with most of the logging messages
- A second log file for performance metrics logging

The log files are generated in both the standard log4j format, and the ODL (Oracle Diagnostic Logging) format.

You can also use the **Performance Metrics** page of the **Control Panel** to view performance metrics information.

For more information about log4j, see the [Apache](http://logging.apache.org/log4j/1.2/manual.html) log4j site, which provides general information about and documentation for log4j.

# <span id="page-138-1"></span>**About the log4j configuration XML files**

The primary log configuration is managed in  $p$ ortal-log4j.xml, which is packed inside the portal application file WEB-INF/lib/portal-impl.jar.

The file is in the standard log4j XML configuration format, and allows you to:

- Create and modify appenders
- Bind appenders to loggers
- Adjust the log verbosity of different classes/packages

By default,  $portal-log4j$ ,  $xml$  specifies a log verbosity of INFO for the following packages:

- com.endeca
- com.endeca.portal.metadata
- com.endeca.portal.instrumentation

It does not override any of the default log verbosity settings for other components.

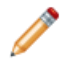

**Note:** If you adjust the logging verbosity, it is updated for both log4j and the Java Utility Logging Implementation (JULI). Code using either of these loggers should respect this configuration.

# <span id="page-139-0"></span>**About the main Studio log file**

For Studio, the main log file (bdd-studio.log) contains all of the log messages.

By default the bdd-studio.log is stored in the WebLogic domain at \$MW\_HOME/user\_projects/domains/bdd\_domain/<serverName>/logs (where serverName is the name of the Managed Server in which Studio is installed).

The main root logger prints all messages to:

- The console, which typically is redirected to the application server's output log.
- bdd-studio.log, the log file in log4j format.
- bdd-studio-odl.log, the log file in ODL format. Also stored in \$MW\_HOME/user\_projects/domains/bdd\_domain/logs

The main logger does not print messages from the com.endeca.portal.instrumentation classes. Those messages are printed to the metrics log file.

# <span id="page-139-1"></span>**About the metrics log file**

Studio captures metrics logging, including all log entries from the com.endeca.portal.instrumentation classes.

The metrics log files are:

- bdd-studio-metrics.log, which is in log4j format.
- bdd-studio-metrics-odl.log, which is in ODL format.

Both metrics log files are created in the same directory as bdd-studio.log.

The metrics log file contains the following columns:

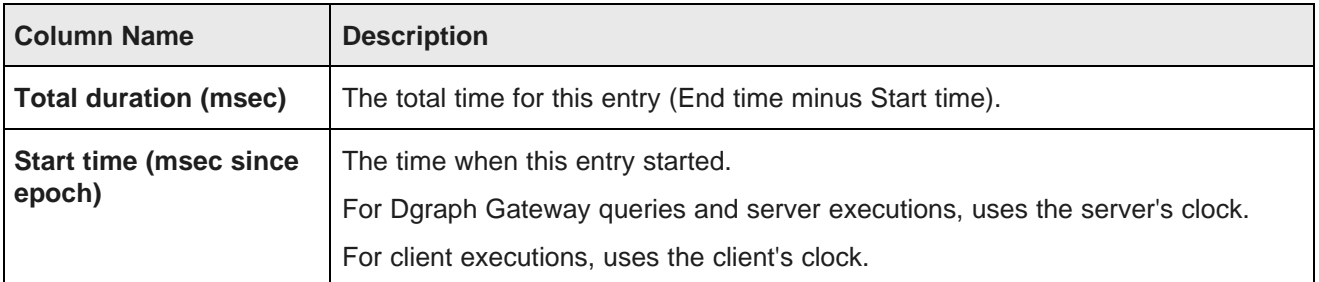

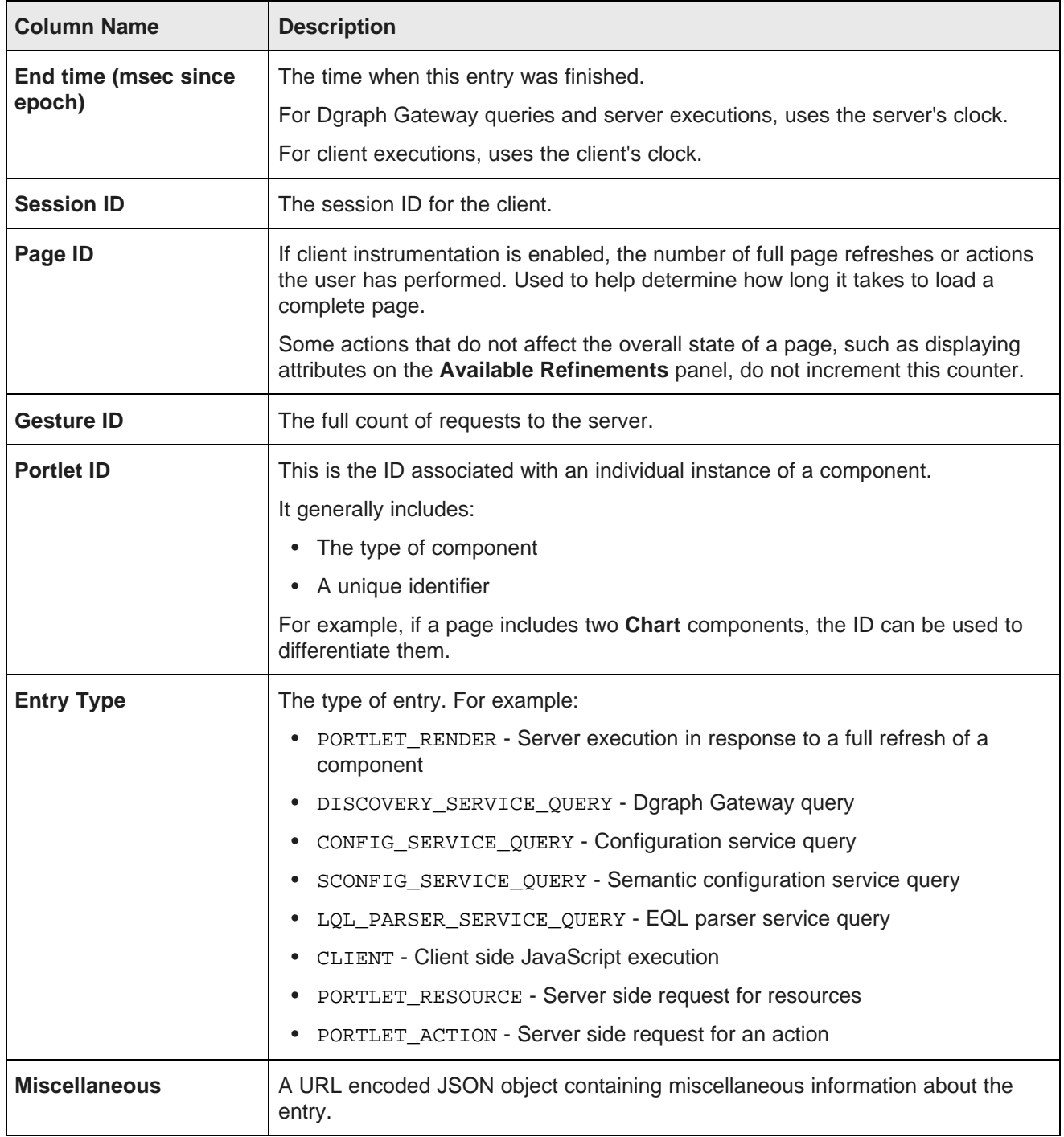

# <span id="page-141-0"></span>**Configuring the amount of metrics data to record**

To configure the metrics you want to include, you use a setting in portal-ext.properties. This setting applies to both the metrics log file and the **Performance Metrics** page.

The metrics logging can include:

- Queries by Dgraph nodes.
- Portlet server executions by component. The server side code is written in Java.

It handles configuration updates, configuration persistence, and Dgraph queries. The server-side code generates results to send back to the client-side code.

Server executions include component render, resource, and action requests.

• Component client executions for each component. The client-side code is hosted in the browser and is written in JavaScript. It issues requests to the server code, then renders the results as HTML. The client code also handles any dynamic events within the browser.

By default, only the Dgraph queries and component server executions are included.

You use the df.performanceLogging setting in portal-ext.properties to configure the metrics to include. The setting is:

df.performanceLogging=<metrics to include>

Where <metrics to include> is a comma-separated list of the metrics to include. The available values to include in the list are:

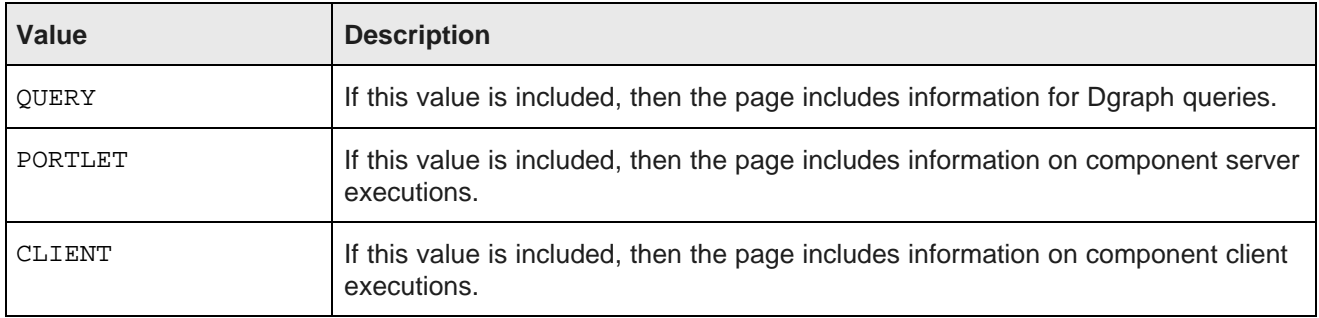

In the default configuration, where only the Dgraph queries and component server executions are included, the value is:

df.performanceLogging=QUERY,PORTLET

To include all of the available metrics, you would add the CLIENT option:

df.performanceLogging=QUERY,PORTLET,CLIENT

Note that for performance reasons, this configuration is not recommended.

If you make the value empty, then the metrics log file and **Performance Metrics** page also are empty.

df.performanceLogging=

# <span id="page-142-0"></span>**Adjusting Studio logging levels**

For debugging purposes in a development environment, you can dynamically adjust logging levels for any class hierarchy.

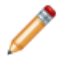

**Note:** When you adjust the logging verbosity, it is updated for both  $log4j$  and the Java Utility Logging Implementation (JULI). Code using either of these loggers should respect this configuration.

Adjusting Studio logging levels:

- 1. In the Big Data Discovery header, click the Control Panel icon.
- 2. Choose **Server>Server Administration** .
- 3. Click the **Log Levels** tab.
- 4. On the **Update Categories** tab, locate the class hierarchy you want to modify.
- 5. From the logging level drop-down list, select the logging level.

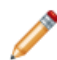

**Note:** When you modify a class hierarchy, all classes that fall under that class hierarchy also are changed.

6. Click **Save**.

# <span id="page-142-1"></span>**Using the Performance Metrics page to monitor query performance**

The **Performance Metrics** page on the **Control Panel** displays information about component and Dgraph Gateway query performance.

It uses the same logging data that is recorded in the metrics log file.

However, unlike the metrics log file, the **Performance Metrics** page uses data stored in memory. Restarting Big Data Discovery clears the **Performance Metrics** data.

For each type of included metric, the table at the top of the page contains a collapsible section.

#### **Performance Metrics**

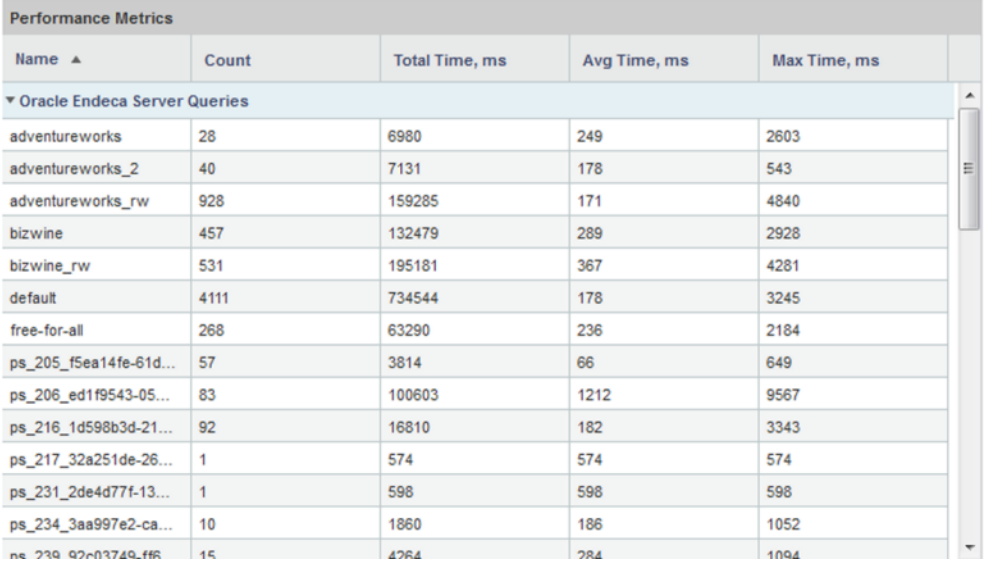

For each data source or component, the table tracks:

- Total number of queries or executions
- Total execution time
- Average execution time
- Maximum execution time
For each type of included metric, there is also a pie chart summarizing the average query or execution time per data source or component.

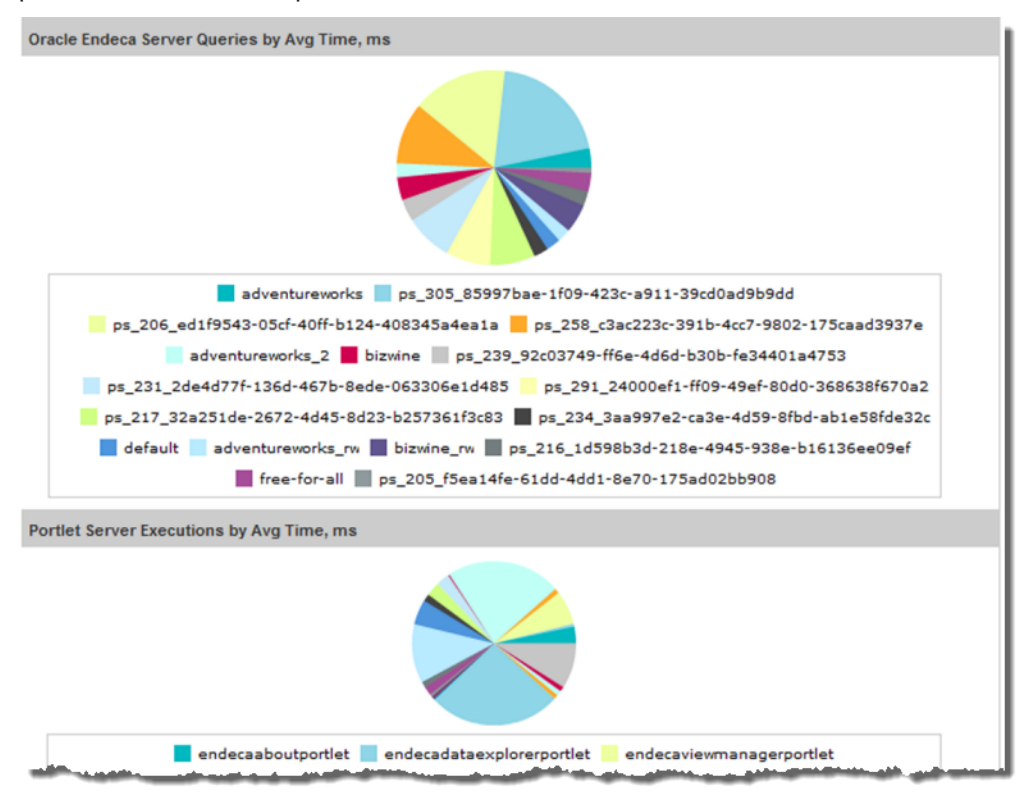

**Note:** Dgraph Gateway query performance does not correlate directly to a project page, as a single page often uses multiple Dgraph Gateway queries.

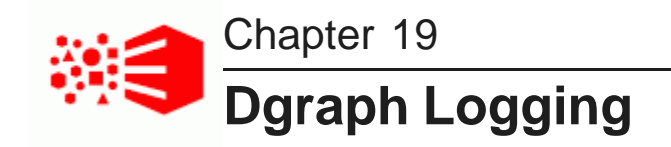

This section describes logging for the Dgraph.

Dgraph request log and [stdout/sterr](#page-145-0) log

## <span id="page-145-0"></span>**Dgraph request log and stdout/sterr log**

Any Dgraph node creates two logs.

You can use these Dgraph logs to troubleshoot queries, or to track performance of particular queries or updates. The Dgraph logs are text files.

### <span id="page-145-1"></span>**Collecting debugging information for the Dgraph**

Before attempting to debug an issue with the Dgraph, collect the following information:

- A zip file containing the Dgraph request log and stdout/sterr log for the Dgraph instances.
- Hardware specifications and configuration.
- Description of the BDD cluster deployment. How many nodes are hosting Dgraph instances in your BDD deployment? Are Dgraph instances hosted on nodes that also host other components of BDD, or are the hosting machines dedicated to hosting only the Dgraph instances?
- The data from the Dgraph Statistics page. See About Dgraph [statistics](#page-44-0) on page 45.
- Description of which Dgraph instance is affected.

### **Dgraph request log**

The Dgraph request log (also called the query log) contains one entry for each request processed. The requests are sorted by their timestamp.

The request log name and storage location is specified by the Dgraph  $-\log$  flag. By default, the name and location of the log file is set to:

\$BDD\_HOME/dgraph/bin/dgraph.reqlog

The format of the Dgraph request log consists of fourteen fields, which contain the following information:

- Field 1: Timestamp (UNIX Time with milliseconds).
- Field 2: Client IP Address.
- Field 3: Outer Transaction ID, if defined.
- Field 4: Request ID.
- Field 5: Response Size (bytes).
- Field 6: Total Time (fractional milliseconds).
- Field 7: Processing Time (fractional milliseconds).
- Field 8: HTTP Response Code (0 on client disconnect).
- Field 9: (unused).
- Field 10: Queue Status. On request arrival, the number of requests in queue (if positive) or the number of available slots at the same priority (if negative).
- Field 11: Thread ID.
- Field 12: HTTP URL (URL encoded).
- Field 13: HTTP POST Body (URL encoded; truncated to 64KBytes, by default; if empty).
- Field 14: HTTP Headers (URL encoded).

Note that a dash (-) is entered for any field for which information is not available or pertinent.

By default, the Dgraph truncates the contents of the body for POST requests at 64K. This default setting saves disk space in the log, especially during the process of adding large numbers of records to the data domain. If you need to review the log for the full contents of the POST request body, contact Oracle support.

### **Dgraph stdout/stderr log**

The Dgraph redirects its stdout/stderr output to the log file specified by the Dgraph --out flag. By default, the name and location of the file is:

\$BDD\_HOME/logs/dgraph.out

You can specify a new log location by changing the DGRAPH OUT FILE parameter in the bdd.conf file and then restarting the Dgraph.

The Dgraph stdout/stderr log includes startup messages as well as warning and error messages. You can increase the verbosity of the log via the Dgraph  $-v$  flag. You can also set the logging variables to toggle logging verbosity for specified features, which are described in *[Configuring](#page-131-0) verbose logging for a Dgraph* [target](#page-131-0) on page 132.

Note that the Dgraph stdout/stderr log reports startup and shutdown times (and other informational messages) using the system's local time zone, with no zone label displayed, but displays warning and error messages in UTC.

### **Using grep on the Dgraph request log**

When diagnosing performance issues, you can use grep with a distinctive string to find individual requests in the Dgraph request log. For example, you can use the string:

value%3D%22RefreshDate

If you have Studio, it is more useful to find the X-Endeca-Portlet-Id HTTP Header for the portlet sending the request, and grep for that. This is something like:

```
X-Endeca-Portlet-Id:
endecaresultslistportlet_WAR_endecaresultslistportlet_INSTANCE_5RKp_LAYOUT_11601
```
As an example, if you set:

PORTLET=endecaresultslistportlet\_WAR\_endecaresultslistportlet\_INSTANCE\_5RKp\_LAYOUT\_11601

then you can look at the times and response codes for the last ten requests from that portlet with a command such as:

grep \$PORTLET Discovery.reqlog | tail -10 | cut -d ' ' -f 6,7,8

The command produces output similar to:

20.61 20.04 200 80.24 79.43 200 19.87 18.06 200 79.97 79.24 200 35.18 24.36 200 87.52 86.74 200 26.65 21.52 200 81.64 80.89 200 28.47 17.66 200 82.29 81.53 200

There are some other HTTP headers that can help tie requests together:

- X-Endeca-Portlet-Id The unique ID of the portlet in the application.
- X-Endeca-Session-Id The ID of the user session.
- X-Endeca-Gesture-Id The ID of the end-user action (not filled in unless Studio has CLIENT logging enabled).
- X-Endeca-Request-Id If multiple dgraph requests are sent for a single Dgraph Gateway request, they will all have the same X-Endeca-Request-Id.

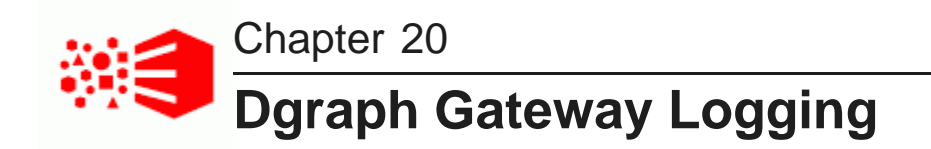

This section describes the logging of the Dgraph Gateway process in the WebLogic Server domain.

Dgraph [Gateway](#page-148-0) logs Dgraph [Gateway](#page-150-0) log entry format Dgraph Gateway log entry [information](#page-152-0) Logging [configuration](#page-153-0) [Customizing](#page-156-0) the HTTP access log

## <span id="page-148-0"></span>**Dgraph Gateway logs**

Dgraph Gateway uses the Apache Log4j logging utility for logging and its messages are written to WebLogic Server logs.

<span id="page-148-1"></span>The BDD installation creates a WebLogic domain (**bdd\_domain** is the default name), that has both an Admin Server and a Managed Server. The Admin Server is named **AdminServer** while the Managed Server has the same name as the host machine. Both the Dgraph Gateway and Studio are deployed into the Managed Server.

There are two sets of logs for the two different servers:

- Logs in the \$BDD\_DOMAIN/servers/AdminServer/logs directory are for the Admin Server.
- Logs in the \$BDD\_DOMAIN/servers/<ServerName>/logs directory are for the Managed Server.

There are three types of logs:

- WebLogic Domain Log
- WebLogic Server Log
- Application logs

Because all logs are text files, you can view their contents with a text editor. You can also view entries from the WebLogic Administration Console.

By default, these log files are located in the \$DOMAIN\_HOME/servers/AdminServer/logs directory (for the Admin Server) or one of the \$DOMAIN\_HOME/servers/<serverName>/logs directories (for a Managed Server) . For example, if **bdd** is the name of your domain and **web004.us.example.com** is the name of the Managed Server, then the Managed Server logging path might be:

/localdisk/Oracle/Middleware/user\_projects/domains/bdd/servers/web004.us.example.com/logs

Because all logs are text files, you can view their contents with a text editor. You can also view entries from the WebLogic Administration Console.

### **WebLogic Domain Log**

The WebLogic domain log is generated only for the Admin Server. This domain log is intended to provide a central location from which to view the overall status of the domain.

The name of the domain log is:

\$BDD\_DOMAIN/servers/AdminServer/logs/bdd\_domain.log

This assumes that bdd\_domain is the name of the WebLogic domain.

The domain log is located in the \$DOMAIN\_HOME/servers/AdminServer/logs directory. For example, if bdd is the name of your domain, then the path of the log file might be:

/localdisk/Oracle/Middleware/user\_projects/domains/bdd/servers/AdminServer/logs/bdd\_domain.log

For more information on the WebLogic domain and server logs, see the "Server Log Files and Domain Log Files" topic in this page:

[http://docs.oracle.com/cd/E24329\\_01/web.1211/e24428/logging\\_services.htm#WLLOG124](http://docs.oracle.com/cd/E24329_01/web.1211/e24428/logging_services.htm#WLLOG124)

### **WebLogic Server Log**

A WebLogic server log is generated for the Admin Server and for each Managed Server instance.

The default path of the Admin Server server log is:

\$BDD\_DOMAIN/servers/AdminServer/logs/AdminServer.log

The default path of the server log for a Managed Server is:

\$BDD\_DOMAIN/servers/<serverName>/logs/<serverName>.log

For example, if "web001.us.example.com" is the name of the Managed Server, then its server log is:

\$BDD\_DOMAIN/servers/web001.us.example.com/logs/web001.us.example.com.log

### **Application logs**

Application logs are generated by the deployed applications. In this case, Dgraph Gateway and Studio are the applications.

For Dgraph Gateway, its application log is at:

\$BDD\_DOMAIN/servers/<serverName>/logs/<serverNamem>-diagnostic.log

For example, if "web001.us.example.com" is the name of the Managed Server, then the Dgraph Gateway application log is:

\$BDD\_DOMAIN/servers/web001.us.example.com/logs/web001.us.example.com-diagnostic.log

For Studio, its application log is at:

\$BDD\_DOMAIN/servers/<serverName>/logs/bdd-studio.log

For example, if "web001.us.example.com" is the name of the Managed Server, then its application log is:

\$BDD\_DOMAIN/servers/web001.us.example.com/logs/bdd-studio.log

The directory also stores other Studio metric log files, which are described in About the [metrics](#page-139-0) log file on [page](#page-139-0) 140.

### **Logs to check when problems occur**

For Dgraph Gateway problems, you should check the WebLogic server log for the Managed Server and the Dgraph Gateway application log:

```
$BDD_DOMAIN/servers/<serverName>/logs/<serverName>.log
and
$BDD_DOMAIN/servers/<serverName>/logs/<serverNamem>-diagnostic.log
```
For Studio issues, check the WebLogic server log for the Managed Server and the Dgraph Gateway application log:

```
$BDD_DOMAIN/servers/<serverName>/logs/<serverName>.log
and
$BDD_DOMAIN/servers/<serverName>/logs/bdd-studio.log
```
## <span id="page-150-0"></span>**Dgraph Gateway log entry format**

This topic describes the format of Dgraph Gateway log entries, including their message types and log levels.

The format of the Dgraph Gateway log fields are:

- Timestamp
- ComponentID
- Severity
- Message ID
- ClassName
- Host name
- Host IP
- Thread ID
- User ID
- ECID
- Message Text

The following is an example of an error message:

```
[2014-08-21T15:09:08.711+08:00] [EndecaServer] [ERROR] [OES-000091]
[com.endeca.opmodel.ws.ControlServletContextListener] [host: YYZHU-CA] [nwaddr: 10.192.251.139]
[tid: [ACTIVE].ExecuteThread: '24' for queue: 'weblogic.kernel.Default (self-tuning)'] [userId:
YYZHU]
[ecid: 0000KVrPS^C1FgUpM4^Aye1JxPgK000000,0] OES-000091: Could not find properties file:
C:\WebLogic\Oracle\MIDDLE~1\USER_P~1\domains\BASE_D~1\config\EndecaServer.properties
```
All Dgraph Gateway log entries are prefixed with OES followed by the number and text of the message, as in this example:

OES-000135: Endeca Server has successfully initialized

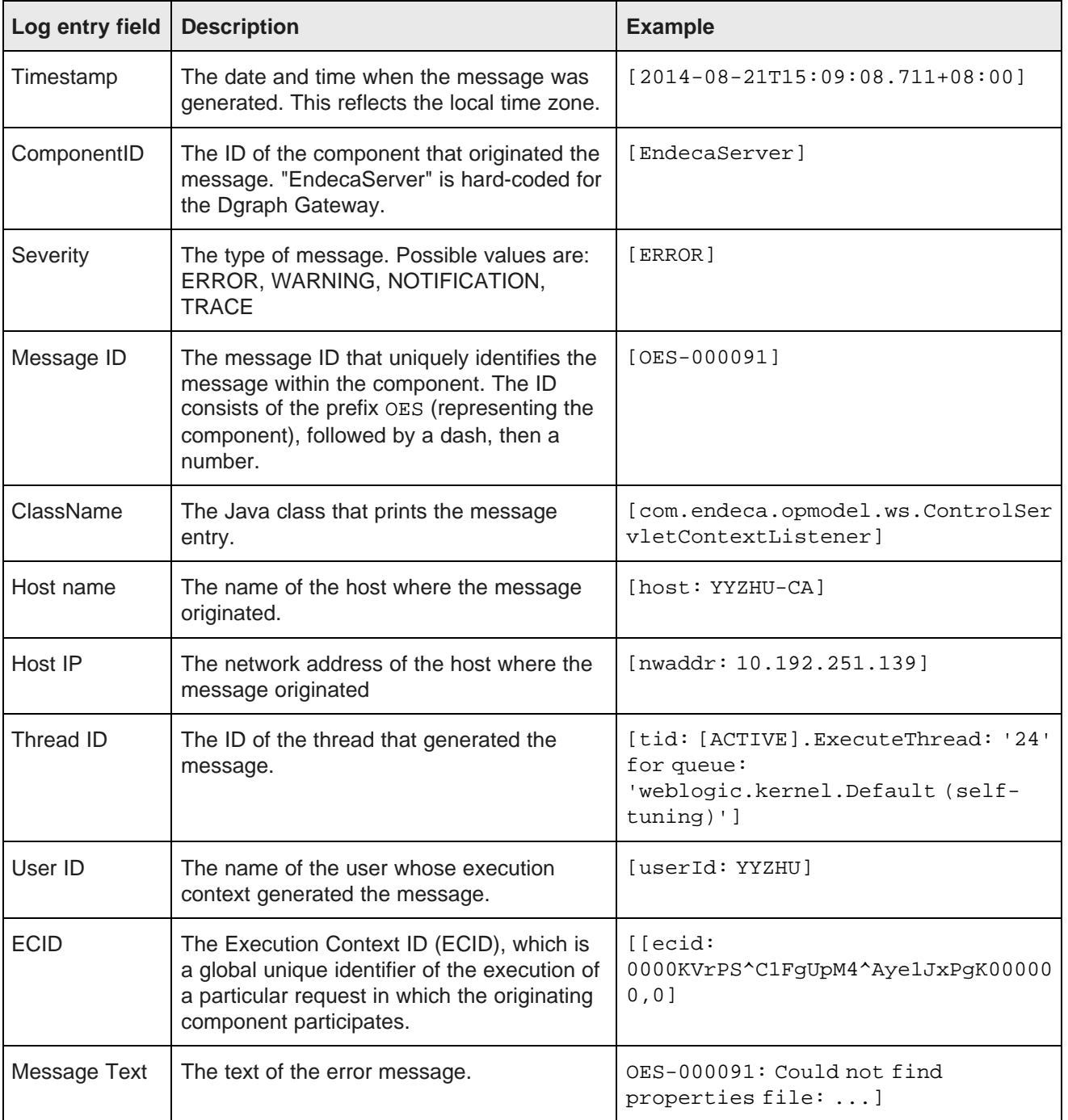

The log entry fields (using the above example) and their descriptions are as follows:

## <span id="page-152-0"></span>**Dgraph Gateway log entry information**

This topic describes some of the information that is found in log entries.

For Dgraph Gateways in cluster-mode, this logged information can help you trace the life cycle of requests.

Note that all Dgraph Gateway ODL log entries are prefixed with OES followed by the number and text of the message, as in this example:

OES-000135: Endeca Server has successfully initialized

### **Logged request type and content**

When a new request arrives at the server, the SOAP message in the request is analyzed. From the SOAP body, the request type of each request (such as allocateBulkLoadPort) is determined and logged. Complex requests (like Conversation) will be analyzed further, and detailed information will be logged as needed. Note that this information is logged if the log level is DEBUG.

For example, a Conversation request is sent to Server1. After being updated, the logs on the server might have entries such as these:

```
OES-000239: Receive request 512498665 of type 'Conversation'. This request does the
   following queries: [RecordCount, RecordList]
OES-000002: Timing event: start 512498665 ...
OES-000002: Timing event: DGraph start 512498665 ...
OES-000002: Timing event: DGraph end 512498665 ...
OES-000002: Timing event: end 512498665 ...
```
As shown in the example, when Server1 receives a request, it will choose a node from the routing table and tunnel the request to that node. The routed request will be processed on that node. In the Dgraph request log, the request can also be tracked via the request ID in the HTTP header.

### **Log ingest timestamp and result**

For ingest operations, a start and end timestamp is logged. At the end of the operation, the ingest results are also logged (number of added records, number of deleted records, number of updated records, number of replaced records, number of added or updated records).

Log entries would look like these examples:

OES-000002: Timing event: start ingest into Dgraph "http://host:7010" OES-000002: Timing event: end ingest into Dgraph "http:/ /host:7010" (1 added, 1 deleted, 0 replaced, 0 updated, 0 added or updated)

### **Total request and Dgraph processing times**

Four calculated timestamps in the logs record the time points of a query as it moves from Studio to the Dgraph and back. The query path is shown in this illustration:

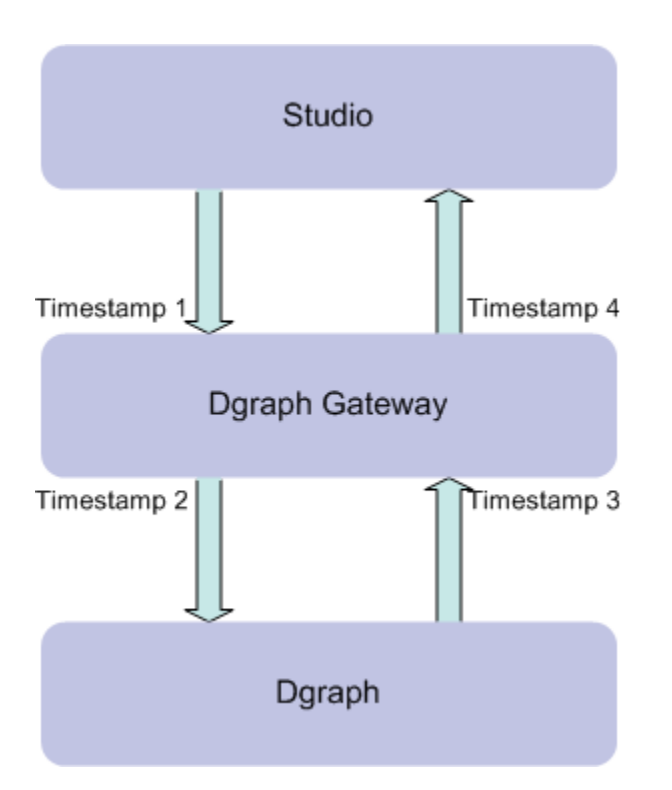

The four timestamps are:

- 1. Timestamp1: Dgraph Gateway begins to process the request from Studio
- 2. Timestamp2: Dgraph Gateway forwards the request to the Dgraph
- 3. Timestamp3: Dgraph Gateway receives the response from the Dgraph
- 4. Timestamp4: Dgraph Gateway finishes processing the request

To determine the total time cost of the request, the timestamp differences are calculated and logged:

- (Timestamp4 Timestamp1) is the total request processing time in Dgraph Gateway.
- (Timestamp3 Timestamp2) is the Dgraph processing time.

The log entries will look similar to these examples:

```
OES-000240: Total time cost(Request processing) of request 512498665 : 1717 ms
OES-000240: Total time cost(Dgraph processing) of request 512498665 : 424 ms
```
# <span id="page-153-0"></span>**Logging configuration**

Dgraph Gateway has a default Log4j configuration file that sets its logging properties.

The file is named EndecaServerLog4j.properties and is located in the \$DOMAIN\_HOME/config directory.

<span id="page-153-1"></span>The default version of the file is as follows:

```
log4j.rootLogger=WARN, stdout, ODL
# Console Appender
log4j.appender.stdout=org.apache.log4j.ConsoleAppender
```

```
log4j.appender.stdout.layout=org.apache.log4j.PatternLayout
log4j.appender.stdout.layout.ConversionPattern=%d [%p] [%c] %L - %m%n
# ODL-format Log Appender
log4j.appender.ODL=com.endeca.util.ODLAppender
log4j.appender.ODL.MaxSize=104857600
log4j.appender.ODL.MaxSegmentSize=10485760
log4j.appender.ODL.encoding=UTF-8
# Log level per packages
log4j.logger.com.endeca=ERROR
log4j.logger.org.apache.zookeeper=WARN
```
The file defines two appenders (stdout and ODL) for the root logger and also sets log levels for two packages.

The file has the following properties:

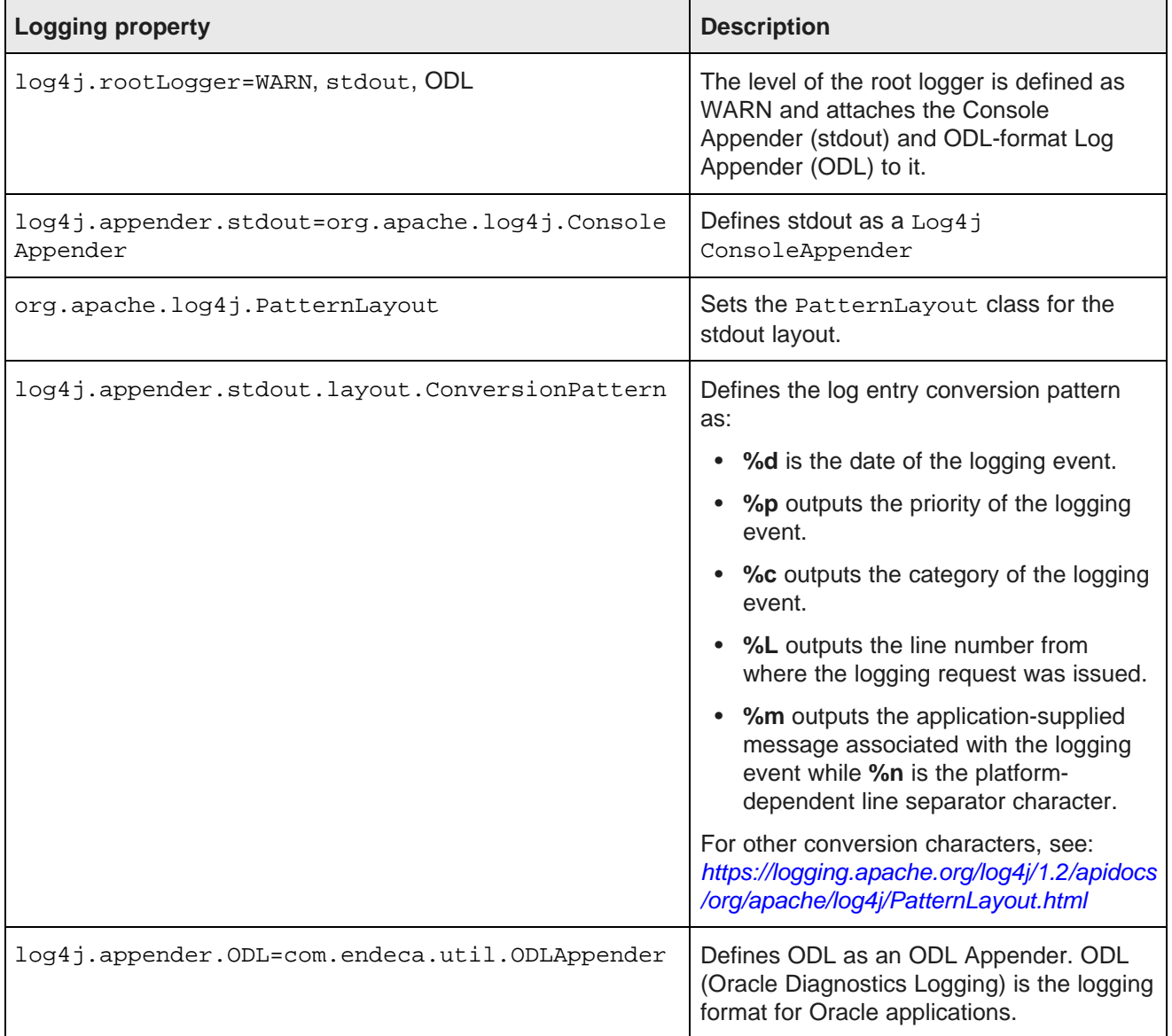

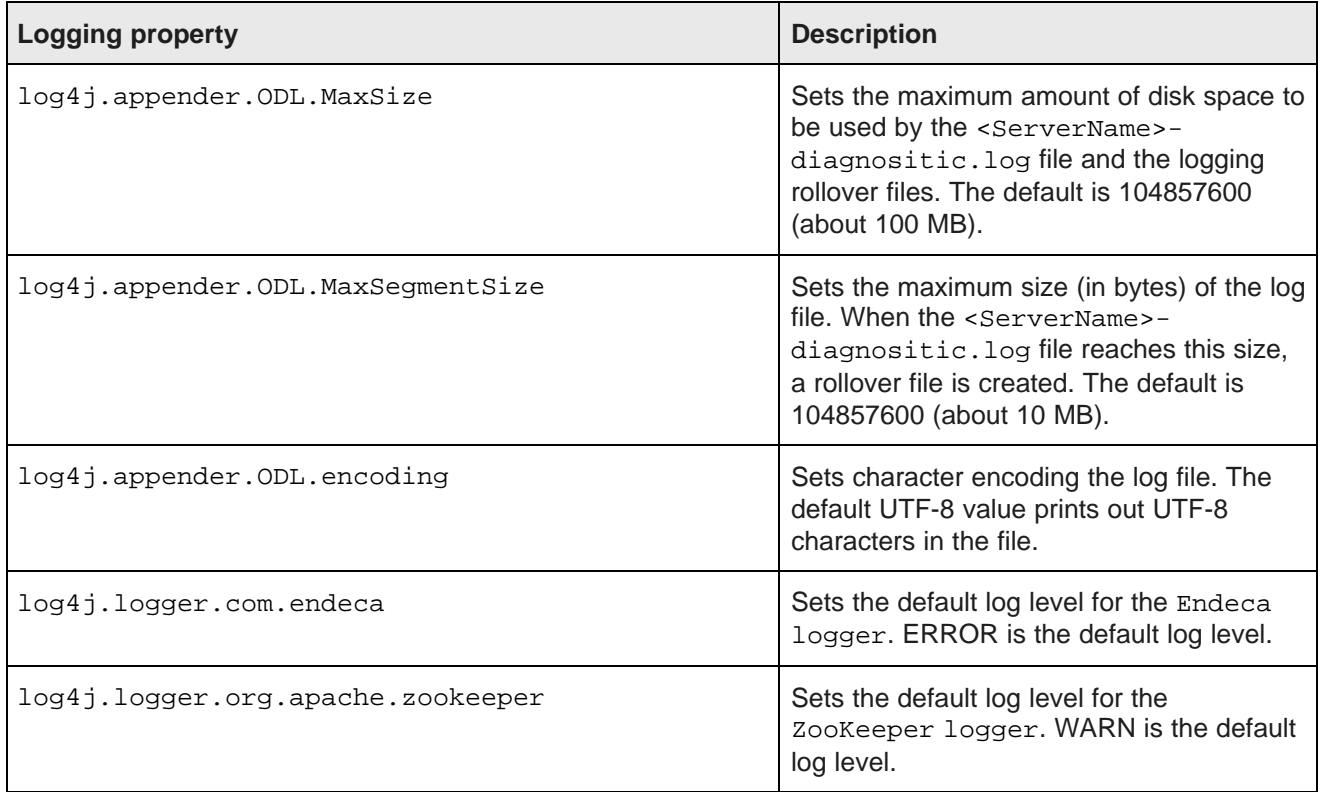

For details on the FileHandler settings, see <http://docs.oracle.com/javase/7/docs/api/java/util/logging/FileHandler.html>

### **Logging levels**

The logging level specifies the amount of information that is logged. This example shows how you can change a log level setting:

log4j.logger.com.endeca=INFO

In the example, the log level for the Endeca logger is set to INFO.

The log levels (in decreasing order of severity) are:

- OFF Has the highest possible rank and is used to turn off logging.
- FATAL Indicates a serious failure. In general, FATAL messages describe events that are of considerable importance and which will prevent normal program execution.
- ERROR Indicates a serious problem that requires immediate attention from the administrator and is not caused by a bug in the product.
- WARN Indicates a potential problem. In general, WARN messages describe events that should be reviewed by the administrator.
- INFO A message level for informational messages. The INFO level typically indicates a major lifecycle event such as the activation or deactivation of a primary sub-component or feature.
- DEBUG Debug information for events that are meaningful to administrators, such as public API entry or exit points.

These levels allow you to monitor events of interest at the appropriate granularity without being overwhelmed by messages that are not relevant. When you are initially setting up your application in a development environment, you might want to use the DEBUG level to get all messages, and change to a less verbose level in production.

Note that restarting the Dgraph Gateway is required after the log properties file has been modified.

## <span id="page-156-0"></span>**Customizing the HTTP access log**

You can customize the format of the default HTTP access log.

By default, WebLogic Server keeps a log of all HTTP transactions in a text file. The file is named access.log and is located in the \$DOMAIN\_HOME/servers/<ServerName>/logs directory.

<span id="page-156-1"></span>The log provides true timing information from WebLogic, in terms of how long each individual Dgraph Gateway request takes. This timing information can be important in troubleshooting a slow system.

Note that this setup needs to be done on a per-server basis. That is, in a clustered environment, this has to be done for the Admin Server and for every Managed Server. This is because the clone operation (done when installing a clustered environment) does not carry over access log configuration.

The default format for the file is the common log format, but you can change it to the extended log format, which allows you to specify the type and order of information recorded about each HTTP communication. This topic describes how to add the following identifiers to the file:

- date Date on which transaction completed, field has type <date>, as defined in the W3C specification.
- time Time at which transaction completed, field has type <time>, as defined in the W3C specification.
- time-taken Time taken for transaction to complete in seconds, field has type <fixed>, as defined in the W3C specification.
- cs-method The request method, for example GET or POST. This field has type <name>, as defined in the W3C specification.
- cs-uri The full requested URI. This field has type <uri>, as defined in the W3C specification.
- sc-status Status code of the response, for example (404) indicating a "File not found" status. This field has type <integer>, as defined in the W3C specification.

To customize the HTTP access log:

- 1. Log into the Administration Server console.
- 2. In the Change Center of the Administration Console, click **Lock & Edit**.
- 3. In the left pane of the Console, expand **Environment** and select **Servers**.
- 4. In the Servers table, click the **AdminServer** name.
- 5. In the Settings for AdminServer page, select **Logging>HTTP**.
- 6. On the Logging > HTTP page, make sure that the **HTTP access log file enabled** checkbox is checked.
- 7. Click **Advanced**.
- 8. In the Advanced pane:
	- (a) In the Format list box, select **Extended**.

(b) In the Extended Logging Format Fields, enter this space-delimited string:

date time time-taken cs-method cs-uri sc-status

- 9. Click **Save**.
- 10. In the Change Center of the Administration Console, click **Activate Changes**.
- 11. Stop and then restart WebLogic Server.

The following is an example of the configured HTTP access log with several log entries:

```
#Version: 1.0
#Fields: date time time-taken cs-method cs-uri sc-status
#Software:<br>#Start-Date:
             2013 - 10 - 22 15:23:40
2013-10-22 15:27:07 0.967 POST /endeca-server/ws/cluster 200
2013-10-22 16:23:35 0.219 GET /endeca-server/ws/conversation/sh?wsdl 200
                      0.0 GET /favicon.ico 404<br>0.031 GET /endeca-server/ws,
                                       /endeca-server/ws/conversation/sh?wsdl 200
2013-10-22 16:24:14 0.031 GET /endeca-server/ws/conversation/sh?XSD
=lql_parser_types.xsd 200
```
Note that all the queries were successful (status code of 200), except for the one with the 404 status code.

# **Index**

administrative tasks, overview of [11](#page-10-0) in Enterprise Manager [133](#page-132-0)<br>aggressive merge policy 42 in Enterprise Manager 133 aggressive merge policy [42](#page-41-0) log-enable [49](#page-48-1) allocate-bulk-load-port command [62](#page-61-0) autostart of BDD components, enabling 33 log-status [48](#page-47-1)

backup strategy 17 statsreset [48](#page-47-3) backup strategy [17](#page-16-0) statsreset 48 stickymerge [47](#page-46-2) balanced merge policy [42](#page-41-0)<br>bdd-admin script 29 Dgraph Gateway configuration properties that can be<br>modified 32 enable/disable autostart [33](#page-32-0) properties file [56](#page-55-1) refresh configuration [31](#page-30-0) starting [58](#page-57-0) restarting services [35](#page-34-1) stopping [58](#page-57-1)<br>starting services 34 stopping 58 starting services [34](#page-33-1) allocate Dgraph Gateway commands<br>stopping services 34 allocate-bulk-load-port [62](#page-61-0)

bdd-admin script vs Enterprise Manager plug-in [13](#page-12-0) dump-session [63](#page-62-0) Big Data Discovery cluster [21](#page-20-0) global options [61](#page-60-0)

Cluster target, Enterprise Manager [122](#page-121-0) version [63](#page-62-2) core dump files, Dgraph [43](#page-42-0)

about [38](#page-37-0) flags [54](#page-53-0)<br>appointing new leader 44 flags 54 checking status with bdd-admin script [35](#page-34-0) starting with bdd-admin script [34](#page-33-0)<br>
stopping with bdd-admin script 34<br>
stopping with bdd-admin script 34 crash dump files [44](#page-43-1) stopping with bdd-admin script [34](#page-33-1) stopping with bdd-admin script 34<br>displaying version 63 displaying version [63](#page-62-2)<br>downloading trace files [137](#page-136-0)<br>onabling autostart with hdd admin script 23 Daraph Statistics page enabling autostart with bdd-admin script [33](#page-32-0) Dgraph Statistic<br>About 45 anhanced availability 27 enhanced availability [27](#page-26-0) Enterprise Manager target 123 and the resetting, in Enterprise Manager [134](#page-133-0) rico manager target 125<br>
flags [49](#page-48-2)<br>
flushing cache with Enterprise Manager 135<br>
Dgraph target 123 flushing cache with Enterprise Manager [135](#page-134-0) logging configuration 132 logs [146](#page-145-1) merging updates with Enterprise Manager [135](#page-134-1) merging appeares with Enterprise Manager 1996<br>modifying memory consumption [40](#page-39-0) **E** rolling logs with Enterprise Manager [136](#page-135-0) email notifications starting with the EM plug-in [130](#page-129-0)<br>startup behavior 25 startup behavior [25](#page-24-0)<br>server, configuring [86](#page-85-0)<br>stopping with bdd-admin script 34<br>stopping with bdd-admin script 34 stopping with bdd-admin script [34](#page-33-1)<br>stopping with the EM plug-in [130](#page-129-0) updates [25](#page-24-1) Final Process Contract and the United States Contract Contract Contract Contract Contract Contract Contract Contract Contract Contract Contract Contract Contract Contract Contract Contract Contract Contract Cont verbose logging in Enterprise Manager [132](#page-131-2)

**A** Dgraph administrative operations [45](#page-44-1) flush [47](#page-46-0) merge [47](#page-46-1)<br>stats 48 **B** stats [48](#page-47-2) dmin script [29](#page-28-0)<br>
checking service status 35 checking service status 35 checking service status 35 logging configuration [154](#page-153-1)<br>logs 149 overview [56](#page-55-0) --host option [62](#page-61-1) C<br>Cluster target, Enterprise Manager 122<br>Cluster target, Enterprise Manager 122<br>--root option [62](#page-61-2) warm-cache command, Dgraph Gateway [64](#page-63-0) **D**<br>Dgraph HDFS Agent checking status with bdd-admin script [35](#page-34-0)<br>: Dgraph papers of checking status with bdd-admin script 35 enabling autostart with bdd-admin script [33](#page-32-0) information in Enterprise Manager [125](#page-124-0) dump-session command, Dgraph Gateway [63](#page-62-0)

saving trace data with Enterprise Manager [136](#page-135-1) Account Created Notification, configuring [87](#page-86-0)<br>Starting with bdd-admin script 34 **Account Created Notification**, configuring Password Changed Notification, configuring [87](#page-86-0) sender, configuring 87

connecting to a secure Studio target [129](#page-128-0) Dgraph [146](#page-145-1) logging [130](#page-129-1) Dgraph Gateway [149](#page-148-1) roles and privileges for Big Data Discovery [127](#page-126-0) WebLogic HTTP access log [157](#page-156-1) security [128](#page-127-0)

failure merge policy Dgraph node [27](#page-26-0) changing [42](#page-41-1) WebLogic Server node [27](#page-26-1) forcing a merge [42](#page-41-2)<br>
ZooKeeper 27 forcing a merge 42

follower node [23](#page-22-0)

forcing a merge [42](#page-41-2) framework settings **O** list of [67](#page-66-0)

# **<sup>P</sup> <sup>H</sup>**

incidents and problems<br>
Dgraph, in Enterprise Manager 123 **incidents** Performance Metrics page 143 Dgraph, in Enterprise Manager [123](#page-122-0) HDFS Agent, in Enterprise Manager [123](#page-122-0) preferred credentials [128](#page-127-0)

LDAP integration and the contract of the contract of the deleting [94](#page-93-0) preventing passwords from being stored [110](#page-109-1) making active or inactive 91 preventing passwords from being stored 110 roles, assigning based on groups 111 roles, and members, adding [91](#page-90-0) roles, and members, removing 91 server connection, configuring [105](#page-104-0)

list-compute-nodes command, Dgraph Gateway [63](#page-62-1)

locales **R** configuring available [82](#page-81-0) resource utilization<br>
configuring the default [82](#page-81-1) resource utilization<br>
configuring user preferred 84 Dgraph 123 configuring user preferred 84 configuring user preferred 84 configuring user preferred 84 continuing the DBFS Agent [123](#page-122-0) effect of selection [80](#page-79-0) list of supported [80](#page-79-1) reverse proxy in Studio [129](#page-128-0) locations where set [81](#page-80-0)<br>scenarios for determining 81

Enterprise Manager [130](#page-129-1) and the matrix of the mew user, assigning [102](#page-101-1) list of available logs [15](#page-14-0) project roles, editing [99](#page-98-0) log4j configuration files, about [139](#page-138-0) user roles, editing [99](#page-98-0) main Studio log file [140](#page-139-1) user roles, list of [99](#page-98-0) metrics data, configuring [142](#page-141-0) roles and privileges Enterprise Manager [127](#page-126-0)<br>
metrics log file, about 140 metrics log file, about 110 routing of requests to Dgraph nodes [25](#page-24-2) routing of requests to Dgraph nodes 25 verbosity, adjusting from the Control Panel [143](#page-142-1)

### logs

## **M**

**F** memory consumption by the Dgraph [40](#page-39-0) for incremental updates [42](#page-41-3) types of 42

configuring [69](#page-68-0) Oracle MapViewer settings in Studio [67](#page-66-0)

pages visibility type [90](#page-89-0) Hadoop settings<br>
configuring [74](#page-73-0) password policy<br>
list of [71](#page-70-0) LDAP integration, updating for [110](#page-109-0) HTTP access log [157](#page-156-1) by the case of the case of the LDAP integration, updating for 110 **existing user, changing for [103](#page-102-0) I** new user, setting for 103 **I** new user, setting for [102](#page-101-0) incremental updates, merge policy for [42](#page-41-3) project roles, assigning to members [92](#page-91-0) projects **L** certifying [93](#page-92-0) existing user, changing membership [103](#page-102-1)<br>password policy, configuring [110](#page-109-0)<br>preventing passwords from being stored 110<br>preventing active or inactive 93 new user, assigning membership to [103](#page-102-2) settings, configuring [105](#page-104-0) project roles, assigning to members [92](#page-91-0)<br>leader Dgraph node [23](#page-22-1) project type, configuring [89](#page-88-0)

existing user, changing [103](#page-102-3) logging logging groups, assigning to for LDAP [111](#page-110-0)

sign-on<br>See SSO and preferred credentials in Enterprise<br>Manager 128 **SSO** 

about [112](#page-111-0) LDAP connection, configuring [116](#page-115-0) **U** OHS URL, testing [115](#page-114-0) Oracle Access Manager settings, configuring in authentication settings, configuring [96](#page-95-0)<br>Big Data Discovery 117 creating 102 Big Data Discovery [117](#page-116-0) creating [102](#page-101-2)<br>overview of the integration process 112 creating 104 overview of the integration process [112](#page-111-1) deactivating<br>
portal-ext.properties, configuring 118 deleting [104](#page-103-0) portal-ext.properties, configuring [118](#page-117-0) deleting [104](#page-103-0)<br>reverse proxy configuration, WebLogic deleting 103 reverse proxy configuration, WebLogic Server [113](#page-112-0)<br>
Webgate, registering with Oracle Access<br>
Webgate, registering with Oracle Access<br>
Server and the reactivating 104 Webgate, registering with Oracle Access Manager [114](#page-113-0) **between 120 and 120 and 120 and 120 and 130 screen names**, listing restricted [98](#page-97-0)

### Studio

checking status with bdd-admin script [35](#page-34-0) **V** creating users [102](#page-101-2) verbose logging for Dgraph [132](#page-131-2) Data Processing settings [71](#page-70-0) email configuration [86](#page-85-0) version command, Dgraph Gateway [63](#page-62-2) enabling autostart with bdd-admin script [33](#page-32-0) visibility type, configuring for a page [90](#page-89-0) Enterprise Manager target [125](#page-124-1) framework settings [67](#page-66-0) **W** locales [80](#page-79-0) logging [139](#page-138-1) warm-cache command, Dgraph Gateway [64](#page-63-0) starting with bdd-admin script [34](#page-33-0) warming Dgraph cache [64](#page-63-0) stopping with bdd-admin script [34](#page-33-1) WebLogic logs<br>System Usage Admin Served Admin Served Admin Served Admin Served Admin Served Admin Served Admin Served Admin Se

sections, about [76](#page-75-0)<br>usage logs, adding entries 75 https://www.com/stage logs.com/stage logs.com/stage logs.com/stage logs.com/stag usage logs, adding entries [75](#page-74-0) WebLogic Server node failure [27](#page-26-1) using [77](#page-76-0)

## **T Z**

Tracing Utility<br>
about [39](#page-38-0) about 39<br>
downloading trace files [137](#page-136-0) **about [26](#page-25-1)** requirements [27](#page-26-2)

<span id="page-160-0"></span>**S** saving trace data [136](#page-135-1)<br>**S** saving trace data 136 session affinity [25](#page-24-2)<br>
single sign-on<br>
outputsfill by a paraph, in Enterprise Manager [123](#page-122-0)<br>
orgetried credentials in Enterprise

Manager [128](#page-127-0)

System Usage AdminServer [149](#page-148-1)